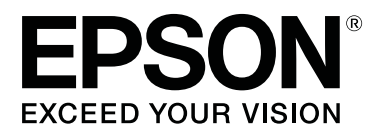

# **SC-F3000 Series**

# **Vartotojo vadovas**

CMP0247-00 LT

# <span id="page-1-0"></span>**Autorių teisės ir prekių ženklai**

Jokios šio leidinio dalies negalima atgaminti, išsaugoti atgaminamų laikmenų sistemoje arba perduoti bet kokioje formoje ir bet kokiu elektroniniu, mechaniniu, kopijavimo, įrašymo ar kitokiu būdu be išankstinio raštiško "Seiko Epson Corporation" leidimo. Čia esanti informacija yra skirta naudoti tik su šiuo "Epson" spausdintuvu. "Epson" nėra atsakinga už bet kokias šios informacijos panaudojimo su kitais spausdintuvais pasekmes.

Nei "Seiko Epson Corporation", nei jos filialai neprisiima atsakomybės šio gaminio pirkėjui ar trečiosioms šalims dėl nuostolių, praradimų, sąnaudų ar išlaidų, kuriuos pirkėjas ar trečiosios šalys patiria dėl šio gaminio gedimo, netinkamo ar perteklinio naudojimo arba jo pakeitimų, remonto darbų ar technologinių tobulinimų neturint tam leidimo arba (išskyrus JAV) griežtai nesilaikant "Seiko Epson Corporation" naudojimo ir priežiūros instrukcijų.

Įmonė "Seiko Epson Corporation" nėra atsakinga už jokius nuostolius ar problemas, kylančias dėl bet kokio eksploatacinių medžiagų, kurios nėra pažymėtos kaip originalūs "Epson" produktai arba produktai, "Seiko Epson Corporation" patvirtinti kaip tinkami naudoti su "Epson", pasirinkimo.

Įmonė "Seiko Epson Corporation" nėra atsakinga už jokius gedimus, kylančius dėl elektromagnetinių laukų poveikio, kurie atsiranda naudojant sąsajos kabelius, kurie nėra pažymėti kaip "Seiko Epson Corporation" pripažinti tinkamais naudoti su "Epson" produktais.

"EPSON", "EPSON EXCEED YOUR VISION", "EXCEED YOUR VISION" ir jų logotipai yra "Seiko Epson" prekių ženklai arba registruotieji prekių ženklai.

Microsoft® and Windows® are registered trademarks of Microsoft Corporation.

Apple, Mac, OS X, macOS, Bonjour are registered trademarks of Apple, Inc.

Adobe, Acrobat, Illustrator, Photoshop, and Reader are either registered trademarks or trademarks of Adobe Systems Incorporated in the United States and/or other countries.

YouTube® and the YouTube logo are registered trademarks or trademarks of YouTube, LLC.

*Bendroji pastaba: kiti čia naudojami pavadinimai skirti tik identifikuoti ir gali būti atitinkamų savininkų prekių ženklai. "Epson" nepriklauso jokios teisės į šiuos ženklus.*

© 2020 Seiko Epson Corporation. All rights reserved.

# **Turinys**

# **[Autorių teisės ir prekių ženklai](#page-1-0)**

# **[Instrukcijų peržvalga](#page-5-0)**

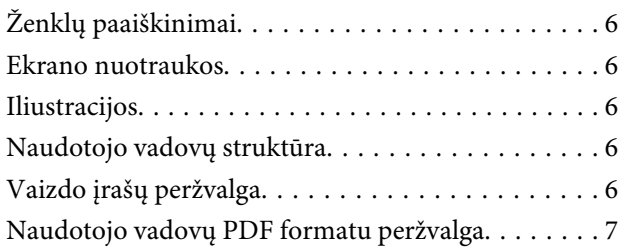

# **[Įžanga](#page-8-0)**

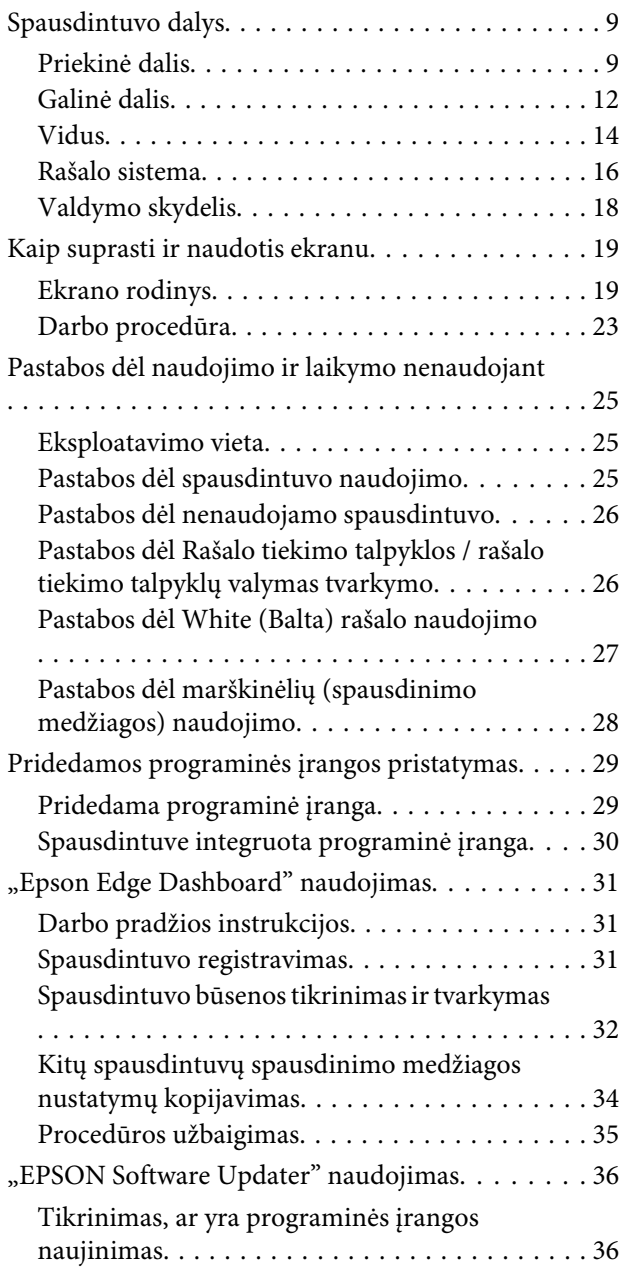

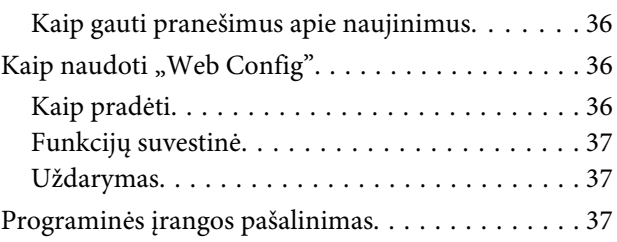

# **[Spausdinimo pagrindai](#page-38-0)**

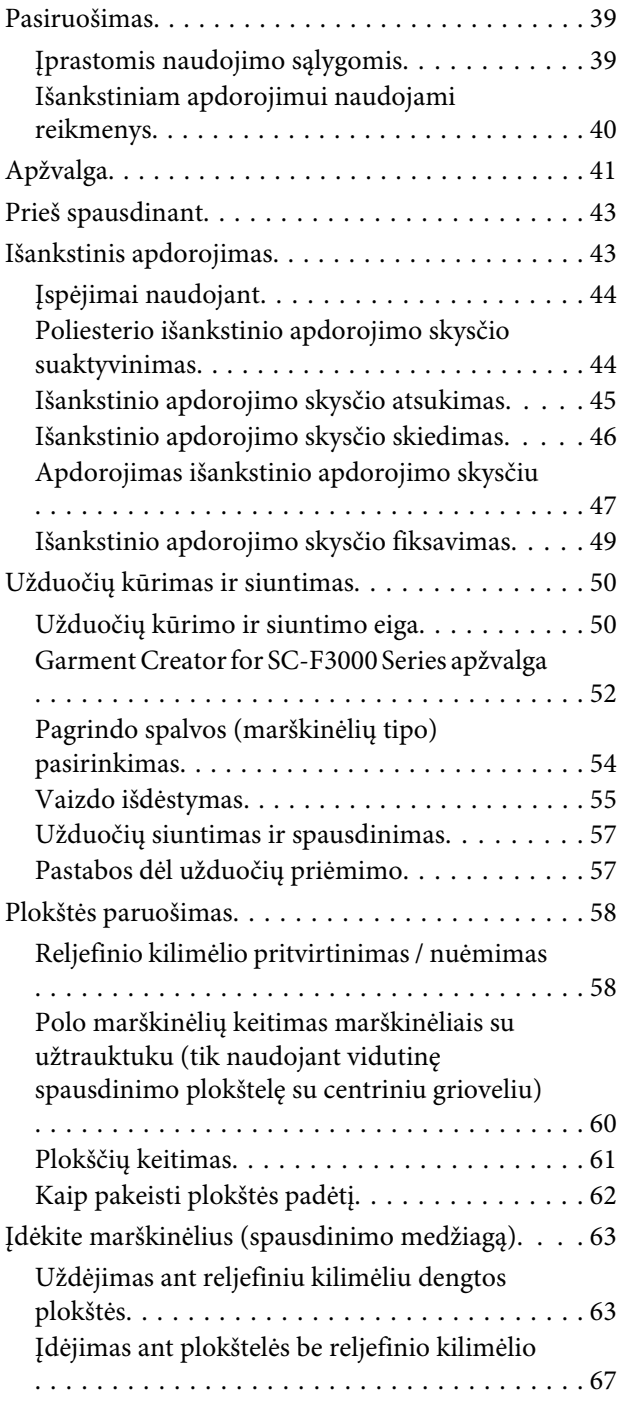

### **Turinys**

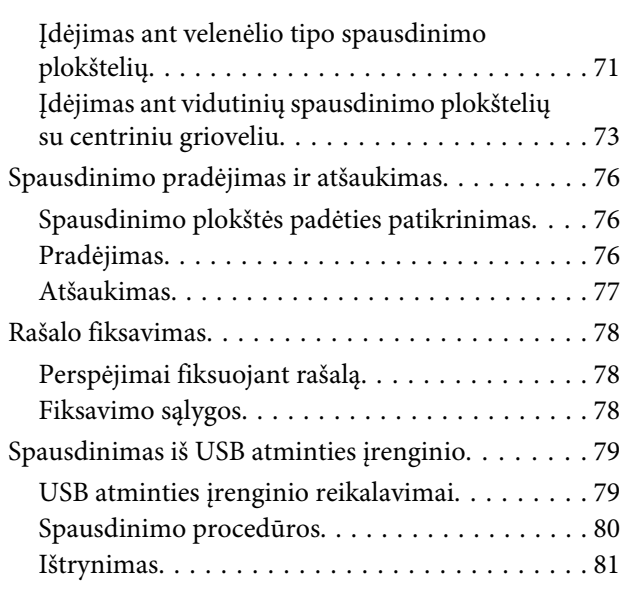

### **[Techninė priežiūra](#page-81-0)**

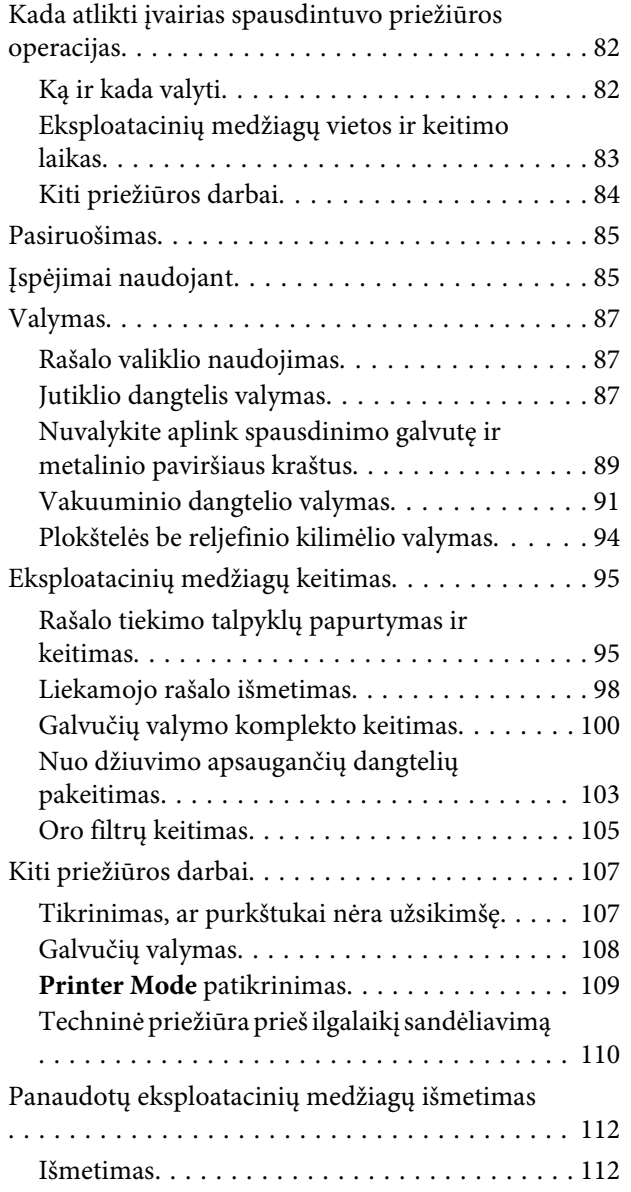

# **[Valdymo skydelio meniu](#page-112-0)**

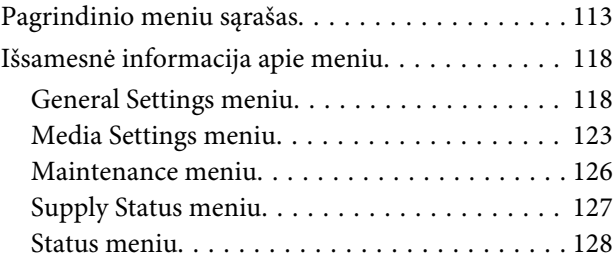

### **[Problemų sprendimo priemonė](#page-128-0)**

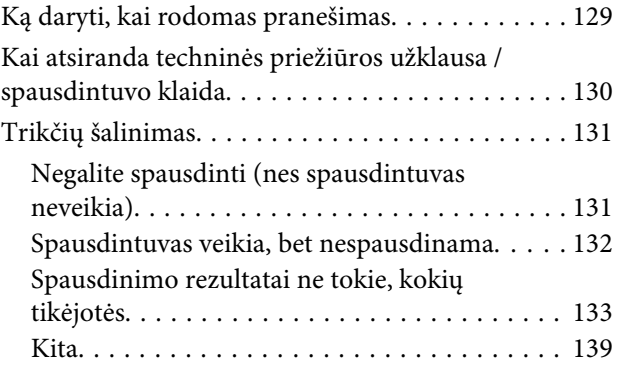

### **[Priedas](#page-141-0)**

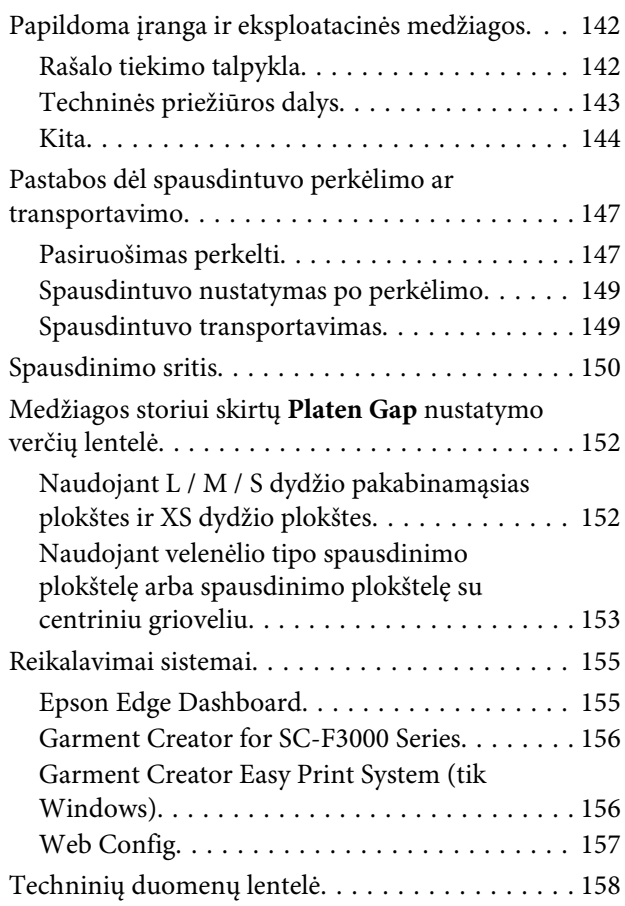

#### **Turinys**

# **[Kur gauti pagalbos](#page-160-0)**

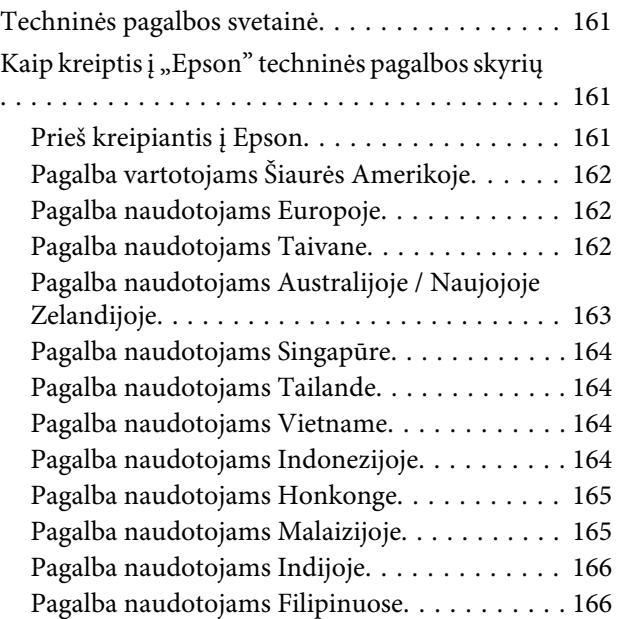

# <span id="page-5-0"></span>**Instrukcijų peržvalga**

# **Ženklų paaiškinimai**

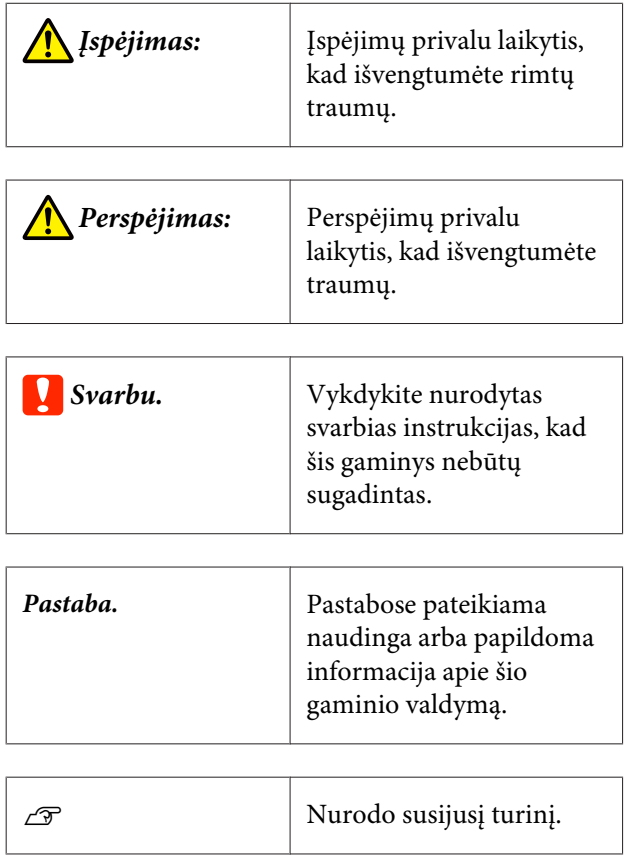

# **Ekrano nuotraukos**

- ❏ Šiame vadove pateikiamos ekrano nuotraukos gali šiek tiek skirtis nuo realaus ekrano vaizdo. Ekrano nuotraukos taip pat gali skirtis priklausomai nuo operacinės sistemos ir naudojimo aplinkos.
- ❏ Jei kitaip nenurodyta, šiame vadove pateiktos "Windows" ekrano nuotraukos yra padarytos naudojant "Windows 10".

# **Iliustracijos**

Iliustracijos gali šiek tiek skirtis priklausomai nuo jūsų naudojamo gaminio modelio. Turėkite tai omenyje naudodami vadovą.

# **Naudotojo vadovų struktūra**

Gaminio naudotojo vadovų struktūra parodyta toliau.

Naudotojo vadovus galite peržiūrėti PDF failų formatu naudodami "Adobe Reader" arba Preview (Peržiūra) ("Mac").

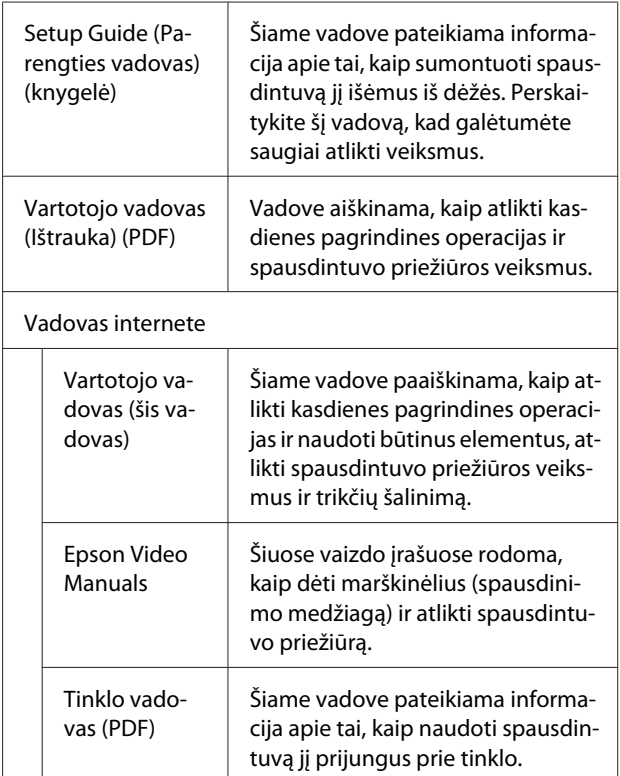

# **Vaizdo įrašų peržvalga**

Vadovų vaizdo įrašai įkelti į "YouTube".

Spustelėkite **Epson Video Manuals** pagrindiniame Vadovas internete puslapyje arba spustelėkite toliau pateiktą mėlynai pažymėtą tekstą.

[Epson Video Manuals](http://www.epson-biz.com/?prd=sc-f3000&inf=playlist)

<span id="page-6-0"></span>Jeigu peržiūrint vaizdo įrašą nerodomi subtitrai, spustelėkite paveiksle toliau parodytą titrų piktogramą.

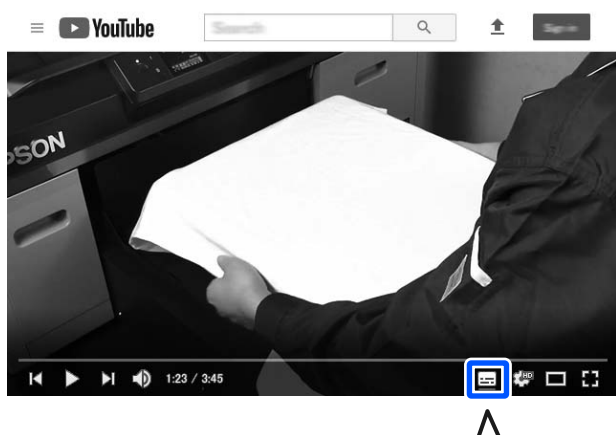

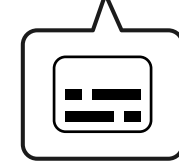

# **Naudotojo vadovų PDF formatu peržvalga**

Šiame skyriuje paaiškinamos pagrindinės naudotojo vadovų PDF formatu peržvalgos operacijos "Adobe Acrobat Reader DC" kaip pavyzdį naudojant "Adobe Acrobat Reader".

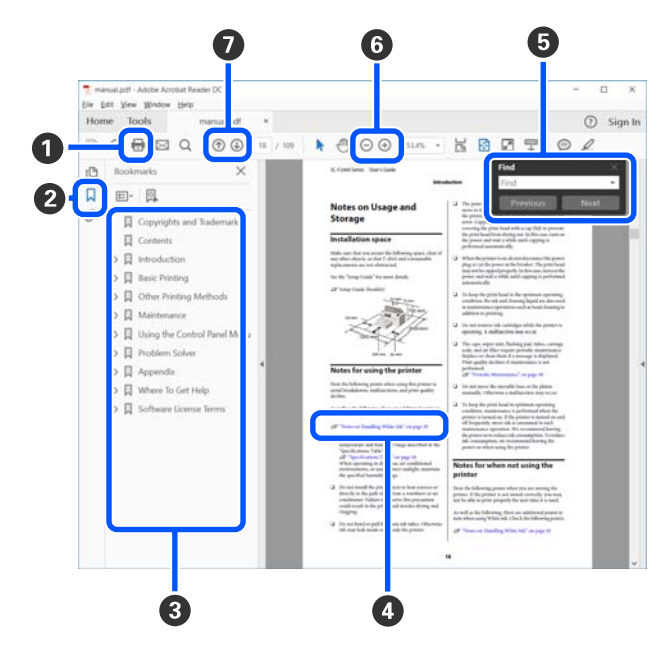

A Spustelėkite norėdami atsispausdinti PDF vadovą.

- B Spustelėjus paslepiamos arba parodomos žymės.
- C Spustelėkite pavadinimą norėdami atidaryti tam tikrą puslapį.

Spustelėkite [+] norėdami atidaryti žemiau hierarchijoje esančius pavadinimus.

D Jei nuoroda pateikta mėlynos spalvos tekstu, spustelėkite šį tekstą norėdami atidaryti tam tikrą puslapį.

Norėdami grįžti į ankstesnį puslapį, atlikite toliau nurodytus veiksmus.

#### **Skirta "Windows"**

Laikydami nuspaudę mygtuką Alt, paspauskite mygtuką  $\leftarrow$ .

#### **Skirta** "Mac"

Laikydami nuspaudę mygtuką command, paspauskite mygtuką  $\leftarrow$ .

E Galite įvesti raktažodžius, pavyzdžiui, elementų, kuriuos norite patvirtinti, pavadinimus, ir jų ieškoti.

#### **Skirta "Windows"**

Dešiniuoju pelės klavišu spustelėkite ant PDF vadovo puslapio ir rodomame meniu pasirinkite **Find (Rasti)**, kad atidarytumėte paieškos įrankių juostą.

#### **Skirta "Mac"**

Meniu **Find (Rasti)** pasirinkite **Edit (Redaguoti)**, kad atidarytumėte paieškos įrankių juostą.

F Norėdami padidinti ekrane rodomą tekstą, kad jį geriau matytumėte, spustelėkite  $\oplus$ . Spustelėkite , kad tekstą sumažintumėte. Norėdami nurodyti iliustracijos arba ekrano nuotraukos dalį, kurią norite padidinti, atlikite toliau aprašytus veiksmus.

#### **Skirta "Windows"**

Dešiniuoju pelės klavišu spustelėkite ant PDF vadovo puslapio ir rodomame meniu pasirinkite **Marquee Zoom (Pažymėtos zonos priartinimas)**. Pelės žymeklis pasikeičia į didinamąjį stiklą, jį naudodami galite nustatyti vietos, kurią norite išdidinti, plotą.

#### Skirta "Mac"

Paeiliui spauskite meniu **View (Rodyti)** — **Zoom (Priartinti)** — **Marquee Zoom (Pažymėtos zonos priartinimas)**, kad pelės žymeklį pakeistumėte į didinamąjį stiklą. Naudokite didinamąjį stiklą,kad nustatytumėte vietos, kurią norite išdidinti, plotą.

G Atidaro ankstesnį arba kitą puslapį.

# <span id="page-8-0"></span>**Įžanga**

# **Spausdintuvo dalys**

### **Priekinė dalis**

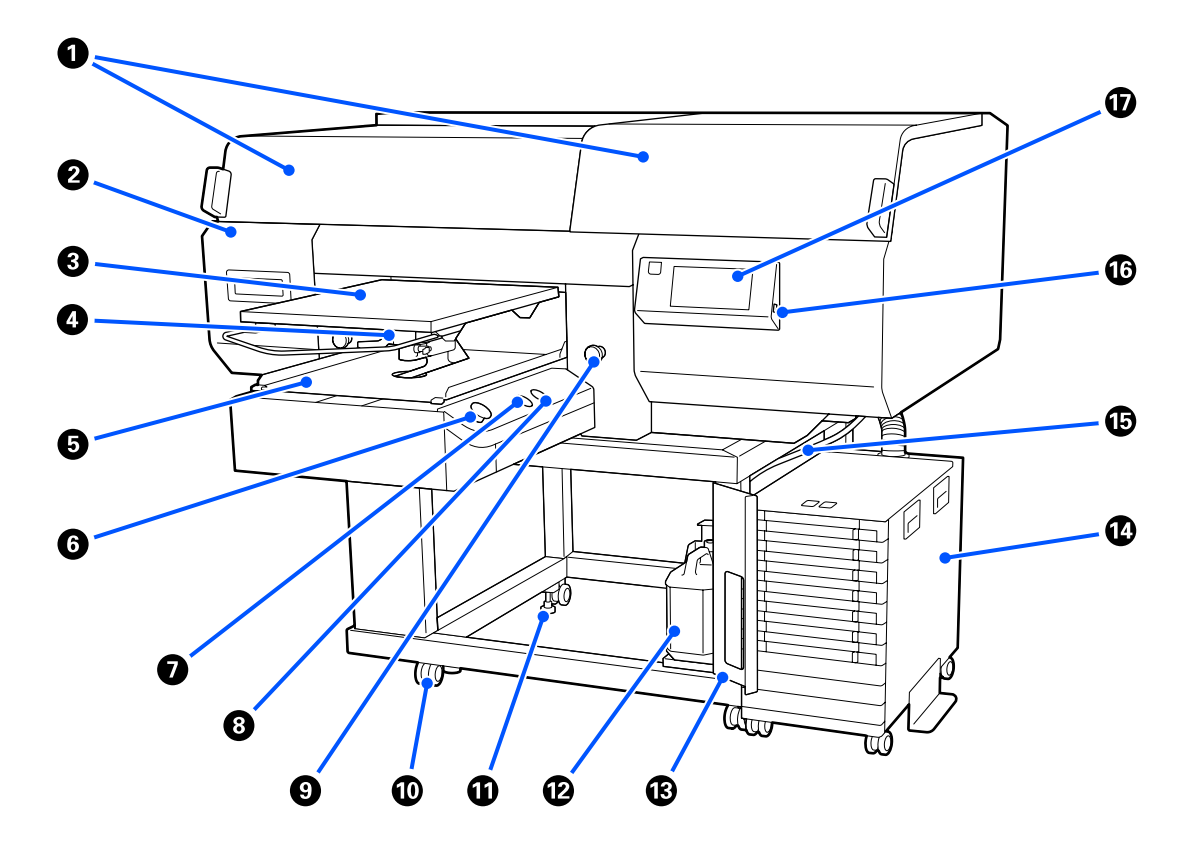

#### A **Spausdintuvo gaubtas (kairė) / (dešinė)**

Atidarykite keisdami eksploatacines medžiagas ir valydami vakuuminiai dangteliai. Naudojant spausdintuvą, paprastai jis yra uždarytas.

#### *Pastaba.*

*Ant spausdintuvo gaubtų galima dėti daiktus. (Dešinė ir kairė pusės gali išlaikyti iki 5 kg.)*

*Jei kas nors nukristų, gali sužeisti, todėl neatidarykite ir neuždarykite gaubtų, kol kas nors yra ant jų.*

#### B **Techninės priežiūros dangtelis**

Atidarykite, jei reikia valyti spausdinimo galvutė.

#### C **Plokštė**

Plokštelė, skirta įdėti marškinėlius. Kaip ir prie spausdintuvo pridedama plokštė, galima įsigyti penkias pasirinktines plokštės, tinkamas spausdinimo užduoties dydžiui ir tikslui.

 $\mathcal{D}$ , Papildoma įranga ir eksploatacinės medžiagos" puslapyje 142

#### D **Tarpo iki popieriaus reguliavimo svirtis**

Naudokite plokštė padėčiai reguliuoti. Aukštį galima rinktis iš 9 pakopų.

 $\mathcal{L}$ , Kaip pakeisti plokštės padėtį" puslapyje 62

#### E **Mobilusis pagrindas**

Perkelia plokštė į spausdinimo padėtį ir marškinėlių įdėjimo padėtį.

#### $\bullet$  Mygtukas  $\diamond$  (pradžios mygtukas)

Paspauskite, kad būtų pradėta spausdinti. Įjungiama mygtuko lemputė, kuri šviečia arba mirksi, nurodydama, kad spausdintuvas parengtas pradėti spausdinimą.

Įjungta : Paruošta spausdinti.

Mirksi : Spausdinama.

#### G **mygtukas (pristabdymo mygtukas)**

Jei paspausite mygtuką, kai užduotis bus išsiųsta, pasirodys patvirtinimo ekranas "Cancel Job". Dabartinį spausdinimo procesą galite atšaukti paspausdami **Cancel**.

Jei paspausite šį mygtuką, kai ekrane bus rodomas pranešimas ar meniu, pranešimas ar meniu bus uždarytas ir grįšite į ekraną "Ready".

#### $\Theta$  Mygtukas  $\bar{t}$  (plokštės perkėlimo mygtukas)

Paspauskite šį mygtuką, kai plokštė yra spausdintuvo priekyje, kad pastumtumėte ją į spausdintuvo vidų. Paspaudus šį mygtuką, kai plokštė yra spausdintuvo viduje, ji pajuda į priekį. Mygtuką paspaudus, kai plokštė juda, ji sustabdoma.

#### $\bullet$  Avarinio sustabdymo mygtukas

Šie mygtukai yra mobiliojo pagrindo kairėje ir dešinėje pusėse. Avariniu atveju juos paspauskite, kad sustabdytumėte plokštė ir išjungtumėte maitinimo tiekimą.

 $\mathscr{D}$ , Paspaustas avarinio sustabdymo mygtukas" puslapyje 141

#### $@$  Ratukai

Ratukai yra du — po vieną ant kojų kairėje ir dešinėje pusėje. Sumontavus, kol naudojamas spausdintuvas, priekinius ratukus reikia laikyti fiksavimo padėtyje.

#### *<u><b>O* Reguliuojamos kojelės</u>

Reguliuojamos kojelės yra dvi — po vieną ant kojų kairėje ir dešinėje pusėje. Baigę montuoti jas būtinai nuleiskite iki grindų prieš naudodami spausdintuvą.

U *Parengties vadovas* (knygelė)

#### L **Rašalo atliekų konteineris**

Buteliukas skirtas kaupti liekamąjį rašalą. Pakeiskite jį nauju rašalo atliekų konteineris, kai valdymo skydelyje atsiranda pranešimas, liepiantis tai padaryti.

 $\mathscr{F}$  ["Liekamojo rašalo išmetimas" puslapyje 98](#page-97-0)

#### M **Rašalo atliekų konteinerio dangtis**

Atidarykite, jei norite pakeisti rašalo atliekų konteineris. Naudojant spausdintuvą, paprastai jis yra uždarytas.

#### N **Rašalo sistema**

 $\mathscr{D}$ , Rašalo sistema" puslapyje 16

#### O **Panaudoto rašalo vamzdelis**

Vamzdeliai rašalo atliekoms išmesti. Kai naudojate spausdintuvą, įsitikinkite, kad šio vamzdelio galas yra rašalo atliekų konteineris.

#### P **USB atminties įrenginio jungtis**

Čia prijunkite USB atminties įrenginį.

 $\mathscr{D}$ , Spausdinimas iš USB atminties įrenginio" puslapyje 79

#### Q **Valdymo skydelis**

U["Valdymo skydelis" puslapyje 18](#page-17-0)

# <span id="page-11-0"></span>**Galinė dalis**

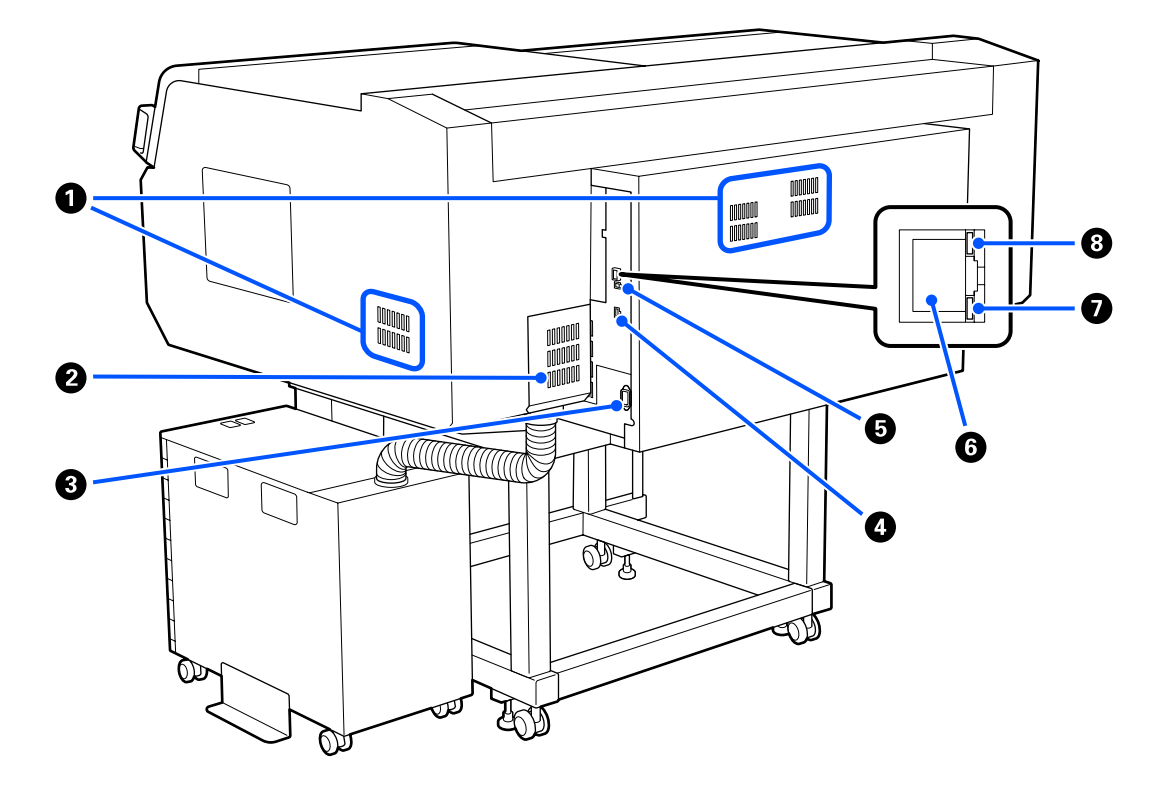

#### A **Ventiliacinė anga**

Leidžia orui patekti į spausdintuvą. Ventiliacinės angos yra ir kairiojoje, ir dešiniojoje pusėse. Neuždenkite Ventiliacinės angos.

#### B **Jungties dangtelis**

Neatidarykite ir neuždarykite jo po to, kai atliekant sąranką rašalo sistema jungtis buvo prijungta spausdintuvo.

#### C **Kintamosios srovės įvadas**

Prie spausdintuvo pridedamą maitinimo laidą prijunkite čia.

#### D **Pasirenkamas prievadas**

Prijunkite kartu pateiktą prijungimo laidą prie rašalo sistemos.

#### E **USB prievadas**

Jungiamas USB kabelis.

#### **O** LAN prievadas

Čia prijunkite LAN kabelį. Naudokite ekranuotą vytos poros kabelį (5 arba aukštesnės kategorijos).

#### G **Duomenų indikatorius**

Šviesdamas ar mirksėdamas nurodo tinklo ryšio būseną ir duomenų priėmimą.

Įjungta : Prisijungta.

Mirksi : Prisijungta. Priimami duomenys.

#### $\odot$  Būsenos indikatorius

Pagal šviesos spalvą nurodo duomenų perdavimo tinklu spartą.

Raudonas : "100Base-TX"

Žalias : "1000Base-T"

### <span id="page-13-0"></span>**Vidus**

Nešvarumai, susikaupę ant bet kurios iš šių dalių, gali pakenkti spausdinimo kokybei. Reguliariai valykite ir keiskite šias dalis, kaip aprašyta toliau išvardytų elementų informaciniuose puslapiuose.

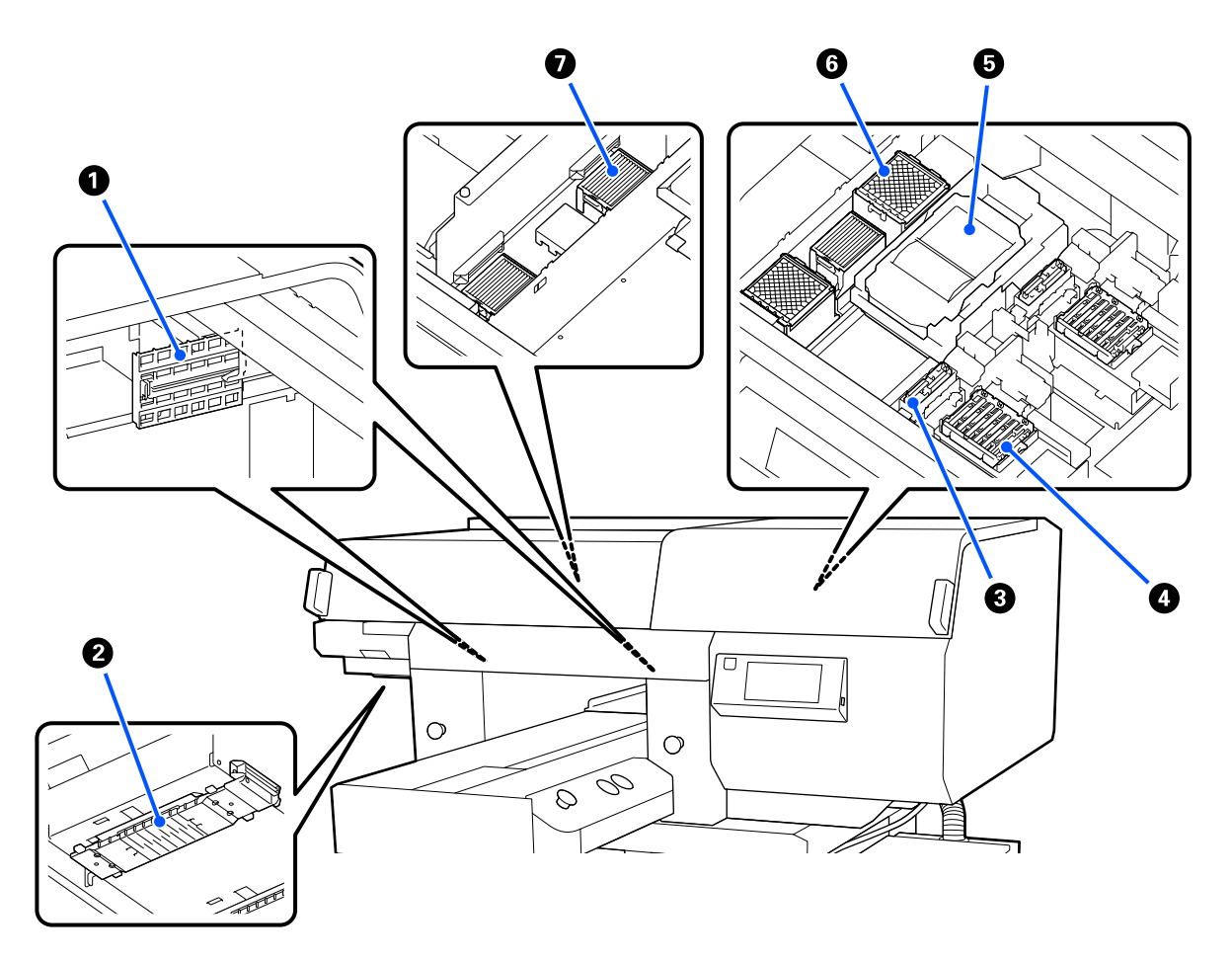

#### A **Jutiklio dangtelis (2 vietose, kairėje ir dešinėje)**

Dangteliai nuo nešvarumų apsaugo jutiklius, esančius kairėje ir dešinėje angos pusėse, ir aptinkančius plokštės padėtį. Pasirodžius pranešimui, nuvalykite juos.

 $\mathscr{F}$  ["Jutiklio dangtelis valymas" puslapyje 87](#page-86-0)

#### B **Spausdinimo galvutė**

Spausdinimo galvutė spausdina judėdama į kairę ir dešinę ir leisdama rašalą. Yra dvi spausdinimo galvutės viena baltai spalvai, kita — kitoms spalvoms. Kai purkštukai lieka užsikimšę net atlikus **Head Cleaning**, nuvalykite juos.

 $\mathcal{D}$ , Nuvalykite aplink spausdinimo galvutę ir metalinio paviršiaus kraštus" puslapyje 89

#### C **Vakuuminis dangtelis**

Galvutės valymo metu išsiurbia rašalą, kad atsikimštų purkštukai. Yra du vakuuminiai dangteliai — vienas baltai spalvai, kitas — kitoms spalvoms. Pasirodžius pranešimui, nuvalykite juos.

U["Vakuuminio dangtelio valymas" puslapyje 91](#page-90-0)

#### D **Nuo džiūvimo apsaugantys dangteliai**

Dangteliai uždaro spausdinimo galvutės purkštukus, kad jie neišdžiūtų, kai nesinaudojama spausdintuvu. Yra du nuo džiūvimo apsaugantys dangteliai — vienas baltai spalvai, kitas — kitoms spalvoms. Nuo džiūvimo apsaugantys dangteliai yra eksploatacinės medžiagos. Pasirodžius pranešimui, pakeiskite juos.

 $\mathscr{D}$ , Nuo džiuvimo apsaugančių dangtelių pakeitimas" puslapyje 103

#### E **Nubraukiklio blokas**

Naudojamas nuvalyti rašalui, prilipusiam prie spausdinimo galvutė purkštukų. Nubraukiklio blokai yra eksploatacinės medžiagos. Pasirodžius pranešimui, pakeiskite juos.

Galvučių valymo komplekto keitimas" puslapyje 100

#### F **Nutekėjimo dėklas (2 vietose, priekyje ir gale)**

Praplovimo metu čia išleidžiamas rašalas. Nutekėjimo dėklai yra eksploatacinės medžiagos. Pasirodžius pranešimui, pakeiskite juos.

U["Galvučių valymo komplekto keitimas" puslapyje 100](#page-99-0)

#### G **Oro filtras (iš viso 3 vietose, kairėje ir dešinėje)**

Veikimo metu oras iš spausdintuvo praeina pro šį filtrą. Oro filtrai yra eksploatacinės medžiagos. Pasirodžius pranešimui, pakeiskite juos.

 $\mathscr{D}$ , Oro filtrų keitimas" puslapyje 105

# <span id="page-15-0"></span>**Rašalo sistema**

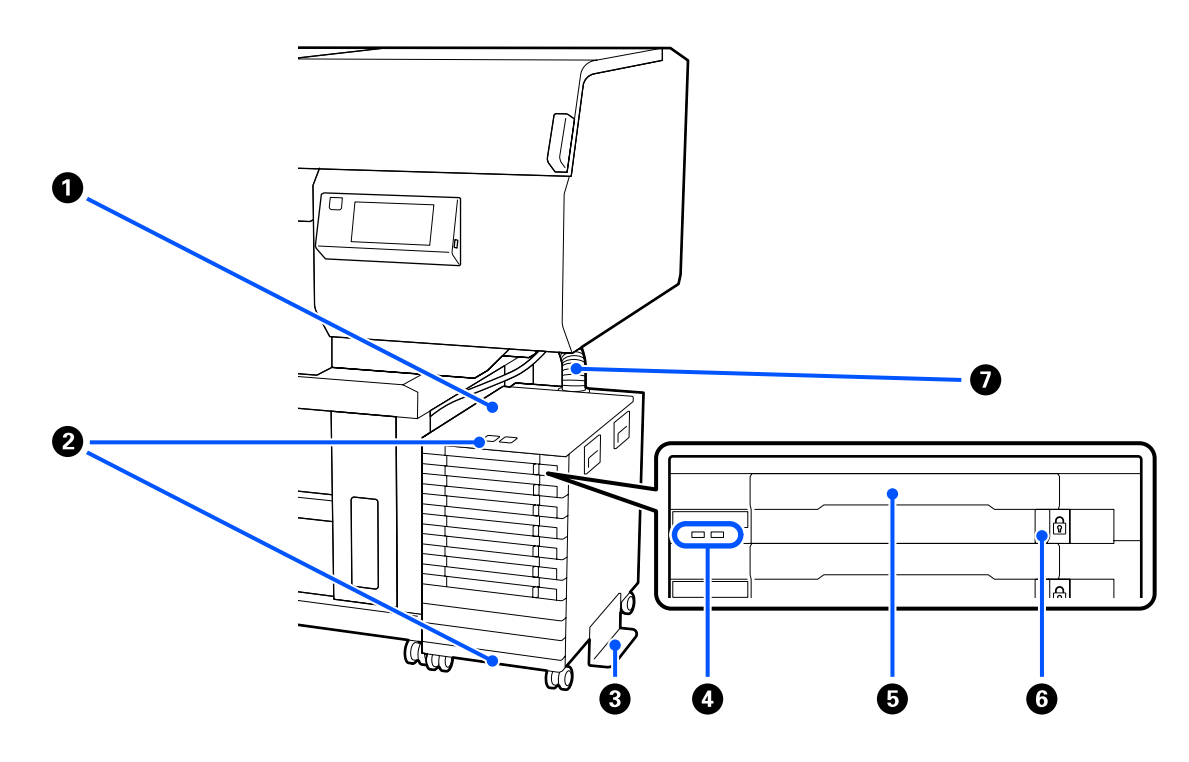

#### A **Rašalo sistema**

Rašalo sistema tiekia rašalą į spausdintuvą. Rašalo tiekimo talpyklos sudėkite į visus rašalo tiekimo talpyklų dėklai.

#### B **Apsauginio laido laikiklis**

Praveskite atskirai įsigyjamą apsauginį laidą pro viršutines ir apatines montavimo dalis, kad apsaugotumėte rašalo tiekimo talpykla nuo vagystės.

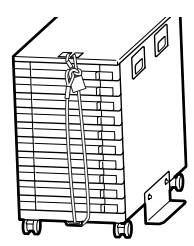

#### C **Apsaugos nuo apvirtimo plokštė**

Įsitikinkite, kad prie rašalo sistema prijungta apsaugos nuo apvirtimo plokštė, sauganti, kad sistema neapvirstų.

#### D **LED lemputė**

Šviesdama arba mirksėdama LED lemputė nurodo rašalo sistema ir Rašalo tiekimo talpyklos, įdėtų į dėklus, būseną, kaip parodyta toliau.

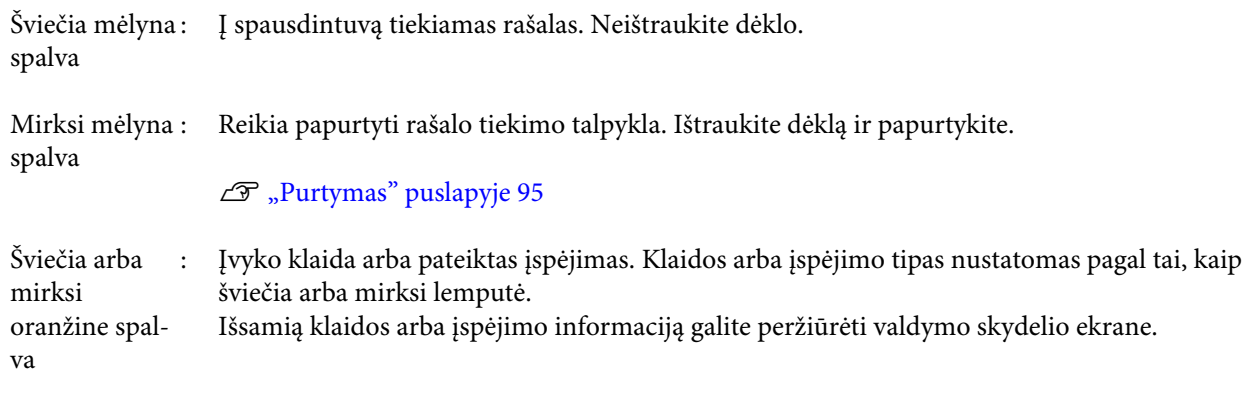

Nešviečia : Nėra jokių klaidų. Jei reikia, dėklą galite ištraukti.

#### E **Rašalo tiekimo talpyklos dėklas**

Įdėkite ant etiketės nurodytos spalvos rašalo tiekimo talpykla. Visus rašalo tiekimo talpyklų dėklai įdėkite į rašalo sistema.

#### F **Užrakinamasis jungiklis**

Norėdami ištraukti dėklą, pastumkite užrakinamasis jungiklis į dešinę ir atrakinkite dėklą. Įdėję dėklą į rašalo sistemą, užrakinamasis jungiklis pastumkite į kairę ir užrakinkite dėklą.

#### G **Rašalo tūbelė**

Šiuo vamzdeliu rašalas iš rašalo tiekimo talpykla tiekiamas į spausdintuvą.

### <span id="page-17-0"></span>**Valdymo skydelis**

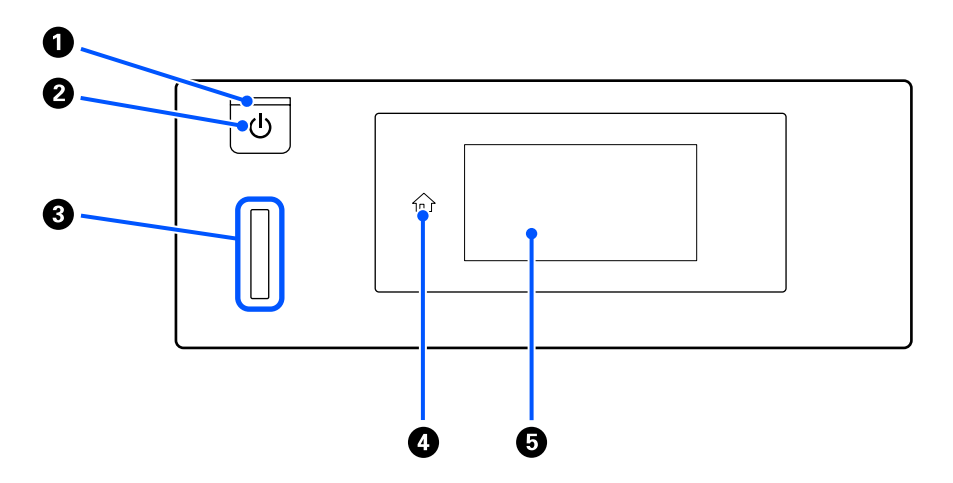

#### A P **indikatorius (maitinimo indikatorius)**

Šviečiantis arba mirksintis indikatorius parodo spausdintuvo darbinę būseną.

Įjungta : Maitinimas įjungtas.

Mirksi : Spausdintuvas veikia, pvz., priimami duomenys, spausdintuvas išsijungia ar juda mobilusis pagrindas.

Nešviečia : Maitinimas išjungtas.

#### **<sup>2</sup>**  $\circ$  mygtukas (maitinimo mygtukas)

Įjungia ir išjungia maitinimą.

#### C **Įspėjamoji lemputė**

Įvykus klaidai šviečia arba mirksi.

Šviečia arba mirksi : Įvyko klaida. Klaidos tipas nustatomas pagal tai, kaip šviečia arba mirksi lemputė. Patikrinkite klaidos pranešimą valdymo skydelio ekrane.

Nešviečia : Nėra jokių klaidų.

#### D **(pradžia)**

Jei norite grįžti į pradžios ekraną, paspauskite šį mygtuką, kai rodomas meniu. Jei  $\hat{u}$  (pradžia) naudoti negalima, mygtukas yra išjungtas.

#### E **Ekranas**

Tai jutiklinis skydelis, kuriame rodoma spausdintuvo būsena, meniu ir klaidų pranešimai. Šiame ekrane rodomus meniu elementus ir parinktis galite pasirinkti švelniai juos paliesdami (bakstelėdami) ir slinkdami ekrane pirštu, neatitraukdami jo nuo ekrano.

 $\mathscr{F}$  ["Kaip suprasti ir naudotis ekranu" puslapyje 19](#page-18-0)

# <span id="page-18-0"></span>**Kaip suprasti ir naudotis ekranu**

### **Ekrano rodinys**

Skyriuje aprašyti trys ekrano būsenos tipai: pradžios ekranas, spausdinimo užduočių gavimas ir spausdinimas.

#### **Pradžios ekranas**

Galite atlikti nustatymus ir patikrinti spausdintuvo būseną.

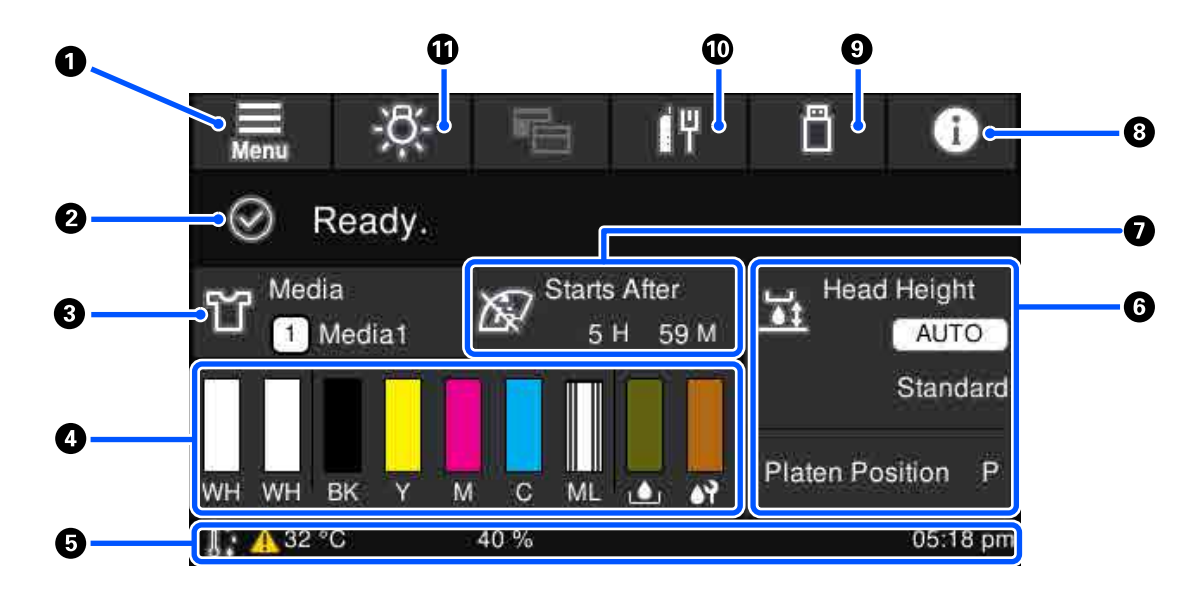

#### A **(Meniu)**

Rodomas nustatymų meniu.

#### U["Valdymo skydelio meniu" puslapyje 113](#page-112-0)

#### **<sup>2</sup>** Būsenos rodymo sritis

Rodomi pranešimai, pavyzdžiui, spausdintuvo būsena ir eksploatacinių medžiagų keitimo laikas. Šioje srityje rodomi tik naujausi pranešimai. Visus pranešimus galite peržiūrėti paspaudę  $\mathbf{f}^{\mathbf{A}}$  (informacija).

#### C **Spausdinimo medžiagos informacija**

Rodomas dabar pasirinktos spausdinimo medžiagos nustatymų pavadinimas ir numeris. Paspaudus šioje srityje, rodomas **Media Settings** meniu, kuriame galite atlikti nustatymus: galite pakeisti spausdinimo medžiagos nustatymų numerį arba pakeisti dabar pasirinkto spausdinimo medžiagos nustatymų numerio nustatymus.

#### U["Media Settings meniu" puslapyje 123](#page-122-0)

#### D **Eksploatacinių medžiagų būsena**

Rašalo tiekimo talpykla / rašalo tiekimo talpyklos valymas, rašalo atliekų konteineris ir Head Cleaning Set (Galvutės valymo komplektas) būsena rodoma, kaip parodyta toliau. Paspaudus šioje srityje, rodomas išsamios informacijos ekranas, kuriame galite patikrinti eksploatacinių medžiagų dalies numerius ir pan.

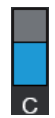

#### **Rašalo tiekimo talpykla / rašalo tiekimo talpyklos valymas būsena**

Rodomas apytiksliai likęs rašalo / valymo skysčio kiekis. Likusio rašalo lygiui mažėjant, stulpelis mažėja. Po stulpeliu esančios raidės yra spalvų santrumpos. Santrumpų ir rašalo spalvų ryšys nurodytas toliau.

- WH : White (Balta)
- CL : Rašalo tiekimo talpyklos valymas
- BK : Black (Juoda)
- Y : Yellow (Geltona)
- M : Magenta (Purpurinė)
- C : Cyan (Žydra)
- ML : Maintenance Liquid

Piktogramos parodomos pagal rašalo tiekimo talpykla būseną. Piktogramų reikšmė nurodyta toliau.

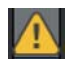

: Liko mažai rašalo. Reikia paruošti naują rašalo tiekimo talpykla.

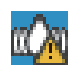

: Reikia papurtyti rašalo tiekimo talpyklą. Papurtykite rašalo tiekimo talpykla.

U["Purtymo būdas" puslapyje 95](#page-94-0)

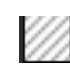

: Rašalo tiekimo talpyklos valymas sumontuota.

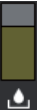

#### **Rašalo atliekų konteineris būsena**

Rodo, kiek apytiksliai vietos liko rašalo atliekų konteineris. Likusiai vietai mažėjant, stulpelis mažėja.

Kai pasirodo piktograma  $\bigwedge$ , turite paruošti naują rašalo atliekų konteineris.

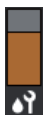

#### **Head Cleaning Set (Galvutės valymo komplektas) būsena**

Rodomas likusio nubraukiklio blokas statusas. Stulpelis mažėja, priklausomai nuo likusio nubraukiklio blokas statuso.

Kai pasirodo piktograma (k. turite paruošti naują Head Cleaning Set (Galvutės valymo komplektas).

#### E **Apatinė eilutė**

Kairėje pusėje rodoma temperatūra ir drėgmė aplink spausdintuvą, o dešinėje pusėje rodomas dabartinis laikas ir informacija, kuriuos mygtukus galima naudoti.

 Piktograma rodoma, kai temperatūra aplink spausdinimo galvutę viršija 30 °C. Jeigu ir toliau naudojate spausdintuvą esant šiai piktogramai, palaikomasis valymas\* turi būti atliekamas dažniau nei spausdintuvą naudojant žemesnėje nei 30 °C temperatūroje. Sumažinkite patalpos temperatūrą arba laikinai sustabdykite spausdinimą, kad sumažintumėte aplink spausdinimo galvutę esančio oro temperatūrą.

\* Tai galvutės valymas, kurį spausdintuvas atlieka automatiškai kas tam tikrą laikotarpį, kad būtų palaikoma gera spausdinimo galvučių būsena.

#### **G** Platen Gap / Platen Position

Viršutinėje pusėje rodomi **Platen Gap** nustatymai, atitinkantys dabar pasirinktos spausdinimo medžiagos nustatymus.

Apatinėje pusėje rodoma dabartinė tarpo iki popieriaus reguliavimo svirtis padėtis.

Paspaudus šioje srityje, rodomas **Platen Gap** nustatymų ekranas.

#### G **Pranešimas apie palaikomojo valymo laiką**

Rodomas laikas, likęs iki palaikomojo valymo. Galimi dideli valymo atlikimo laiko svyravimai, nes jis priklauso nuo oro, esančio aplink spausdinimo galvutes, temperatūros.

Paspaudus šioje srityje, ekrane rodomi toliau išvardyti elementai.

- ❏ Laikas, likęs iki palaikomojo valymo atlikimo
- ❏ Laikas, arba atspausdintų lapų skaičius, likęs iki Periodic Cleaning atlikimo
- ❏ Meniu, per kurį galima atlikti prevencinį valymą Beveik atėjus laikui atlikti palaikomąjį valymą, pravartu iš anksto atlikti prevencinį valymą, kad nebūtų pertrauktas spausdinimas.

#### **8 f** (Informacija)

Jei yra pranešimų, pavyzdžiui, apie senkančias eksploatacines medžiagas, bendras pranešimų skaičius rodomas **A** piktogramos viršutiniame dešiniajame kampe, pvz. **CA**. Paspaudus Message List, ekrane, kuris pasirodo, paspaudus šį mygtuką, rodomas pranešimų apie problemas, kurias reikia tvarkyti, sąrašas. Išsamią informaciją ir veiksmus, kuriuos reikia atlikti, galite pamatyti paspaudę sąrašo elementą. Išsprendus problemas, atitinkami sąrašo elementai pašalinami.

#### I **(Spausdinimas iš USB atminties įrenginio)**

USB atminties įrenginyje galite pasirinkti ir atspausdinti / ištrinti spausdinimo užduotis. Tai galima tik prijungus USB atminties įrenginį.

 $\mathscr{D}$ , Spausdinimas iš USB atminties įrenginio" puslapyje 79

#### **<sup>1</sup> (tinklo ryšio būsena ir tinklo nustatymai)**

Šios piktogramos nurodo laidinio LAN tinklo ryšio būseną.

Ryšys įjungtas:

Ryšys išjungtas:

Paspauskite šią sritį, kol bus rodoma viena iš aukščiau nurodytų piktogramų, kad atidarytumėte **Network Settings** sąrankos ekraną. Kai piktograma atrodo taip **ka**, ji yra išjungta.

#### K **(vidinis apšvietimas)**

Įjungiama arba išjungiama viduje esanti lemputė. Jei vidinis apšvietimas įjungtas, paspausdami šį mygtuką galite jį išjungti. Paspaudus mygtuką, kai vidinis apšvietimas išjungtas, jis įjungiamas. Atsižvelgiant į spausdintuvo veikimo būseną, lemputė gali nešviesti net ją įjungus.

#### **Kai gaunamos spausdinimo užduotys**

Kai spausdinimo užduotis siunčiama į spausdintuvą, ekranas pakeičiamas į peržiūros ekraną (toliau kairėje nurodytas ekranas). Gavus užduotį ir pradėjus spausdinti paspaudus x mygtuką, ekrane matoma informacija (ekranas apačioje dešinėje).

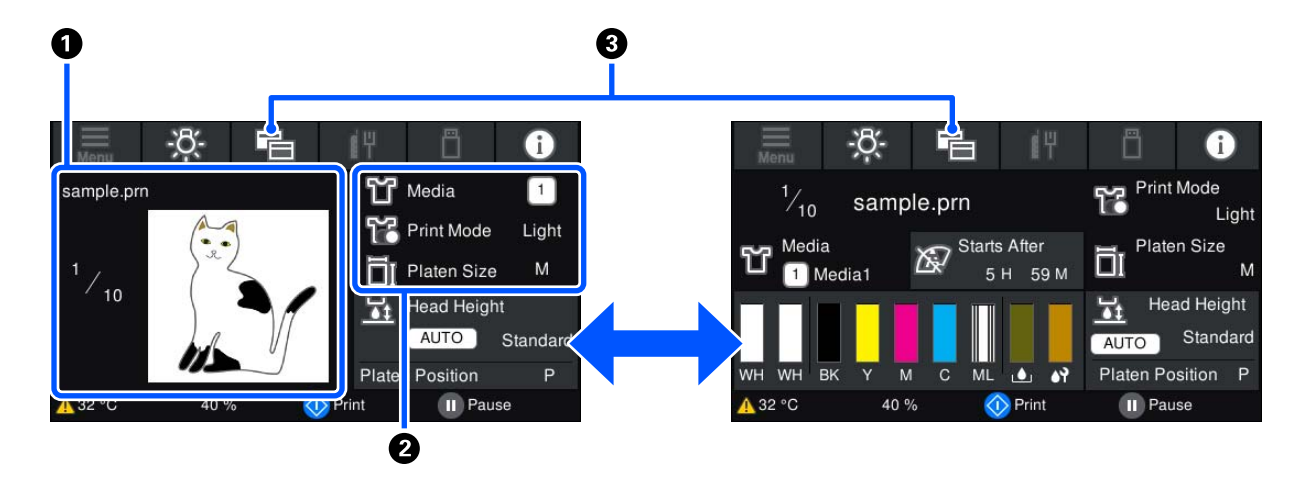

Šiame skyriuje paaiškinami tik skirtumai, palyginti su kitais ekranais.

#### A **Vaizdo peržiūros sritis**

Galite patikrinti spausdinimo užduoties peržiūros vaizdą. Spaudinių skaičius rodomas peržiūros vaizdo kairėje pusėje.

#### B **Spausdinimo nustatymų patvirtinimo sritis**

Rodomi spausdintuve pasirinkti spausdinimo medžiagos nustatymai ir spausdinimo užduotis.

#### <span id="page-22-0"></span>C **(Perjungti ekraną)**

Kaskart paspaudus šį mygtuką, pradžios ekranas perjungiamas į peržiūros ekraną.

Šis mygtukas veikia tik tada, kai gauta spausdinimo užduotis.

#### **Spausdinant**

Spausdinimą pradėjus paspaudžiant mygtuką  $\otimes$ , įjungiamas toliau parodytas ekranas. Šiame skyriuje paaiškinami tik skirtumai, palyginti su kitais ekranais.

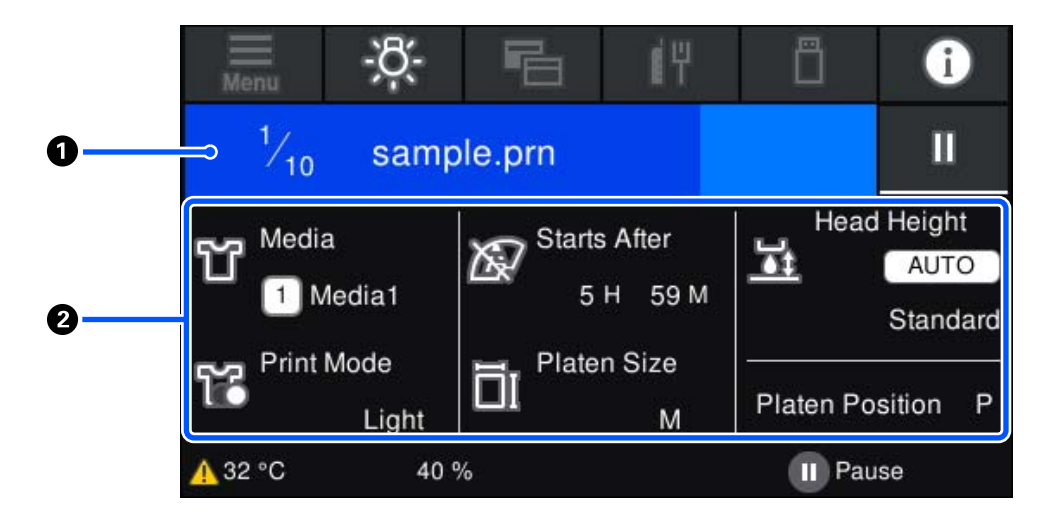

#### A **Būsenos rodymo sritis**

- ❏ Rodant spausdinimo pažangą, spalva pamažu keičiasi iš srities kairiojo krašto į dešinįjį kraštą.
- ❏ Piktograma (pristabdyti) rodoma srities dešiniajame krašte. Jos funkcijos tokios pačios, kaip ir spausdintuvo mygtuko  $\blacksquare$ .

#### B **Nustatymo / būsenos patvirtinimo sritis**

Rodomi spausdintuvo nustatymai ir šiuo metu spausdinama spausdinimo užduotis. Spausdinant nustatymų keisti negalima.

### **Darbo procedūra**

Pradžios ekrane, spausdinimo užduočių gavimo ir spausdinimo ekrane naudojimo sritys yra pilkos plytelės. Jas paspaudus keičiasi ekranai ir nustatymai. Sritis su juodu fonu yra rodymo sritis. Ją paspaudus, ji nereaguoja.

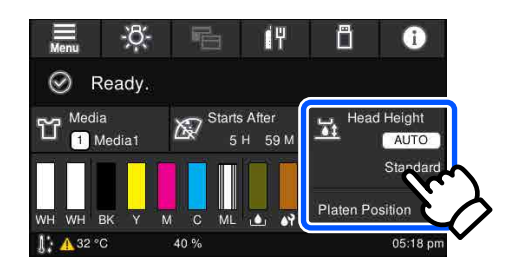

Naudojimo sritys paspaustos atlieka veiksmus. Kaip parodyta toliau, kai rodoma slinkties juosta, galite slinkti ekrane judindami (slinkdami) pirštą ekrane aukštyn ir žemyn. Taip pat galite slinkti spausdami slinkties juostos piktogramas su rodyklėmis aukštyn ir žemyn.

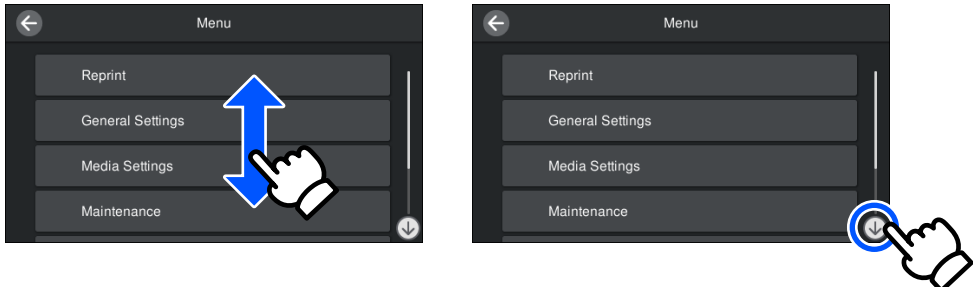

Kai rodomas mygtukas **How To**, pavyzdžiui, pranešimų ekrane, galite paspausti šį mygtuką ir peržiūrėti naudojimo procedūros vadovą.

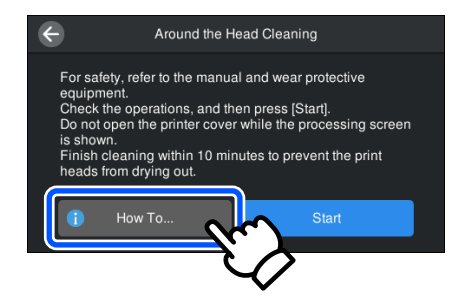

# <span id="page-24-0"></span>**Pastabos dėl naudojimo ir laikymo nenaudojant**

### **Eksploatavimo vieta**

Būtinai palikite šią vietą laisvą ir nedėkite joje jokių daiktų, kad jie netrukdytų įkelti marškinėlių ir vartojimo reikmenų.

Išsamesnę informaciją rasite *Setup Guide (Parengties vadovas)*.

U *Parengties vadovas* (knygelė)

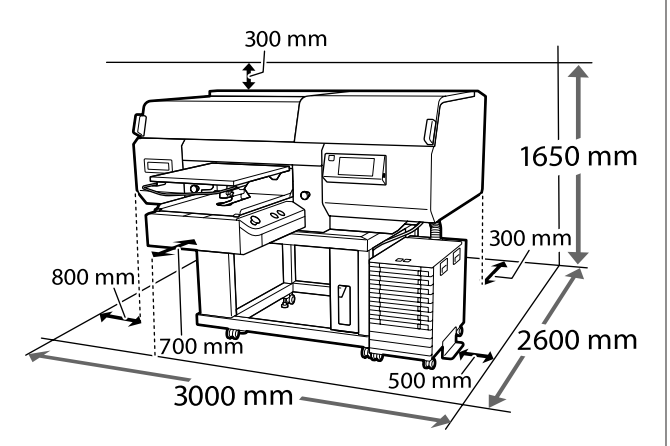

# **Pastabos dėl spausdintuvo naudojimo**

Jei norite išvengti gedimų, veikimo sutrikimų ir spausdinimo kokybės pablogėjimo, naudodami spausdintuvą atkreipkite dėmesį į šiuos nurodymus.

Be toliau pateikiamų yra ir papildomų nurodymų naudojant White (Balta) rašalą. Atkreipkite dėmesį į šiuos punktus.

#### U["Pastabos dėl White \(Balta\) rašalo naudojimo"](#page-26-0) [puslapyje 27](#page-26-0)

❏ Naudodami spausdintuvą, laikykitės darbinės temperatūros ir drėgnumo diapazonų, nurodytų techninių duomenų lentelėje.  $\mathscr{F}$ , Techninių duomenų lentelė" puslapyje 158 Jei eksploatuojate sausoje, kondicionuojamo oro ar tiesiogine saulės šviesa apšviestoje aplinkoje, palaikykite tinkamą drėgmę.

- ❏ Nestatykite spausdintuvo šalia šilumos šaltinių ar tiesioginiame oro iš kondicionieriaus ar ventiliatoriaus kelyje. Nepaisant šio perspėjimo gali uždžiūti arba užsikišti spausdinimo galvutės purkštukai.
- ❏ Nesulenkite arba netraukite panaudoto rašalo vamzdelio. Rašalas gali išsilieti spausdintuvo viduje arba aplink jį.
- ❏ Spausdintuvo galvutė negali būti uždengta (spausdinimo galvutė negalės grįžti į dešiniąją pusę), jei spausdintuvas išjungiamas įstrigus spausdinimo medžiagai arba įvykus klaidai. Uždengimas yra funkcija, automatiškai uždengiant spausdinimo galvutę dangteliu, siekiant apsaugoti spausdinimo galvutę nuo išdžiuvimo. Tokiu atveju įjunkite maitinimą ir palaukite, kol bus automatiškai atliktas uždengimas.
- ❏ Kai maitinimas yra įjungtas, neištraukite maitinimo laido kištuko ir neišjunkite maitinimo grandinės pertraukikliu. Spausdinimo galvutė gali būti netinkamai uždengta. Tokiu atveju įjunkite maitinimą ir palaukite, kol bus automatiškai atliktas uždengimas.
- ❏ Norint išlaikyti optimalią darbinę spausdinimo galvutės būklę, be spausdinimo, priežiūros darbams naudojami rašalas ir valymo skystis, pvz., galvutei valyti.
- ❏ Spausdintuvui veikiant neišimkite rašalo tiekimo talpyklų. Gali atsirasti veikimo sutrikimų.
- ❏ Priežiūra, pvz., valymas ir vartojimo reikmenų keitimas, turi būti atliekama priklausomai nuo naudojimo dažnio arba rekomenduojamais intervalais. Neatliekant priežiūros, prastėja spausdinimo kokybė. U["Techninė priežiūra" puslapyje 82](#page-81-0)
- ❏ Nejudinkite slankiojančio pagrindo ar spausdinimo plokštelės ranka. Priešingu atveju gali atsirasti veikimo sutrikimų.

<span id="page-25-0"></span>❏ Norėdami palaikyti optimalią darbinę spausdinimo galvutės būklę, priežiūros darbus atlikite įjungę spausdintuvą. Jei spausdintuvas dažnai įjungiamas ir išjungiamas, kiekvieno priežiūros darbo metu sunaudojama daugiau rašalo. Siekiant sumažinti rašalo sunaudojimą, rekomenduojame palikti įjungtą maitinimą. Kad rašalo būtų naudojama mažiau, rekomenduojama spausdintuvą visada laikyti įjungtą.

### **Pastabos dėl nenaudojamo spausdintuvo**

Laikydami spausdintuvą nenaudojamą atkreipkite dėmesį į šiuos nurodymus. Jei spausdintuvą laikysite netinkamai, kitą kartą gali nepavykti tinkamai spausdinti.

Be toliau pateikiamų yra ir papildomų nurodymų naudojant White (Balta) rašalą. Atkreipkite dėmesį į šiuos punktus.

U["Pastabos dėl White \(Balta\) rašalo naudojimo"](#page-26-0) [puslapyje 27](#page-26-0)

❏ Jei spausdintuvas ilgą laiką nebus naudojamas (ir bus išjungtas), naudokite rašalo tiekimo talpyklos valymas (parduodamas atskirai), kad atliktumėte priežiūrą prieš ilgalaikį saugojimą. Jei spausdintuvas paliekamas šioje būsenoje, gali būti neįmanoma nuvalyti užsikimšusios spausdinimo galvutės. Norėdami gauti išsamios informacijos, žr. toliau.

U["Techninė priežiūra prieš ilgalaikį](#page-109-0) [sandėliavimą" puslapyje 110](#page-109-0)

- ❏ Jei ilgą laiką nespausdinsite ir neatliksite priežiūros prieš ilgalaikį saugojimą, įjunkite spausdintuvą bent vieną kartą per septynias dienas. Jeigu ilgą laiką nespausdinate, spausdinimo galvutės purkštukai gali užsikimšti. Palaikomasis valymas bus atliekamas automatiškai, įjungus ir paleidus spausdintuvą. Palaikomasis valymas apsaugo spausdinimo galvutę nuo užsikimšimo ir išlaikoma spausdinimo kokybė. Kol palaikomasis valymas nebus baigtas, spausdintuvo neišjunkite.
- ❏ Jei ilgai nesinaudojote spausdintuvu, prieš spausdindami patikrinkite, ar neužsikimšo purkštukai. Jei spausdinimo galvutėje nustatoma užsikimšusių purkštukų, nuvalykite galvutę. U["Tikrinimas, ar purkštukai nėra užsikimšę"](#page-106-0) [puslapyje 107](#page-106-0)
- ❏ Net jei spausdintuvas nėra įjungtas, liekamojo rašalo vamzdeliuose susikaupęs rašalas gali išsilieti. Įsitikinkite, kad net spausdintuvui esant išjungtam būtų įdėtas liekamojo rašalo buteliukas.
- ❏ Spausdintuvą galima palikti išjungtą tik įsitikinus, kad spausdinimo galvutė yra uždengta (spausdinimo galvutė nustumta į dešinįjį kraštą). Jei ilgą laiką ji paliekama neuždengta, gali suprastėti spausdinimo kokybė ir gali būti neįmanoma išvalyti užsikimšusių spausdinimo galvutės purkštukų. Jei spausdinimo galvutė neuždengta, įjunkite spausdintuvą, patikrinkite, ar uždengėte, ir išjunkite.
- ❏ Laikydami spausdintuvą nenaudojamą, uždarykite visus dangtelius, kad spausdintuve nesikauptų dulkės ir nešvarumai. Jei ilgą laiką nenaudosite spausdintuvo, uždenkite jį antistatiniu audeklu ar dangčiu. Spausdinimo galvutės purkštukai labai maži, todėl gali lengvai užsikimšti, jei ant spausdinimo galvutės pateks smulkių dulkių. Tokiu atveju gali nepavykti tinkamai spausdinti.

# **Pastabos dėl Rašalo tiekimo talpyklos / rašalo tiekimo talpyklų valymas tvarkymo**

Jei norite išlaikyti gerą spausdinimo kokybę, atkreipkite dėmesį į toliau pateiktus nurodymus dėl Rašalo tiekimo talpyklos / rašalo tiekimo talpyklų valymas.

Be toliau pateikiamų yra ir papildomų nurodymų naudojant White (Balta) rašalą. Atkreipkite dėmesį į šiuos punktus.

#### U["Pastabos dėl White \(Balta\) rašalo naudojimo"](#page-26-0) [puslapyje 27](#page-26-0)

- ❏ Pirmą kartą montuojant rašalo tiekimo talpyklas, sunaudojama daug rašalo, norint užpildyti visas spausdinimo galvutės purkštukų dalis, kad spausdintuvas būtų paruoštas spausdinti. Gerokai iš anksto paruoškite atsargines rašalo tiekimo talpyklas.
- ❏ Rašalo tiekimo talpyklos / rašalo tiekimo talpyklų valymas laikykite esant kambario temperatūrai, vietoje, kurios nepasiekia tiesioginiai saulės spinduliai.

- <span id="page-26-0"></span>❏ Norint užtikrinti spausdinimo kokybę, rekomenduojame sunaudoti visą rašalą iki toliau nurodytų datų:
	- ❏ Ant pakuotės nurodyto galiojimo laiko pabaigos
	- ❏ Per metus nuo tos dienos, kai jos įdedamos į rašalo tiekimo talpyklos dėklas
- ❏ Prieš pradėdami naudoti rašalo tiekimo talpykla / rašalo tiekimo talpyklos valymas, kurie buvo ilgą laiką laikytos žemoje temperatūroje, palikite kambario temperatūroje bent keturioms valandoms.
- ❏ Nelieskite Rašalo tiekimo talpyklos / rašalo tiekimo talpyklų valymas IC lusto. Tai padarius su šia kasete nebus įmanoma tinkamai spausdinti ir ji gali tinkamai neveikti.
- ❏ Spausdinti negalima, nebent Rašalo tiekimo talpyklos yra įdiegtos visuose rašalo tiekimo talpyklų dėklai, kurie yra įdiegti rašalo sistema.
- ❏ Nepalikite spausdintuvo be įdėtų rašalo tiekimo talpyklų. Rašalas spausdintuve gali uždžiūti ir tuomet nepavyks spausdinti. Rašalo tiekimo talpyklų dėklai palikite įdėtus, net jeigu spausdintuvas nėra naudojamas.
- ❏ Net jei Rašalo tiekimo talpyklos / rašalo tiekimo talpyklų valymas yra išimti iš spausdintuvo, juos galima iš naujo įdėti ir naudoti, nes jų IC lustai valdo jų informaciją, pavyzdžiui, juose likusį kiekį.
- ❏ Prieš palikdami sandėliuoti eksploatacijos metu išimtas rašalo tiekimo talpyklas, panaudokite Maintenance Kit (Priežiūros rinkinys) esančią valymo lazdelę, kad sugertumėte prie rašalo tiekimo prievadų pridžiuvusį rašalą. Ant tiekimo prievado pridžiuvęs rašalas, vėl įdėjus ir naudojant rašalo tiekimo talpyklą, gali lemti rašalo protėkį.

Norėdami gauti daugiau informacijos apie valymo būdus, žr. toliau.

#### $\mathscr{D}$ , Priežiūros darbų prieš spausdintuvo dėjimą [saugoti atlikimas" puslapyje 111](#page-110-0)

Sandėliuodami rašalo tiekimo talpyklas įsitikinkite, kad ant tiekimo prievado nebūtų dulkių. Prievade yra vožtuvas, todėl jo nereikia uždengti.

- ❏ Išimtose rašalo tiekimo talpyklose aplink rašalo tiekimo prievadus gali būti rašalo, todėl būkite atsargūs, kad neišteptumėte šalia esančios aplinkos.
- ❏ Siekiant palaikyti spausdinimo galvutės kokybę, spausdintuvas sukurtas taip, kad prieš visiškai išnaudojant rašalą spausdinimas būtų sustabdytas, paliekant rašalo naudotose rašalo tiekimo talpyklose.
- ❏ Nors Rašalo tiekimo talpyklos / rašalo tiekimo talpyklų valymas gali būti perdirbtų medžiagų, jos neturi įtakos spausdintuvo veikimui ar savybėms.
- ❏ Neardykite arba nemodifikuokite Rašalo tiekimo talpyklos / rašalo tiekimo talpyklų valymas. Gali nepavykti tinkamai spausdinti.
- ❏ Saugokitės, kad neišmestumėte Rašalo tiekimo talpyklos / rašalo tiekimo talpyklų valymas ir nesutrenktumėte jų į kietus daiktus; priešingu atveju gali ištekėti rašalas.
- ❏ Rašalo tiekimo talpyklos (išskyrūs WH), kurios įdėtos įrašalo sistema, būtina išimti ir kartą per mėnesį kruopščiai pakratyti. Prieš pradedant spausdinimo darbus, WH reikia kasdien išimti ir gerai pakratyti. Rašalo tiekimo talpyklos valymas ir ML pakratyti nereikia. Rašalo tiekimo talpyklų pakratymas

U["Purtymas" puslapyje 95](#page-94-0)

# **Pastabos dėl White (Balta) rašalo naudojimo**

Rašalas White (Balta) pasižymi tuo, kad jame lengvai formuojasi nuosėdos (rašalo dalelės grimzta į skysčio dugną). Naudojant tokį rašalą, gali suprastėti spausdinimo kokybė arba sutrikti spausdintuvo veikimas. Jei norite naudotis optimalios būklės spausdintuvu, atkreipkite dėmesį į šiuos nurodymus.

❏ Įdėtas rašalo tiekimo talpyklas reikia išimti ir kruopščiai pakratyti prieš pradedant darbą ir kartą per 24 valandas (kai rodomas pranešimas). U["Rašalo tiekimo talpyklų papurtymas ir](#page-94-0) [keitimas" puslapyje 95](#page-94-0)

<span id="page-27-0"></span>❏ Spausdinimo kokybė gali pablogėti dėl to, kad rašalo komponentai nusėdo rašalo tūbelėse. Jei spaudiniuose nepakanka baltos spalvos arba balta spalva yra nelygi, skaitykite toliau pateiktą informaciją.

U["Nepakankamas ar netolygus baltumas"](#page-137-0) [puslapyje 138](#page-137-0)

- ❏ Sandėliuodami rašalo tiekimo talpyklas, padėkite jas horizontaliai (laikykite jas lygiai). Jei rašalo tiekimo talpyklos laikomos pastatytos vertikaliai, net pakračius gali nepavykti išvalyti nuosėdų.
- ❏ Jei nenaudojate spausdintuvo ilgiau nei 2 savaites, naudokite rašalo tiekimo talpyklos valymas (parduodamas atskirai), kad paruoštumėte sandėliavimui. Jei spausdintuvas paliekamas šioje būsenoje ir neatliekami priežiūros veiksmai, gali būti neįmanoma nuvalyti užsikimšusios spausdinimo galvutės.

U["Techninė priežiūra prieš ilgalaikį](#page-109-0) [sandėliavimą" puslapyje 110](#page-109-0)

#### *Pastaba.*

*Rašalo White (Balta) režimu White (Balta) rašalas vis tiek naudojamas atliekant priežiūros darbus net jei spausdinama tik spalvotu rašalu.*

### **Pastabos dėl marškinėlių (spausdinimo medžiagos) naudojimo**

Naudodami ir laikydami atspausdintus marškinėlius atkreipkite dėmesį į šiuos nurodymus.

- ❏ Venkite vietų, kuriose šviečia tiesioginė saulės šviesa, yra itin karšta arba didelis drėgnumas. Jei atspausdinus marškinėliai laikomi karštoje aplinkoje, atspausdintas paviršius gali suminkštėti ir tapti lipnus.
- ❏ Nenaudokite elektrinio džiovintuvo.
- ❏ Nenaudokite cheminio valymo.
- ❏ Prieš skalbdami išverskite marškinėlius ir palikite išdžiūti išversta puse.
- ❏ Nenaudokite baliklių. Spalvos gali išblukti.
- ❏ Nelyginkite atspausdinto paviršiaus tiesiogiai.
- ❏ Nelaikykite tiesioginėje saulės šviesoje ilgą laiką.
- ❏ Nenaudokite organinių tirpiklių, pvz., alkoholio.
- ❏ Netrinkite atspausdinto paviršiaus į iš vinilchlorido pagamintą dirbtinę odą. Spalvos gali persikelti ant odos.
- ❏ Spalvos gali persikelti, jei spalvotu rašalu atspausdintą paviršių trinsite į paviršių, atspausdintą tik White (Balta) rašalu. Tokiu atveju naudodami minkštą audinį ar šepetėlį ir šiek tiek valiklio nušluostykite persikėlusias spalvas.
- ❏ Jei taikėte išankstinio apdorojimo skystį ir fiksavote rašalą, rekomenduojame prieš dėvint marškinėlius išskalbti juos vandenyje, kad būtų pašalintos dėmės nuo išankstinio apdorojimo skysčio.
- ❏ Jei dėmės nuo išankstinio apdorojimo skysčio yra matomos, pabandykite skalbti vandenyje, tačiau rezultatas priklauso nuo marškinėlių medžiagos.
- ❏ Jei išankstinio apdorojimo skysčiu buvo apdoroti balti ar šviesios spalvos marškinėliai, apdorota dalis gali pagelsti. Spausdinkite greitai po apdorojimo išankstinio apdorojimo skysčiu ir praplaukite vandenyje. Jei nespausdinate ant marškinėlių, nelaikykite jų tiesioginėje saulės šviesoje.

# <span id="page-28-0"></span>**Pridedamos programinės įrangos pristatymas**

# **Pridedama programinė įranga**

Toliau esančioje lentelėje nurodoma pridedama programinė įranga.

"Windows" versijos nurodomos pridėtame programinės įrangos diske. Jei naudojate Mac arba kompiuterį be disko tvarkytuvės, galite atsisiųsti ir įdiegti programinę įrangą pasinaudodami šia nuoroda:<http://epson.sn>.

Informacijos apie programinę įrangą ieškokite programos žinyne arba *Tinklo vadovas* (Vadovas internete).

#### *Pastaba.*

*Spausdintuvo tvarkyklės nepateiktos. Norint spausdinti, jums reikės spausdintuvo programinės įrangos: Garment Creator for SC-F3000 Series arba programinės įrangos RIP.*

*"Epson" interneto svetainėje pateikiama spausdintuvo papildinių.*

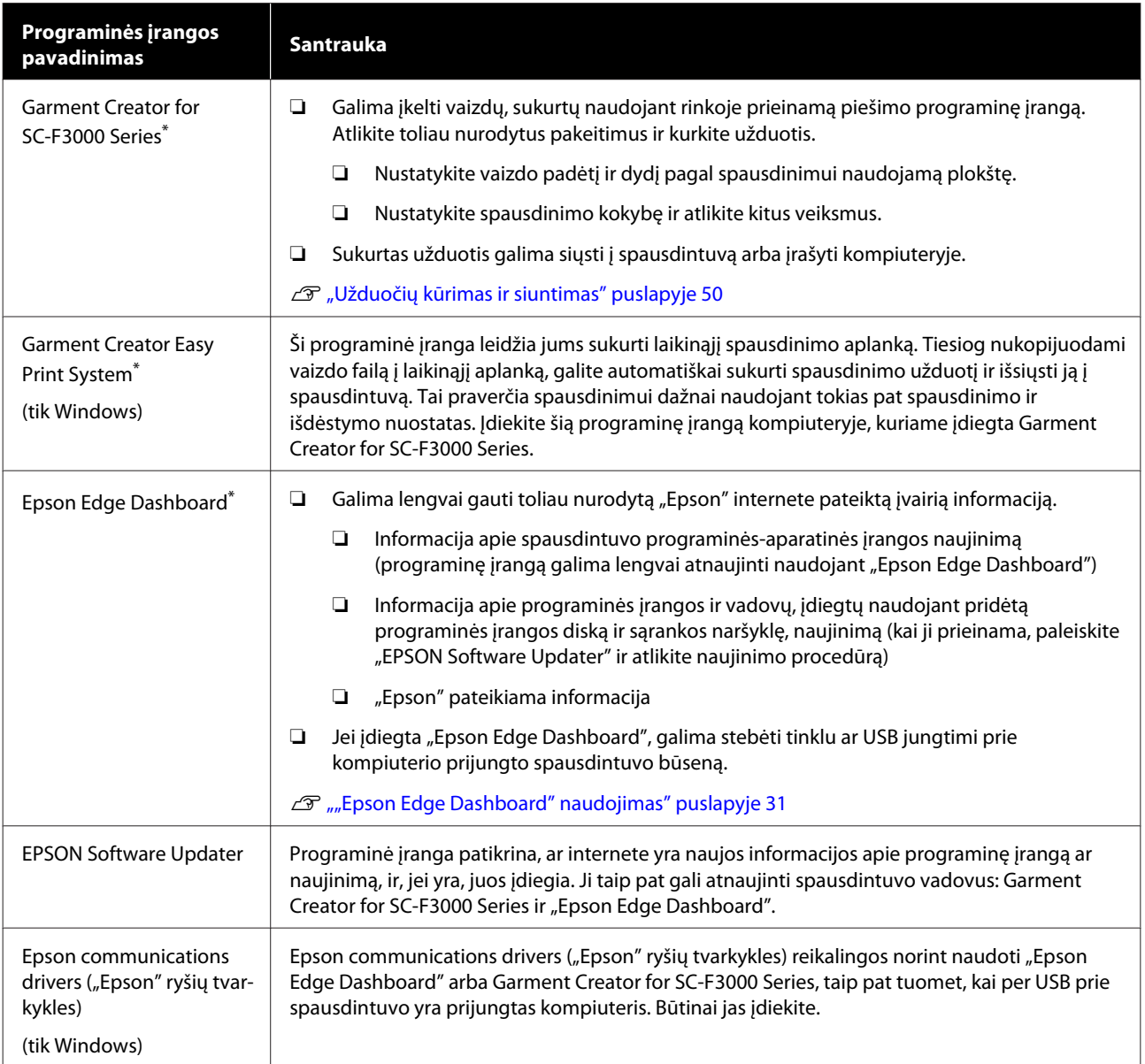

<span id="page-29-0"></span>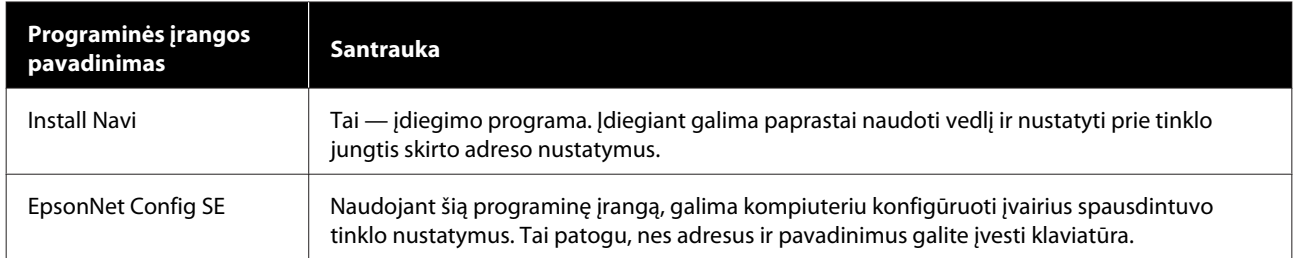

\* Atsisiųskite ir įdiekite programinę įrangą iš interneto. Kompiuteriu prisijunkite prie interneto ir įdiekite programinę įrangą.

# **Spausdintuve integruota programinė įranga**

Toliau nurodyta programinė įranga spausdintuve įdiegta iš anksto. Ją paleiskite ir naudokite iš interneto naršyklės, prisijungę per tinklą.

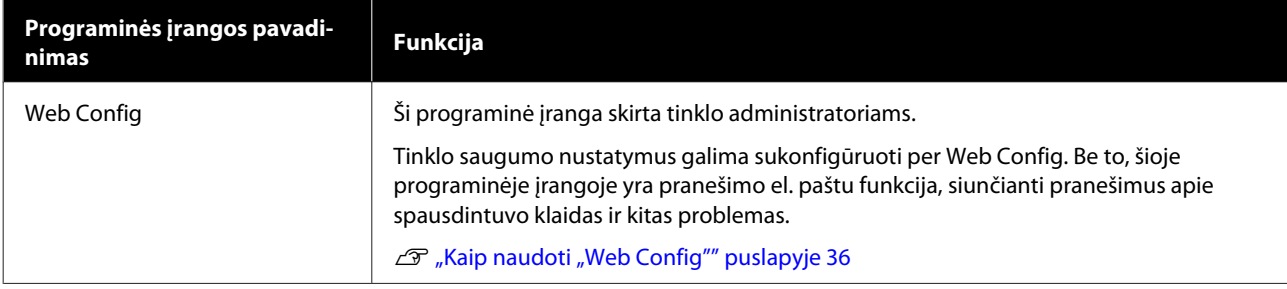

# <span id="page-30-0"></span>**"Epson Edge Dashboard" naudojimas**

Šiame skyriuje paaiškinamos toliau nurodytos pagrindinės darbo procedūros.

- ❏ Spausdintuvo būsenos tikrinimas ir tvarkymas
- ❏ Spausdinimo medžiagos nustatymų kopijavimas

### **Darbo pradžios instrukcijos**

"Epson Edge Dashboard" yra žiniatinklio programėlė.

A Programą galima paleisti toliau nurodytais būdais.

#### **Windows**

Spustelėkite **Epson Edge Dashboard** piktogramą, esančią darbalaukio toolbar (įrankių juostoje) ir pasirinkite **Show Epson Edge Dashboard**.

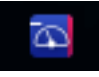

#### **Mac**

Spustelėkite piktogramą "**Epson Edge Dashboard**", rodomą darbalaukio menu bar (meniu juostoje), ir pasirinkite **Show Epson Edge Dashboard**.

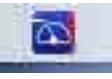

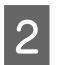

Paleidžiama "Epson Edge Dashboard".

### **Spausdintuvo registravimas**

"Epson Edge Dashboard" gali stebėti, tvarkyti ir kopijuoti registruotų spausdintuvų spausdinimo medžiagos nustatymus.

"Windows" kompiuteriuose spausdintuvai registruojami automatiškai. Todėl paleidę "Epson Edge Dashboard" juos galite iš karto stebėti ir valdyti. Jei jūsų spausdintuvas nėra užregistruotas automatiškai, įsitikinkite, kad jį naudojate toliau nurodytomis sąlygomis, o tada užregistruokite rankiniu būdu.

- ❏ Prie spausdintuvo pridedama ryšio tvarkyklė yra įdiegta kompiuteryje
- ❏ Kompiuteris ir spausdintuvas sujungti
- ❏ Spausdintuvas veikia budėjimo režimu

Spausdintuvai nėra automatiškai registruojami Mac. Spausdintuvą užregistruokite rankiniu būdu ekrane Printer Registration. Šis ekranas parodomas pirmą kartą paleidus "Epson Edge Dashboard".

#### **Rankinio registravimo procedūra**

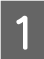

Patikrinkite spausdintuvų sąraše rodomus spausdintuvus.

#### **Windows**

Įsitikinkite, kad spausdintuvas, kurį norite užregistruoti, yra spausdintuvų sąraše. Spustelėkite **Add Search**, kad rastumėte spausdintuvus, kuriuos galėsite užregistruoti. Bet kokie rasti spausdintuvai įtraukiami į spausdintuvų sąrašą.

#### **Mac**

❏ Jei kompiuteris ir spausdintuvai sujungti per **USB** 

Spustelėkite **Add Search**, kad įtrauktumėte spausdintuvus į sąrašą.

- ❏ Jei kompiuteris ir spausdintuvai sujungti per tinklą Spustelėkite **Search Option**, įveskite spausdintuvo IP adresą tinkle ir spustelėkite . Tada spustelėkite **Add Search**, kad įtrauktumėte norimą spausdintuvą į sąrašą.
- Padėkite ► šalia spausdintuvo, kurį norite užregistruoti, punkto **Name**.

### C Spustelėkite **Apply**.

Spausdintuvų sąrašo pakeitimai pritaikomi.

# <span id="page-31-0"></span>**Spausdintuvo būsenos tikrinimas ir tvarkymas**

Atlikite kitus veiksmus ekrane Printer Operation, kad patikrintumėte ir galėtumėte tvarkyti spausdintuvo būseną.

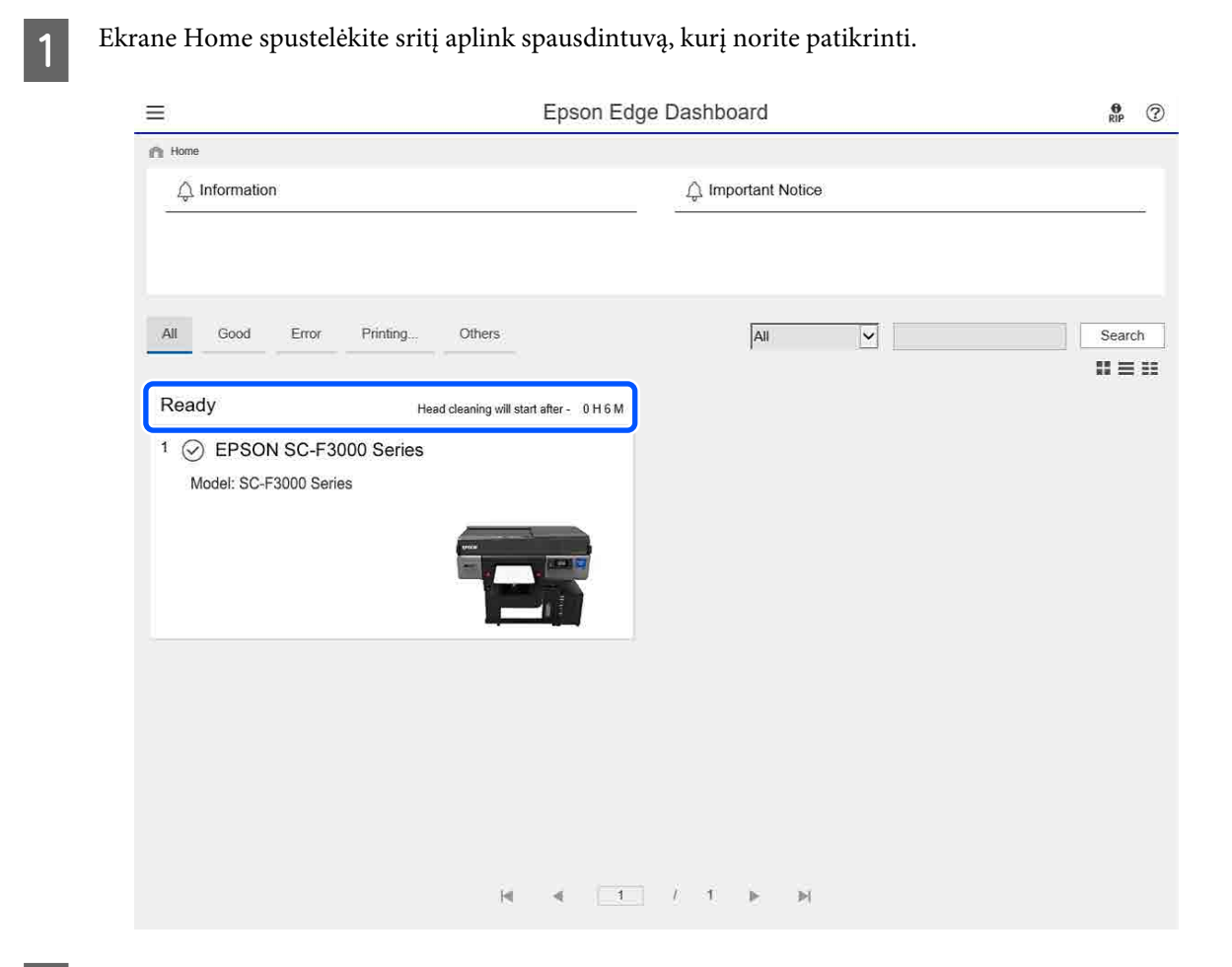

**2** Įsitikinkite, kad pasirinkta kortelė **Printer Status**.

Parodomas ekranas Printer Operation (Spausdintuvo naudojimas), o būsenos rodinio turinį galite patikrinti taip pat, kaip spausdintuvo valdymo skydelio ekrane.

Ekrano perjungimo kortelėje (A) pasirinkę kortelę **Media Settings**, galite patikrinti pasirinktame spausdintuve registruotus spausdinimo medžiagos nustatymus, taip pat galite spausdinimo medžiagos nustatymus importuoti arba eksportuoti. Išsamią informaciją žr. tolesniame skyriuje.

Jei šioje programinėje įrangoje yra registruoti keli spausdintuvai, stebimą spausdintuvą galite perjungti užregistruotų spausdintuvų sąraše (B).

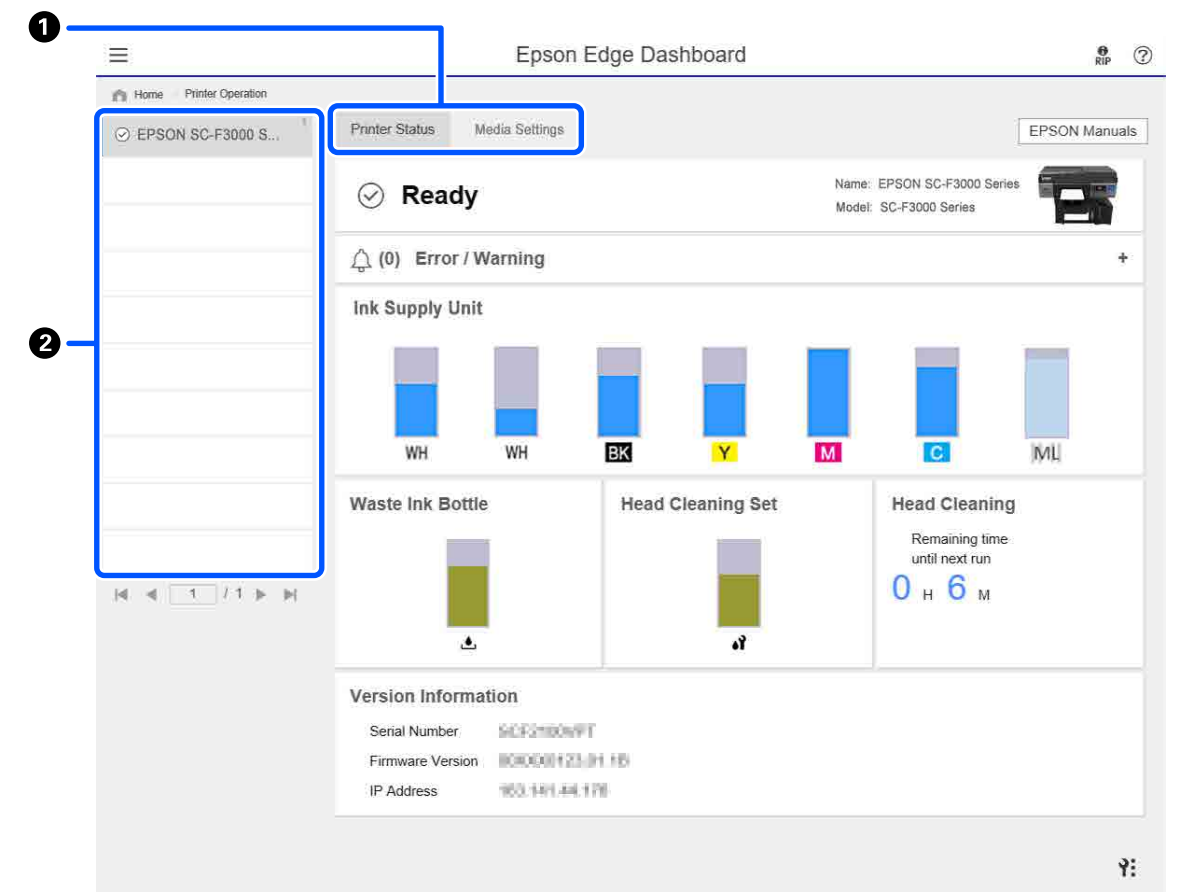

# <span id="page-33-0"></span>**Kitų spausdintuvų spausdinimo medžiagos nustatymų kopijavimas**

Kortelėje Media Settings (Spausdinimo medžiagos nustatymai) galite peržiūrėti spausdinimo medžiagos nustatymus, užregistruotus spausdintuve, iš kurio norite juos kopijuoti, o tada galite juos nukopijuoti kartu arba pasirinkti tik reikiamus.

Skyriuje paaiškinamas pavyzdys, kaip spausdintuve jau registruotus spausdinimo medžiagos nustatymus užregistruoti kitame spausdintuve.

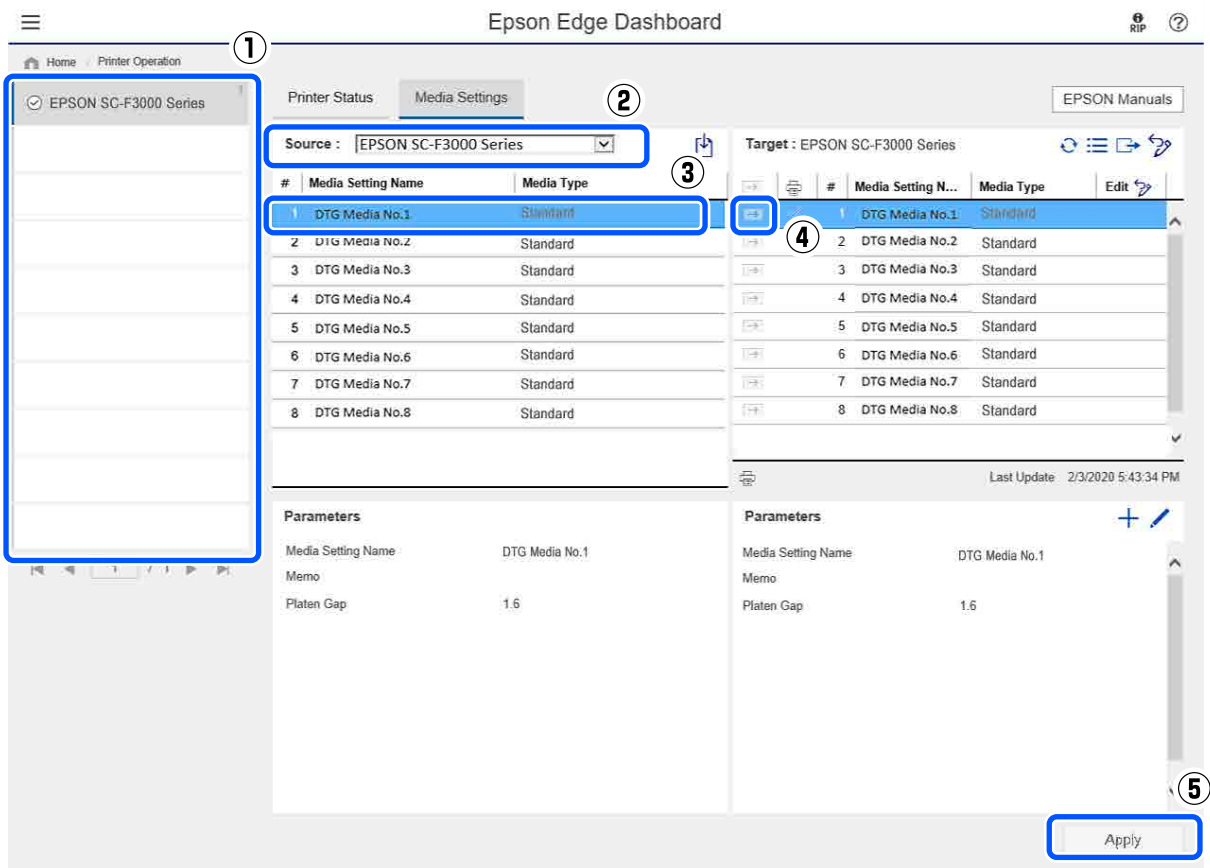

- **(1) Pasirinkite spausdintuvą, iš kurio norite nukopijuoti spausdinimo medžiagos nustatymus.**
- **(2) Pasirinkite šaltinį (spausdintuvą), iš kurio kopijuosite.**
- **(3) Pasirinkite spausdinimo medžiagos nustatymus, kuriuos kopijuosite iš spausdintuvo.**

#### (4) Spustelėkite →, esančią kairėje nuo paskirties vietos spausdinimo medžiagos nustatymo numerio.

Jei norite nukopijuoti kelis spausdinimo medžiagos nustatymus, pakartokite 3 ir 4 veiksmus.

Jei iš šaltinio norite nukopijuoti visus spausdinimo medžiagos nustatymus kartu, spustelėkite  $\rightarrow$  paskirties vietų sąrašo viršuje, kairėje pusėje.

#### **(5) Spustelėkite mygtuką Apply.**

Spausdinimo medžiagos nustatymų registravimas baigiamas.

# <span id="page-34-0"></span>**Procedūros užbaigimas**

Uždarykite interneto naršyklę.

# <span id="page-35-0"></span>**"EPSON Software Updater" naudojimas**

### **Tikrinimas, ar yra programinės įrangos naujinimas**

Atkreipkite dėmesį į šias būsenas.

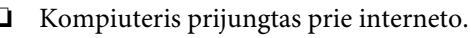

- ❏ Spausdintuvas ir kompiuteris gali palaikyti ryšį.
- 

Paleiskite "EPSON Software Updater".

#### **Windows 8.1**

Paieškos išraiškos ženklelyje įveskite programinės įrangos pavadinimą ir spustelėkite rodomą piktogramą.

#### **Išskyrus Windows 8.1**

Spustelėkite Start (Pradžia) — **All Programs (Visos programos)** (arba **Programs (Programos)**) — **Epson Software** — **EPSON Software Updater**.

#### **Mac**

Spustelėkite **Move (Perkelti)** — **Applications (Programos)** — **Epson Software** — **EPSON Software Updater**.

#### *Pastaba.*

*Operacinėje sistemoje "Windows" jį galima paleisti spustelėjant darbalaukio užduočių juostoje esančią spausdintuvo piktogramą ir pasirenkant Software Update (Programinės įrangos naujinimas).*

C Atnaujinkite programinę įrangą ir vadovus.

Toliau tęskite vykdydami ekrane rodomas instrukcijas.

#### c*Svarbu.*

*Naujinant neišjunkite kompiuterio ir spausdintuvo.*

#### *Pastaba.*

*Sąraše nenurodytos programinės įrangos negalima atnaujinti naudojant "EPSON Software Updater". "Epson" interneto svetainėje patikrinkite, ar turite naujausią programinės įrangos versiją.*

*<https://www.epson.com>*

## **Kaip gauti pranešimus apie naujinimus**

Paleiskite "EPSON Software Updater".

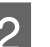

B Spustelėkite **Auto update settings**.

S Pasirinkite tikrinimo, ar yra naujinimų, intervalą spausdintuvo laukelyje **Interval to Check** ir tada spustelėkite **OK**.

# Kaip naudoti "Web **Config"**

Šiame skyriuje aprašyta, kaip paleisti programinę įrangą, ir pateikiama jos funkcijų suvestinė.

# **Kaip pradėti**

Programinę įrangą paleiskite žiniatinklio naršyklėje, naudodami kompiuterį ar išmanųjį įrenginį, kuris yra prijungtas prie to paties tinklo, kaip ir spausdintuvas.

**1** Jei norite patikrinti spausdintuvo IP adresą,<br>paspauskite  $\overline{\phantom{a}}$  ir paeiliui spauskite General **Settings** — **Network Settings** — **Advanced** — **TCP/IP**.

#### *Pastaba.*

*IP adresą galima patikrinti ir atspausdinus tinklo ryšio patikros ataskaitą. Ataskaitą galima atspausdinti pradžios ekrane paeiliui paspaudus toliau nurodytus punktus.*

 *— General Settings — Network Settings — Connection Check*
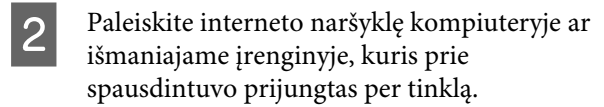

Spausdintuvo IP adresą įveskite žiniatinklio<br>naršyklės adreso juostoje ir paspauskite klavišą **Enter** arba **Return**.

Formatas:

IPv4: http://spausdintuvo IP adresas/

IPv6: http://[spausdintuvo IP adresas]/

Pavyzdys:

IPv4: http://192.168.100.201/

IPv6: http://[2001:db8::1000:1]/

### **Funkcijų suvestinė**

Šiame skyriuje pristatomos pagrindinės "Web Config" funkcijos.

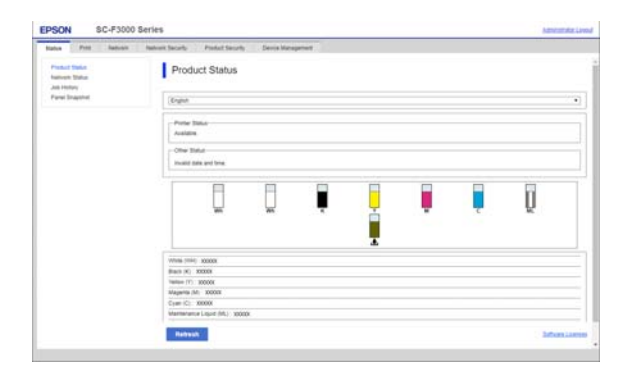

- ❏ Patikrinkite spausdintuvo būseną, pvz., likusį rašalo kiekį.
- ❏ Peržiūrėkite ir atnaujinkite spausdintuvo programinės aparatinės įrangos versiją.
- ❏ Sukonfigūruokite spausdintuvo tinklo nustatymus ir papildomus saugumo nustatymus, pvz., SSL/TLS ryšį, IPsec/IP filtravimą ir IEEE 802.1X, kurių negalima sukonfigūruoti vien spausdintuve.

### **Uždarymas**

Uždarykite interneto naršyklę.

# **Programinės įrangos pašalinimas**

### c*Svarbu.*

- ❏ *Prisijunkite prie paskyros "Computer administrator (Kompiuterio administratorius)" (paskyros su administrative privileges (administratoriaus privilegijomis)).*
- ❏ *Paraginus, įveskite administratoriaus slaptažodį, paskui atlikite likusius veiksmus.*
- ❏ *Išjunkite kitas galimai veikiančias programas.*

#### **Windows**

Šiame skyriuje aprašyta, kaip pašalinti "Epson Edge Dashboard" ir Epson communications drivers ("Epson" ryšių tvarkykles), naudojant jas kaip pavyzdį.

- Išjunkite spausdintuvą ir atjunkite kabelį nuo kompiuterio.
- B Kompiuteryje, kuriame įdiegta programinė įranga, spustelėkite **Control Panel (Valdymo skydelis)**, tuomet kategorijoje **Programs (Programos)** spustelėkite **Uninstall a program (Pašalinti programą)**.
- S Pasirinkite programinę įrangą, kurią norite pašalinti, ir spustelėkite **Uninstall/Change (Pašalinti / keisti)** (arba **Change/Remove (Pakeisti / šalinti)**).

Pasirinkę **SC-F3000 Series Comm Driver Printer Uninstall**, galite pašalinti Epson communications drivers ("Epson" ryšių tvarkykles).

Norėdami pašalinti "**Epson Edge Dashboard**", pasirinkite "Epson Edge Dashboard".

- D Pažymėkite paskirties spausdintuvo piktogramą, tada spustelėkite **OK (Gerai)**.
- E Toliau tęskite vykdydami ekrane rodomas instrukcijas.

Kai bus parodytas panaikinimo patvirtinimo pranešimas, spustelėkite **Yes (Taip)**.

### **Įžanga**

Jei Epson communications drivers ("Epson" ryšių tvarkykles) diegsite iš naujo, paleiskite kompiuterį iš naujo.

#### **Mac**

Toliau aprašoma, kaip pašalinti "Epson Edge Dashboard".

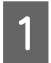

**1** Išeikite iš "Epson Edge Dashboard".

**2** Dukart spustelėkite **Applications (Programos)** — **Epson Software** — **Epson Edge Dashboard** — **Epson Edge Dashboard Uninstaller**.

> Toliau tęskite vykdydami ekrane rodomas instrukcijas.

# <span id="page-38-0"></span>**Pasiruošimas**

Jei norite šiuo spausdintuvu spausdinti ant marškinėlių, jums reikės tokių prietaisų ir dalių.

Paruoškite originalias rašalo tiekimo talpyklas, išankstinio apdorojimo skystį ir su šiuo spausdintuvu skirtą naudoti plokštę.

U["Papildoma įranga ir eksploatacinės medžiagos"](#page-141-0) [puslapyje 142](#page-141-0)

## **Įprastomis naudojimo sąlygomis**

### **Plokštė (pridedama prie spausdintuvo arba pasirinktinė)**

Prie spausdintuvo pridedama M dydžio pakabinamoji plokštė. Be šios M dydžio plokštės dar galima įsigyti kitų tipų įvairių dydžių plokščių.

### $\mathcal{D}$ , Papildoma įranga ir eksploatacinės medžiagos" [puslapyje 142](#page-141-0)

### **Reljefinio kilimėlio įrankis (pridedamas prie spausdintuvo)**

Šis įrankis naudojamas dedant marškinėlius ant reljefiniu kilimėliu padengtos spausdinimo plokštės, kad neliktų neįtemptų sričių ar nelygumų.

### **Marškinėliai (esantys prekyboje)**

Galite naudoti toliau nurodytų rūšių audinius.

- ❏ Medžiagą, kurioje medvilnės kiekis yra nuo 100 iki 50 % Rekomenduojame 100 % medvilnę iš storos, tankios medžiagos.
- ❏ Medžiagą, kurioje poliesterio kiekis yra nuo 100 iki 50 % Rekomenduojame naudoti 100 % poliesterio audinį.

Prieš pradedant spausdinti rekomenduojame atlikti bandomąjį spaudinį ir patikrinti spausdinimo kokybę, nes ji gali priklausyti nuo naudojamo audinio rūšies.

### **Lipni juosta ar lipnus velenėlis (esantys prekyboje)**

Šie įrankiai naudojami prieš spausdinant pašalinti pūkelius nuo marškinėlių spausdinimo paviršiaus.

### **Kietas velenėlis (pasirinktinis įrankis arba esantis prekyboje)**

Naudojamas prieš spausdinant lygiai prispausti medžiagos pluoštus prie marškinėlių spausdinimo paviršiaus.

Naudodami prekyboje esančius gaminius, pasiruoškite atskirą kietą velenėlį ir išankstini apdorojimo skysčio velenėlį.

### **Rašalo fiksavimo prietaisas**

Rašalui fiksuoti jums reikės toliau nurodytų prietaisų. Naudokite pagal poreikį.

### **Šiluminis presas (esantis prekyboje)**

Naudojamas rašalo fiksavimui, o taip pat toliau nurodytiems tikslams:

- ❏ Marškinėliams išlyginti prieš pradedant ant jų spausdinti
- ❏ Prieš spausdinant sulyginti pasišiaušusį pluoštą ant marškinėlių, kad purkštukai neužsikimštų
- ❏ Išankstinio apdorojimo skysčio fiksavimas

Šiluminis presas turi būti didesnis nei plokštė ir turi 90 sekundžių išlaikyti 170 °C ar aukštesnę temperatūrą. Rekomenduojame naudoti šiluminį presą su porolono lapu ar paklote, kad galėtų pasišalinti garai. Jei šie elementai nepridedami, juos reikia įsigyti iš anksto.

### **Krosnis (esanti prekyboje)**

Šiuo prietaisas skirtas tik rašalui fiksuoti. Naudokite šiluminį presą išankstinio apdorojimo skysčiui užfiksuoti.

Naudodami šiluminį presą, pasiruoškite toliau nurodytus daiktus.

#### **Atsparus karščiui atskyrimo lapas (esantis prekyboje)**

Jį dėkite ant marškinėlių, kad išankstinio apdorojimo skystis ar rašalas neprisiliestų prie šiluminio preso veikimo pusės. Jį taip pat galima naudoti ant reljefinio kilimėlio uždedant marškinėlius naudojant reljefinio kilimėlio įrankį.

Paruoškite silikoninį popierių, fluoro dervos lapus ir t. t.

### **Karščiui atspari medžiaga (esanti prekyboje)**

Naudokite fiksuodami rašalą nelygiose vietose arti siūlių, pvz., aplink rankoves. Rekomenduojame naudoti to paties tipo medžiagą, iš kurios pagaminti marškinėliai.

## **Išankstiniam apdorojimui naudojami reikmenys**

Toliau nurodytus daiktus paruoškite išankstiniam apdorojimui, jei spausdinate naudodami White (Balta) rašalą ant medvilninių marškinėlių arba spausdinate ant poliesterio marškinėlių.

### **Išankstinio apdorojimo skystis (esantis prekyboje)**

Galimi toliau nurotyri 2 tipai.

- ❏ Medvilnės išankstinio apdorojimo skystis: šį skystį naudokite tik tuo atveju, jei ant marškinėlių, kuriuose medvilnės kiekis yra nuo 100 iki 50 %, spausdinate White (Balta) rašalu.
- ❏ Poliesterio išankstinio apdorojimo skystis: šį skystį naudokite visais atvejais, spausdindami bet kokiu rašalu ant marškinėlių, kuriuose poliesterio kiekis yra nuo 100 iki 50 %.

Galite naudoti išankstinio apdorojimo skystį audiniams, kuriuose poliesterio ir medvilnės yra po 50 %, bet išankstinio apdorojimo poveikis vis tiek priklausys nuo esamos rūšies audinio. Jei būtina, atlikite bandomąjį spaudinį, kad nustatytumėte, kurį išankstinio apdorojimo skystį naudoti.

### **Vanduo be priemaišų (esantis prekyboje)**

Naudojamas paruošto skysčio skiedimui ir jutiklių dangtelių valymui.

### **Išankstinio apdorojimo skysčio velenėlis (pasirinktinis arba esantis prekyboje)**

Naudojamas apdoroti marškinėlius išankstinio apdorojimo skysčiu. Naudojant velenėlį galima paprasčiau apdoroti nelygias sritis, pvz., kišenes. Juo taip pat sunaudojama mažiau skysčio, nes, palyginus su purkštuvais, mažiau išsitaško mažiau skysčio ir pan. Vis dėlto, jei skystis panaudojamas netolygiai, nuspalvinimas gali būti nepakankamas arba netolygus.

Išankstinio apdorojimo velenėlio komplektą sudaro velenėlis ir rankena (velenėlio spaustuvas) ir padėklas.

Naudojant prekyboje esančius gaminius rekomenduojame naudoti toliau nurodytas priemones.

Velenėlis: trumpais šereliais, pagamintas iš poliesterio skaidulų pluošto, nepriekaištingai sugeriantis ir pašalinantis skystį (pvz., kaip dažymo velenėlis).

Velenėlio rankena: pagaminta iš nerūdijančiojo aliuminio

Taip pat reikės atskiro padėklo, kuriame išankstinio apdorojimo skystis galėtų įsigerti į velenėlį.

### **Purkštuvas (įsigyjamas parduotuvėje)**

Naudojamas apdoroti marškinėlius išankstinio apdorojimo skysčiu.

Tokiu būdu galėsite greičiau ir lengviau užtepti išankstinio apdorojimo skystį palyginti su velenėliu. Tačiau išankstinio apdorojimo skystį purškiant ant marškinėlių jis labiau eikvojamas ir purškiamas už marškinėlių kraštų. Taip pat vieta, kurioje purkšite, turi būti saugi.

Paruoškite purkštuvą, kuriuo galima purkšti plonu sluoksniu (rekomenduojame elektrinį purkštuvą).

Purškalo savybės, pavyzdžiui padengimo plotas ir vienodumas, priklauso nuo išankstinio apdorojimo skysčio rūšies ir naudojamo purkštuvo, taip pat nuo išankstinio apdorojimo skysčio atskiedimo santykio. Naudojant purkštuvą, rekomenduojama iš anksto patikrinti, ar skystį galima tinkamai panaudoti atsižvelgiant į išankstinio apdorojimo skysčio ir apdorojimo sąlygas.

# **Apžvalga**

Šiame skyriuje aiškinama pagrindinė darbo eiga nuo marškinėlių paruošimo prieš spausdinant iki rašalo fiksavimo atspausdinus.

Toliau parodyta procedūra, kaip galima užduotį iš prie spausdintuvo pridedamos programos Garment Creator for SC-F3000 Series nusiųsti į spausdintuvą ir atspausdinti ant marškinėlių.

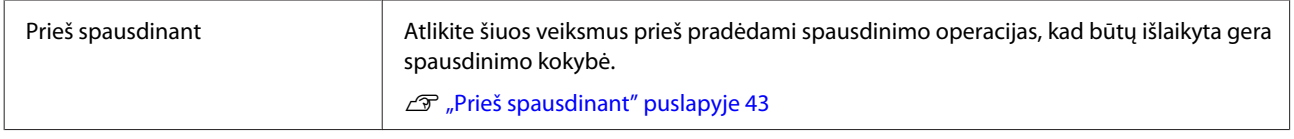

# ⇩

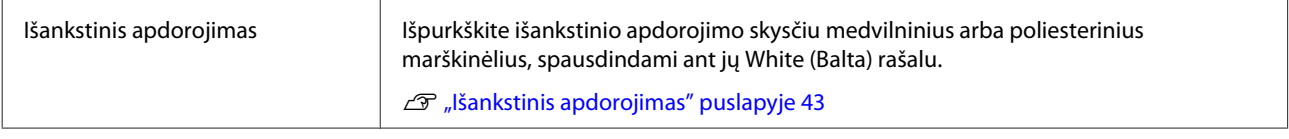

# 子

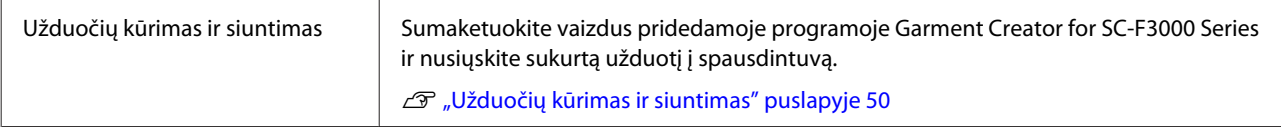

# ひ

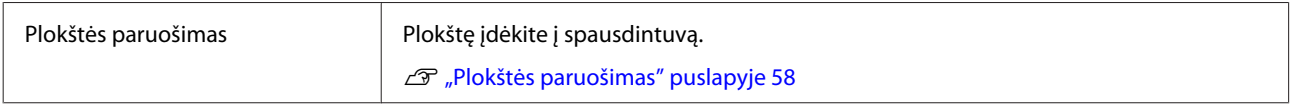

## ⇩

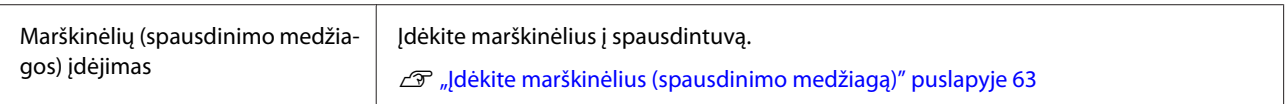

# 子

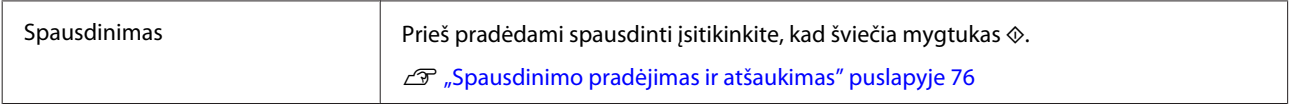

# 凸

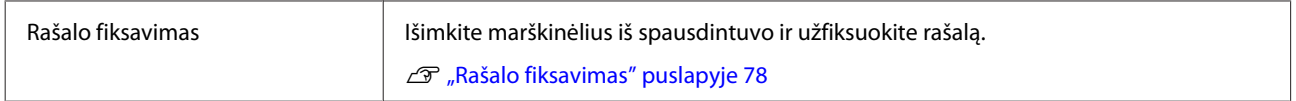

# <span id="page-42-0"></span>**Prieš spausdinant**

Jei norite išlaikyti gerą spausdinimo kokybę, kiekvieną dieną prieš pradėdami spausdinimo operacijas atlikite toliau aprašytus patikros veiksmus.

### **Patikrinkite likusį rašalo kiekį:**

Ekrane patikrinkite likusį rašalo kiekį ir pakeiskite rašalo tiekimo talpyklą nauja, jei likusį rašalo kiekis nesiekia ribos. Jei rašalas baigiasi, rekomenduojame kuo greičiau pakeisti rašalo tiekimo talpyklą.

Jei rašalo tiekimo talpykla ištuštės spausdinimo metu, ją pakeitę galėsite tęsti spausdinimą. Tačiau jei rašalo tiekimo talpykla pakeičiama spausdinimo užduoties metu, spaudinio spalvų tonai gali skirtis priklausomai nuo džiovinimo sąlygų.

 $\mathscr{D}$ , Rašalo tiekimo talpyklų papurtymas ir keitimas" [puslapyje 95](#page-94-0)

### **Tikrinimas, ar purkštukai nėra užsikimšę**

Prieš pradedant spausdinti rekomenduojame patikrinti, ar purkštukai nėra užsikimšę. Jei purkštukai užsikimšę, atlikite **Head Cleaning**.

Iš anksto išvalydami užsikimšusius purkštukus, galite sumažinti riziką, kad bus spausdinama su užsikimšusiais purkštukais arba reikės stabdyti spausdinimą, kad sutvarkytumėte užsikimšusius purkštukus.

U["Tikrinimas, ar purkštukai nėra užsikimšę"](#page-106-0) [puslapyje 107](#page-106-0)

Galvučių valymas" puslapyje 108

### **White (Balta) rašalo supurtymas**

Kai ekrane parodomas pranešimas, kad reikia supurtyti rašalo tiekimo talpyklą, supurtykite ją.

Dėl White (Balta) rašalo charakteristikų jis gali nusėsti (rašalo komponentai nusėda į skysčio dugną) greičiau nei naudojant kitokį rašalą. Dėl nuosėdų gali suprastėti spausdinimo kokybė ir purkštukai gali užsikimšti.

 $\mathscr{D}$ , Rašalo tiekimo talpyklų papurtymas ir keitimas" [puslapyje 95](#page-94-0)

# **Išankstinis apdorojimas**

Išpurkškite išankstinio apdorojimo skysčiu medvilninius arba poliesterinius marškinėlius, spausdindami ant jų White (Balta) rašalu. Išpurškus išankstinio apdorojimo skysčiu, geriau įsigers spalvotas rašalas.

Jei amt medvilninių marškinėlių spausdinama spalvotu rašalu, rekomenduojama neatlikti išankstinio apdorojimo, nes išspausdintas audinys gali tapti per gležnas, kad jį būtų galima skalbti ar trinti.

Paruoškite velenėlį ar purkštuvą, kad apdorotumėte marškinėlius skysčiu.

U["Pasiruošimas" puslapyje 39](#page-38-0)

Išankstinį apdorojimą atlikite toliau nurodyta tvarka.

**Išankstinio apdorojimo skysčio (tik poliesterio išankstinio apdorojimo skysčio) suaktyvinimas**

**Išankstinio apdorojimo skysčio atsukimas**

**Išankstinio apdorojimo skysčio skiedimas**

**Apdorojimas išankstinio apdorojimo skysčiu**

**Išankstinio apdorojimo skysčio fiksavimas**

## **Įspėjimai naudojant**

Vykdydami išankstinio apdorojimo darbus atkreipkite dėmesį į toliau nurodytus perspėjimus. Prieš naudodami perskaitykite lapą su saugos duomenimis. Lapą su saugos duomenimis galite atsisiųsti iš "Epson" interneto svetainės.

### URL:<https://www.epson.com>

### *Perspėjimas:*

- ❏ *Dirbdami visada dėvėkite kaukę ir akių apsaugą, bei mūvėkite pirštines. Jei išankstinio apdorojimo skysčio patektų ant odos, akių ar į burną, nedelsdami imkitės tokių veiksmų:*
	- ❏ *Jei skysčio liko ant odos, nedelsdami nuplaukite jį dideliu vandens kiekiu ir muilu. Jei atsirado odos bėrimų ar pasikeitė jos spalva, kreipkitės į gydytoją.*
	- ❏ *Jei skysčio pateko į akis, nedelsdami praskalaukite vandeniu. Jei šio perspėjimo nesilaikote, gali atsirasti akių paraudimas ar lengvo laipsnio uždegimas. Jei sutrikimas tęsiasi, kreipkitės į gydytoją.*
	- ❏ *Jei skysčio pateko į burną, nedelsdami kreipkitės į gydytoją.*
	- ❏ *Jei skysčio buvo nuryta, neskatinkite asmens vemti ir nedelsdami kreipkitės į gydytoją. Jei asmeniui bus sukeliamas vėmimas, skysčio gali patekti į trachėją, dėl ko gali kilti didelis pavojus sveikatai.*
- ❏ *Laikykite vaikams nepasiekiamoje vietoje.*
- ❏ *Baigę dirbti kruopščiai nusiplaukite rankas ir praskalaukite burną.*

### c*Svarbu.*

- ❏ *Užtikrinkite, kad išankstinio apdorojimo skystis būtų naudojamas gerai vėdinamoje vietoje.*
- ❏ *Pasiruoškite tik tiek skysčio, kiek jo reikės konkrečiai užduočiai. Jei pasiruošite daugiau nei reikia ir jį paliksite, skystis gali sukietėti.*
- ❏ *Nelaikykite aukštoje ar labai žemoje temperatūroje.*
- ❏ *Venkite tiesioginės saulės šviesos. Laikykite kambario temperatūroje.*
- ❏ *Jei išankstinio apdorojimo skysčio prilips prie spausdinimo galvutės, spausdintuvo veikimas gali sutrikti ir spausdinimo kokybė gali suprastėti. Pasirūpinkite, kad skystis netyčia nepriliptų spausdintuvo viduje atliekant priežiūros operacijas ir t. t.*

### **Išmetimo būdas**

Panaudotų eksploatacinių medžiagų išmetimas  $\mathcal{D}$ , Išmetimas" puslapyje 112

## **Poliesterio išankstinio apdorojimo skysčio suaktyvinimas**

Atlikite toliau nurodytus veiksmus, kad išmaišytumėte poliesterio išankstinio apdorojimo skystį prieš jį atidarydami. Jei naudosite jį neišmaišę, išankstinio apdorojimo poveikis gali būti nepakankamas.

Atidarius maišyti nereikia.

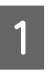

A Padėkite ant plokščio paviršiaus dalimi, kurioje yra čiaupas, į šoną.

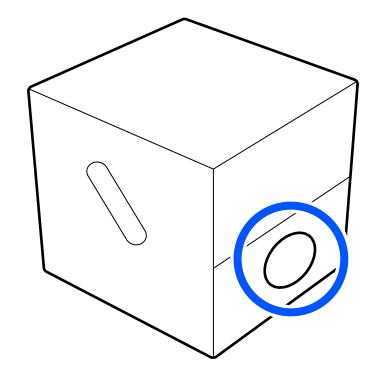

**2** Penkis kartus paverskite jį į dešinę pusę. Vartykite vieno pasukimo kas dvi sekundes greičiu.

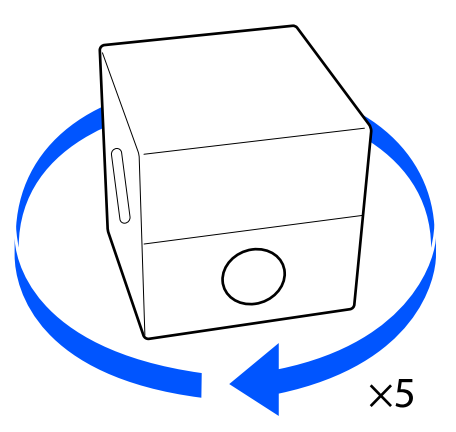

C Penkis kartus paverskite jį į kairę pusę. Vartykite vieno pasukimo kas dvi sekundes greičiu.

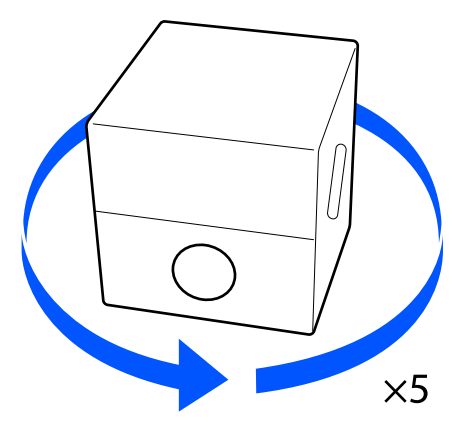

Penkis kartus paverskite jį į dešinę pusę. Vartykite vieno pasukimo kas dvi sekundes greičiu.

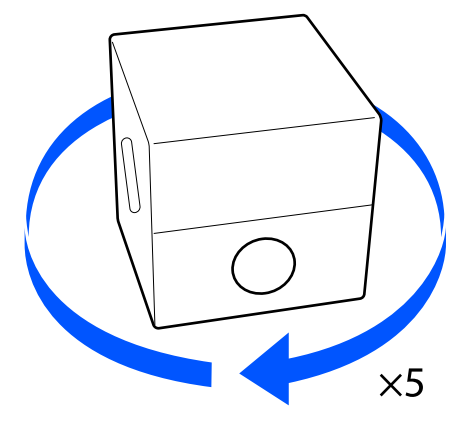

E Paverskite dėžę dalimi, kurioje yra čiaupas, į viršų.

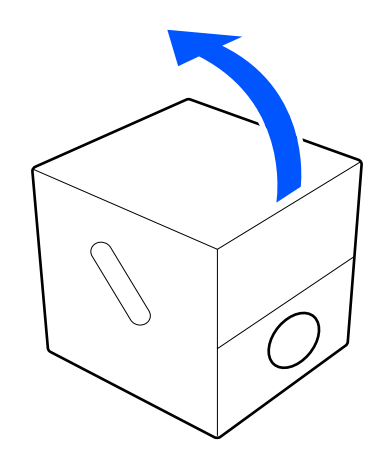

## **Išankstinio apdorojimo skysčio atsukimas**

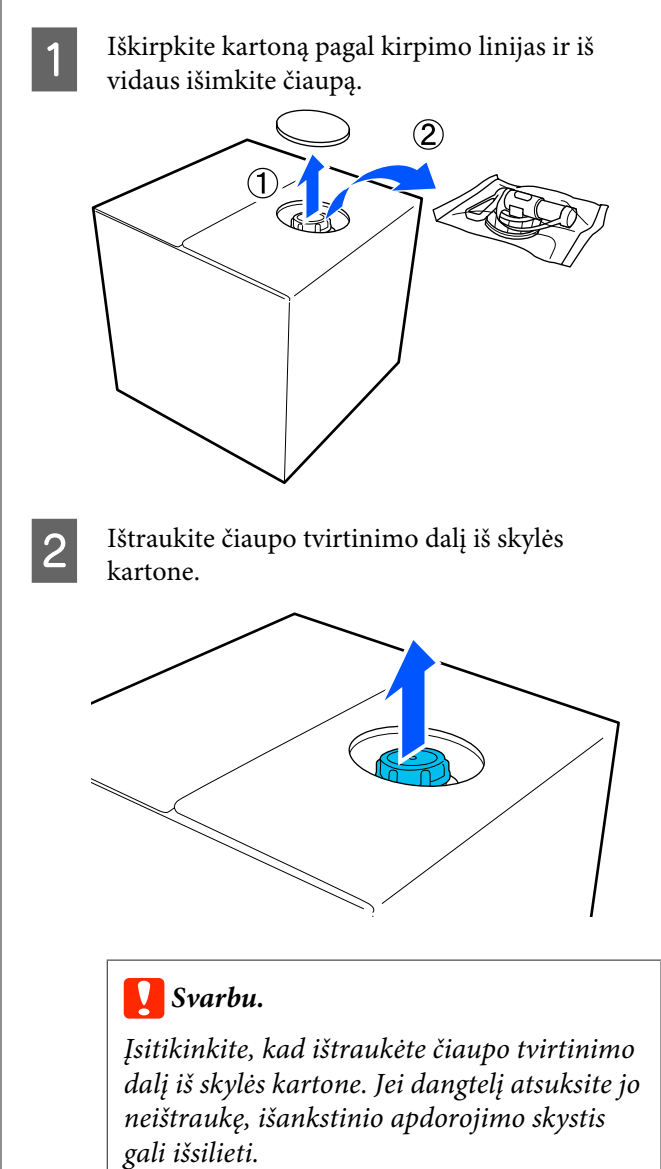

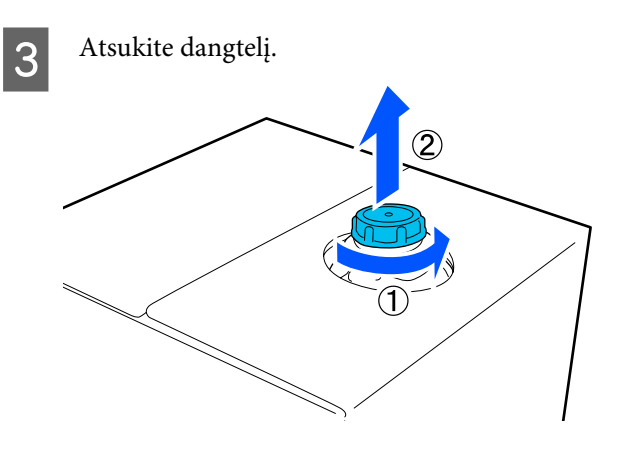

Išimkite čiaupą iš maišelio ir patikrinkite, ar anga yra matoma.

> Jei nematote angos, sukite čiaupo rankeną, kol pamatysite.

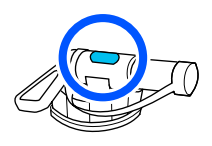

#### *Pastaba.*

*Jei nematote angos ar čiaupas yra sugadintas, kreipkitės į parduotuvę, kurioje įsigijote gaminį.*

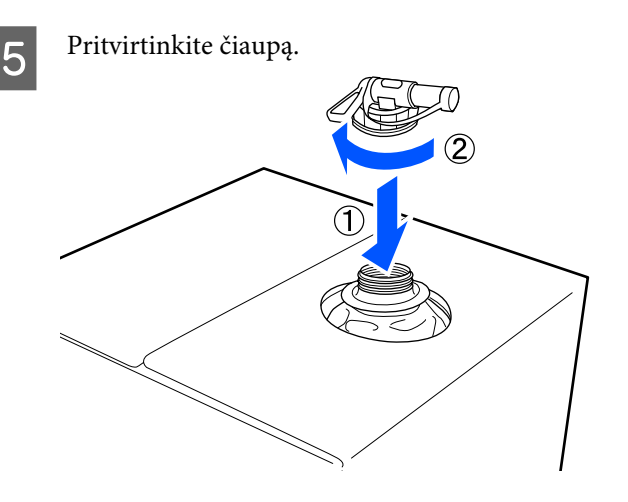

### c*Svarbu.*

*Liekamojo skysčio nepilkite į rašalo atliekų konteinerį, nes su rašalo atliekomis susimaišęs skystis sukietės.*

### **Įpylimas**

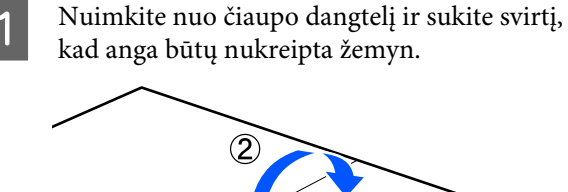

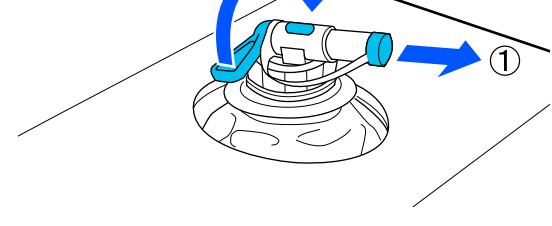

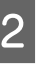

**2** Paverskite kartoną ar talpyklą ir pilkite<br>išankstinio apdorojimo skystį į norimą talpyklą.

- Baigę pilti skystį, atgaline tvarka pakartokite 1 žingsnyje nurodytus veiksmus ir ant čiaupo uždėkite jam skirtą dangtelį.
- 

D Užtikrinkite, kad čiaupo anga būtų nukreipta į viršų, kaip parodyta iliustracijoje.

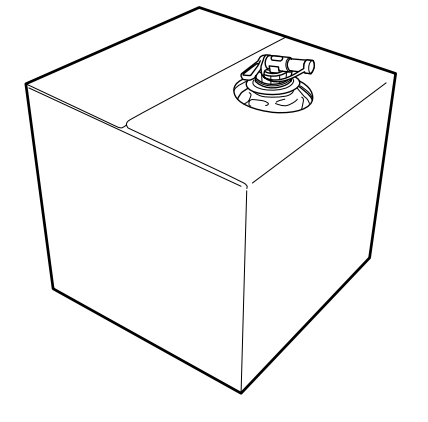

## **Išankstinio apdorojimo skysčio skiedimas**

Apdorokite marškinėlius atskiestu arba neatskiestu išankstinio apdorojimo skysčiu. Ar skystį reikia atskiesti, ar ne, taip pat skiedimo santykis — visa tai priklauso nuo išankstinio apdorojimo skysčio, naudojamo rašalo ir įrenginio rašalui fiksuoti, todėl būtinai vadovaukitės kitame skyriuje pateikta informacija. Skiesdami skystį, būtinai naudokite distiliuotą arba filtruotą vandenį.

### **Medvilnės išankstinio apdorojimo skystis**

Prieš naudodami medvilnės išankstinio apdorojimo skystį būtinai jį atskieskite. Kadangi tirpalo koncentracija priklauso nuo rašalui fiksuoti naudojamo įrenginio, norėdami nustatyti tinkamą atskiedimo santykį, vadovaukitės toliau pateikta informacija.

### **Jei rašalas bus fiksuojamas šiluminiu presu**

Skiedimo koeficientas turi būti du. (Išankstinio apdorojimo skystis : grynas vanduo = 1:1)

Jei baigus fiksuoti rašalą (kai spalvotu rašalu spausdinama ant White (Balta) rašalo ir t. t.) yra nelygumų ar matoma išankstinio apdorojimo skysčio pėdsakų, pabandykite padidinti skiedimo koeficientą iki toliau nurodytos maksimalios vertės.

Spausdinimo sritis yra A4 formato arba mažesnė: skiedimo koeficientas daugiausia trys

Spausdinimo sritis didesnė nei A4 formatas: skiedimo koeficientas daugiausia keturi

### **Jei rašalas bus fiksuojamas krosnyje**

Skiedimo koeficientas turi būti trys. (Išankstinio apdorojimo skystis : grynas vanduo = 1:2)

Jei baigus fiksuoti rašalą yra nelygumų ar matoma išankstinio apdorojimo skysčio pėdsakų, pabandykite skiedimo koeficientą padidinti iki keturių.

Jei nepraskiesite išankstinio apdorojimo skysčio ar padarysite jį per didelės koncentracijos, nuo skysčio liks pastebimų dėmių arba ant atspausdinto paviršiaus išskalbus gali atsirasti įtrūkimų (sumažėja atsparumas skalbimui). Kita vertus, jei išankstinio apdorojimo skysčio koncentracija bus per maža, rašalas White (Balta) nesilaikys ant medžiagos ir baltumas nebus išgaunamas, nors dėmės nuo išankstinio apdorojimo skysčio taps mažiau matomos. Iš anksto sureguliuokite skiedimo santykį, tuo pat metu patikrindami rašalo fiksavimo rezultatus.

### **Poliesterio išankstinio apdorojimo skystis**

Poliesterio išankstinio apdorojimo skystį galima naudoti skiestą arba neskiestą, atsižvelgiant į naudojamą rašalą, kaip pavaizduota toliau. Jei skystį skiesite, vadovaukitės toliau pateiktais nurodymais, nesvarbu, kokį įrenginį naudosite rašalui fiksuoti.

### **Jei bus naudojamas White (Balta) rašalas**

Naudokite neskiestą skystį — tokį, koks yra.

### **Jei bus naudojamas tik spalvotas rašalas**

Skiedimo koeficientas turi būti septyni. (Išankstinio apdorojimo skystis : grynas vanduo = 1:6)

## **Apdorojimas išankstinio apdorojimo skysčiu**

### **Išankstinio apdorojimo skysčio kiekis, kurį reikia naudoti**

Voleliu ar purkštuvu apdorokite marškinėlius išankstinio apdorojimo skysčiu.

A4 dydžio spausdinimo sričiai naudokite apie 15 g išankstinio apdorojimo skysčio.

### *Pastaba.*

*Atsižvelgiant į medžiagos savybes, atlikus rašalo fiksavimą (apruošiant išankstinio apdorojimo skysčiu naudojant velenėlį) ant medžiagos gali likti matomų išankstinio apdorojimo skysčio dėmių. Jei taip atsitiktų, rezultatus galima pagerinti vietoj velenėlio naudojant purškiklį.*

### **Apdorojimas naudojant velenėlį**

Kad ant velenėlio paviršiaus esantys marškinėlių medžiagos pluoštai nepriliptų prie kitų marškinėlių, skirtingų spalvų marškinėliams naudokite skirtingus velenėlius.

 $\mathscr{D}$ , Papildoma įranga ir eksploatacinės medžiagos" [puslapyje 142](#page-141-0)

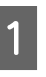

A Pripildykite padėklą išankstinio apdorojimo skysčiu ir įmerkite į jį velenėlį.

- 2 Išskleiskite marškinėlius ant lygaus paviršiaus.
- C Lipnia juosta (voleliu) ar panašiu įrankiu pašalinkite pūkus nuo tos vietos, kurią apdorosite išankstinio apdorojimo skysčiu.

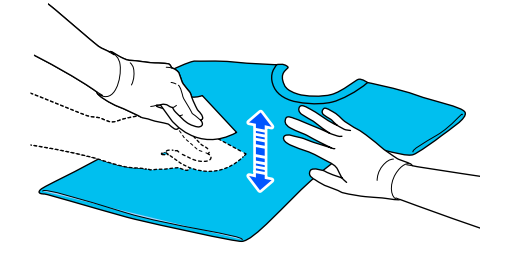

D Nugręžkite išankstinio apdorojimo skystį iš velenėlio spausdami jį į padėklo kraštą ir tolygiai paskleiskite skystį.

> Rekomenduojame apdoroti didesnę sritį nei spausdinimo sritis.

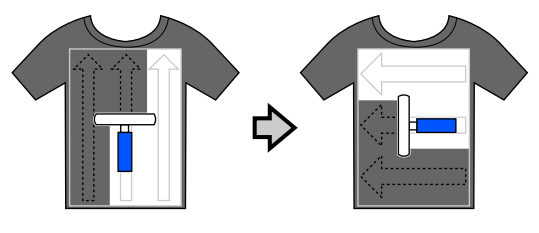

Eiksuokite išankstinio apdorojimo skystį šiluminiu presu.

> U["Išankstinio apdorojimo skysčio](#page-48-0) [fiksavimas" puslapyje 49](#page-48-0)

### **Apdorojimas naudojant purkštuvą**

### c*Svarbu.*

*Atsižvelgiant į purkštuvo tipą, jis purkšdamas išankstinio apdorojimo skystį gali sukelti miglą. Vadovaudamiesi reikalavimais, dėvėkite kaukę, apsauginius akinius ir pirštines bei įsitikinkite, kad patalpa, kurioje dirbate su išankstinio apdorojimo skysčiu, yra gerai vėdinama.*

*Dulksnos gali patekti į spausdintuvą ir jį sugadinti arba sutrikdyti jo veikimą. Jei reikia, purkštuvą įrenkite atokiai nuo spausdintuvo.*

Išsamesnės informacijos, kaip naudoti purkštuvą, žr. su purkštuvu pateiktame vadove.

> A Įpilkite išankstinio apdorojimo skystį į purkštuvą.

- Išskleiskite marškinėlius ant lygaus paviršiaus.
- C Lipnia juosta (voleliu) ar panašiu įrankiu pašalinkite pūkus nuo tos vietos, kurią apdorosite išankstinio apdorojimo skysčiu.

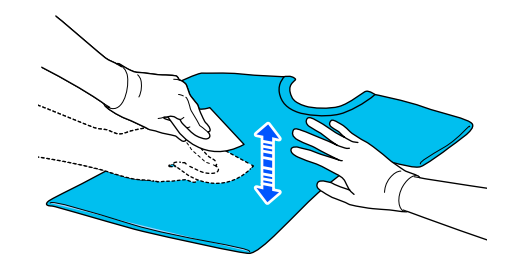

4 Įdėkite marškinėlius į purkštuvą ir tolygiai purkškite išankstinio apdorojimo skystį ant spausdinimo paviršiaus.

> Rekomenduojame apdoroti didesnę sritį nei spausdinimo sritis.

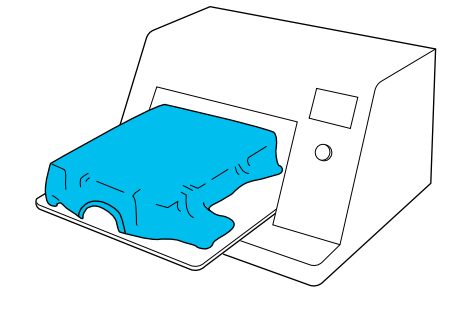

#### *Pastaba.*

*Skysčiu apdorosite tolygiai, jei baigę purkšti perbrauksite sritį velenėliu.*

5 Fiksuokite išankstinio apdorojimo skystį šiluminiu presu.

> $\mathcal{F}$  ["Išankstinio apdorojimo skysčio](#page-48-0) [fiksavimas" puslapyje 49](#page-48-0)

## <span id="page-48-0"></span>**Išankstinio apdorojimo skysčio fiksavimas**

Jei norite pašalinti marškinėlių nelygumus bei fiksuoti išankstinio apdorojimo skystį, naudokite šiluminį presą. Krosnyje medžiagos pluoštai nėra prispaudžiami, todėl atspausdintas paviršius neišlyginamas, medžiaga susiglamžo ir atsiranda spalvų netolygumų. Fiksuodami išankstinio apdorojimo skystį šiluminiu presu, padėkite karščiui atsparų atskyrimo lapą, pvz., silikoninį popierių, tarp marškinėlių ir preso paviršiaus, kad išankstinio apdorojimo skystis nepriliptų prie preso paviršiaus.

Optimalios sąlygos kinta priklausomai nuo išankstinio apdorojimo skysčio kiekio, taigi toliau pateikiamos vertės yra tik orientacinės.

### **Medvilnės išankstinio apdorojimo skysčio fiksavimo sąlygos**

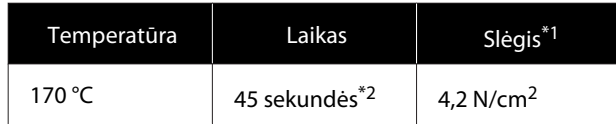

- \*1 Optimalios sąlygos kinta priklausomai nuo šiluminio preso tipo, pvz., rankinio reguliavimo. Būtinai iš anksto išbandykite rašalo fiksavimo rezultatus, kad nustatytumėte tinkamą slėgį.
- \*2 Jei išankstinio apdorojimo skysčio taikymo sritis didesnė nei A4 formatas, jis gali neišdžiūti net per 45 sekundes. Džiovinimo laiką pabandykite padidinti iki 90 sekundžių nuolat tikrindami, ar išankstinio apdorojimo skystis išdžiūvo.

### **Poliesterio išankstinio apdorojimo skysčio fiksavimo sąlygos**

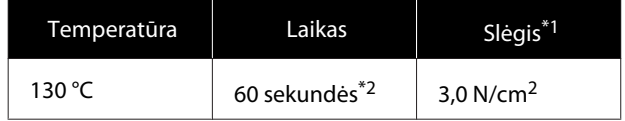

\*1 Optimalios sąlygos kinta priklausomai nuo šiluminio preso tipo, pvz., rankinio reguliavimo. Būtinai iš anksto išbandykite rašalo fiksavimo rezultatus, kad nustatytumėte tinkamą slėgį.

\*2 Jei išankstinio apdorojimo skysčio taikymo sritis didesnė nei A4 formatas, jis gali neišdžiūti net per 60 sekundes. Džiovinimo laiką pabandykite padidinti iki 90 sekundžių nuolat tikrindami, ar išankstinio apdorojimo skystis išdžiūvo.

### c*Svarbu.*

- ❏ *Užtikrinkite, kad išankstinio apdorojimo skystis išdžiūtų visiškai. Dėl per trumpos džiūvimo trukmės gali suprastėti spausdinimo kokybė.*
- ❏ *Užfiksavę išankstinio apdorojimo skystį, nesušlapinkite marškinėlių ar nepalikite jų ilgą laiką drėgnoje aplinkoje. Spalvos prasčiau įsigeria drėgnose vietose, todėl tampa netolygios.*

*Jei marškinėliai ilgą laiką laikomi tokiomis sąlygomis, norėdami juos išdžiovinti prieš spausdindami, prispauskite presu nuo 5 iki 10 sekundžių.*

### *Pastaba.*

*Jei dėmės nuo išankstinio apdorojimo skysčio yra matomos, pabandykite skalbti vandenyje, tačiau rezultatas priklauso nuo marškinėlių medžiagos.*

# <span id="page-49-0"></span>**Užduočių kūrimas ir siuntimas**

Negalite tiesiogiai spausdinti iš prekyboje esančios programinės įrangos.

Norėdami spausdinti užduotis, nusiųskite jas į spausdintuvą per specialią programą Garment Creator for SC-F3000 Series.

## **Užduočių kūrimo ir siuntimo eiga**

Toliau parodyta pagrindinė darbo tvarka naudojant pridedamą programą Garment Creator for SC-F3000 Series, norint sukurti ir spausdinti užduotį.

#### П  **Paruošimas**

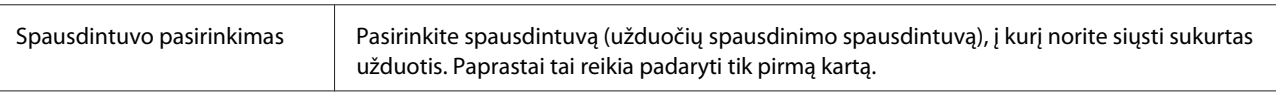

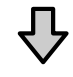

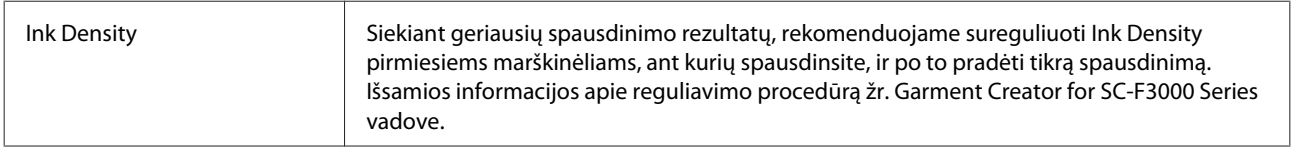

#### **Užduočių kūrimas 2**

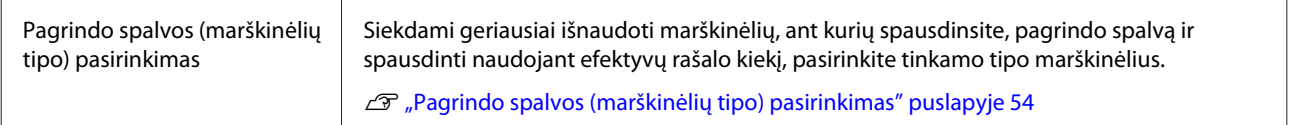

Д,

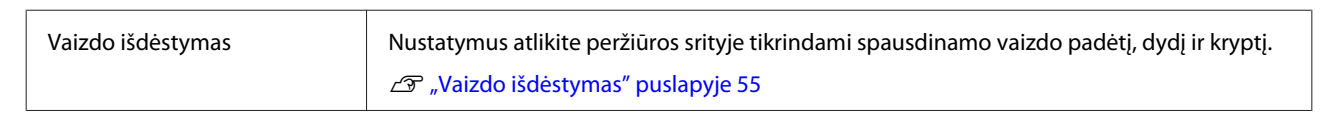

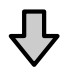

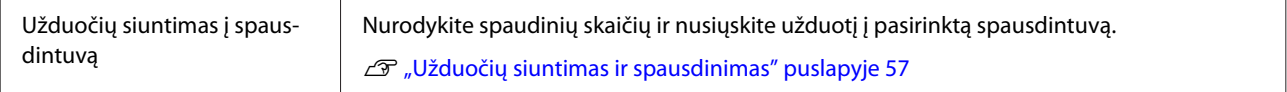

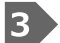

### **Spausdinimas (naudojant spausdintuvą)**

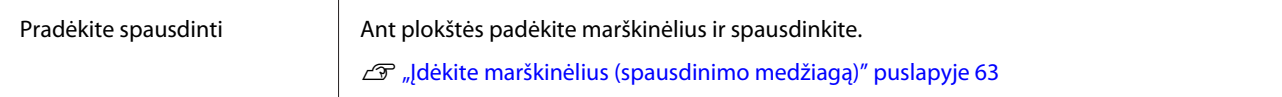

## **Garment Creator for SC-F3000 Series apžvalga**

### **Pradėjimas**

Programą galima paleisti toliau nurodytais būdais.

### **Windows**

- ❏ Paeiliui spustelėkite **Start (Pradžia) All Programs (Visos programos)** (arba **Programs (Programos)**) **Epson Software** — **Garment Creator for SC-F3000 Series**.
- ❏ Darbalaukyje dukart spustelėkite **Garment Creator for SC-F3000 Series** piktogramą.

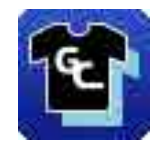

### **Mac**

Paeiliui pasirinkite **Move (Perkelti)** — **Applications (Programos)** — **Epson Software** ir dukart spustelėkite **Garment Creator for SC-F3000 Series** piktogramą.

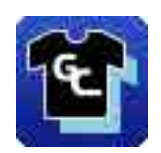

### **Kaip suprasti pagrindinį ekraną**

Paleidus programinę įrangą, parodomas toliau pateiktas pagrindinis ekranas.

Garment Creator for SC-F3000 Series  $\overline{\Box}$  $\overline{\mathbf{x}}$ File Edit View Job Printer Optic Standby Π FDE **N SC-YYYYY Series Comm D** Print Settings | Layout Settings | Color Repla **ICEALAGE**  $=$ <u>, THE TIME TIME TIME TIME TIME THE TIME TIME TIME TIME TIME T</u>  $\frac{1}{3}$ Light Color T-Shirt (Standard)<br>Dark Color T-Shirt (Standard)  $\frac{400}{1} = 3\frac{50}{1} = 300 = 250 = 200 = 150 = 150$ Dark Color T-Shirt (White) Print Quality: Level 3<br>Double Strike Print: ON<br>White Frint Quality: No. 6 (1200x600dpl - 4 Pass HD)<br>Color Print Quality: No. 6 (1200x600dpl - 4 Pass HD) **Print Universion:** Bi-Direction (High Speed) Color Management: Auto Profile ❸  $rac{1}{2}$  $\mathbf{B}$ **Print Chart:** Density Test Chart (Black T-Shirt) ) 1111 이 호텔 등 이 호텔 등 이 호텔 등 이 호텔 등 이 호텔 수 있다.<br>이 호텔 등 이 호텔 등 이 호텔 등 이 호텔 수 있다. Color Density:<br>White (Top):  $\mathbf 0$  $\ddot{\circ}$ White reason agement White Print<br>Reduce White Area 2 Under White: ON **Color Settings**  $\boxed{1}$  $\overline{\bigoplus_{\text{Prin!}}}$ 0  $\circ$  $\overline{C}$ 

Šiame skyriuje paaiškinami užduočių kūrimo ir siuntimo elementai.

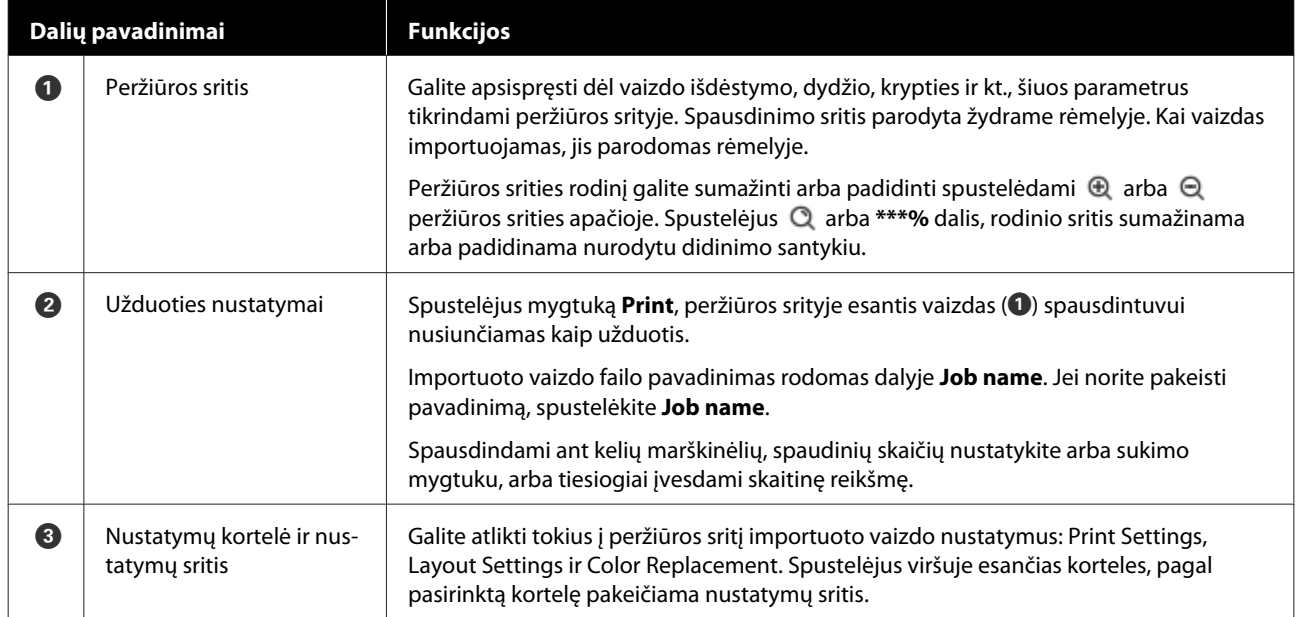

### **Uždarymo procedūra**

Pagrindinio ekrano viršutiniame dešiniajame kampe spustelėkite piktogramą  $\times$ .

## <span id="page-53-0"></span>**Pagrindo spalvos (marškinėlių tipo) pasirinkimas**

### **Marškinėlių tipų apžvalga**

Kad galėtumėte geriausiai išnaudoti marškinėlių, ant kurių spausdinsite, pagrindo spalvą ir spausdinti naudojant efektyvų rašalo kiekį, jau parengti keturi toliau nurodyti tipai.

Pasirinkite optimalų marškinėlių tipą.

Be to, marškinėlių, ant kurių galite spausdinti, tipai skiriasi, kaip parodyta toliau. Tai priklauso nuo spausdintuvo, į kurį siunčiate užduotis, nustatymų **Printer Mode**.

- ❏ Kai pasirinkta **White ink mode**: galima spausdinti ant visų tipų marškinėlių
- ❏ Kai pasirinkta **Color ink mode**: galima spausdinti tik ant šviesių spalvų (standartinių) marškinėlių

Šiame skyriuje paaiškinami marškinėlių tipai, kaip pavyzdį naudojant atvejį, kai spausdinamas toliau parodytas vaizdas.

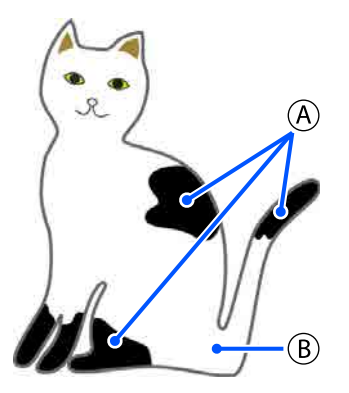

 $(A)$ : juoda (R,G,B = 0,0,0)

 $(B)$ : balta (R,G,B = 255,255,255)

### **Black Color T-Shirt (Use Garment Black)**

Galima sumažinti juodo rašalo sąnaudas, kadangi juodas rašalas nenaudojamas juodose (R,G,B = 0,0,0) vaizdo duomenų srityse.

Ši programinė įranga juodą spalvą (R,G,B = 0,0,0) atpažįsta tik tada, kai duomenys buvo sukurti naudojant piešimo programinę įrangą, sukonfigūruotą kaip RGB spalvų režimui ir sRGB spalvų erdvei.

Spausdinimo ant juodų marškinėlių pavyzdys

Spausdinimo ant rausvų marškinėlių pavyzdys

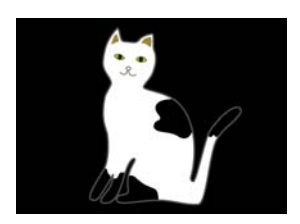

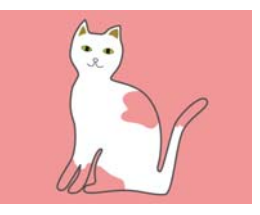

Tai (A) pavyzdinis atvaizdas; juodas rašalas nenaudojamas, todėl pagrindo spalva yra marškinėlių spalva.

Spalvotose dalyse, išskyrus juodą (R,G,B = 0,0,0), papildomas baltos spalvos pagrindas automatiškai sukuriamas naudojant tankį, atitinkantį naudojamą spalvą.

Spausdinimo metu po to, kai automatiškai generuojamas papildomas pagrindas atspausdinamas baltu rašalu, ant jo sluoksniais spausdinama spalvotu rašalu. Taip spalvos atspausdinamos gerai.

### **Light Color T-Shirt (Standard)**

Spausdinimui naudojamas tik spalvotas, bet ne baltas rašalas.

Galima sumažinti balto rašalo sąnaudas, kadangi baltas rašalas nenaudojamas. Spausdinimo rezultatai skiriasi atsižvelgiant į marškinėlių spalvą.

Spausdinimo ant baltų marškinėlių pavyzdys

Spausdinimo ant rausvų marškinėlių pavyzdys

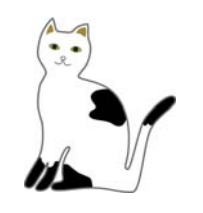

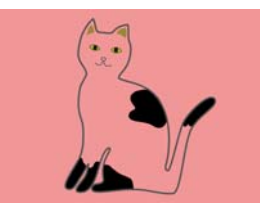

Tai (B) pavyzdinis atvaizdas; baltas rašalas nenaudojamas, todėl pagrindo spalva yra marškinėlių spalva.

Jei norite spalvotai spausdinti ant spalvotų marškinėlių taip, kaip rodo vaizdo duomenys, pasirinkite marškinėlių tipą **Dark Color T-Shirt (Standard)**.

#### <span id="page-54-0"></span>**Dark Color T-Shirt (Standard)**

Ir baltas, ir spalvotas rašalas naudojamas vaizdo duomenis atitinkančioms spalvoms spausdinti.

Spausdinimo ant juodų marškinėlių pavyzdys

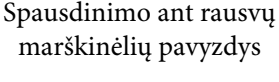

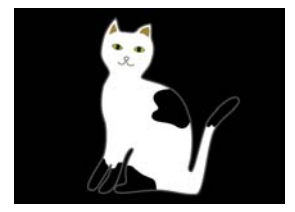

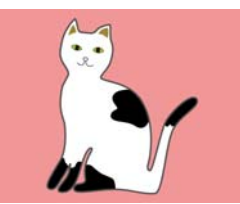

Spalvotose dalyse (įskaitant juodą (R,G,B = 0,0,0)), papildomas baltos spalvos pagrindas automatiškai sukuriamas naudojant tankį, atitinkantį naudojamą spalvą.

Spausdinimo metu po to, kai automatiškai generuojamas papildomas pagrindas atspausdinamas baltu rašalu, ant jo sluoksniais spausdinama spalvotu rašalu. Taip spalvos atspausdinamos gerai.

### **Dark Color T-Shirt (White)**

Spausdinama naudojant tik baltą rašalą.

Tai taikoma, kai spausdinamos nuotraukos su baltos spalvos atspalviais.

Tamsios spalvos marškinė-Tamsios spalvos marškinėliai (Standartas) liai (Balta)

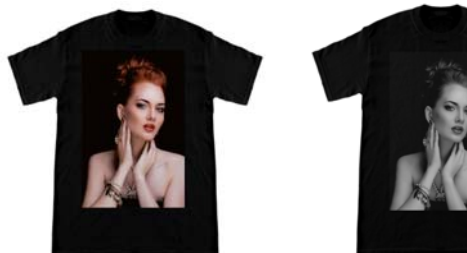

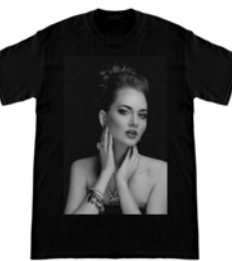

### **Marškinėlių tipo pasirinkimo procedūra**

A Nustatymų kortelėje pasirinkite **Print Settings**. Nustatymų sritis perjungiama į spausdinimo nustatymus.

#### B Dalyje **Presets** pasirinkite marškinėlių tipą, atitinkantį marškinėlius, ant kurių spausdinate.

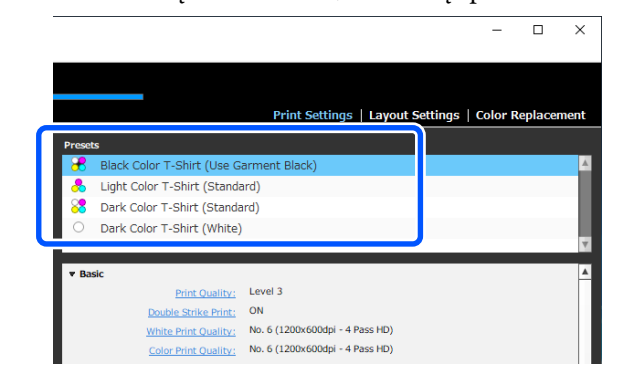

### **Print Quality nuostatos spausdinant ant poliesterinių marškinėlių**

Spausdinant White (Balta) rašalu ant poliesterinių marškinėlių, rekomenduojame pasirinkti **Print Quality** esančios skirtuke **Basic** nuostatą **Level6 (Quality)**, esančią Garment Creator for SC-F3000 Series, ir tuo pat metu nustatyti **Ink Density**.

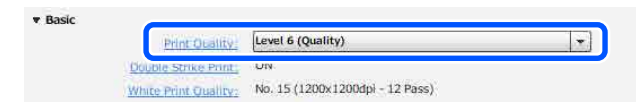

Naudojant tinkamą balto rašalo tankį, pagerėja spausdinimo kokybė ir išspausdintas audinys yra atsparesnis skalbimui.

Jei nustatėte **Ink Density**, ir pastebėjote suliejimą, pabandykite išvalyti **Double Strike Print**.

Norėdami gauti daugiau informacijos apie **Print Quality** parametrus ir **Ink Density** procedūrą, skaitykite Garment Creator for SC-F3000 Series vadovą.

## **Vaizdo išdėstymas**

Nustatykite, kaip išdėstyti ir spausdinti vaizdus ant marškinėlių, naudojant plokštę ir tikrinant peržiūros srityje.

Įrankių juostoje spustelėkite *□* (Open) ir į peržiūros sritį importuokite vaizdą, kurį ruošiatės spausdinti. Tai galima padaryti ir nutempiant vaizdo failą į peržiūros sritį.

> Vaizdas atsiranda peržiūros srityje. Žydras rėmelis nurodo plokštę. Spausdinimo sritis parodyta žydrame rėmelyje. Išdėstykite vaizdą rėmelyje.

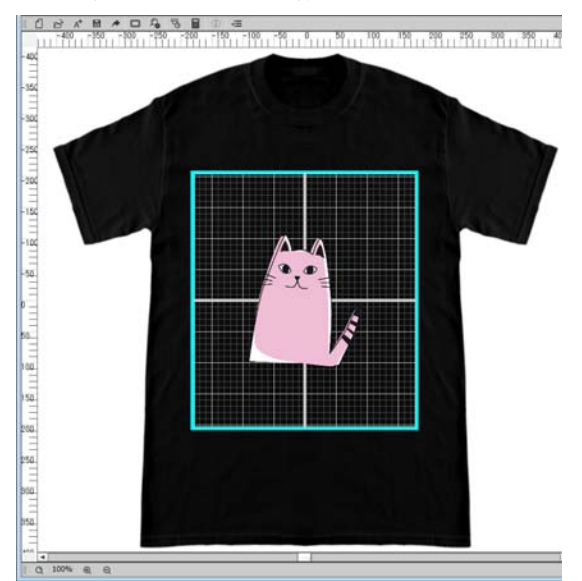

### B Nustatymų kortelėje pasirinkite **Layout Settings**.

Nustatymų sritis perjungiama į Layout Settings.

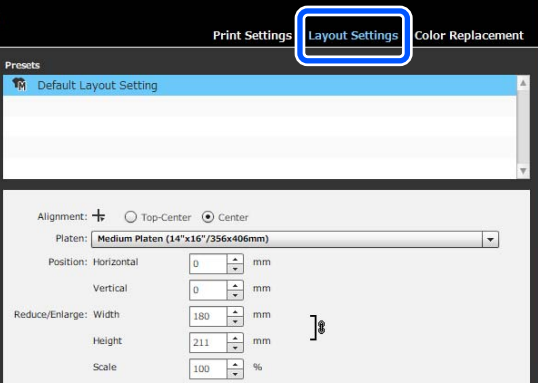

## 3 Nustatykite plokštės dydį.

Įprastai nustatytas M dydis. Jei spausdinate naudodami kitokio dydžio plokštę, pakeiskite plokštės tipą nustatymų srityje **Platen**.

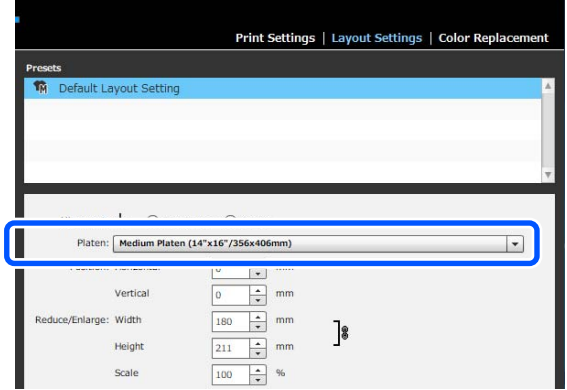

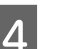

4 Spustelėkite vaizdą peržiūros srityje.

Aplink vaizdą atsiranda redagavimo rėmelis, dabar galite redaguoti padėtį ir dydį.

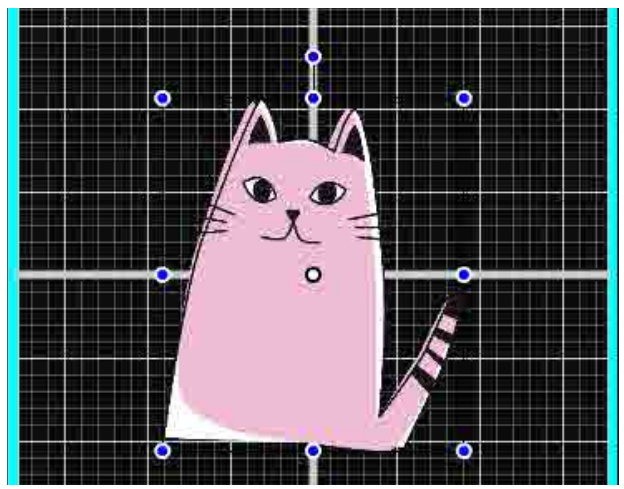

### **Padėties keitimas**

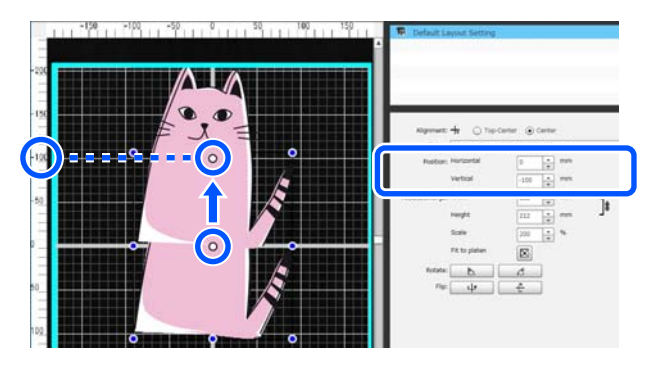

#### <span id="page-56-0"></span>**Didinimas ir mažinimas**

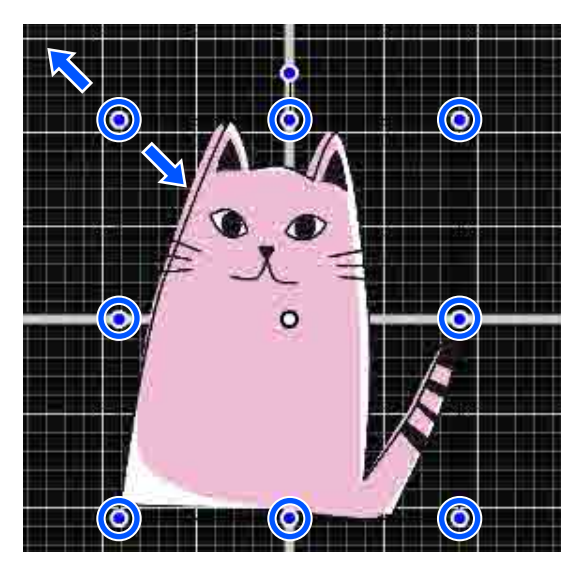

Atlikę nustatymus, nusiųskite užduotį į spausdintuvą.

## **Užduočių siuntimas ir spausdinimas**

A Nustatymų srities apačioje nurodykite spaudinių skaičių ir spustelėkite mygtuką **Print**.

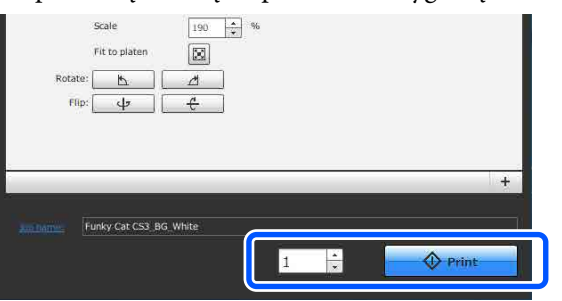

B Kai spausdintuvas baigs priimti užduotį, spausdintuvo ekrane bus atvertas peržiūros rodinys ir įsižiebs mygtukas  $\Phi$ .

> Žr. toliau nurodytą informaciją, padėkite marškinėlius (spausdinimo medžiagą) ir pradėkite spausdinimą.

 $\mathscr{F}$  ["Įdėkite marškinėlius \(spausdinimo](#page-62-0) [medžiagą\)" puslapyje 63](#page-62-0)

## **Pastabos dėl užduočių priėmimo**

Priimant užduotis galimi tik tokie veiksmai. Jei naudojant valdymo skydelį mygtukai neaktyvūs, gali būti, kad tuo metu spausdintuvas priima užduotį. Šiek tiek palaukite ir bandykite dar kartą.

- ❏ Spausdinimo užduoties atšaukimas
- ❏ Mobiliojo pagrindo (plokštės) judinimas
- ❏ Maitinimo išjungimas

#### *Pastaba.*

- ❏ *Atšaukus užduotį praeina šiek tiek laiko, kol spausdintuvas vėl gali spausdinti.*
- ❏ *Praeina šiek tiek laiko, kol galima išjungti spausdintuvą atlikus maitinimo išjungimo operaciją. Taip pat ištrinamos priimtos užduotys.*

# <span id="page-57-0"></span>**Plokštės paruošimas**

Toliau paaiškinamos spausdinimo plokštelės paruošimo procedūros trimis atvejais.

### **Reljefiniu kilimėliu padengta plokštė (tik pirmą kartą spausdinant ant medvilninių marškinėlių)**

Spausdinant ant medvilninių marškinėlių, ant su spausdintuvu pridėtos plokštės arba atskirai įsigytų L, M arba S dydžio pakabinamųjų plokščių rekomenduojame pritvirtinti reljefinį kilimėlį.

Naudojant reljefiniu kilimėliu padengtas plokštes, kai spausdinama ant marškinėlių (spausdinimo medžiagos), jie laikosi stabiliau ir sumažėja netinkamų spausdinimo sulygiavimų.

Spausdindami ant poliesterinių marškinėlių reljefinio kilimėlio nenaudokite. Antraip spausdinant plokštės audinys gali būti suteptas rašalu.

Kitame skyriuje paaiškinama, kaip prie plokštės pritvirtinti reljefinį kilimėlį.

Kartu su spausdintuvu pridedamas reljefinis kilimėlis, kurį galite pritvirtinti prie plokštės. Atskirai įsigytoms L, M ir S dydžio pakabinamosioms plokštėms įsigykite atskirai parduodamus audinio lakštus ir juos pritvirtinkite prie plokščių.

Reljefinių kilimėlių netvirtinkite prie XS, velenėlio tipo ir plokščių su centriniu grioveliu.

Naudodami plokštes be reljefinių griovelių, plokštę dėkite naudodami su spausdintuvu pridėtą plokštės rėmelį.

#### **Vidutinių spausdinimo plokštelių su centriniu grioveliu keitimas atsižvelgiant į spausdinimo medžiagą (tik naudojant vidutines spausdinimo plokšteles su centriniu grioveliu)**

Naudokite vidutines spausdinimo plokšteles su centriniu grioveliu spausdindami ant polo marškinėlių ar marškinėlių su užtrauktukais.

Spausdindami ant spausdinimo medžiagos, centrinėje dalyje turinčios iškyšą, pvz., užtrauktuką, iš anksto išimkite viršutinės dalies kvadratinę dalį.

U["Polo marškinėlių keitimas marškinėliais su](#page-59-0) [užtrauktuku \(tik naudojant vidutinę spausdinimo](#page-59-0) [plokštelę su centriniu grioveliu\)" puslapyje 60](#page-59-0)

### **Plokščių keitimas**

Yra šešios spausdinimo plokštės atitinkamai pagal marškinėlių dydį ir spausdinamos srities plotą. Keisdami marškinėlių spausdinamos srities dydį arba pačią sritį, plokštę iš anksto pakeiskite kita tinkamo dydžio plokšte.

U["Plokščių keitimas" puslapyje 61](#page-60-0)

## **Reljefinio kilimėlio pritvirtinimas / nuėmimas**

Reljefiniai kilimėliai yra eksploatacinės priemonės. Jeigu kilimėlis susipurvina, įsigykite naują kilimėlį ir juo pakeiskite seną.

 $\mathscr{D}$ , Papildoma įranga ir eksploatacinės medžiagos" [puslapyje 142](#page-141-0)

### **Kilimėlio pritvirtinimas**

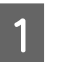

A Nulupkite tik vieną reljefinio kilimėlio nugarėlės dalį, kaip parodyta iliustracijoje.

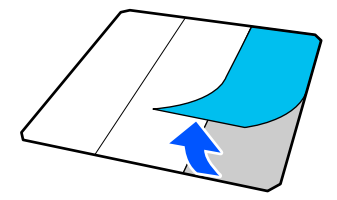

B Plokštę padėkite ant lygaus paviršiaus, sulygiuokite reljefinio kilimėlio kampus, kad jie būtų šiek tiek plokštės kraštuose, tada lipniąja puse reljefinį kilimėlį pritvirtinkite prie plokštės.

> Saugokite, kad reljefinio kilimėlio kampai, nuo kurių nepašalintas juodas rašalas, neišsikištų pro kraštus kitoje plokštės pusėje.

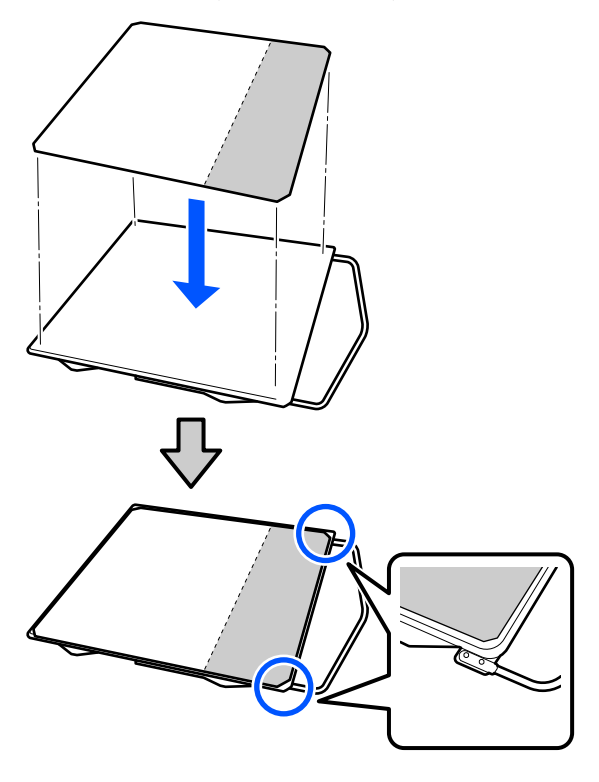

Svelniai paspauskite reljefinio kilimėlio dalį, nuo kurios nuluptas pagrindas, kad reljefinį kilimėlį priklijuotumėte prie plokštės.

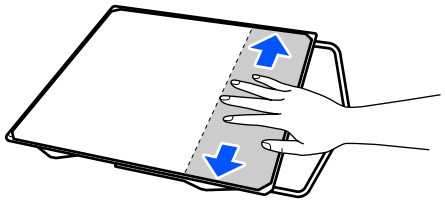

D Nulupkite likusias reljefinio kilimėlio nugarėlės dalis, kaip parodyta iliustracijoje.

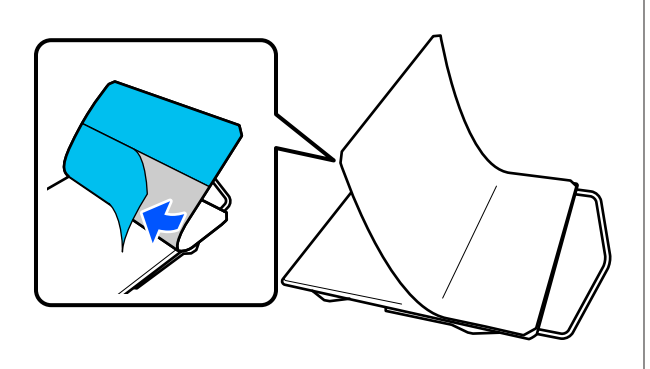

E Pradėdami nuo galo, kuris jau yra priklijuotas, baikite klijuoti visą kilimėlį.

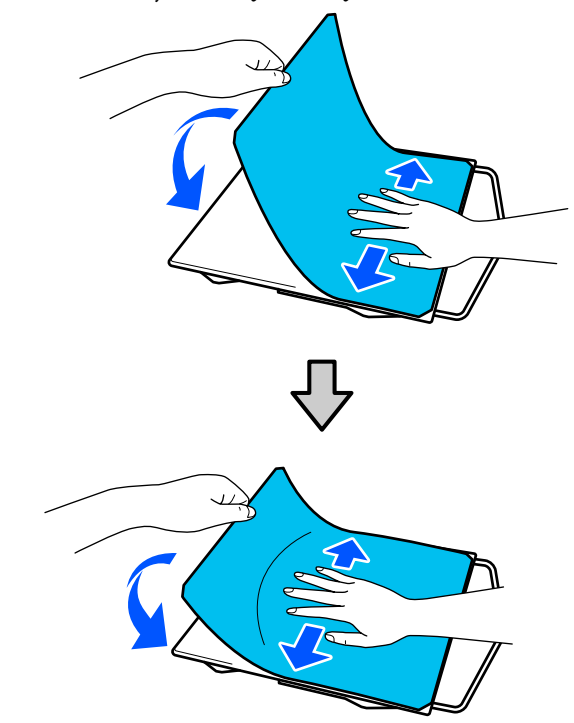

### **Kilimėlio nuėmimas**

### c*Svarbu.*

- ❏ *Klijams suminkštinti nenaudokite karšto oro, pvz., plaukų džiovintuvo. Jei šio perspėjimo nesilaikote, gali deformuotis dalys.*
- ❏ *Nenaudokite organinių tirpiklių, pvz., alkoholio. Jei šio perspėjimo nesilaikote, gali pakisti dalių spalva, jos gali susiriesti arba tapti pažeistos.*
	-

A Plokštę padėkite ant lygaus paviršiaus ir paspauskite priekinę pusę.

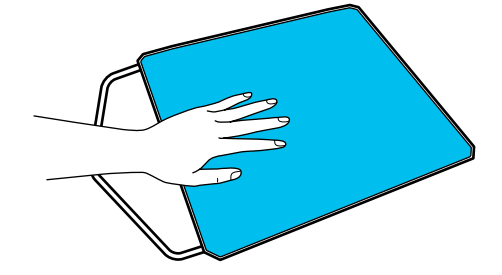

<span id="page-59-0"></span>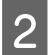

B Pradėdami nuo plokštės galo ir traukdami į priekį, nulupkite reljefinį kilimėlį.

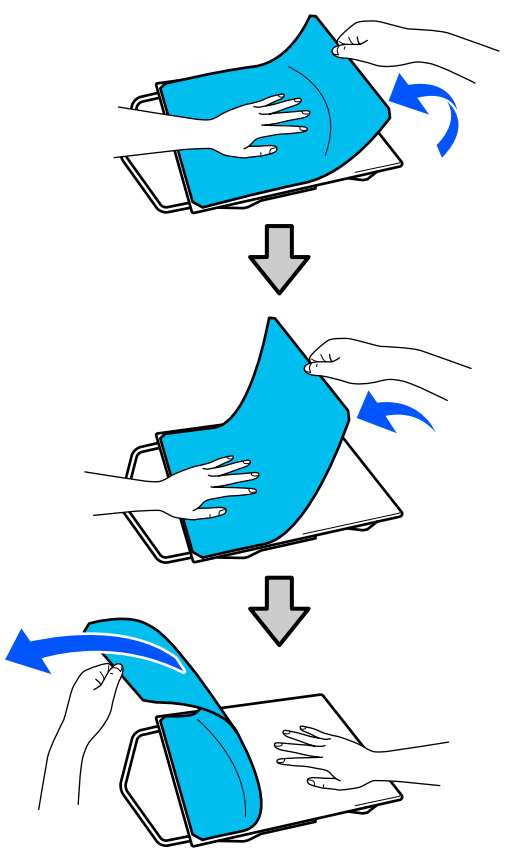

#### *Pastaba.*

*Ilgą laiką prie plokščių buvusius priklijuotus kilimėlius gali būti sunku nulupti. Tokiu atveju naudokite etiketėms lupti skirtą prekyboje esančią mentelę.*

Jei ant plokštės liko klijų, minkšto audinio šluostę pamirkykite praskiestoje neutralioje valymo priemonėje, išgręžkite ir nuvalykite klijus.

## **Polo marškinėlių keitimas marškinėliais su užtrauktuku (tik naudojant vidutinę spausdinimo plokštelę su centriniu grioveliu)**

Įdėdami spausdinimo medžiagą, centrinėje dalyje turinčią iškyšą, pvz., užtrauktuką, prieš naudodami išimkite kvadratinę dalį.

Naudodami kitokią spausdinimo medžiagą, įstatykite kvadratinę dalį.

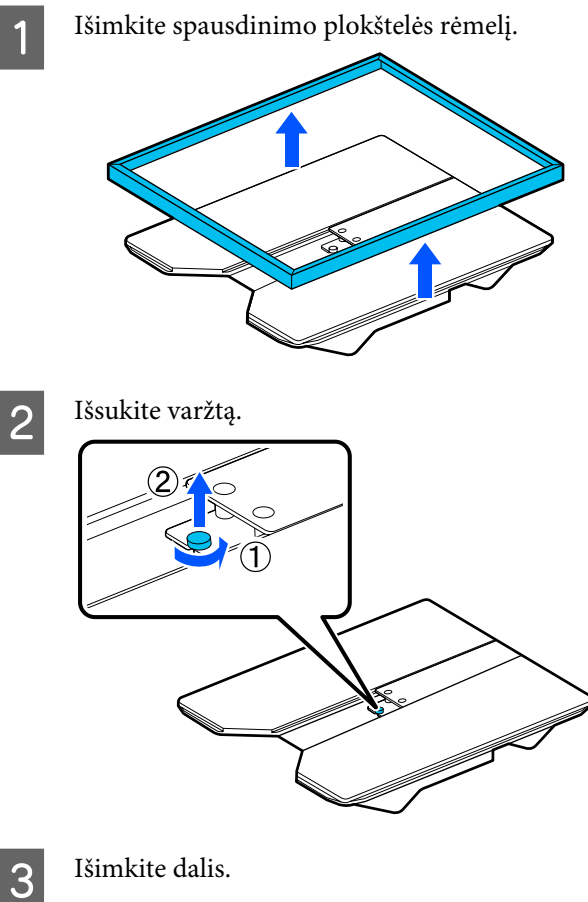

Stumkite (1) parodyta kryptimi, tada išimkite.

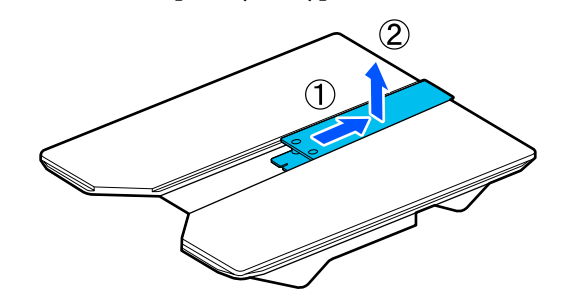

Varžtą išsukti ir dalis išimti reikia įdedant polo marškinėlius ir pan. Saugokite juos. Rekomenduojama varžtus laikyti prisuktus prie plokštelės.

Norėdami įstatyti dalis, išėmimo procedūrą atlikite atvirkščiai.

<span id="page-60-0"></span>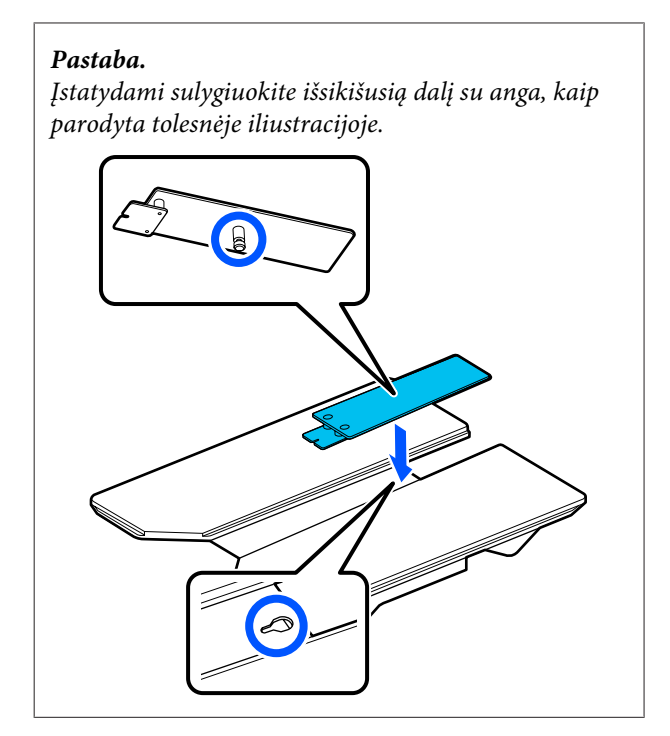

## **Plokščių keitimas**

Patikrinkite, ar plokštė išstumta į priekį. Jei ji neišstumta, paspauskite  $\overrightarrow{\tau}$  mygtuką, kad ištrauktumėte plokštę į priekį.

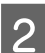

 $2$  Išjunkite spausdintuvą.

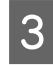

C Plokštę paimkite už kairiosios ir dešiniosios pusės, tada pakelkite ir nuimkite.

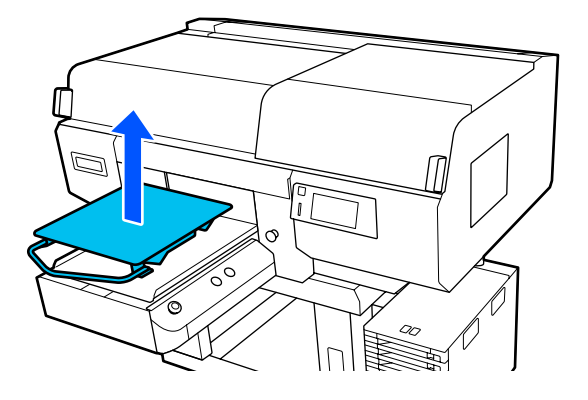

4 Įsitikinkite, kad išsikišusi dalis tilpo į skyles.

### **L / M / S dydžio pakabinamų plokščių ir XS dydžio plokštės tvirtinimas**

L, M ar S dydžio pakabinamąsias plokštes įdėkite taip, kad pakaba būtų nukreipta į priekį. XS dydžio plokštės neturi priekinės ir galinės padėties.

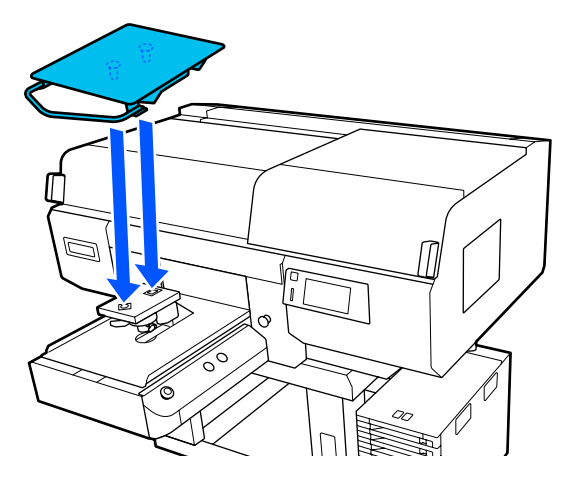

### **Tvirtinant vidutinę spausdinimo plokštelę su centriniu grioveliu**

Montuokite taip, kad išpjauta dalis būtų priekyje.

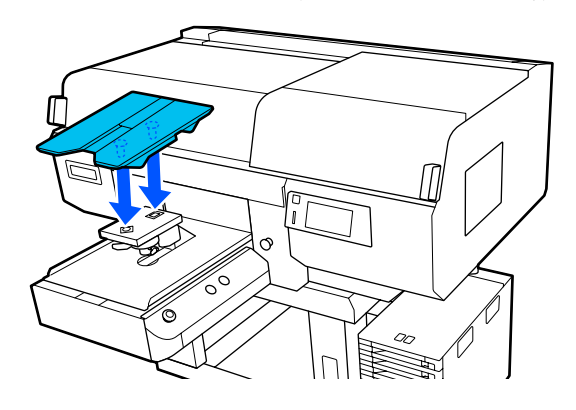

**Velenėlio tipo spausdinimo plokštelės montavimas**

(1) Montuokite plokštelę kryptimi, nurodyta iliustracijoje.

<span id="page-61-0"></span>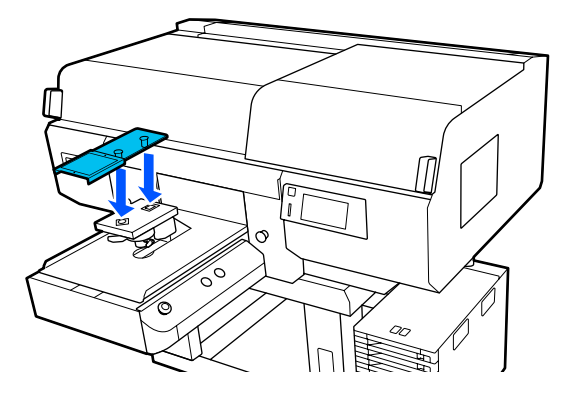

(2) Sulygiuokite fiksavimo juostelę su grioveliu spausdinimo plokštelės viršuje ir tvirtai ją apvyniokite.

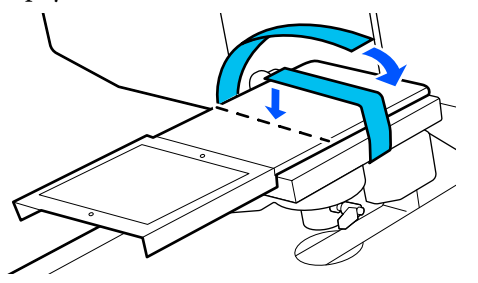

Vyniodami atsižvelkite į toliau nurodytus dalykus.

❏ Prakiškite fiksavimo juostą po spausdinimo plokštelės montavimo plokštele.

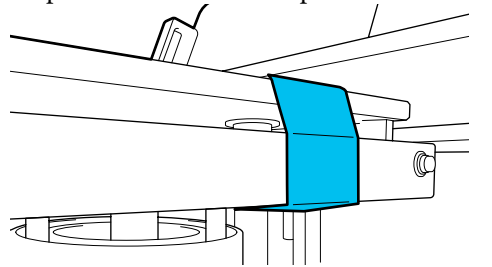

❏ Užtikrinkite, kad fiksavimo juostelės galas būtų spausdinimo plokštelės šone.

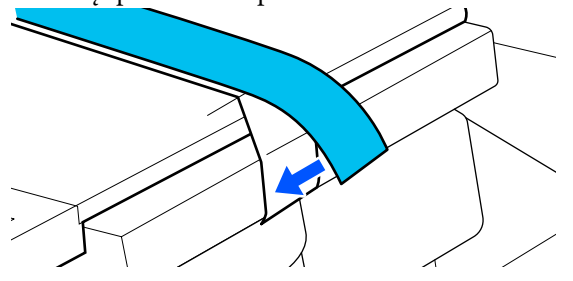

## **Kaip pakeisti plokštės padėtį**

A Atlaisvinkite fiksavimo svirtį.

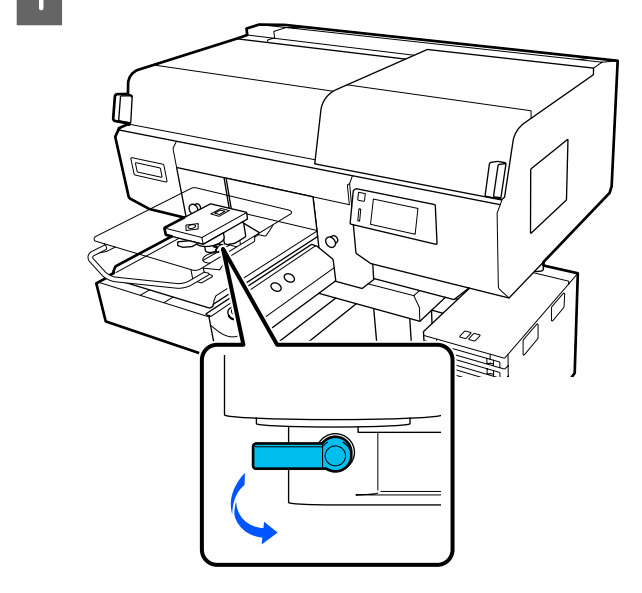

2 Tarpo iki popieriaus reguliavimo svirtį<br>valdykite pasitikrindami spausdintuvo valdykite pasitikrindami spausdintuvo ekrane.

> Kai ekrane rodomas P, plokštė yra aukščiausioje padėtyje; plokštelės padėtis nusileidžia, kai skaičius didėja.

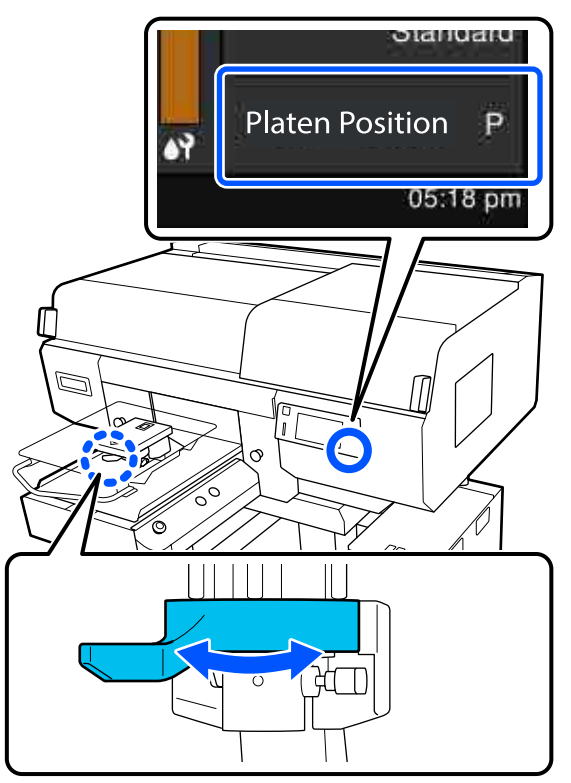

Svirtį sukant prieš laikrodžio rodyklę, skaičiai didėja, o tai nuleidžia spausdinimo plokštės padėtį.

<span id="page-62-0"></span>Svirtį sukant pagal laikrodžio rodyklę, skaičiai mažėja, o tai pakelia spausdinimo plokštės padėtį.

C Priveržkite fiksavimo svirtį, tuomet įtvirtinkite tarpo iki popieriaus reguliavimo svirtį.

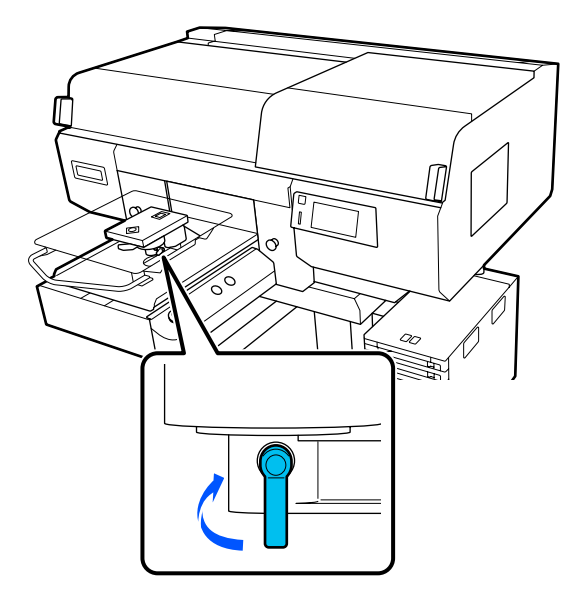

# **Įdėkite marškinėlius (spausdinimo medžiagą)**

Jei ant marškinėlių pastebėjote nelygumų, išlyginkite juos šiluminiu presu prieš padėdami ant plokštės.

Padėkite poliesterio marškinėlius ant plokštės, nepadengtos reljefiniu kilimėliu. Jei juos padėsite ant plokštės, padengtos reljefiniu kilimėliu, kyla pavojus, kad spausdinant audinys ant plokštės bus išteptas rašalu.

Kaip padėti marškinėlius ant plokštės, padengtos reljefiniu kilimėliu, žr. kitame skyriuje.

Toliau rasite kaip padėti poliesterio marškinėlius ant plokštės, nepadengtos reljefiniu kilimėliu.

L / M / S dydžio pakabinamosios plokštės ir XS dydžio plokštė  $\mathcal{F}$  ["Įdėjimas ant plokštelės be reljefinio kilimėlio"](#page-66-0) [puslapyje 67](#page-66-0)

Velenėlio tipo plokštė  $\mathscr{D}$ , Įdėjimas ant velenėlio tipo spausdinimo [plokštelių" puslapyje 71](#page-70-0)

Plokštė su centriniu grioveliu  $\mathscr{F}$ , Idėjimas ant vidutinių spausdinimo plokštelių su [centriniu grioveliu" puslapyje 73](#page-72-0)

## **Uždėjimas ant reljefiniu kilimėliu dengtos plokštės**

Galite susipažinti su procedūros atlikimo būdu peržiūrėdami vaizdo įrašą svetainėje YouTube.

[Epson Video Manuals](http://www.epson-biz.com/?prd=sc-f3000&inf=loadshirt)

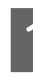

Spauskite <sup>U</sup> mygtuką, kad įjungtumėte spausdintuvą.

B Patikrinkite, ar plokštė išstumta į priekį.

Jei ji neišstumta, paspauskite  $\overline{\mathfrak{t}}$  mygtuką, kad ištrauktumėte plokštę į priekį.

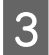

Spausdintuvo ekrane patvirtinkite, kad plokštės padėtis yra tokia pati, kaip nurodyta žemiau.

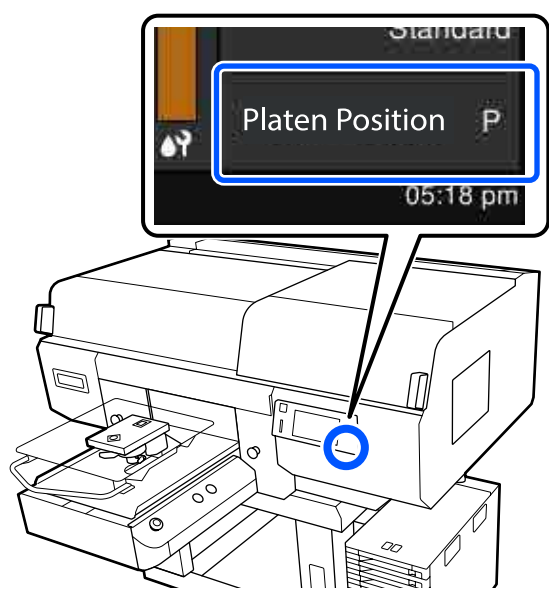

#### **Kai Platen Gap yra Auto:**

Optimali plokštelės padėtis skiriasi priklausomai nuo medžiagos storio. Norėdami pakeisti plokštės padėtį, pasinaudokite šiomis rekomendacijomis.

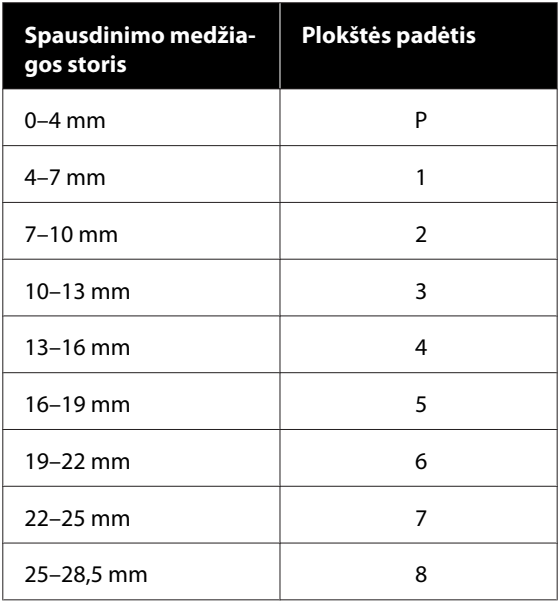

### **Kai Platen Gap yra Manual:**

Optimali plokštės padėtis skiriasi priklausomai nuo įdėtos medžiagos storio ir naudojamos medžiagos rūšies. Norėdami gauti daugiau informacijos, žr. toliau.

U["Medžiagos storiui skirtų](#page-151-0) **Platen Gap** [nustatymo verčių lentelė" puslapyje 152](#page-151-0)

Žr. toliau kaip pakeisti plokštės padėtį.

U["Kaip pakeisti plokštės padėtį"](#page-61-0) [puslapyje 62](#page-61-0)

Dėkite apatinį marškinėlių kraštą ant plokštės iš priekio.

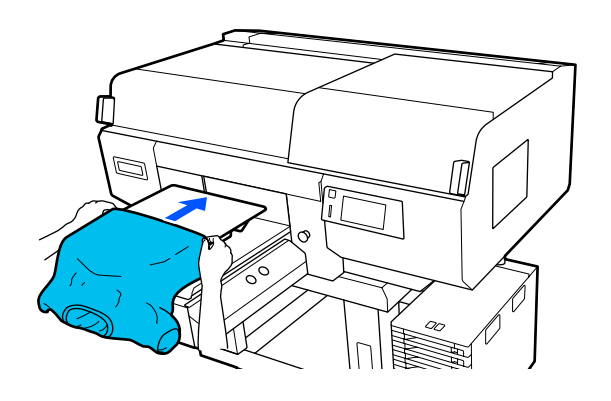

Linija iliustracijos rėmelio viduje rodo plokštės centrą.

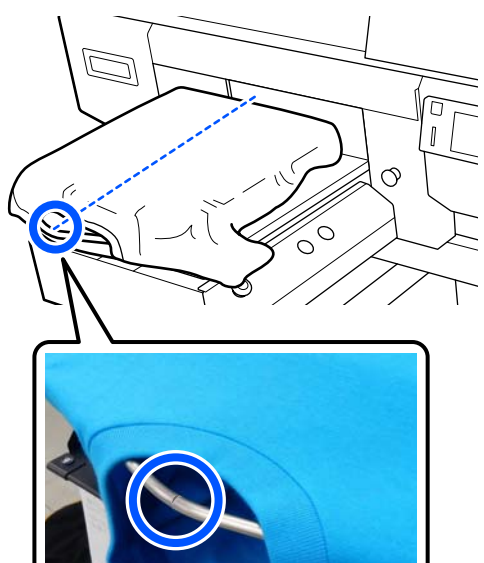

**E Patraukite marškinėlių dalis, kurios išlenda už**<br>plokštės ribų, kad išlygintumėte spausdinimo paviršių.

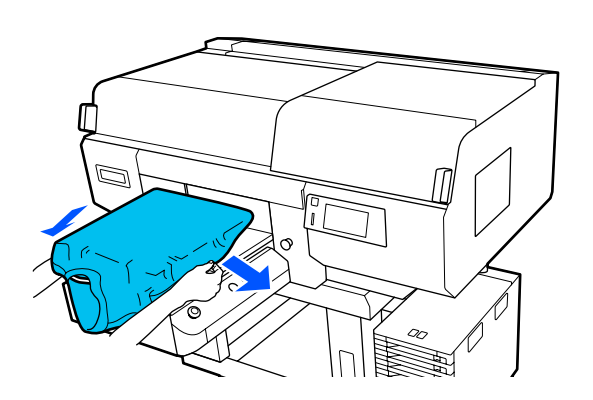

### c*Svarbu.*

*Marškinėlių netraukite per stipriai. Jeigu marškinėliai bus įtempti per daug, spausdinimo kokybė gali sumažėti dėl atvaizdo deformacijos ir pan., o baltas spausdinimo pagrindas gali išsikišti už vaizdo ribų.*

**6** Pašalinkite pūkelius nuo spausdinimo<br>medžiagos paviršiaus ir prispauskite medžiagos pluoštus.

> Jei neapdorojote išankstinio apdorojimo skysčiu, ant marškinėlių gali būti pūkelių. Pašalinkite pūkelius naudodamiesi lipnia juosta ar velenėliu ir lygiai prispauskite medžiagos pluoštus kietu velenėliu. Pūkeliai ir medžiagos pluoštai gali prilipti prie spausdinimo galvutės ir ištepti kitas sritis.

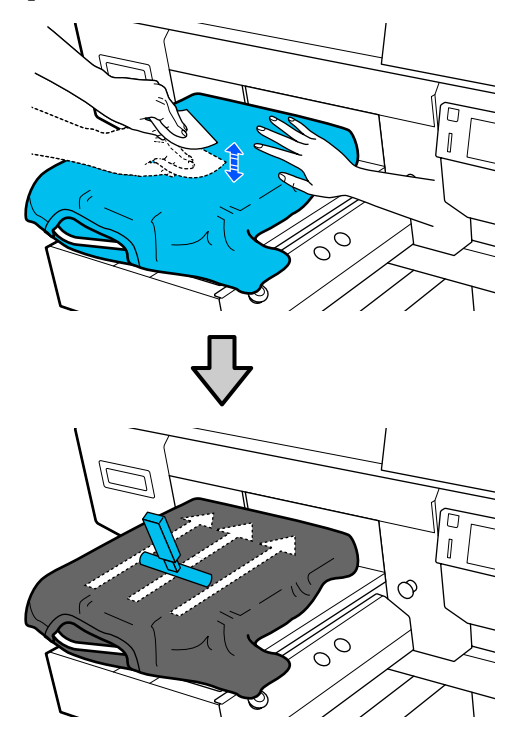

Pašalinkite neįtemptas spausdinimo medžiagos paviršiaus sritis bei nelygumus ir prispauskite medžiagą.

### c*Svarbu.*

*Spausdintuvas nustato aukščiausią spausdinimo paviršiaus sritį ir sureguliuoja aukštį. Jei liko nelygumų ar neįtemptų sričių, kaip parodyta toliau esančioje iliustracijoje, atstumas tarp spausdinimo galvutės ir spausdinimo paviršiaus gali padidėti ir spausdinimo kokybė gali suprastėti. Išlyginkite marškinėlius, kad nebūtų nelygumų ar įlinkių.*

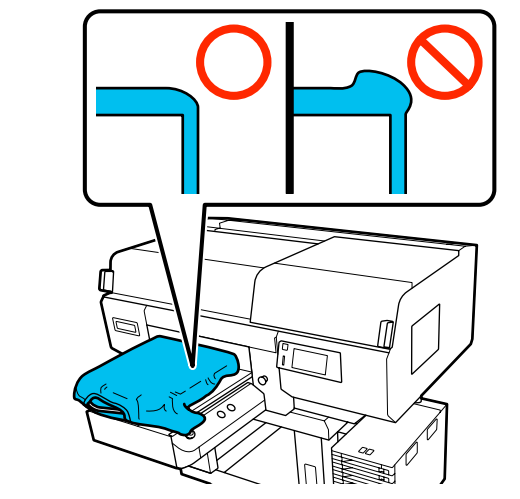

Naudodami pridėtą reljefinio kilimėlio įrankį išlyginkite spausdinimo paviršių. Marškinėliai prilimpa prie plokštės reljefinio paviršiaus ir išlieka lygūs, o spausdinant nejuda.

Marškinėlius švelniai prispauskite kilimėlio įrankiu ir įrankį judinkite vertikaliomis bei horizontaliomis kryptimis nuo kraštų, kaip parodyta toliau esančioje iliustracijoje. Šį veiksmą kartokite 2–3 kartus, kol pašalinsite visas neįtemptas medžiagos sritis arba nelygumus ir išlyginsite paviršių.

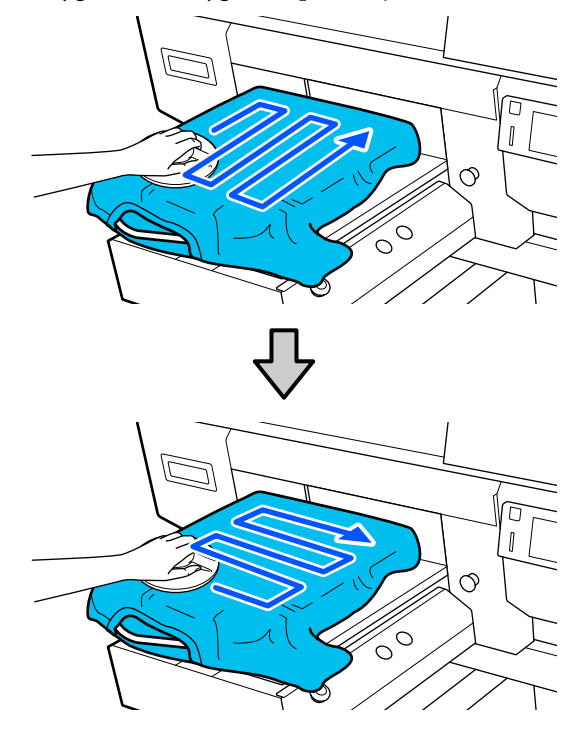

Įdėdami marškinėlius, dengtus išankstinio apdorojimo skysčiu, arba jei reljefinis kilimėlis įstringa dėl medžiagos charakteristikų, naudokite reljefinio kilimėlio įrankį su atskyrimo lapu, pavyzdžiui, silikoniniu popieriumi ant marškinėlių, kaip pavaizduota paveiksle.

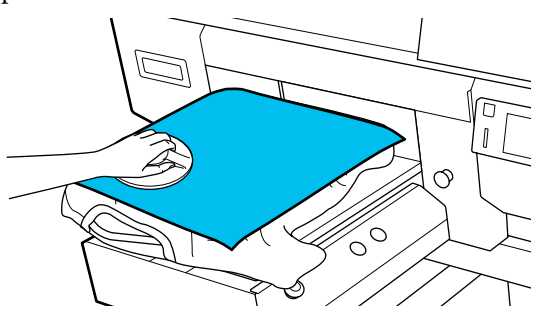

*Pastaba. Kai reljefinis kilimėlis išsipurvins, būtinai nuvalykite jį drėgna šluoste.*

<span id="page-66-0"></span>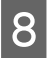

B Užlankstykite marškinėlių kraštus, kad jie nekybotų virš mobiliojo pagrindo.

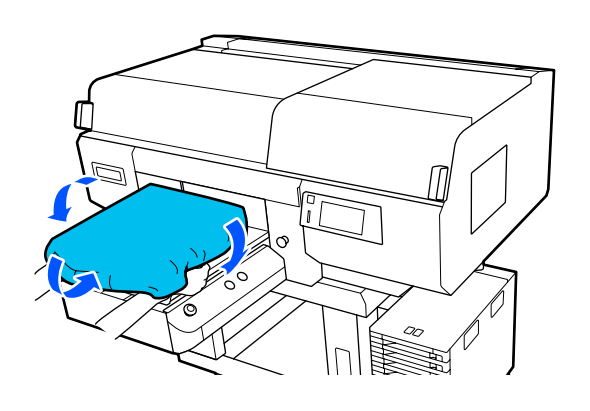

## **Įdėjimas ant plokštelės be reljefinio kilimėlio**

Įdėdami marškinėlius (spausdinimo medžiagą) ant spausdinimo plokštelės be reljefinio kilimėlio, naudokite su spausdinimo plokštele pridėtą rėmą.

Galite susipažinti su procedūros atlikimo būdu peržiūrėdami vaizdo įrašą svetainėje YouTube.

### [Epson Video Manuals](http://www.epson-biz.com/?prd=sc-f3000&inf=loadshirt2)

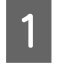

Spauskite <sup>U</sup> mygtuką, kad įjungtumėte spausdintuvą.

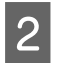

Patikrinkite, ar plokštė išstumta į priekį.

Jei ji neišstumta, paspauskite  $\overrightarrow{\tau}$  mygtuką, kad ištrauktumėte plokštę į priekį.

Spausdintuvo ekrane patvirtinkite, kad plokštės padėtis yra tokia pati, kaip nurodyta žemiau.

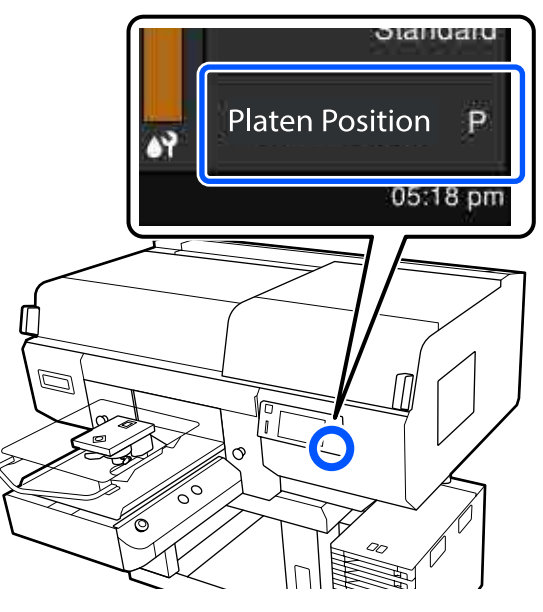

#### **Kai Platen Gap yra Auto:**

Optimali plokštelės padėtis skiriasi priklausomai nuo medžiagos storio. Norėdami pakeisti plokštės padėtį, pasinaudokite šiomis rekomendacijomis.

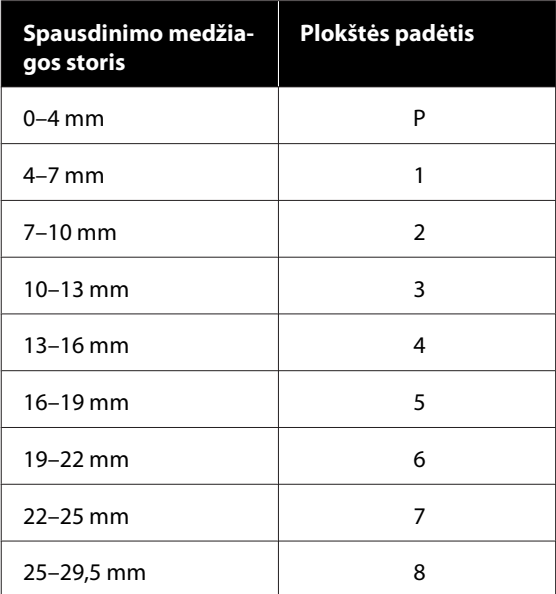

#### **Kai Platen Gap yra Manual:**

Optimali plokštės padėtis skiriasi priklausomai nuo įdėtos medžiagos storio ir naudojamos medžiagos rūšies. Norėdami gauti daugiau informacijos, žr. toliau.

U["Medžiagos storiui skirtų](#page-151-0) **Platen Gap** [nustatymo verčių lentelė" puslapyje 152](#page-151-0)

Žr. toliau kaip pakeisti plokštės padėtį.

U["Kaip pakeisti plokštės padėtį"](#page-61-0) [puslapyje 62](#page-61-0)

Nuo plokštelės nuimkite rėmą.

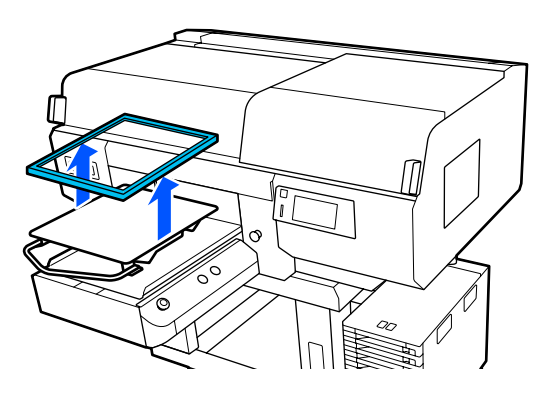

E Dėkite apatinį marškinėlių kraštą ant plokštės iš priekio.

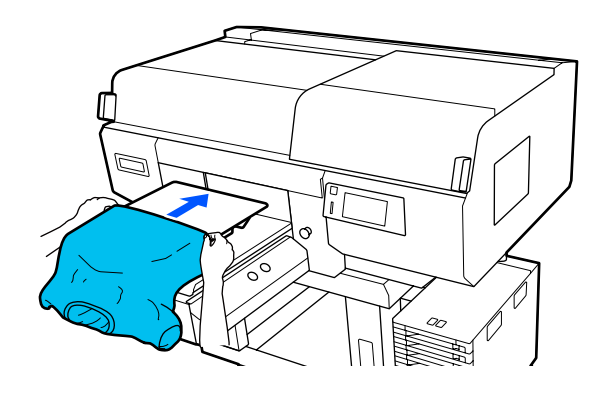

Linija iliustracijos rėmelio viduje rodo plokštės centrą. (Tik L / M / S dydžio pakabinamosioms plokštėms)

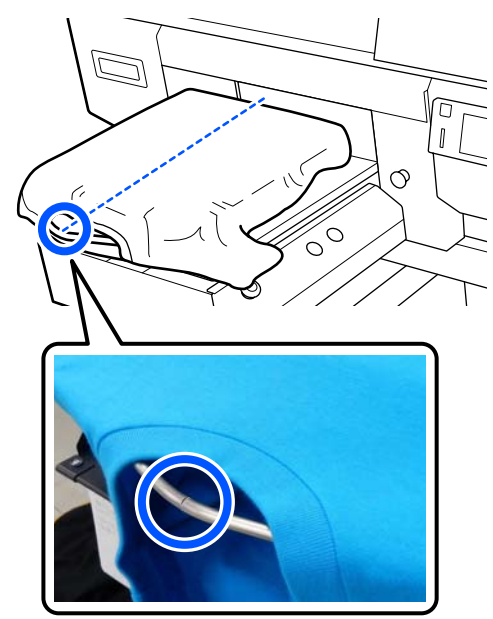

 $\overline{6}$  Patraukite marškinėlių dalis, kurios išlenda už plokštės ribų, kad išlygintumėte spausdinimo paviršių.

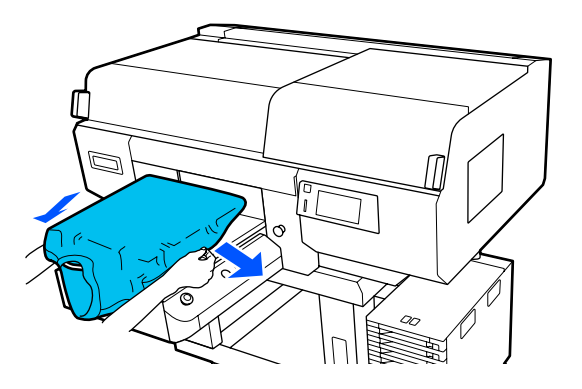

### c*Svarbu.*

*Marškinėlių netraukite per stipriai. Jeigu marškinėliai bus įtempti per daug, spausdinimo kokybė gali sumažėti dėl atvaizdo deformacijos ir pan., o baltas spausdinimo pagrindas gali išsikišti už vaizdo ribų.*

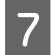

Vėl pritvirtinkite spausdinimo plokštelės rėmelį.

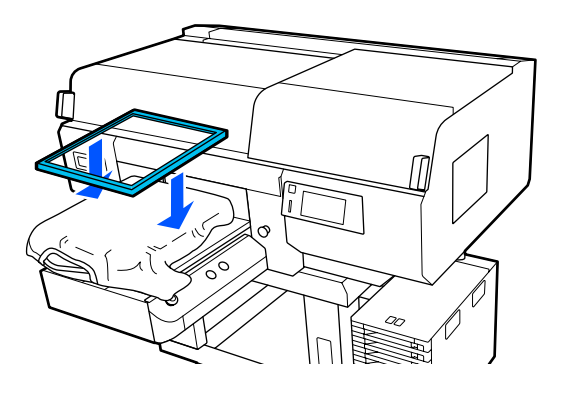

B Pašalinkite pūkelius nuo spausdinimo medžiagos paviršiaus ir prispauskite medžiagos pluoštus.

> Jei neapdorojote išankstinio apdorojimo skysčiu, ant marškinėlių gali būti pūkelių. Pašalinkite pūkelius naudodamiesi lipnia juosta ar velenėliu ir lygiai prispauskite medžiagos pluoštus kietu velenėliu. Pūkeliai ir medžiagos pluoštai gali prilipti prie spausdinimo galvutės ir ištepti kitas sritis.

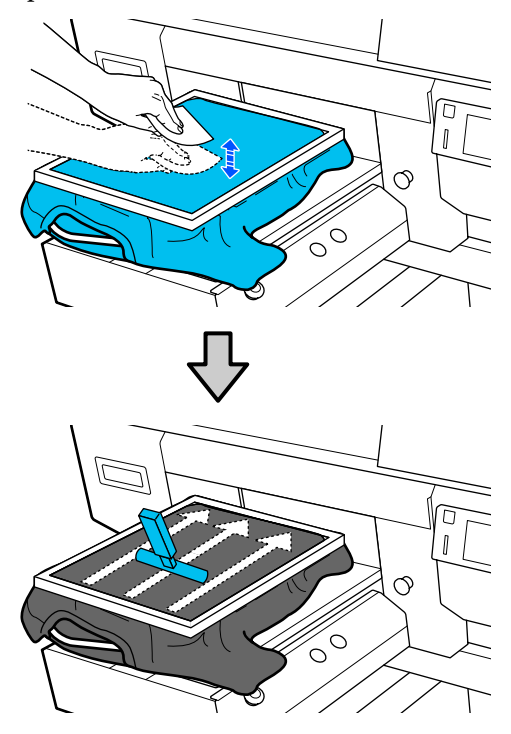

I Norėdami pašalinti nelygumus ir neįtemptas sritis, patempkite marškinėlius už rėmelio ribų.

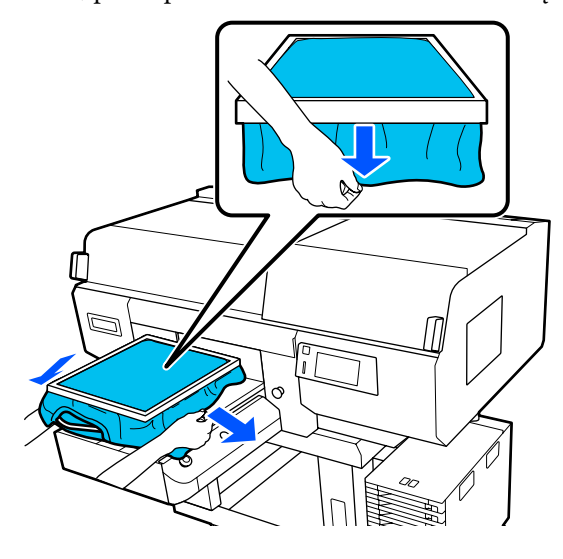

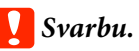

*Spausdintuvas nustato aukščiausią spausdinimo paviršiaus sritį ir sureguliuoja aukštį. Jei prie vidinio rėmelio krašto, kaip parodyta toliau esančiame paveikslėlyje, yra nelygumų ar neįtemptų sričių, atstumas tarp spausdinimo galvutės ir spausdinimo paviršiaus gali padidėti ir spausdinimo kokybė gali suprastėti. Įtempkite marškinėlius, kad nebūtų nelygumų ar neįtemptų sričių. Jeigu marškinėliai bus įtempti per daug, spausdinimo kokybė gali sumažėti dėl atvaizdo deformacijos, o baltas spausdinimo pagrindas gali išsikišti už vaizdo ribų.*

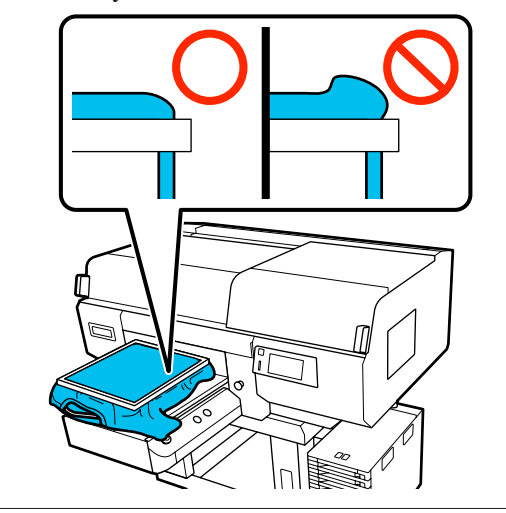

#### *Pastaba.*

*Spausdinimo plokštelės rėmeliu tinkamai įtempiant spausdinimo paviršių, spausdinimo metu gali sumažėti spausdinimo paviršiaus iškilimas.*

10 Prispauskite spausdinimo plokštelės rėmelį, kad jis neatsilaisvintų.

11 Užlankstykite marškinėlių kraštus aplink rėmelį, kad jie nekybotų virš slankiojančio pagrindo.

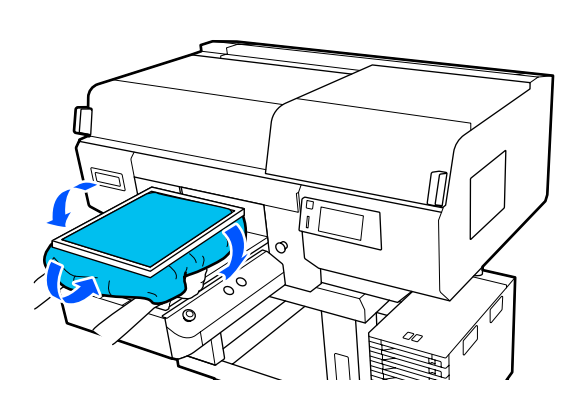

### **Pridėto kabliuko naudojimas**

Pritvirtinus su spausdintuvu pridėtą kabliuką, kaip pavaizduota iliustracijoje, galima pakabinti nuo spausdinimo plokštelės nuimtą rėmą.

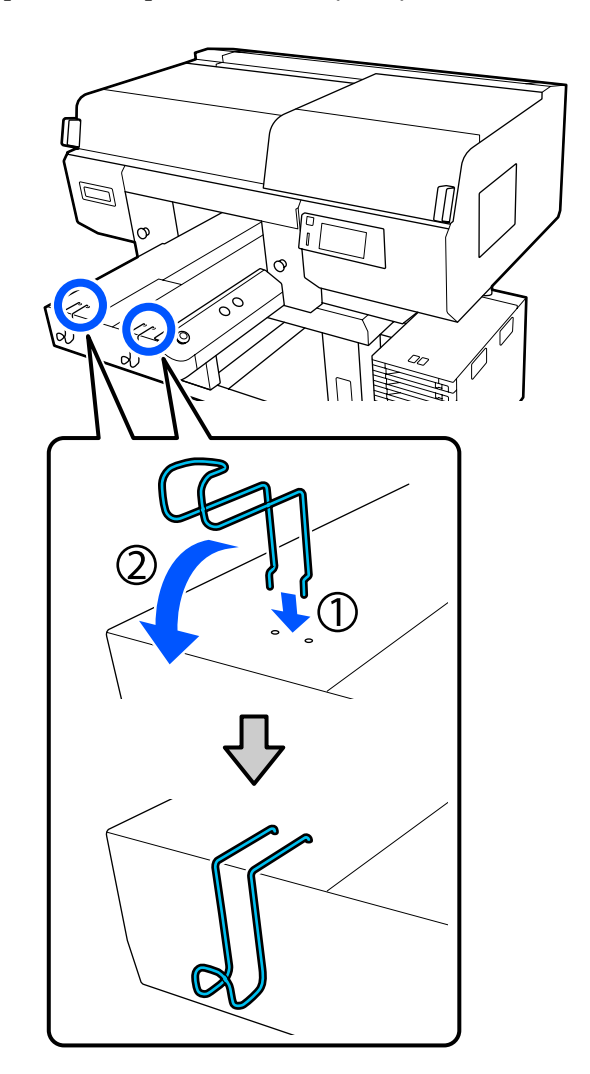

### c*Svarbu.*

*Nekabinkite pakabinamųjų plokščių ant kabliukų. Jos gali nukristi ant grindų ir būti pažeistos.*

Atsižvelgiant į rėmo tipą, kabinkite tik vieną, kaip parodyta iliustracijoje.

<span id="page-70-0"></span>❏ Rėmai L / M dydžio pakabinamoms plokštėms ir plokštėms su centriniu grioveliu

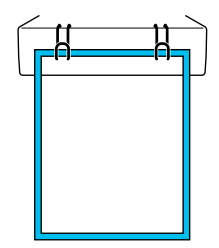

❏ Rėmai S dydžio pakabinamoms plokštėms

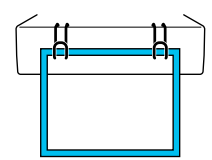

❏ XS dydžio spausdinimo plokštelių ir velenėlio tipo spausdinimo plokštelių rėmai

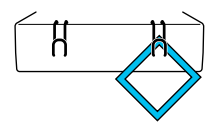

## **Įdėjimas ant velenėlio tipo spausdinimo plokštelių**

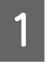

Spauskite <sup>U</sup> mygtuką, kad įjungtumėte spausdintuvą.

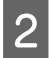

**2** Patikrinkite, ar plokštė išstumta į priekį.

Jei ji neišstumta, paspauskite  $\overleftrightarrow{\mathbf{t}}$  mygtuką, kad ištrauktumėte plokštę į priekį.

Spausdintuvo ekrane patvirtinkite, kad plokštės padėtis yra tokia pati, kaip nurodyta žemiau.

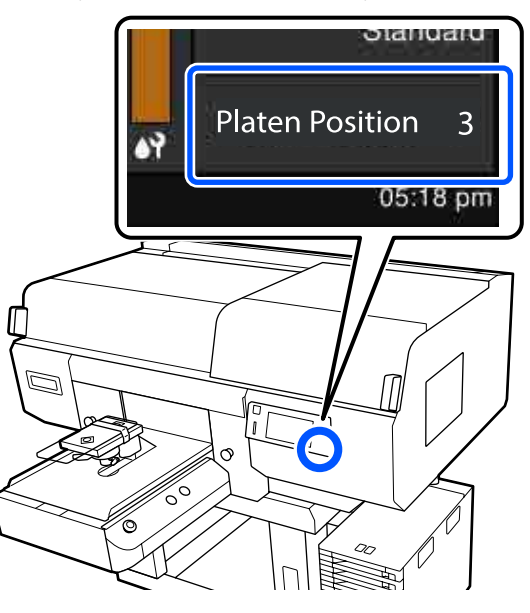

### **Kai Platen Gap yra Auto:**

Optimali plokštelės padėtis skiriasi priklausomai nuo medžiagos storio. Norėdami pakeisti plokštės padėtį, pasinaudokite šiomis rekomendacijomis.

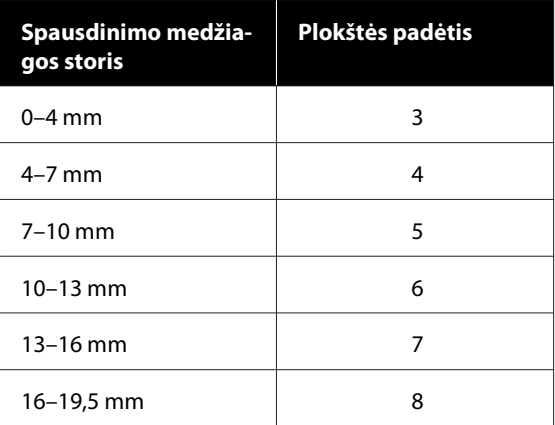

### **Kai Platen Gap yra Manual:**

Optimali plokštės padėtis skiriasi priklausomai nuo įdėtos medžiagos storio ir naudojamos medžiagos rūšies. Norėdami gauti daugiau informacijos, žr. toliau.

U["Medžiagos storiui skirtų](#page-151-0) **Platen Gap** [nustatymo verčių lentelė" puslapyje 152](#page-151-0)

Žr. toliau kaip pakeisti plokštės padėtį.

U["Kaip pakeisti plokštės padėtį"](#page-61-0) [puslapyje 62](#page-61-0)

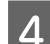

Nuo plokštelės nuimkite rėmą.  $\varphi$  $\begin{matrix} 1 \ 1 \ 0 \end{matrix}$ 

E Prakiškite spausdinimo plokštelę per marškinėlių rankovę.

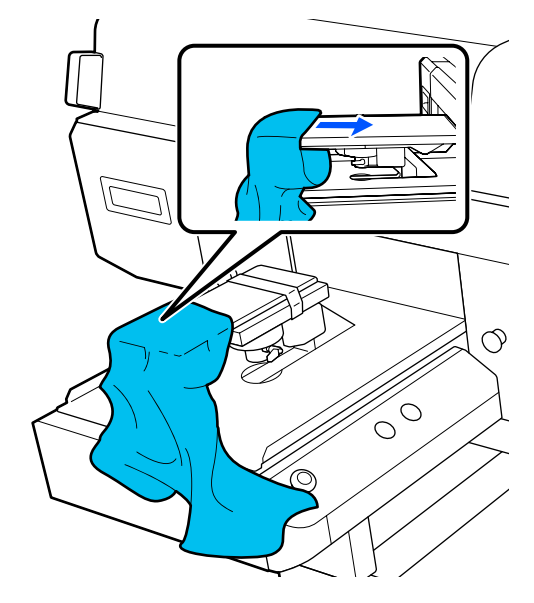

Fatraukite marškinėlių dalis, kurios išlenda už plokštės ribų, kad išlygintumėte spausdinimo paviršių.

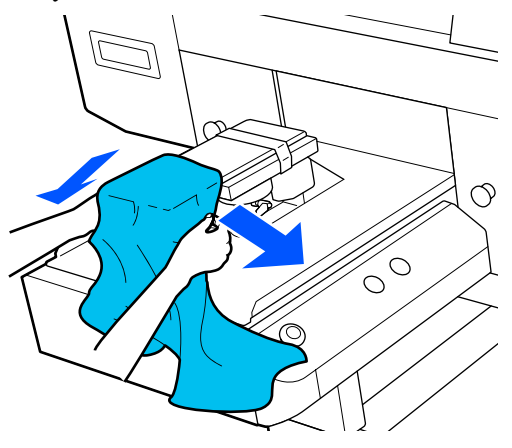

### c*Svarbu.*

- ❏ *Įdėkite marškinėlius taip, kad šoninės siūlės ir rankovių siūlės nebūtų viršuje. Jei yra iškilių vietų, pvz., siūlių, gali būti pateiktas klaidos pranešimas arba gali suprastėti spausdinimo kokybė.*
- ❏ *Marškinėlių netraukite per stipriai. Jeigu marškinėliai bus įtempti per daug, spausdinimo kokybė gali sumažėti dėl atvaizdo deformacijos ir pan., o baltas spausdinimo pagrindas gali išsikišti už vaizdo ribų.*
- G Vėl pritvirtinkite spausdinimo plokštelės rėmelį.

Įkelkite taip, kad rėme esančios mažos angos būtų priekyje ir gale.

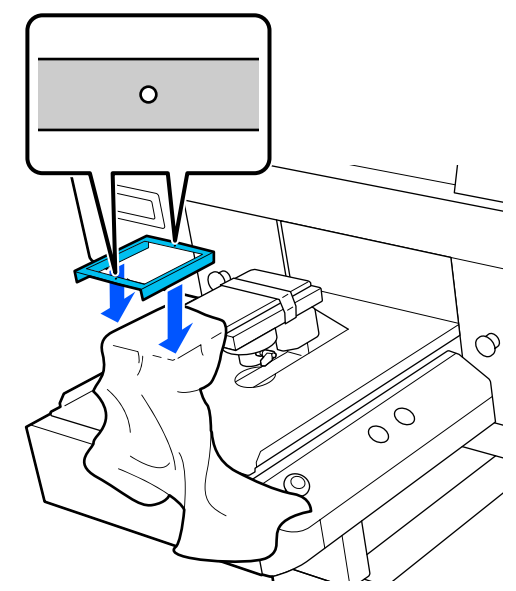

**1988** Norėdami pašalinti nelygumus ir neįtemptas<br>
eritis, patemplita marškinėlius už rėmelio rib sritis, patempkite marškinėlius už rėmelio ribų.

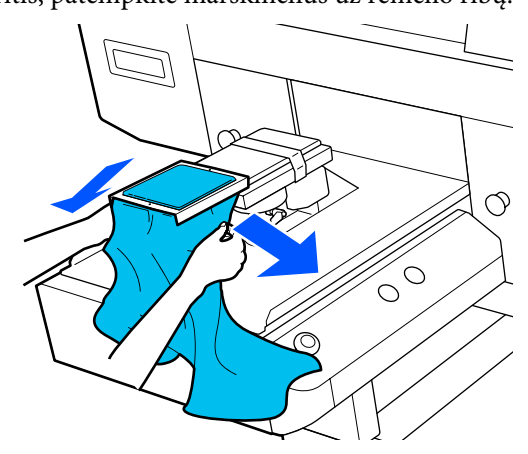
### **Spausdinimo pagrindai**

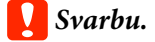

*Įtempkite marškinėlius, kad nebūtų nelygumų ar neįtemptų sričių. Jeigu marškinėliai bus įtempti per daug, spausdinimo kokybė gali sumažėti dėl atvaizdo deformacijos, o baltas spausdinimo pagrindas gali išsikišti už vaizdo ribų.*

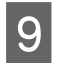

**O** Prispauskite spausdinimo plokštelės rėmelį, kad jis neatsilaisvintų.

10 Užlankstykite marškinėlių kraštus aplink rėmelį, kad jie nekybotų virš slankiojančio pagrindo.

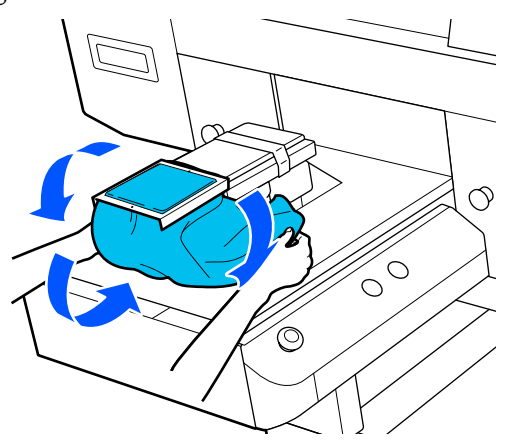

# **Įdėjimas ant vidutinių spausdinimo plokštelių su centriniu grioveliu**

- Spauskite <sup>U</sup> mygtuką, kad įjungtumėte spausdintuvą.
- **B** Patikrinkite, ar plokštė išstumta į priekį.

Jei ji neišstumta, paspauskite  $\bar{\mathbf{t}}$  mygtuką, kad ištrauktumėte plokštę į priekį.

Spausdintuvo ekrane patvirtinkite, kad plokštės padėtis yra tokia pati, kaip nurodyta žemiau.

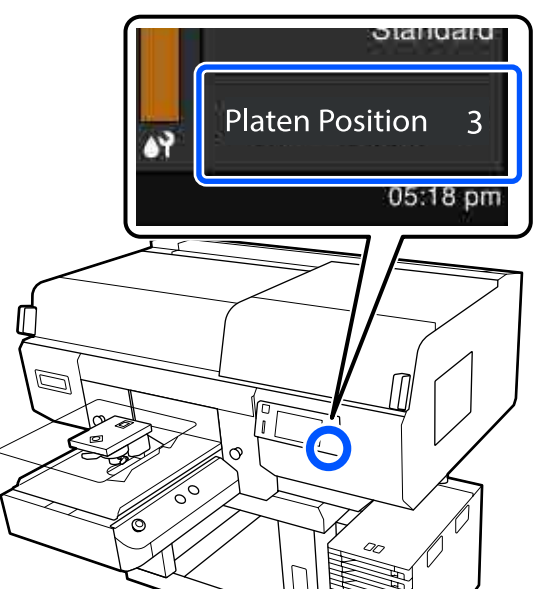

#### **Kai Platen Gap yra Auto:**

Optimali plokštelės padėtis skiriasi priklausomai nuo medžiagos storio. Norėdami pakeisti plokštės padėtį, pasinaudokite šiomis rekomendacijomis.

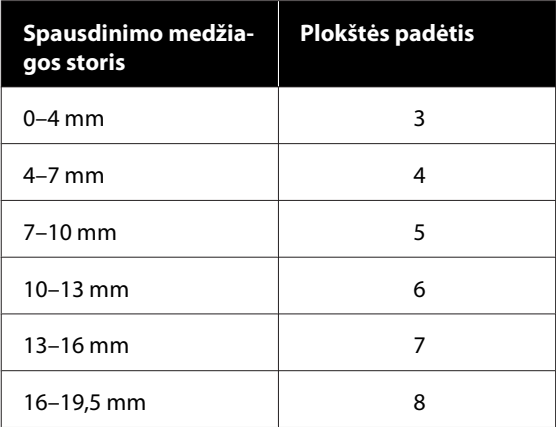

#### **Kai Platen Gap yra Manual:**

Optimali plokštės padėtis skiriasi priklausomai nuo įdėtos medžiagos storio ir naudojamos medžiagos rūšies. Norėdami gauti daugiau informacijos, žr. toliau.

U["Medžiagos storiui skirtų](#page-151-0) **Platen Gap** [nustatymo verčių lentelė" puslapyje 152](#page-151-0)

Žr. toliau kaip pakeisti plokštės padėtį.

U["Kaip pakeisti plokštės padėtį"](#page-61-0) [puslapyje 62](#page-61-0)

**73**

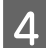

Nuo plokštelės nuimkite rėmą.

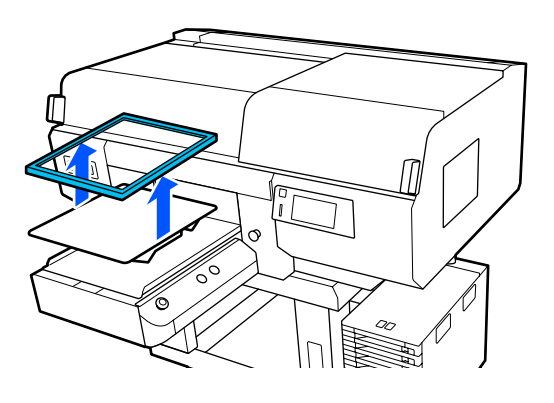

E Dėkite apatinį marškinėlių kraštą ant plokštės iš priekio.

#### **Kai pritvirtinta kvadratinė dalis (pvz., polo marškinėliai)**

Įsitikinkite, kad apykaklės ar sagų dalis telpa į viršutinės plokštelės išpjovą, tada įdėkite taip, kad iškili vieta nebūtų virš spausdinimo pusės.

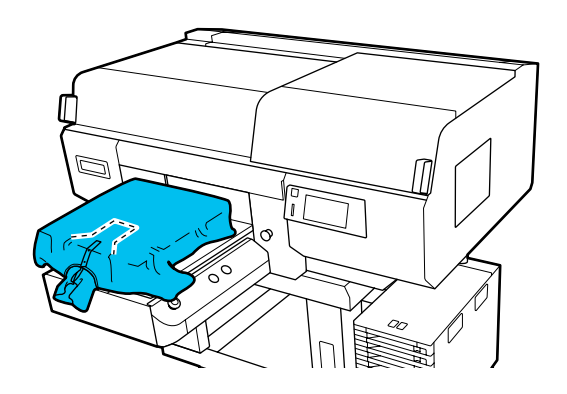

**Kai kvadratinė dalis išimta (pvz., priekyje atsegamiems marškiniams)**

Iš viršutinės plokštelės išimkite kvadratinę dalį, kad išsikišusios dalys, pvz., užtrauktukas, tilptų į išimtos dalies vietą, ir įkelkite, kad iškili vieta nebūtų virš spausdinamos pusės.

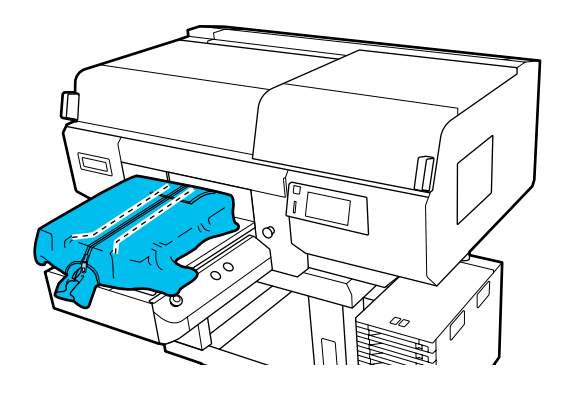

6 Patraukite marškinėlių dalis, kurios išlenda už plokštės ribų, kad išlygintumėte spausdinimo paviršių.

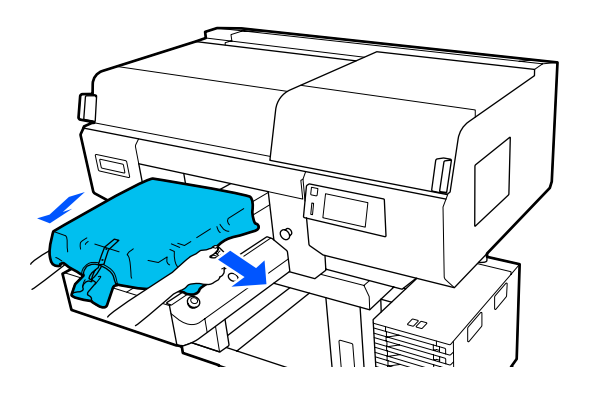

# c*Svarbu.*

*Spausdinimo medžiagos netraukite per stipriai. Jeigu spausdinimo medžiaga bus įtempta per daug, spausdinimo kokybė gali sumažėti dėl atvaizdo deformacijos, o baltas spausdinimo pagrindas gali išsikišti už vaizdo ribų.*

G Vėl pritvirtinkite spausdinimo plokštelės rėmelį.

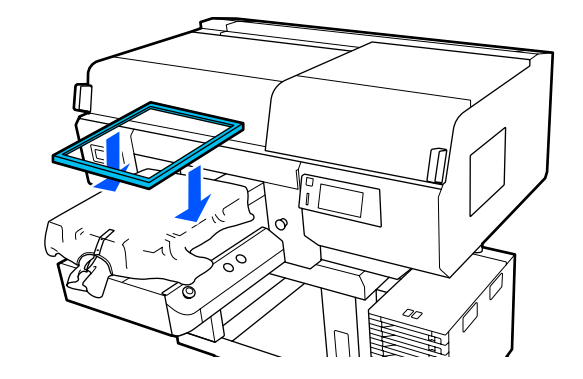

B Pašalinkite pūkelius nuo spausdinimo medžiagos paviršiaus ir prispauskite medžiagos pluoštus.

> Jei neapdorojote išankstinio apdorojimo skysčiu, ant spausdinimo medžiagos gali būti pūkelių. Pašalinkite pūkelius naudodamiesi lipnia juosta ar velenėliu ir lygiai prispauskite medžiagos pluoštus kietu velenėliu. Pūkeliai ir medžiagos pluoštai gali prilipti prie spausdinimo galvutės ir ištepti kitas sritis.

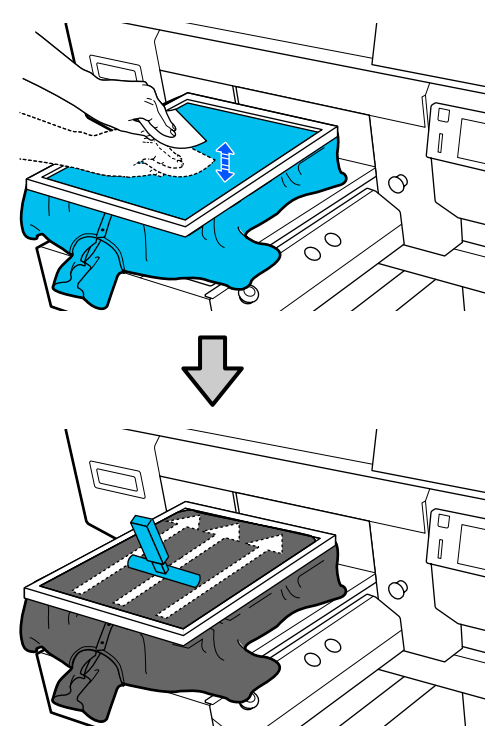

I Norėdami pašalinti nelygumus ir neįtemptas sritis, patempkite marškinėlius už rėmelio ribų.

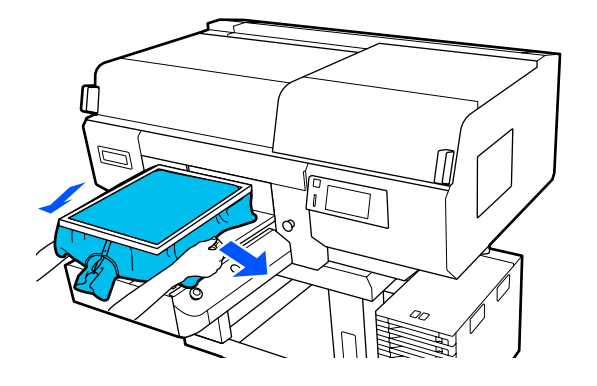

# c*Svarbu.*

*Įtempkite spausdinimo medžiagą, kad nebūtų nelygumų ar neįtemptų sričių. Jeigu marškinėliai bus įtempti per daug, spausdinimo kokybė gali sumažėti dėl atvaizdo deformacijos, o baltas spausdinimo pagrindas gali išsikišti už vaizdo ribų.*

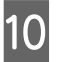

10 Prispauskite spausdinimo plokštelės rėmelį, kad jis neatsilaisvintų.

11 Užlankstykite marškinėlių kraštus aplink rėmelį, kad jie nekybotų virš slankiojančio pagrindo.

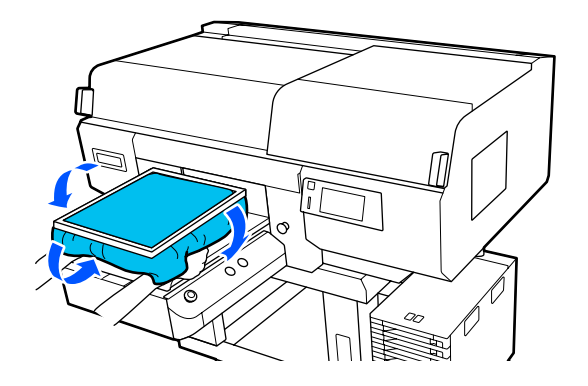

# **Spausdinimo pradėjimas ir atšaukimas**

# **Spausdinimo plokštės padėties patikrinimas**

Kai pradedate spausdinti ant 4 mm ar storesnės medžiagos, prieš siunčiant užduotį spausdintuvui, rekomenduojame patikrinti, ar spausdinimo plokštės padėtis yra tinkama.

# **Kaip patikrinti**

Jei užduotis jau nusiųsta spausdintuvui, atšaukite ją.

#### Kaip atšaukti užduotis U["Atšaukimas" puslapyje 77](#page-76-0)

Patikrinkite, ar įdėjote marškinėlius, tuomet paspauskite  $\otimes$  mygtuką.

Norėdama pradėti spausdinti, spausdinimo plokštelė pasislenka į padėtį.

B Patikrinkite būsenos pranešimą valdymo skydelio ekrane.

### **Kai The surface of the media cannot be detected. atsiranda klaida.**

Jei medžiaga įdėta teisingai, spauskite **OK**, pakelkite spausdinimo plokštės padėtį vienu lygiu ir tada patikrinkite dar kartą.

**Kai The position of the media surface is too high. atsiranda klaida.**

Jei ant medžiagos paviršiaus nėra dulkių ir medžiaga įdėta teisingai, paspauskite **OK**, nuleiskite spausdinimo plokštės padėtį vienu lygiu ir tada patikrinkite dar kartą

# U["Kaip pakeisti plokštės padėtį"](#page-61-0) [puslapyje 62](#page-61-0)

# **Kai minėtos klaidos išnyksta**

Spausdinimo plokštės padėtis yra tinkama. Norėdami pradėti spausdinti, eikite į kitą skyrių.

# **Pradėjimas**

A Kai užduotis bus baigta priimti, ekrane bus atvertas peržiūros rodinys ir įsižiebs mygtukas $\Diamond$ .

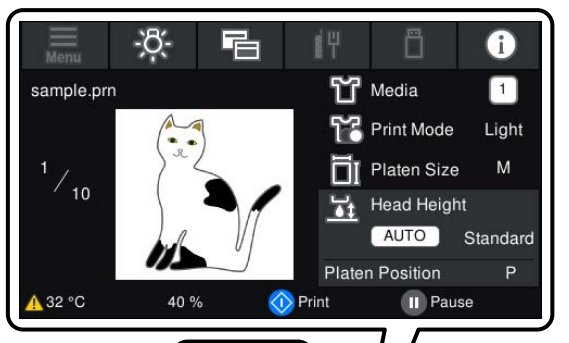

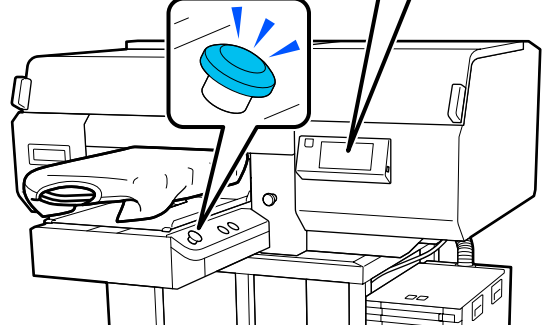

2 Patikrinkite, ar įdėjote marškinėlius, tuomet paspauskite  $\otimes$  mygtuką.

#### *Pastaba.*

*Kai atliekamas Print Head Nozzle Check arba Head Cleaning prieš pradedant spausdinti arba tarp kartojamų spausdinimų, paeiliui spauskite (meniu) — Maintenance, ir pasirinkite meniu.*

*Kai atliekamas Print Head Nozzle Check, spausdinimo medžiagą padėkite ant plokštės centro.*

U*["Spausdinimo medžiagos įdėjimas" puslapyje 107](#page-106-0)*

# **Kai tą patį darbą spausdinate iš naujo (kartojate spausdinimą)**

Atspausdinus tam tikrą drabužių skaičių, spausdintuvui išsiųsta užduotis išsaugoma spausdintuve, kol įvyksta vienas iš šių įvykių.

- ❏ Nusiunčiama nauja užduotis
- ❏ Maitinimas išjungiamas

### **Spausdinimo pagrindai**

#### <span id="page-76-0"></span>*Pastaba.*

*Didesnės nei 576 MB užduotys spausdintuve neišsaugomos. Dar kartą išsiųskite šias užduotis.*

Atlikdami šią procedūrą, kad surastumėte jau išsaugotą užduotį, galite pakartotinai atsispausdinti užduotį naudodami spausdintuvą, nepersiųsdami užduoties iš kompiuterio.

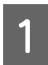

A Paeiliui spauskite (meniu) — **Reprint**.

B Įveskite spausdinimų skaičių ir spauskite **Done**.

Taip pat galite pakeisti **Head Move Direction** nustatymus čia.

- ❏ **Auto**: spausdinama pagal spausdinimo užduoties nustatymus.
- ❏ **Uni-Directional**: judant į kairę ir į dešinę, spausdinimo galvutė spausdina tik pirma kryptimi.

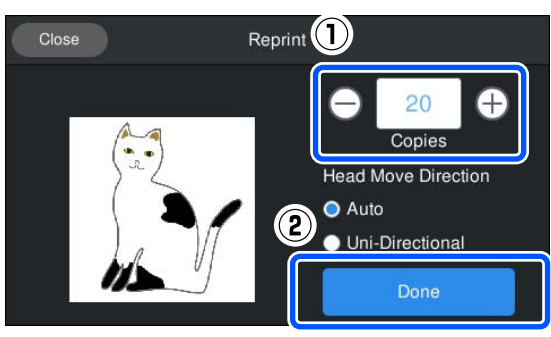

C Kai spausdintuvo ekrane atsidaro peržiūros ekranas ir užsidega  $\Diamond$  mygtuko šviesos, dėkite marškinėlius ant spausdinimo plokštės ir paspauskite  $\otimes$  mygtuką.

> U["Įdėkite marškinėlius \(spausdinimo](#page-62-0) [medžiagą\)" puslapyje 63](#page-62-0)

# **Atšaukimas**

Naudokitės, jei norite atšaukti spausdinimą ar užduotį, kuri priimama spausdintuve.

Tą pačią procedūrą galite naudoti norėdami atšaukti pakartotinį spausdinimą arba spausdinimą iš USB atminties įrenginio.

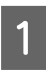

Paspauskite spausdintuvo mygtuką  $\prod$ arba (pristabdyti) ekrano būsenos rodymo srities dešiniajame krašte.

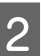

# 2 Pasirinkite **Cancel**.

Spausdinimas ar gavimas sustabdomas, o užduotis ištrinama.

#### *Pastaba.*

*Sustabdyti užduotį galite paspausdami Cancel kuris matomas ekrane, kai užduotis siunčiama iš Garment Creator for SC-F3000 Series spausdintuvo programinės įrangos. Jei iš kompiuterio į spausdintuvą siunčiama užduotis jau buvo nusiųsta, atšaukite ją spausdintuve.*

# **Rašalo fiksavimas**

Atspausdinus marškinėliai apdorojami šiluminiu presu arba krosnimi, kad būtų užfiksuotas rašalas.

# **Perspėjimai fiksuojant rašalą**

❏ Jeigu marškinėliams (spausdinimo medžiagai) su šalia siūlių, pvz., rankovių, esančiais spaudiniais apdoroti naudosite šiluminį presą, rašalas gali būti fiksuojamas netinkamai, nes dėl siūlių aukščio skirtumų rašalas kaitinamas nepakankamai. Siekiant sumažinti aukščių skirtumą, rekomenduojame ant marškinėlių ir po jais padėti karščiui atsparią medžiagą bei suspausti, kaip parodyta toliau esančioje iliustracijoje.

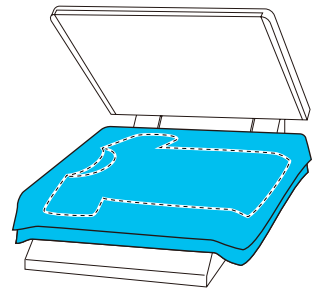

- ❏ Fiksuojant rašalą ant poliesterinių marškinėlių šiluminiu presu, dėl audinio savybių šiluminis presas gali būti suteptas rašalu. Nuvalykite šiluminį presą, jei reikia.
- ❏ Jei rašalas nėra pakankamai fiksuojamas, skalbiant ar trinant spalvos gali išblukti.
- ❏ Jeigu marškinėliai (spausdinimo medžiaga) turi plastikines sagas arba užtrauktukus, rekomenduojame prieš naudojimą įsitikinti, ar jie nebus sugadinti šiluminio preso.

# **Fiksavimo sąlygos**

Fiksavimui reikiamos sąlygos priklauso nuo audinio rūšies ir rašalui fiksuoti naudojamo įrenginio.

Toliau pateikiamas vertes naudokite kaip orientacines. Optimalios sąlygos kinta priklausomai nuo audinio rūšies ir rašalui fiksuoti naudojamo įrenginio bei rašalo kiekio.

# **Medvilniniams marškinėliams**

**Šiluminis presas**

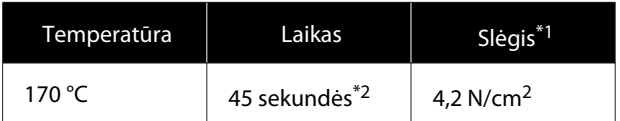

- \*1 Optimalios sąlygos kinta priklausomai nuo šiluminio preso tipo, pvz., rankinio reguliavimo. Būtinai iš anksto išbandykite rašalo fiksavimo rezultatus, kad nustatytumėte tinkamą slėgį.
- \*2 Didesni nei A4 vaizdai, kuriuose yra White (Balta) rašalo, gali džiūti ilgiau negu 45 sekundes. Džiovinimo laiką pabandykite padidinti iki 90 sekundžių nuolat tikrindami, ar rašalas išdžiūvo.

# **Krosnis**

Optimalios sąlygos kinta priklausomai nuo krosnies, taigi iš anksto išbandykite ir patikrinkite rašalo fiksavimo rezultatus, kad nustatytumėte temperatūrą ir trukmę.

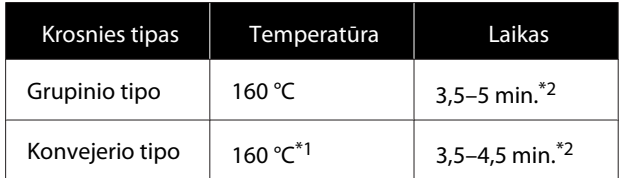

- \*1 Marškinėlių fiksavimo paviršiaus temperatūra. Ne vidinė temperatūra. Jei marškinėlių paviršiaus temperatūra viršys 180 °C, marškinėlių ir spausdinimo paviršiaus spalva gali pakisti.
- \*2 Vaizdų, kuriuose yra White (Balta) rašalo, fiksavimas užtrunka ilgiausiai (grupinio tipo: 5 min., konvejerio tipo: 4,5 min.).

# **Poliesteriniams marškinėliams**

Dėl poliesterinių marškinėlių savybių audinys, rašalo fiksavimo metu veikiamas karščio, gali išblukti. Be to, jei rašalas bus fiksuojamas per aukštoje temperatūroje, per ilgai arba per stipriai spaudžiant, spausdinamos spalvos plėvelė gali būti per plona, arba ant audinio gali likti preso įspaudų. Būtinai iš anksto išbandykite rašalo fiksavimo rezultatus, kad nustatytumėte tinkamas sąlygas.

### **Šiluminis presas**

❏ Jei bus naudojamas White (Balta) rašalas

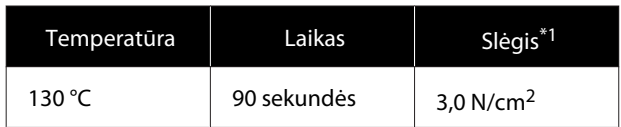

❏ Jei bus naudojamas tik spalvotas rašalas

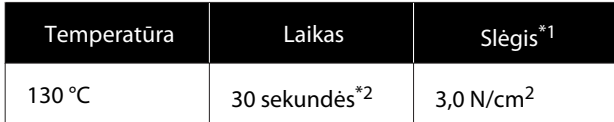

- \*1 Optimalios sąlygos kinta priklausomai nuo šiluminio preso tipo, pvz., rankinio reguliavimo. Būtinai iš anksto išbandykite rašalo fiksavimo rezultatus, kad nustatytumėte tinkamą slėgį.
- \*2 Didesni nei A4 formato vaizdai ir vaizdai, kuriems reikia daug rašalo, gali nepakankamai išdžiūti per 30 sekundžių, atsižvelgiant į naudojamo audinio rūšį, pavyzdžiui, jei tai — mišrus audinys. Jei rašalas nepakankamai išdžiūsta, pabandykite pailginti laiką, vis patikrindami, ar rašalas išdžiūvo.

# **Krosnis**

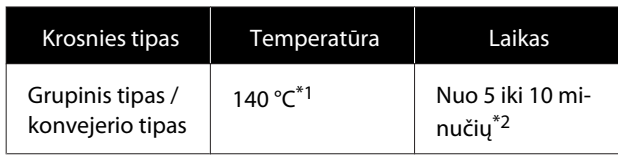

- \*1 Marškinėlių fiksavimo paviršiaus temperatūra. Ne vidinė temperatūra.
- \*2 Vaizdams, kuriems naudojamas White (Balta) rašalas, užfiksuoti reikia maksimalaus laiko (10 minučių).

# **Spausdinimas iš USB atminties įrenginio**

Galite pasirinkti ir spausdinti užduotis tiesiogiai iš spausdintuvo valdymo skydelio, iš anksto išsaugodami užduotis Garment Creator for SC-F3000 Series USB atminties įrenginyje savo kompiuteryje.

Norėdami išsaugoti užduotis Garment Creator for SC-F3000 Series USB atminties įrenginyje, žiūrėkite Garment Creator for SC-F3000 Series vadovą.

# **USB atminties įrenginio reikalavimai**

Norint naudoti USB atminties įrenginį, turi atitikti toliau pateikiami reikalavimai.

- ❏ Su Windows suderinamas FAT įrenginys
- ❏ Formatas: FAT, FAT32 arba exFAT
- ❏ Jokių saugumo funkcijų, pvz., šifravimo ar slaptažodžių
- ❏ Atminties talpa: iki 2 TB
- ❏ Skaidiniai: 1

#### **Reikalavimai palaikomiems duomenims**

- ❏ Duomenų pavadinimas: iki 255 vienbaitės koduotės simbolių
- ❏ Duomenų dydis: iki 4 GB

❏ Duomenų elementų skaičius: iki 999 (tik prn failai) Išsaugokite duomenis USB atminties įrenginio šakniniame aplanke. Be to, net šakniniame aplanke įrašytiems failams, rodomi tik tie failai, kurių plėtinys yra "prn"

# **Spausdinimo procedūros**

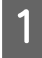

Įkiškite USB atminties įrenginį su išsaugotomis užduotimis į USB prievadą.

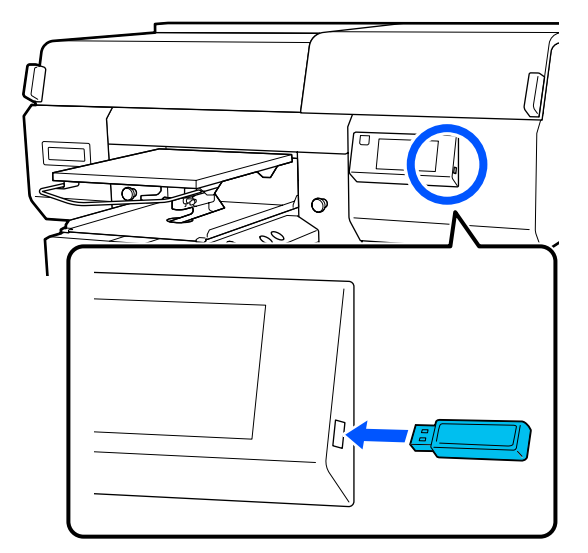

2 Valdymo skydelio ekrane paspauskite (spausdinimas iš USB).

# Svarbu.

- ❏ *Neprijunkite ir neatjunkite USB atminties įrenginio, kai mirksi* P *indikatorius.*
- ❏ *Prie spausdintuvo tiesiogiai prijunkite USB atminties įrenginį. Negalime garantuoti, kad veiks jungtys su ilginimo kabeliu, USB šakotuvu ar kortelių skaitytuvu.*

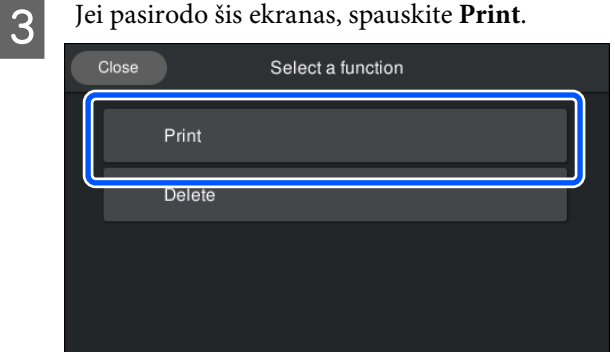

4 Pasirinkite duomenis, kuriuos norite spausdinti. Atsiras spausdinimo duomenų peržiūra.

# E Įveskite spausdinimų skaičių ir spauskite **Done**.

Taip pat galite pakeisti **Head Move Direction** nustatymus čia.

- ❏ **Auto**: spausdinama pagal spausdinimo užduoties nustatymus.
- ❏ **Uni-Directional**: judant į kairę ir į dešinę, spausdinimo galvutė spausdina tik pirma kryptimi.

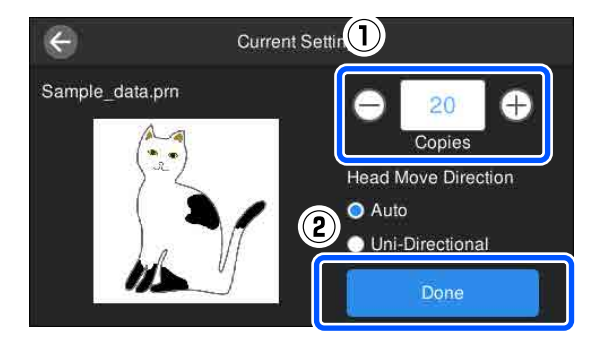

F Kai spausdintuvo ekrane atsidaro peržiūros ekranas ir užsidega  $\otimes$  mygtuko šviesos, dėkite marškinėlius ant spausdinimo plokštės ir paspauskite  $\otimes$  mygtuką.

> $\mathscr{F}$  ["Įdėkite marškinėlius \(spausdinimo](#page-62-0) [medžiagą\)" puslapyje 63](#page-62-0)

#### *Pastaba.*

*Kai atliekamas Print Head Nozzle Check arba Head Cleaning prieš pradedant spausdinti arba tarp kartojamų spausdinimų, paeiliui spauskite (meniu) — Maintenance, ir pasirinkite meniu.*

*Kai atliekamas Print Head Nozzle Check, spausdinimo medžiagą padėkite ant plokštės centro.*

U*["Spausdinimo medžiagos įdėjimas"](#page-106-0) [puslapyje 107](#page-106-0)*

Atspausdinus tam tikrą drabužių skaičių, ekrane pasirodys spausdinimo darbų sąrašas.

#### **Norėdami pakeisti tam tikrą drabužių skaičių spausdinant**

Spauskite  $\blacksquare$  mygtuką ant spausdintuvo arba ekrane, kad sustabdytumėte spausdinimą, ir pakartokite nustatymus nuo 4 žingsnio.

#### **Norėdami spausdinti kitą užduotį, prieš baigdami spausdinti tam tikrą drabužių skaičių**

Spauskite  $\blacksquare$  mygtuką ant spausdintuvo arba ekrane, kad sustabdytumėte spausdinimą. Peržiūros ekrane spauskite  $\Theta$ , kad grįžtumėte į spausdinimo užduočių sąrašo ekraną, ir pakartokite nustatymus nuo 3 žingsnio.

# **Ištrynimas**

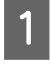

Valdymo skydelio ekrane paspauskite (spausdinimas iš USB).

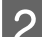

B Kai pasirodo šis ekranas, spauskite **Delete**.

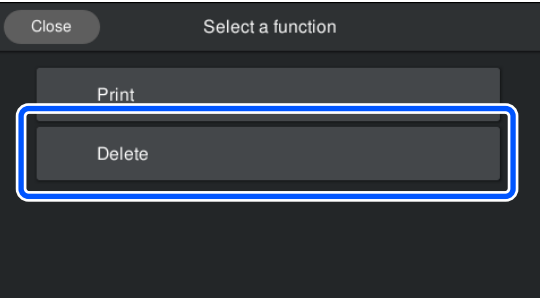

8 Pasirinkite duomenis, kuriuos norite ištrinti. Atsiras spausdinimo duomenų peržiūra. Norėdami ištrinti duomenis, spauskite **Yes**.

# **Kada atlikti įvairias spausdintuvo priežiūros operacijas**

Siekdami išlaikyti spausdinimo kokybę, turite valyti spausdintuvą ir keisti dalis.

Jei priežiūra neatliekama, gali suprastėti spausdinimo kokybė, sutrumpėti spausdintuvo veikimo laikas arba jums gali tekti padengti išlaidas už remontą. Visada atlikite spausdintuvo priežiūros darbus, jei ekrane rodomas pranešimas.

# **Ką ir kada valyti**

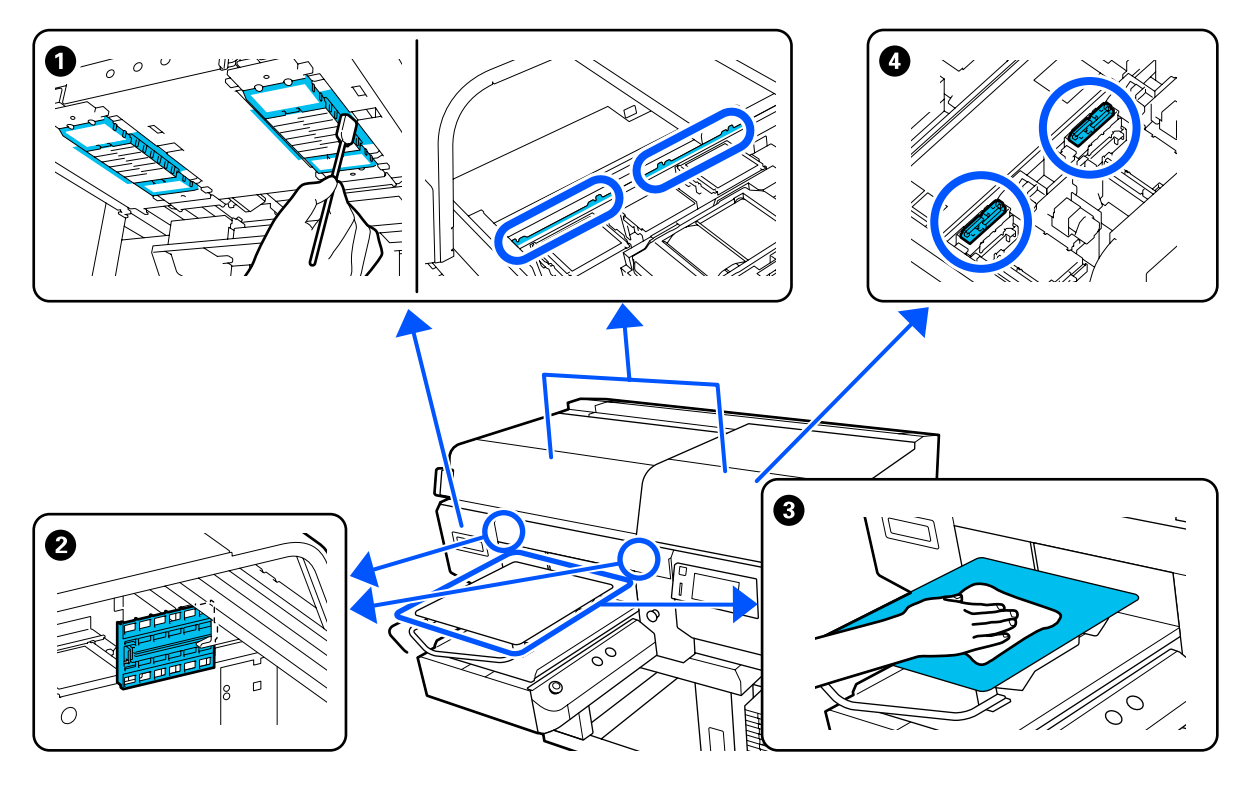

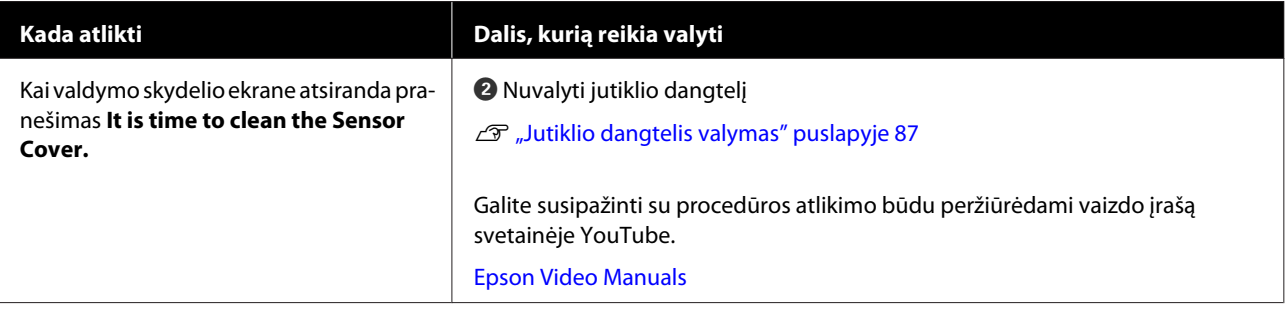

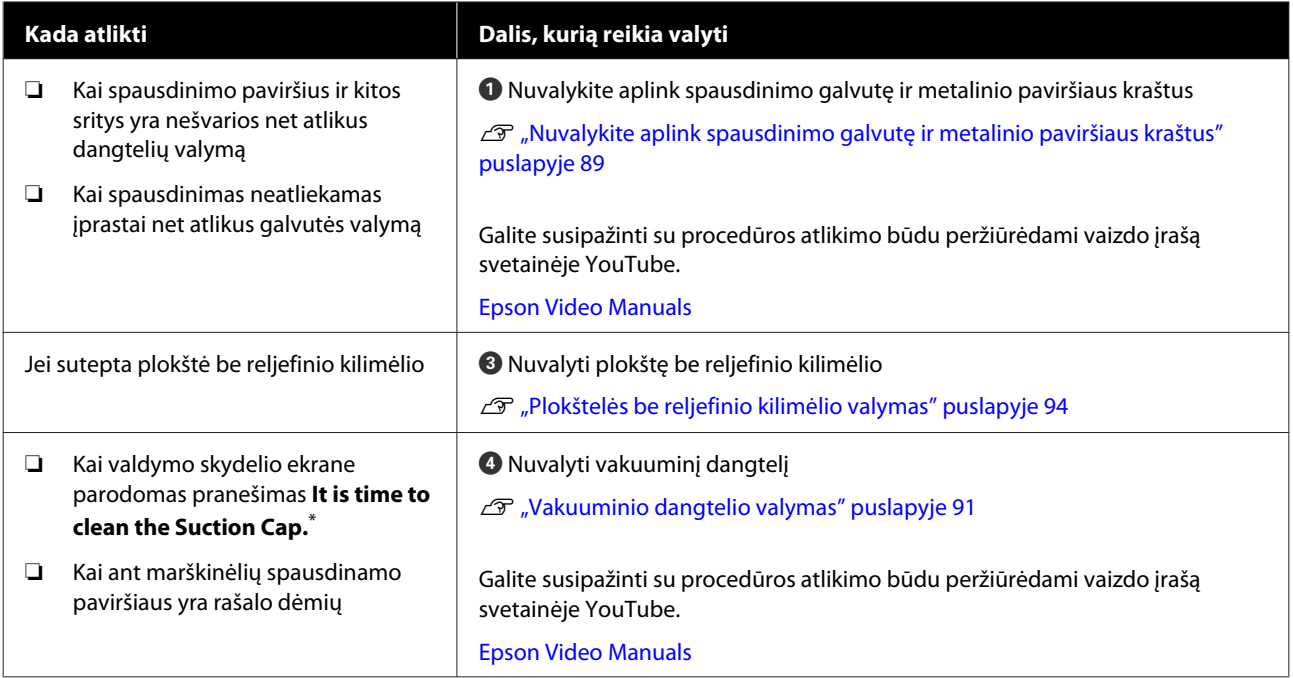

\* Jei šis pranešimas rodomas dažnai, kreipkitės į tiekėją arba į "Epson" techninės pagalbos skyrių.

# **Eksploatacinių medžiagų vietos ir keitimo laikas**

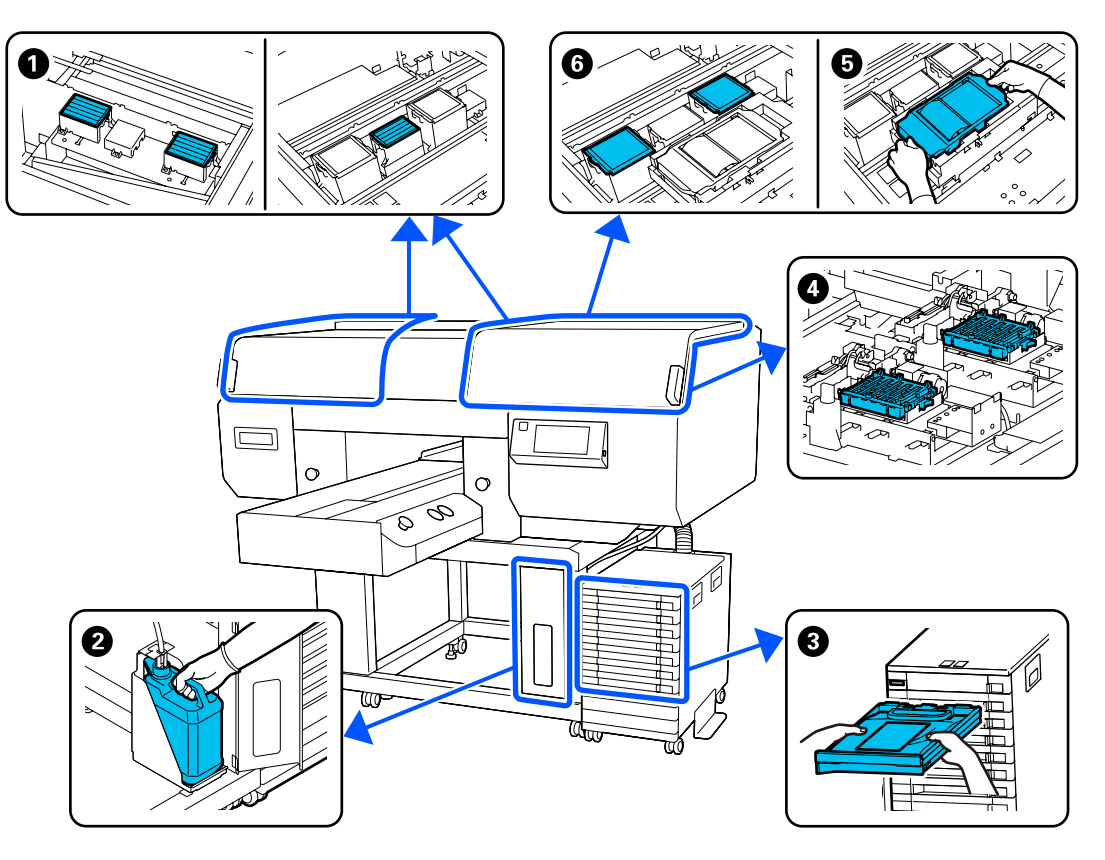

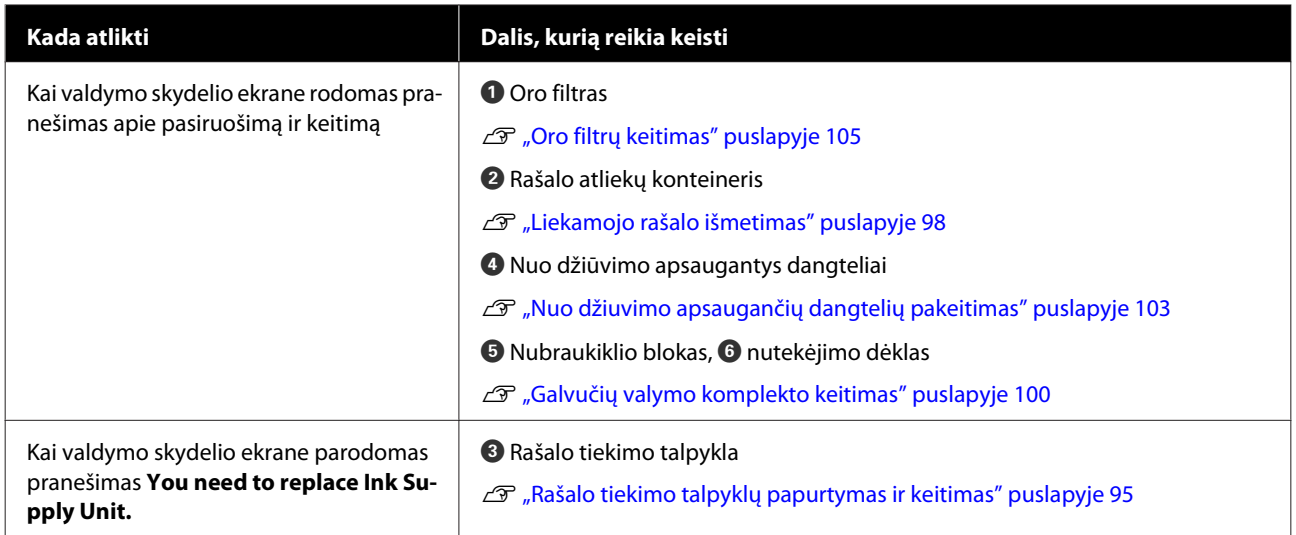

# **Kiti priežiūros darbai**

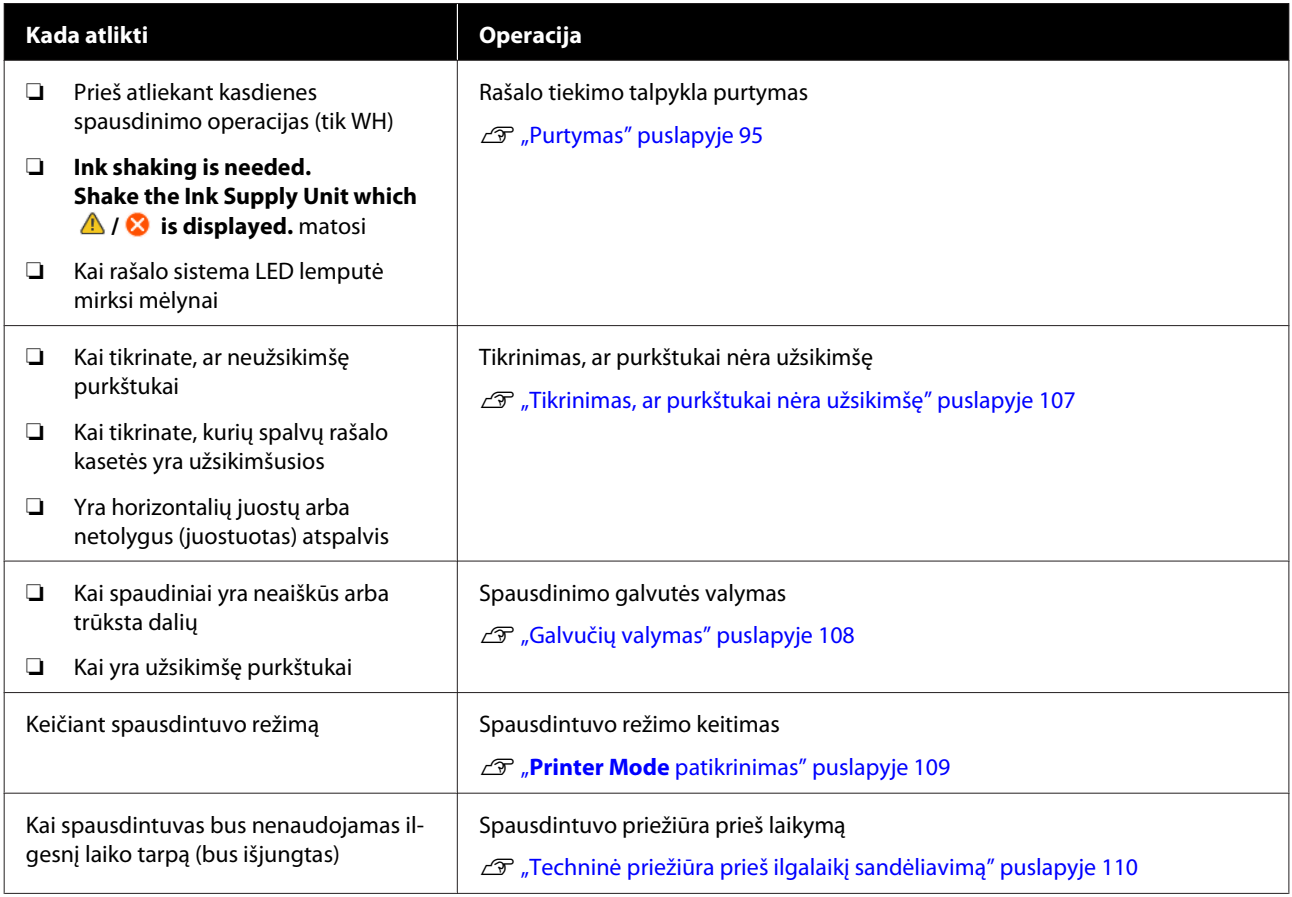

# <span id="page-84-0"></span>**Pasiruošimas**

Prieš valydami ir keisdami dalis, paruoškite šiuos elementus.

Išnaudoję visas su spausdintuvu pridėtas dalis, įsigykite naujų eksploatacinių medžiagų.

Keisdami rašalo tiekimo talpyklas arba atlikdami priežiūros veiksmus, paruoškite originalias dalis.

U["Papildoma įranga ir eksploatacinės medžiagos"](#page-141-0) [puslapyje 142](#page-141-0)

### **Apsauginiai akiniai (esantys prekyboje)**

Apsaugo akis nuo rašalo ir rašalo valiklio.

# **Žnyplelės (pridedamos prie spausdintuvo)**

Naudokite norėdami pašalinti liekamojo rašalo gabaliuką ar plėvelę.

### **Priežiūros rinkinys (pridedamas prie spausdintuvo)**

Naudokite norėdami išvalyti aplink dangtelius, spausdinimo galvutę ir jutiklio dangtelį.

Rinkinyje yra pirštinės, valymo pagaliukai, rašalo valiklis ir indelis.

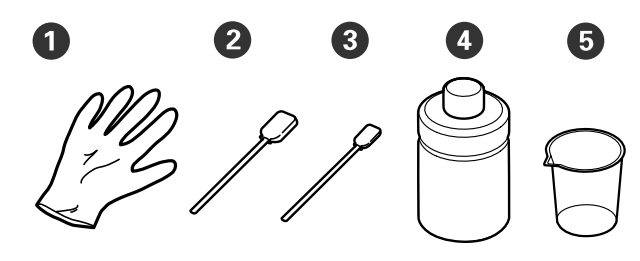

A Pirštinės (4 vnt.)

- B Valymo pagaliukai (platūs) (25 vnt.)
- C Valymo pagaliukai (siauri) (25 vnt.)

D Rašalo valiklis (1 vnt.)

**D** Indelis (1 vnt.)

#### **"Clean-room" šluostės (pristatomos su spausdintuvu)**

Naudokite jutiklio dangtelis valyti.

### **Metalinis ar plastikinis padėklas (esantis prekyboje)**

Laikykite naudotus valymo pagaliukus, išimtas dalis arba apsaugodami, kad rašalas neišteptų spausdintuvo, kai valote aplink spausdinimo galvutę.

### **Minkštas skudurėlis**

Naudokite jį metalinio paviršiaus kraštams ir plokštėms be reljefinio kilimėlio valyti.

# **Įspėjimai naudojant**

# *Perspėjimas:*

- ❏ *Dirbdami visada dėvėkite kaukę ir akių apsaugą, bei mūvėkite pirštines. Jei liekamojo rašalo arba rašalo valiklio patektų ant odos, į akis ar burną, nedelsdami imkitės tokių veiksmų:*
	- ❏ *Jei skysčio liko ant odos, nedelsdami nuplaukite jį dideliu vandens kiekiu ir muilu. Jei atsirado odos bėrimų ar uždegimas, kreipkitės į gydytoją.*
	- ❏ *Jei skysčio pateko į akis, nedelsdami praskalaukite vandeniu. Jei šio perspėjimo nesilaikote, gali atsirasti akių paraudimas ar lengvo laipsnio uždegimas. Jei sutrikimas tęsiasi, kreipkitės į gydytoją.*
	- ❏ *Jei skysčio pateko į burną, nedelsdami kreipkitės į gydytoją.*
	- ❏ *Jei skysčio buvo nuryta, neskatinkite asmens vemti ir nedelsdami kreipkitės į gydytoją. Jei asmeniui bus sukeliamas vėmimas, skysčio gali patekti į trachėją, dėl ko gali kilti didelis pavojus sveikatai.*
- ❏ *Rašalo tiekimo talpyklas, rašalo atliekas, rašalo valiklį ir rašalo tiekimo talpyklų valymas laikykite vaikams nepasiekiamoje vietoje.*
- ❏ Prieš pradėdami periodinį valymą, išimkite marškinėlius iš spausdintuvo.
- ❏ Nelieskite jokių kitų dalių ar spausdintinių plokščių, kurių nereikia valyti. Gali atsirasti veikimo sutrikimų ar spausdinimo kokybė gali suprastėti.

- ❏ Visada naudokite naujus valymo pagaliukus. Kartotinai naudodami pagaliukus galite ištepti dalis, kurias bandote išvalyti.
- ❏ Nelieskite valymo pagaliuko galiuko ranka. Ant rankų esantys riebalai gali pabloginti valymo efektyvumą.
- ❏ Rašalo maišymas su vandeniu ar organiniais tirpikliais jį kietina, o tai sukelia gedimus.
	- ❏ Nurodytas vietas valykite tik grynu vandeniu. Nenaudokite vandens iš čiaupo.
	- ❏ Valymui nenaudokite organinių tirpiklių, pvz., alkoholio. Organiniai tirpikliai gali pakeisti dalių spalvą, jos gali susiriesti arba tapti pažeistos.
- ❏ Prieš pradėdami operacijas, palieskite metalinį objektą, kad išsklaidytumėte statinį elektros krūvį.

# <span id="page-86-0"></span>**Valymas**

# **Rašalo valiklio naudojimas**

Rašalo valikliu galima valyti šias dalis.

#### **Dalis, kurias galite valyti**

- ❏ Valydami vakuuminį dangtelį Valymo pagaliuką pamirkykite į rašalo valiklį ir valykite.
- ❏ Valydami aplink vakuuminį dangtelį Jeigu yra rašalo dėmių, kurių negalima nuvalyti sausu valymo pagaliuku, jas nuvalykite į rašalo valiklį pamirkytu valymo pagaliuku.
- ❏ Valydami aplink spausdinimo galvutę Valymo pagaliuką pamirkykite į rašalo valiklį ir valykite.
- ❏ Valydami plokštę be reljefinio kilimėlio Jeigu yra rašalo dėmių, kurių neįmanoma nuvalyti minkšta sausa šluoste arba atskiestu neutraliu valikliu, pabandykite jas nuvalyti į rašalo valiklį pamirkyta minkšta šluoste.
- ❏ Valydami jutiklio dangtelis Jeigu yra rašalo dėmių, kurių negalima nuvalyti vandeniu, jas nuvalykite į rašalo valiklį pamirkyta "Clean-room" šluoste.

# c*Svarbu.*

- ❏ *Nenaudokite jos valydami vietas, kurios nenurodytos skyriuje "Dalys, kurias galite valyti". Nepaisant šios atsargumo priemonės, galima sugadinti spausdintuvo dalis.*
- ❏ *Priklausomai nuo naudojimo ir laikymo aplinkos, atidarius rašalo valiklio spalva gali pasikeisti.*
- ❏ *Jei pastebėjote, kad rašalo valiklio spalva pasikeitė ar kad nuo jo sklinda nemalonus kvapas, nebenaudokite valiklio ir atidarykite naują priežiūros rinkinį.*
- ❏ *Įsitikinkite, kad baigę naudoti tvirtai uždarėte dangtelį. Venkite laikyti vietose, kuriose galima aukšta temperatūra, didelė drėgmė ir tiesioginė saulės šviesa.*
- Atsukite rašalo valiklio dangtelį.
- B Į rinkinyje esantį indelį įpilkite atitinkamą kiekį rašalo valiklio.

Norėdami išvalyti jutiklio dangtelis, supilkite apie 5 ml (maždaug ties apatinės linijos viduriu).

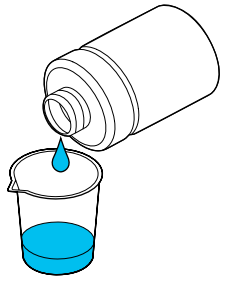

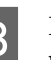

C Leiskite rašalo valikliui įsigerti į valymo pagaliuką ar minkštą šluostę.

> Tai darydami pasirūpinkite, kad rašalo valiklis nelašėtų nuo valymo pagaliuko ar minkštos šluostės.

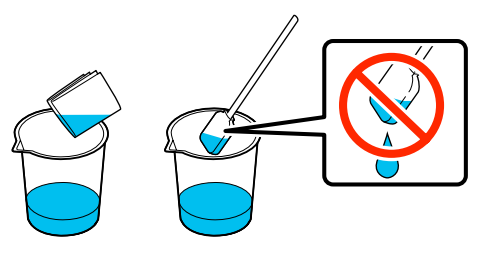

# **Jutiklio dangtelis valymas**

Kai ateina laikas valyti jutiklio dangtelis, valdymo pulto ekrane pasirodo **It is time to clean the Sensor Cover.** Jei ir toliau naudosite tokį, koks yra, jis neaptiks spausdinimo plokštės padėties, todėl spausdinti bus neįmanoma. Norėdami nuvalyti, žiūrėkite toliau pateiktą informaciją.

Galite susipažinti su procedūros atlikimo būdu peržiūrėdami vaizdo įrašą svetainėje YouTube.

# [Epson Video Manuals](http://www.epson-biz.com/?prd=sc-f3000&inf=cleansensor)

# c*Svarbu.*

*Nejudinkite spausdinimo plokštės rankiniu būdu. Gali atsirasti veikimo sutrikimų.*

Prieš pradėdami procedūrą, perskaitykite toliau pateiktą informaciją.

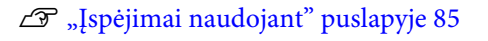

A Patikrinkite pranešimus, kurie rodomi spausdintuvo ekrane ir spauskite **Cleaning**.

> Jei pranešimas nerodomas, paeiliui paspauskite (meniu) — **Maintenance** — **Cleaning the Maintenance Parts** — **Sensor Cover**.

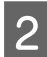

B Peržiūrėkite pranešimą ir spauskite **Start**.

Spausdinimo plokštė atsistoja į techninės priežiūros padėtį.

C Atidarykite spausdintuvo gaubtas kairiąją pusę.

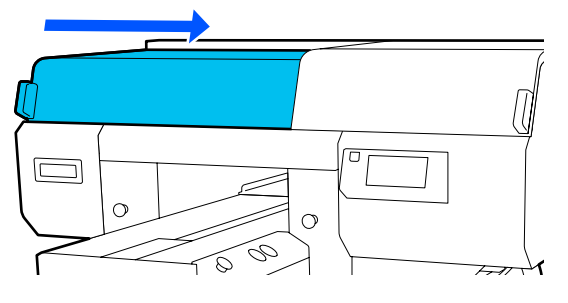

D Į indelį, kurį rasite priežiūros rinkinyje, įpilkite reikiamą kiekį vandens ir išmirkykite "Clean-room" šluostę jame.

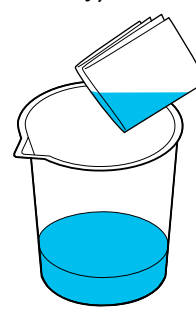

E Dėkite ranką ant angos ir su vandenyje išmirkyta "Clean-room" šluoste, kad sušlaptumėte iliustracijoje parodytą  $\Box$  plotą.

> Būkite atsargūs, kad vanduo nepatektų į spausdintuvą.

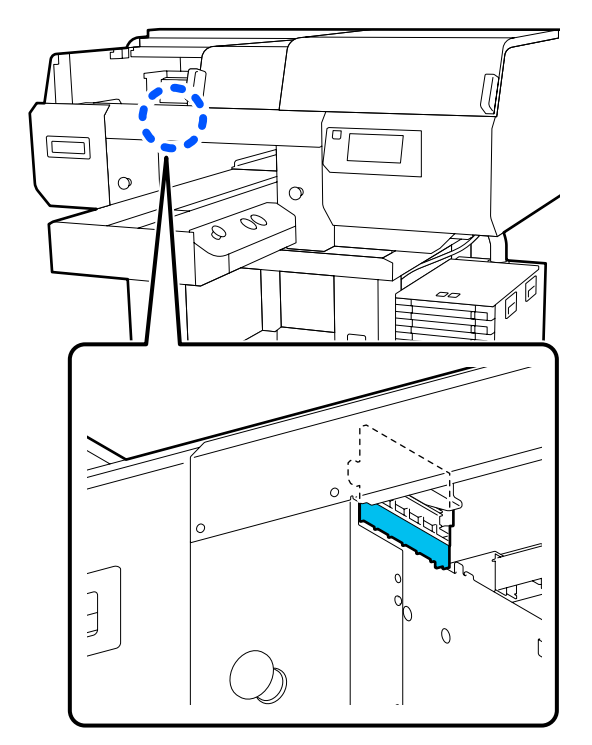

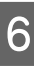

6 Sudžiuvusį rašalą nuvalykite sausa "Clean-room" šluoste.

> Toliau šluostykite, kol skaidri dalis nebebus tamsi, kaip parodyta apatinėje iliustracijoje, ir galėsite aiškiai pamatyti vidų.

**Prieš nuvalant**

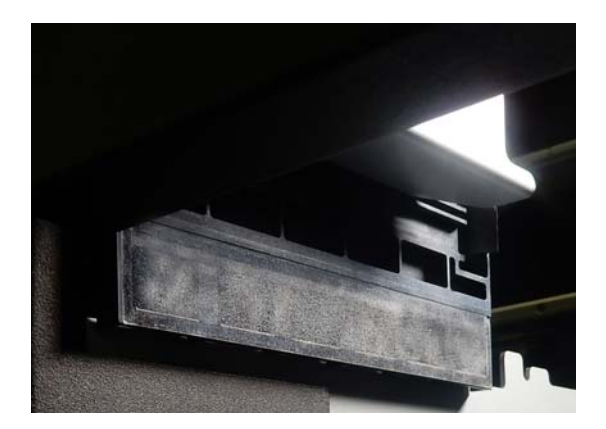

#### <span id="page-88-0"></span>**Nuvalius**

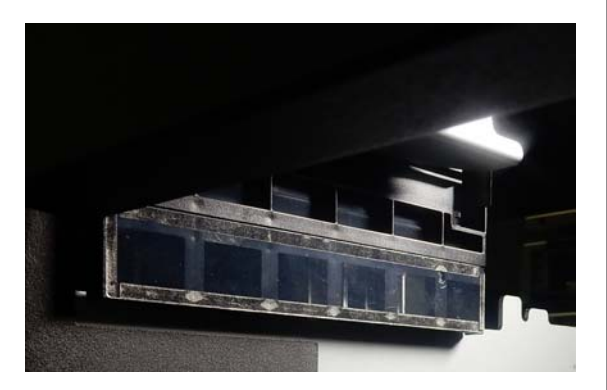

#### *Pastaba.*

*Švarioje dalyje matomos raudonos ir žalios lemputės yra šviesos diodų lemputės. Jos negali pažeisti jūsų akių.*

Jei rašalo dėmių nepavyksta visiškai pašalinti, grįžkite į 4 žingsnį ir vietoje vandens naudokite rašalo valiklį, kuris pristatomas kartu su priežiūros rinkiniu.

 $\mathcal{F}$  ["Rašalo valiklio naudojimas" puslapyje 87](#page-86-0)

G Tą pačią procedūrą pakartokite valydami jutiklio dangtelis dešinėje. Taip pat

pakartokite 4–6 žingsnius.

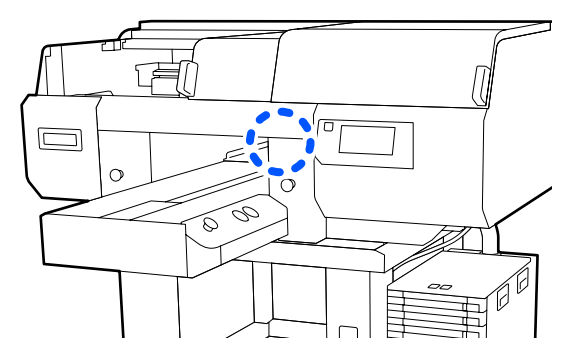

Nuvalę abu Jutiklių dangteliai, uždarykite kairiąją spausdintuvo gaubtas pusę, ir spauskite **Done** valdymo pulto ekrane.

I Peržiūrėkite ekrane rodomą pranešimą ir spauskite **OK**.

Spausdinimo plokštė atsistoja į normalią padėtį.

Panaudotų eksploatacinių medžiagų išmetimas U["Išmetimas" puslapyje 112](#page-111-0)

#### **Jei pasirodo The Sensor Cover cannot be recognized.**

Jei šis pranešimas pasirodo iškart po to, kai baigėte valymą, tada nepakankamai nuvalėte. Dar kartą nuvalykite.

# **Nuvalykite aplink spausdinimo galvutę ir metalinio paviršiaus kraštus**

Jei spausdinimo paviršius ir kitos sritys yra nešvarios net kelis kartus atlikus **Head Cleaning**, aplink spausdinimo galvutės purkštukus ir metalinio paviršiaus kraštus galėjo susikaupti medžiagų pluošto, pvz., pūkelių. Norėdami nuvalyti, atlikite toliau nurodytus veiksmus.

Galite susipažinti su procedūros atlikimo būdu peržiūrėdami vaizdo įrašą svetainėje YouTube.

#### [Epson Video Manuals](http://www.epson-biz.com/?prd=sc-f3000&inf=cleanhead)

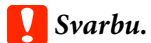

*Nejudinkite spausdinimo galvutės ar plokštės ranka. Gali atsirasti veikimo sutrikimų.*

Prieš pradėdami procedūrą, perskaitykite toliau pateiktą informaciją.

- U["Įspėjimai naudojant" puslapyje 85](#page-84-0)
- A Įsitikinkite, kad maitinimas įjungtas ir paeiliui paspauskite (meniu) **Maintenance Cleaning the Maintenance Parts** — **Around the Head**.
- B Peržiūrėkite pranešimą ir spauskite **Start**.

Spausdinimo plokštė atsistoja į techninės priežiūros padėtį.

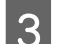

8 Atidarykite dešinę spausdintuvo gaubtas pusę.

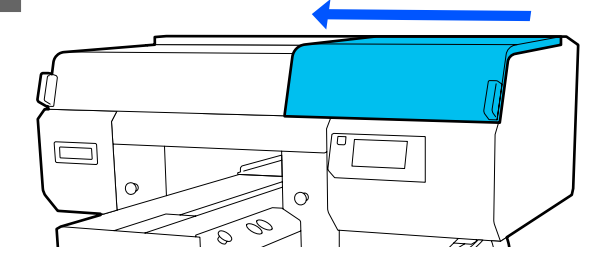

D Minkštą šluostę pamerkite į vandenį ir gerai G Minkštą šluostę pamerkite į vandenį ir gerai išgręžkite; nušluostykite metalinio paviršiaus išgręžkite; nušluostykite metalinio paviršiaus kraštus ir nusausinkite juos. kraštus ir nusausinkite juos. Nušluostykite rašalą, pūkus ir dulkes, Nušluostykite rašalą, pūkus ir dulkes, prilipusius prie **dalių**, nurodytų toliau prilipusius prie dalių, nurodytų toliau pateiktose schemoje. pateiktose schemoje.  $\Box$ B Uždarykite kairę spausdintuvo gaubtas pusę. E Uždarykite dešinę spausdintuvo gaubtas pusę.  $\Box$  $\circ$ È  $\sqrt{8}$ F Atidarykite spausdintuvo gaubtas kairiąją pusę. I Peržiūrėkite pranešimą ir spauskite **Done**. Spausdinimo galvutė juda į priežiūros padėtį. 10 Įsitikinkite, kad spausdinimo galvutė pajudėjo ir atidarykite techninės priežiūros dangtelį.

#### <span id="page-90-0"></span>*Pastaba.*

*Perstūmus spausdinimo galvutę (numatytasis nustatymas), į spėjamasis signalas skamba 10 minučių.*

*Peržiūrėkite pranešimą ekrane, spauskite OK, ir tęskite darbą. Praėjus 10 minučių vėl pasigirs įspėjamasis signalas.*

Paruoškite ir leiskite rašalo valikliui įsigerti į 2 naujus, plačius valymo pagaliukus.

> Priekinę ir galinę spausdinimo galvutes valykite naudodami atskirus valymo pagaliukus.

 $\mathscr{D}$ , Rašalo valiklio naudojimas" puslapyje 87

12 Apžiūrėkite spausdinimo galvutę ir nuvalykite prilipusį rašalą, pūkus ir dulkes nuo paveiksle parodytų dalių, pažymėtų  $\Box$ 

# c*Svarbu.*

*Valymo lazdele nelieskite purkštukų paviršių. Gali atsirasti veikimo sutrikimų.*

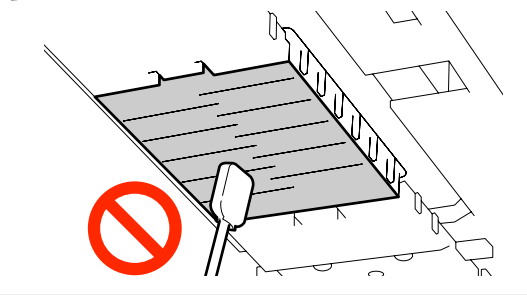

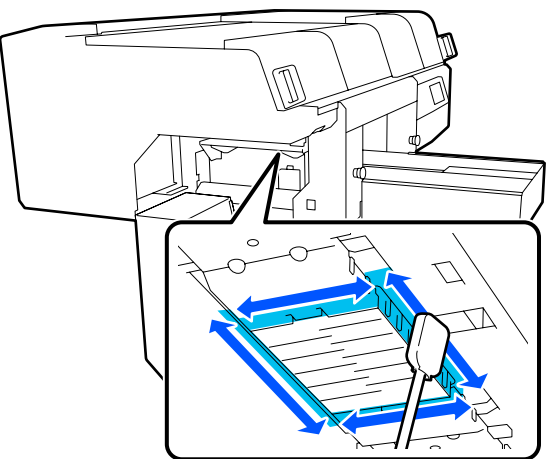

13 Nuvalykite prilipusį rašalą, pūkus ir dulkes nuo paveiksle parodytų dalių, pažymėtų .

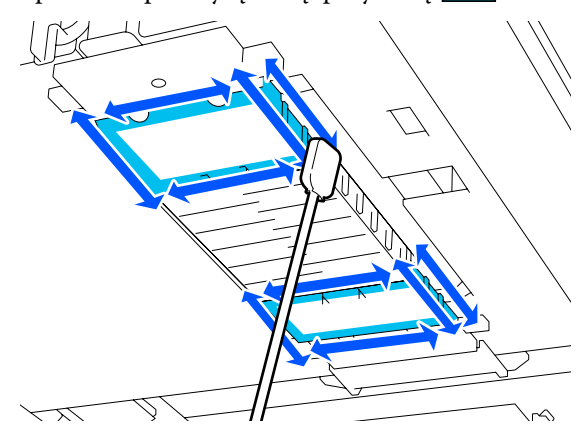

Jei nešvarumų nepavyko pašalinti vienu perbraukimu, sudrėkinkite valymo pagaliuką rašalo valikliu ir pakartokite 12 ir 13 veiksmus, kad pašalintumėte nešvarumus. Jei valant valymo pagaliukas susiteptų, pakeiskite jį nauju.

N Baigę valyti abi galvutes, uždarykite techninės priežiūros dangtelis ir valdymo skydelio ekrane paspauskite **Done**.

> Spausdinimo galvutei grįžus į įprastinę padėtį, nustatymų meniu bus užvertas.

Baigus valyti rekomenduojame patikrinti, ar nėra užsikimšusių purkštukų.

U["Tikrinimas, ar purkštukai nėra užsikimšę"](#page-106-0) [puslapyje 107](#page-106-0)

Panaudotų eksploatacinių medžiagų išmetimas U["Išmetimas" puslapyje 112](#page-111-0)

# **Vakuuminio dangtelio valymas**

Kai ateina laikas valyti vakuuminius dangtelius, valdymo skydelio ekrane parodomas pranešimas **It is time to clean the Suction Cap.** Jei nevalysite ir toliau naudosite spausdintuvą, purkštukai gali užsikimšti ir spausdinimo kokybė gali suprastėti. Net jei pranešimas nepasirodo, nuvalykite vakuuminį dangtelį, jei spausdinimo paviršius yra suteptas rašalu.

Galite susipažinti su procedūros atlikimo būdu peržiūrėdami vaizdo įrašą svetainėje YouTube.

[Epson Video Manuals](http://www.epson-biz.com/?prd=sc-f3000&inf=cleancap)

# *Perspėjimas:*

*Jei spausdintuvo gaubtą atidarėte veikimo metu, nelieskite srities, kaip nurodyta perspėjimo etiketėse.*

*Aukštos temperatūros gali sukelti nudegimus.*

# c*Svarbu.*

*Nejudinkite spausdinimo galvutės ar plokštės ranka. Gali atsirasti veikimo sutrikimų.*

Prieš pradėdami procedūrą, perskaitykite toliau pateiktą informaciją.

# $\mathscr{F}$  ["Įspėjimai naudojant" puslapyje 85](#page-84-0)

A Patikrinkite pranešimus, kurie rodomi spausdintuvo ekrane ir spauskite **Cleaning**.

Jei pranešimas nerodomas, paeiliui paspauskite (meniu) — **Maintenance** — **Cleaning the Maintenance Parts** — **Suction Cap**.

B Peržiūrėkite pranešimą ir spauskite **Start**.

Plokštę ir spausdinimo galvutę perkelkite į techninės priežiūros padėtį.

#### *Pastaba.*

*Perstūmus spausdinimo galvutę (numatytasis nustatymas), į spėjamasis signalas skamba 10 minučių.*

*Peržiūrėkite pranešimą ekrane, spauskite OK, ir tęskite darbą. Praėjus 10 minučių vėl pasigirs įspėjamasis signalas.*

C Atidarykite dešinę spausdintuvo gaubto pusę.

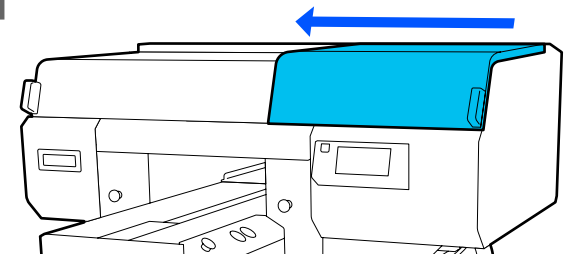

Jei prie vakuuminio dangtelio yra prilipęs liekamojo rašalo gabaliukas ar plėvelė, nuimkite juos pridedamomis žnyplelėmis.

# c*Svarbu.*

- ❏ *Stipriai netrinkite dangtelio dalies. Dėl įbrėžimų gali pratekėti oras ir funkcijos Head Cleaning nepavyks atlikti tinkamai.*
- ❏ *Nenaudokite jokių kitų žnyplelių, pvz., metalinių, išskyrus pridedamas.*

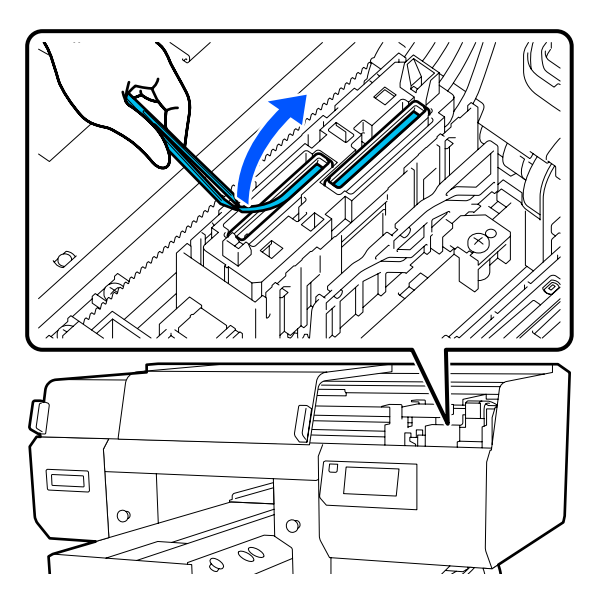

E Pasiruoškite du naujus plonus valymo pagaliukus ir du naujus plačius valymo pagaliukus; pamerkite juos į rašalo valiklį.

> Priekinį ir galinį vakuuminiai dangteliai valykite naudodami atskirus valymo pagaliukus.

U["Rašalo valiklio naudojimas" puslapyje 87](#page-86-0)

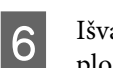

F Išvalykite vakuuminio dangtelio vidų sukdami ploną valymo pagaliuką.

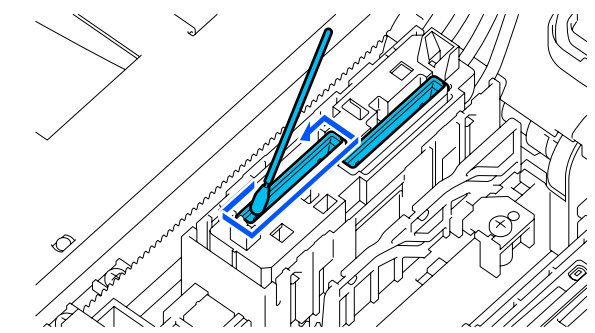

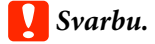

*Pasirūpinkite, kad rašalo valiklio nenulašėtų ant nuo džiūvimo apsaugančių dangtelių. Jei valiklio nulašėjo, nuvalykite jį sausu valymo pagaliuku. Jei valiklio liks ant nuo džiūvimo apsaugančių dangtelių, spausdinimo galvutės purkštukai gali užsikimšti.*

G Nuvalykite vakuuminio dangtelio išorę plačiu valymo pagaliuku.

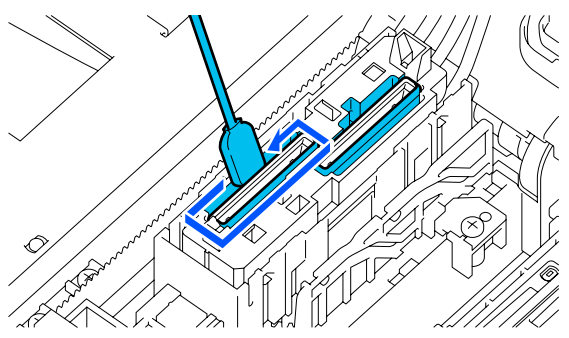

H Valydami vakuuminio dangtelio išorę, nepamirškite taip pat nuvalyti viršutinio krašto.

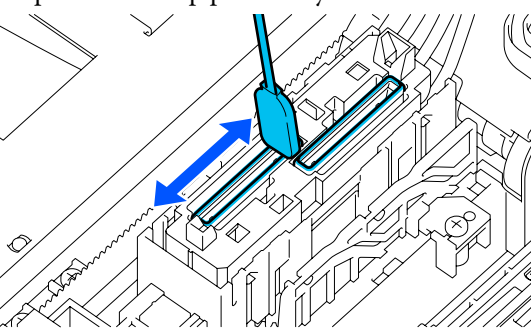

# c*Svarbu.*

*Atsargiai valykite nešvarumus nuo kraštų, kol pasirodys dangtelio spalva.*

*Jei liks nešvarumų, tarp dangtelių ir spausdinimo galvutės susidarys tarpas, kuris susilpnins įsiurbimo jėgą ir spausdinimo galvutės purkštukai galės užsikimšti.*

I Būtinai kruopščiai nuvalykite dangtelius, kad ant jų neliktų rašalo, plaušelių ir dulkių.

> Patikrinę toliau nurodytus punktus, pereikite prie kitos procedūros.

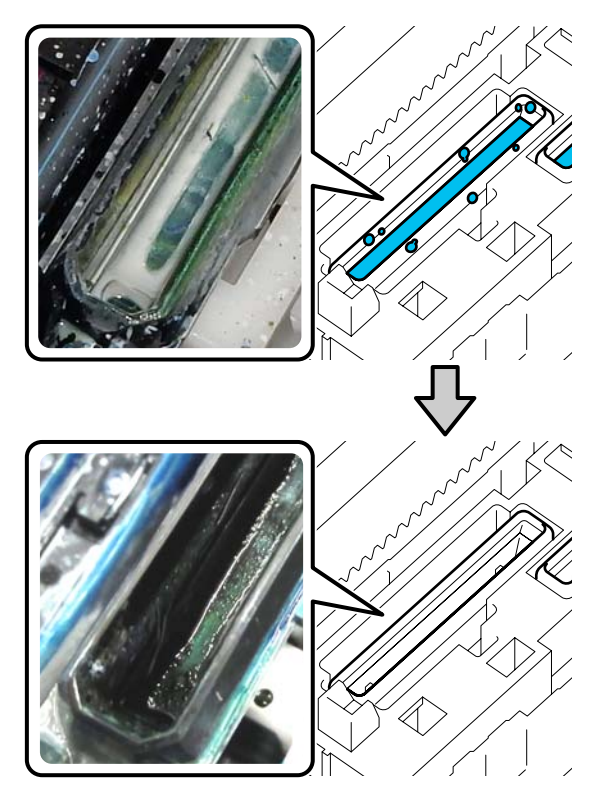

Bet kokie ant kraštų likę nešvarumai gali sumažinti įsiurbimo jėgą. Jei liko nešvarumų, sudrėkinkite valymo lazdelę rašalo valikliu ir pakartokite 7 bei 8 veiksmus, kad juos pašalintumėte. Jei valant valymo pagaliukas susiteptų, pakeiskite jį nauju.

10 Uždarykite spausdintuvo gaubto dešinę pusę ir spauskite **Done** valdymo skydelio ekrane.

> Spausdinimo galvutei grįžus į įprastinę padėtį, nustatymų meniu bus užvertas.

Baigus valyti rekomenduojame patikrinti, ar nėra užsikimšusių purkštukų.

U["Tikrinimas, ar purkštukai nėra užsikimšę"](#page-106-0) [puslapyje 107](#page-106-0)

Panaudotų eksploatacinių medžiagų išmetimas U["Išmetimas" puslapyje 112](#page-111-0)

# <span id="page-93-0"></span>**Plokštelės be reljefinio kilimėlio valymas**

Jei plokštelė be reljefinio kilimėlio nešvari, nuvalykite nešvarumus, atlikdami toliau pateiktus veiksmus.

Spausdinant ant poliesterinių marškinėlių, plokštelė dėl audinio savybių gali būti lengvai sutepta rašalu. Jei plokštelė būtų sutepta rašalu, kuo greičiau jį nuvalykite, kol jis dar neišdžiuvo.

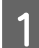

A Patikrinkite, ar plokštė išstumta į priekį.

Jei ji neišstumta, paspauskite  $\overleftrightarrow{\mathbf{t}}$  mygtuką, kad ištrauktumėte plokštę į priekį.

- 8 Išjunkite spausdintuvą ir patikrinkite, ar pranyko rodomas ekranas.
- S Minkšta švaria šluoste atsargiai nuvalykite dulkes ar purvą.

Jei plokštelė labai nešvari, nuvalykite ją minkšta švaria, vandeniu su trupučiu valiklio sudrėkinta ir stipriai išgręžta šluoste. Tuomet nušluostykite sausa minkšta šluoste.

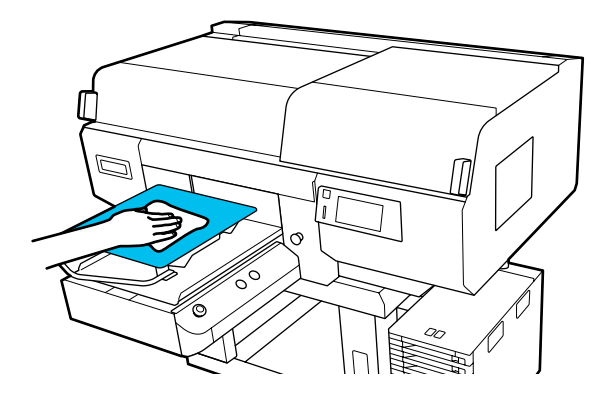

# <span id="page-94-0"></span>**Eksploatacinių medžiagų keitimas**

# **Rašalo tiekimo talpyklų papurtymas ir keitimas**

# **Purtymas**

# **Kada ir kaip dažnai purtyti rašalo kasetes**

# c*Svarbu.*

*Dėl rašalo savybių, šio spausdintuvo rašalo tiekimo talpyklose gali atsirasti nuosėdų (komponentai nusėda į skysčio dugną). Jeigu rašalas nusėda, spausdiniai tampa netolygūs ir užsikemša purkštukai.*

*Prieš įdėdami naują rašalo tiekimo talpykla, ją papurtykite. Įdėję į rašalo sistemą, kartais išimkite ir papurtykite.*

#### ❏ Keičiant

Purtymų skaičius skiriasi priklausomai nuo rašalo spalvos.

ML irrašalo tiekimo talpyklos valymas papurtyti nereikia.

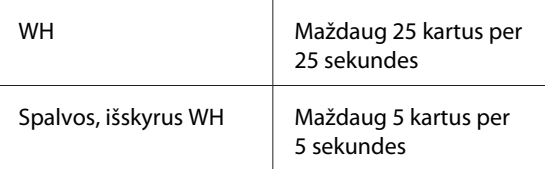

❏ Prieš atliekant kasdienes spausdinimo operacijas (tik WH)

WH labiau linkęs nusėsti nei kitos spalvos. Prieš pradėdami dienos spausdinimą, išimkite rašalo tiekimo talpyklas ir papurtykite tiek kartų, kiek nurodyta toliau.

Maždaug 5 kartus per 5 sekundes

Jei jos nebuvo purtytos 24 val. arba ilgiau, rodomas toliau pateiktas pranešimas. Jei pasirodo toliau nurodytas pranešimas, nedelsiant išimkite dėklą ir papurtykite. **Ink shaking is needed.**

❏ Kas mėnesį (visas spalvas, išskyrus WH) Išimkite dėklą, kurio LED lemputė mirksi mėlynai, tada papurtykite dėklą. Norėdami

palaikyti spausdinimo kokybę, nenaudokite jų, kai mirksi mėlynai.

Maždaug 5 kartus per 5 sekundes

# **Purtymo būdas**

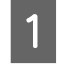

Įsitikinkite, kad spausdintuvas įjungtas, tada iš rašalo sistemos ištraukite dėklą, kurį reikia papurtyti.

Reikia papurtyti visas rašalo tiekimo talpyklas, kurių LED lemputės mirksi mėlynai.

# c*Svarbu.*

*Išimdami dėklą, laikykite ranką jo apačioje. Jei laikysite tik viena ranka, išimant dėklas gali nukristi ir būti pažeistas.*

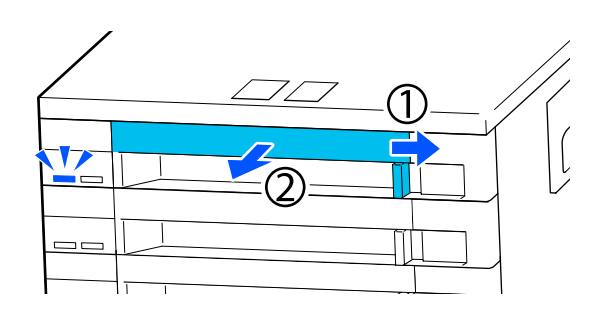

#### *Pastaba.*

*Kai dėklas ištrauktas, patikrinkite Rašalo tiekimo talpyklos tiekimo prievadus. Jei rašalas nuvarvėjęs nuo prievado, kaip pavaizduota nuotraukoje, arba jo prisirinkę žemiau, nuvalykite rašalą valymo lazdele.*

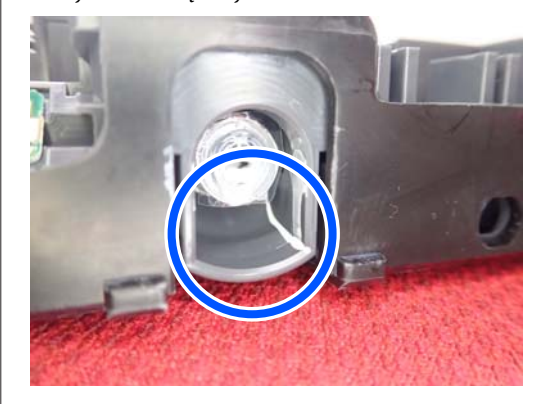

*Valydami nelieskite rašalo tiekimo prievadų.*

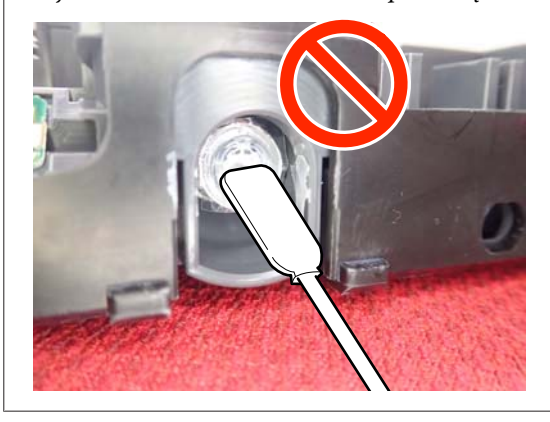

2 Kai rašalo tiekimo talpykla yra dėkle, kaip parodyta toliau esančioje iliustracijoje, atsargiai papurtykite, pakreipdami aukštyn ir žemyn maždaug 60 laipsnių kampu, 5 kartus per 5 sekundes.

> WH gerai papurtykite (maždaug 25 kartus per 25 sekundes) tik keitimo metu.

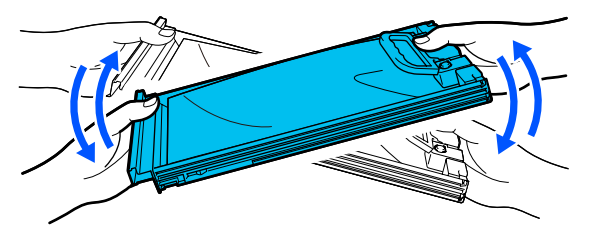

# c*Svarbu.*

*Stipriai nepurtykite ir nesiūbuokite rašalo tiekimo talpyklų arba jas laikančių dėklų. Gali ištekėti rašalas.*

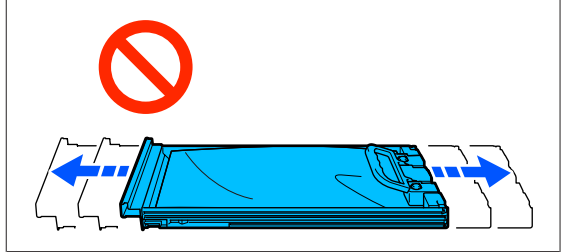

# **Keitimo procedūra**

Išnaudojus vieną iš įdėtų rašalo tiekimo talpyklų spausdinti nebus galima.

# c*Svarbu.*

*Naudodami WH rašalą, rašalo tiekimo talpyklą nedelsiant pakeiskite nauja, jei pasirodo pranešimas You need to replace Ink Supply Unit.*

*Palikus spausdintuvą su rodomu likusio rašalo įspėjimu, gali būti pažeista spausdinimo galvutė arba kita dalis.*

Jei rašalas baigsis spausdinimo metu, pakeitę rašalo tiekimo talpyklą galėsite tęsti spausdinimą. Jei besibaigiančias rašalo tiekimo talpyklas naudosite toliau, rašalo tiekimo talpyklas gali prireikti pakeisti spausdinimo metu. Pakeitus spausdinimo metu, spalvos gali skirtis, priklausomai nuo rašalo džiuvimo. Jei norite išvengti panašių problemų, rekomenduojame pakeisti tiekimo bloką prieš spausdinimą. Ateityje vis dar galėsite naudoti išimtą rašalo tiekimo talpyklą, kol ji ištuštės.

Toliau aprašytoje procedūroje paaiškinama, kaip pakeisti rašalo tiekimo talpyklas ir valymo rašalo tiekimo talpyklą.

# c*Svarbu.*

*"Epson" rekomenduoja naudoti originalias "Epson" rašalo tiekimo talpyklas. "Epson" negali garantuoti neoriginalaus rašalo kokybės arba patikimumo. Naudodami neoriginalų rašalą galite sugadinti spausdintuvą (tokiam gedimui netaikoma "Epson" garantija). Kai kuriais atvejais neoriginalus rašalas gali lemti nevienodą spausdinimą. Informacija apie rašalo lygius gali būti nerodoma, o neoriginalaus rašalo naudojimas bus užfiksuojamas, kad prireikus juo būtų galima pasinaudoti techninės priežiūros metu.*

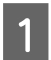

Patikrinkite, ar spausdintuvas įjungtas.

Iš rašalo sistemos ištraukite rašalo tiekimo talpyklos, kurią norite pakeisti, dėklą.

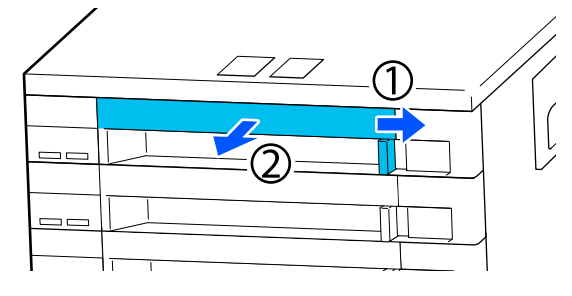

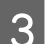

S Išimkite rašalo tiekimo talpyklą iš dėklo.

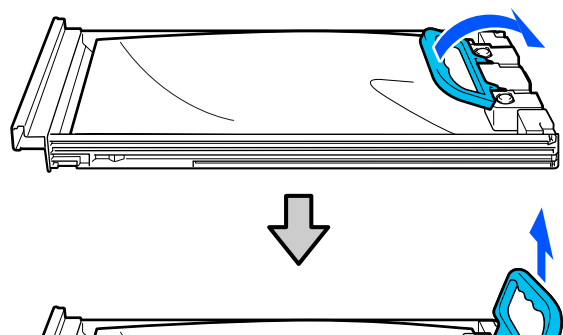

# c*Svarbu.*

*Išimtose rašalo tiekimo talpyklose aplink rašalo tiekimo prievadą gali būti rašalo, todėl išimdami rašalo tiekimo talpyklas būkite atsargūs, kad neišteptumėte šalia esančių vietų.*

Įdėkite naują rašalo tiekimo talpyklą į dėklą ir nuleiskite rankeną.

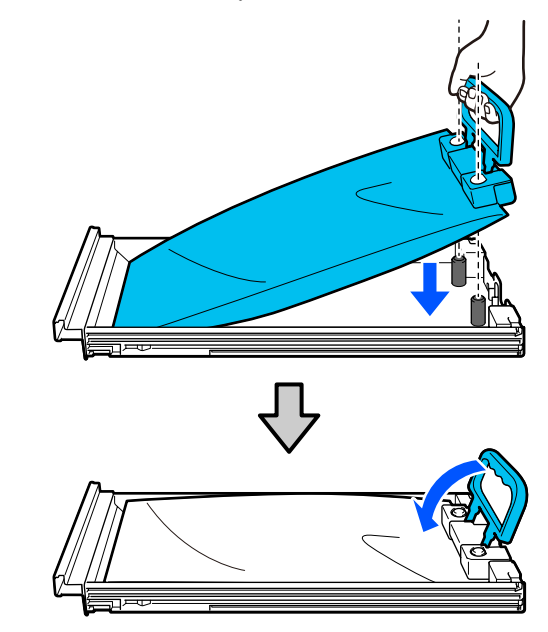

E Kai rašalo tiekimo talpykla yra dėkle, kaip parodyta toliau esančioje iliustracijoje, atsargiai papurtykite, pakreipdami aukštyn ir žemyn maždaug 60 laipsnių kampu, 5 kartus per 5 sekundes.

> WH gerai papurtykite maždaug 25 kartus per 25 sekundes.

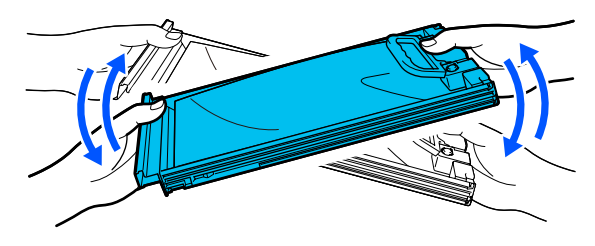

ML irrašalo tiekimo talpyklos valymas papurtyti nereikia.

F Suderinkite spalvą ant rašalo tiekimo talpyklos etiketės su etikete ant rašalo sistemos, tada iki galo įstumkite dėklą.

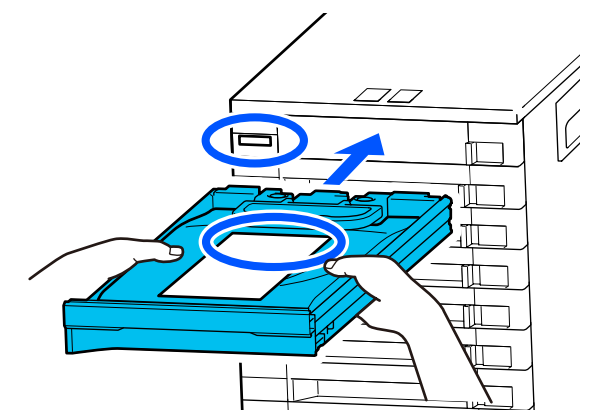

<span id="page-97-0"></span>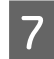

Perkelkite užrakinamąjį jungiklį į kairę, kad jį užrakintumėte.

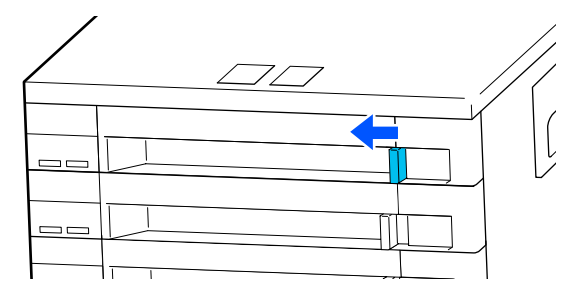

Jei norite pakeisti kitas rašalo tiekimo talpyklas, pakartokite 2–7 veiksmus.

# c*Svarbu.*

*Įdėkite rašalo tiekimo talpyklas į visus dėklus, tada įdėkite juos į rašalo sistemą. Spausdinti negalima, jei bent vienos spalvos rašalo tiekimo talpykla neįdėta į dėklą arba dėklas neįdėtas į rašalo sistemą.*

Išmetimas U["Išmetimas" puslapyje 112](#page-111-0)

# **Liekamojo rašalo išmetimas**

# **Paruošimo ir pakeitimo laikai**

#### **Kai rodomas pranešimas The Waste Ink Bottle is nearing the end of its service life.**

Kuo greičiau paruoškite naują rašalo atliekų konteinerį. Jei šiame etape norite pakeisti rašalo atliekų konteinerį, pavyzdžiui, dirbsite naktį, valdymo skydelio ekrane paeiliui paspauskite  $\frac{1}{\sqrt{m}}$  (meniu) — **Maintenance** — **Replace Maintenance Parts** — **Waste Ink Bottle** ir atlikite pakeitimo darbus. Jei pakeitimo darbus atliksite ne per nustatymų meniu, rašalo atliekų skaitiklis neveiks tinkamai.

Rašalo atliekų skaitiklis  $\mathscr{F}$  "Rašalo atliekų skaitiklis" puslapyje 98

# c*Svarbu.*

*Niekada neišimkite rašalo atliekų konteinerio spausdindami ar atlikdami toliau pateikiamas priežiūros procedūras. Gali ištekėti atliekamas rašalas.*

- ❏ *Galvučių valymas*
- ❏ *Spausdintuvo režimo keitimas*
- ❏ *Techninė priežiūra prieš ilgalaikį sandėliavimą*

#### **Kai rodomas pranešimas Waste Ink Bottle is at the end of its service life.**

Nedelsdami pakeiskite seną rašalo atliekų konteinerį nauju.

Keitimo procedūra U["Rašalo atliekų konteinerio keitimas"](#page-98-0) [puslapyje 99](#page-98-0)

# **Rašalo atliekų skaitiklis**

Spausdintuve naudojamas rašalo atliekų skaitiklis, kad būtų galima sekti rašalo atliekų kiekį ir kad būtų rodomi pranešimai, kai skaitiklis pasiekia įspėjimo lygį. Jeigu vykdysite pranešimo (**Waste Ink Bottle is at the end of its service life.**) nurodymus ir rašalo atliekų konteinerį pakeisite nauju, skaitiklis bus atkuriamas automatiškai.

<span id="page-98-0"></span>Jei rašalo atliekų konteinerį turite pakeisti prieš parodant pranešimą, valdymo skydelio ekrane paeiliui paspauskite (meniu) — **Maintenance** — **Replace Maintenance Parts** — **Waste Ink Bottle** ir atlikite pakeitimo darbus.

Techninės priežiūros meniu U["Maintenance meniu" puslapyje 126](#page-125-0)

# c*Svarbu.*

*Jei rašalo atliekų konteinerį keičiate nelaukdami pranešimo, pakeitimo darbus visada atlikite per nustatymų meniu ir atkurkite rašalo atliekų skaitiklį. Priešingu atveju rašalo atliekų konteinerio keitimo intervalas bus fiksuojamas neteisingai.*

# **Rašalo atliekų konteinerio keitimas**

Prieš pradėdami procedūrą, perskaitykite toliau pateiktą informaciją.

∠<sup>®</sup>["Įspėjimai naudojant" puslapyje 85](#page-84-0)

A Nuo naujo rašalo atliekų konteinerio nuimkite vidinį ir išorinį dangtelius.

# c*Svarbu.*

*Dangtelių reikės išmetant rašalo atliekų konteinerį. Saugokite juos.*

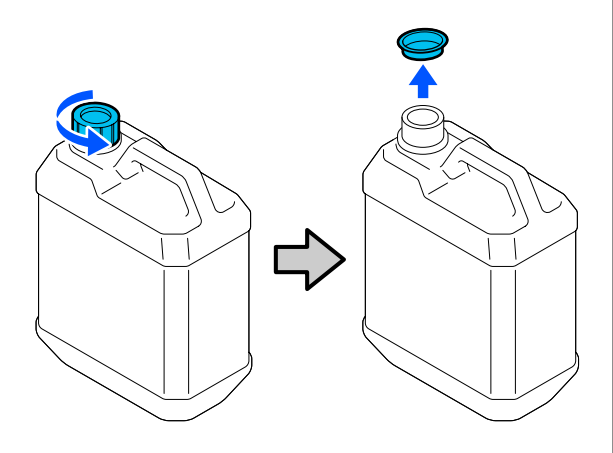

B Rašalo atliekų konteineris išimkite iš rašalo atliekų konteineris laikiklio.

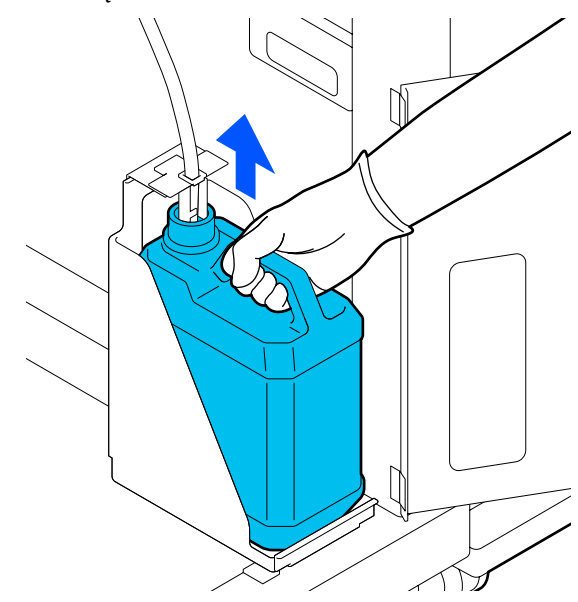

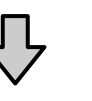

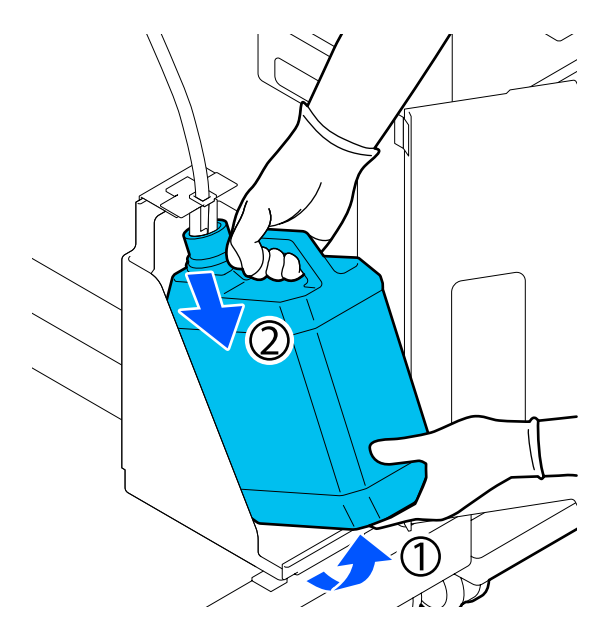

C Įdėkite panaudoto rašalo vamzdelį į naujo rašalo atliekų konteineris kaklelį ir įstatykite rašalo atliekų konteineris į laikiklį.

> Tvirtai uždarykite seno rašalo atliekų konteineris dangtelį.

D Valdymo skydelio ekrane paspauskite **OK**. Rašalo atliekų skaitiklis atkuriamas.

# <span id="page-99-0"></span>c*Svarbu.*

*Įsitikinkite, kad panaudoto rašalo vamzdelis įkištas į buteliuko kaklelį. Jei panaudoto rašalo vamzdelis išsikiš iš buteliuko, rašalo atliekos išsipils.*

Išmeskite rašalo atliekas su rašalo atliekų konteineriu. Nepilkite į kitą talpą.

#### *Pastaba.*

*Atkreipkite dėmesį į toliau pateiktus nurodymus, kai rašalo atliekas iš rašalo atliekų konteinerio perkeliate į kitą talpyklą.*

- ❏ *Liekamąjį rašalą perkelkite į iš PE (polietileno) pagamintą talpyklą.*
- ❏ *Prie rašalo atliekų konteinerio kaklelio pridėkite su spausdintuvu pridėtą nutekamąjį vamzdelį ir perpilkite rašalo atliekas.*
- ❏ *Atsargiai pilkite liekamąjį rašalą. Liekamąjį rašalą pilant greitai jį galima išpilti ir ištaškyti.*
- ❏ *Liekamąjį rašalą laikykite tvirtai uždarytoje talpykloje, į kurią jį įpylėte.*

Panaudoto rašalo ir rašalo atliekų konteinerio išmetimas

U["Išmetimas" puslapyje 112](#page-111-0)

# **Galvučių valymo komplekto keitimas**

# **Paruošimo ir pakeitimo laikai**

**Kai rodomas pranešimas The Head Cleaning Set is nearing the end of its service life.**

Kuo greičiau paruoškite naują galvučių valymo komplektą.

Jei jį norite pakeisti šiame etape, valdymo skydelio ekrane paeiliui paspauskite  $\Box$  (meniu) – **Maintenance** — **Replace Maintenance Parts** — **Head Cleaning Set** ir atlikite pakeitimo darbus. Jei pakeitimo darbus atliksite ne per nustatymų meniu, galvučių valymo komplekto skaitiklis neveiks tinkamai.

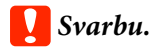

### **Apie galvučių valymo komplekto skaitiklį**

*Spausdintuvas fiksuoja sunaudotas medžiagas naudodamas galvučių valymo komplekto skaitiklį ir rodo pranešimą, kai skaitiklis pasiekia įspėjimo lygį.*

*Jei galvučių valymo komplektą pakeičiate sulaukę pranešimo Head Cleaning Set is at the end of its service life., skaitiklis atkuriamas automatiškai.*

*Jei jį pakeisite prieš pasirodant šiam pranešimui, pakeitimo darbus būtinai atlikite per nustatymų meniu.*

#### **Kai rodomas pranešimas Head Cleaning Set is at the end of its service life.**

Žr. toliau esantį puslapį ir pakeiskite visas galvučių valymo komplekte esančias dalis. Jei dalys nepakeistos, spausdinti negalima.

Galvučių valymo komplekte yra šios dalys.

- ❏ Nubraukiklio blokas (1 vnt.)
- ❏ Nutekėjimo dėklas (2 vnt.)

# **Keitimo procedūra**

Visada naudokite šiam spausdintuvui skirtą galvučių valymo komplektą.

U["Papildoma įranga ir eksploatacinės medžiagos"](#page-141-0) [puslapyje 142](#page-141-0)

Prieš pradėdami procedūrą, perskaitykite toliau pateiktą informaciją.

∠<sup>®</sup>["Įspėjimai naudojant" puslapyje 85](#page-84-0)

# *Perspėjimas:*

*Jei spausdintuvo gaubtą atidarėte veikimo metu, nelieskite srities, kaip nurodyta perspėjimo etiketėse.*

*Aukštos temperatūros gali sukelti nudegimus.*

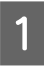

A Kai ekrane matote **Head Cleaning Set is at the end of its service life.** spauskite **OK**.

Jei pranešimas nerodomas, paeiliui paspauskite (meniu) — **Maintenance** — **Replace Maintenance Parts** — **Head Cleaning Set**.

B Peržiūrėkite pranešimą ir spauskite **Start**.

Plokštę ir spausdinimo galvutę perkelkite į techninės priežiūros padėtį.

#### *Pastaba.*

*Perstūmus spausdinimo galvutę (numatytasis nustatymas), į spėjamasis signalas skamba 10 minučių.*

*Peržiūrėkite pranešimą ekrane, spauskite OK, ir tęskite darbą. Praėjus 10 minučių vėl pasigirs įspėjamasis signalas.*

C Atidarykite dešinę spausdintuvo gaubtas pusę.

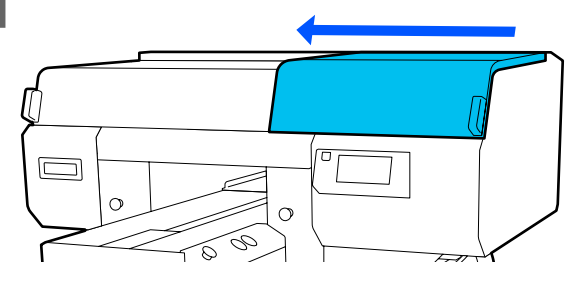

D Prilaikykite ąseles abiejose pusėse ir ištraukite nubraukiklio blokas, keldami tiesiai aukštyn.

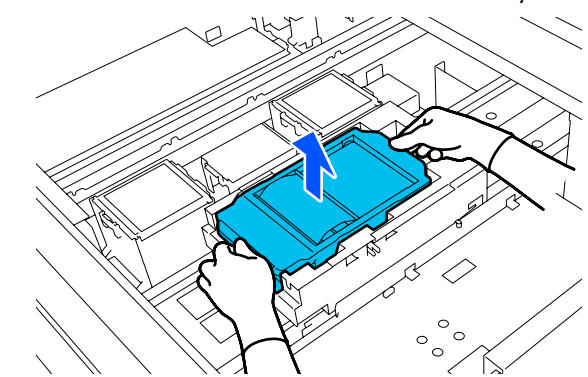

E Nenorėdami rašalu ištepti aplinkos, įvyniokite panaudotą nubraukiklio blokas į naujo nubraukiklio blokas pakuotę.

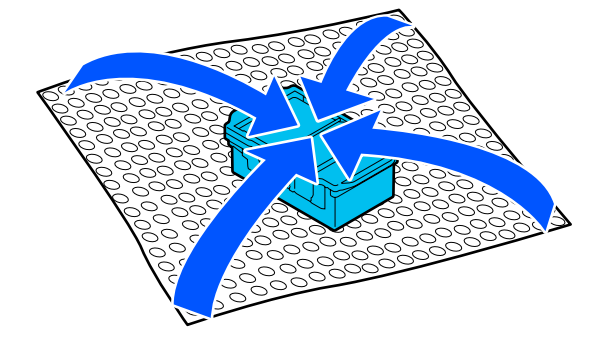

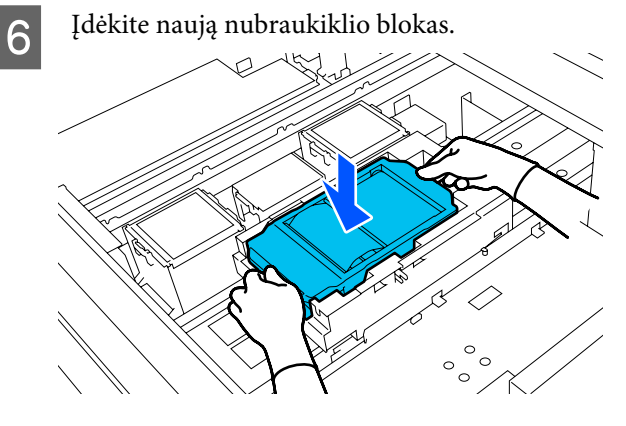

Pakelkite nutekėjimo dėklas auselę ir ištraukite jį.

# c*Svarbu.*

*Darykite tai atsargiai, nes per stipriai pakėlus gali pradėti purkšti rašalas.*

Laikykite pakreipę ir palaukite, kol likęs rašalas nustos lašėti iš nutekėjimo dėklas. Išimkite ir padėkite ant metalinio padėklo.

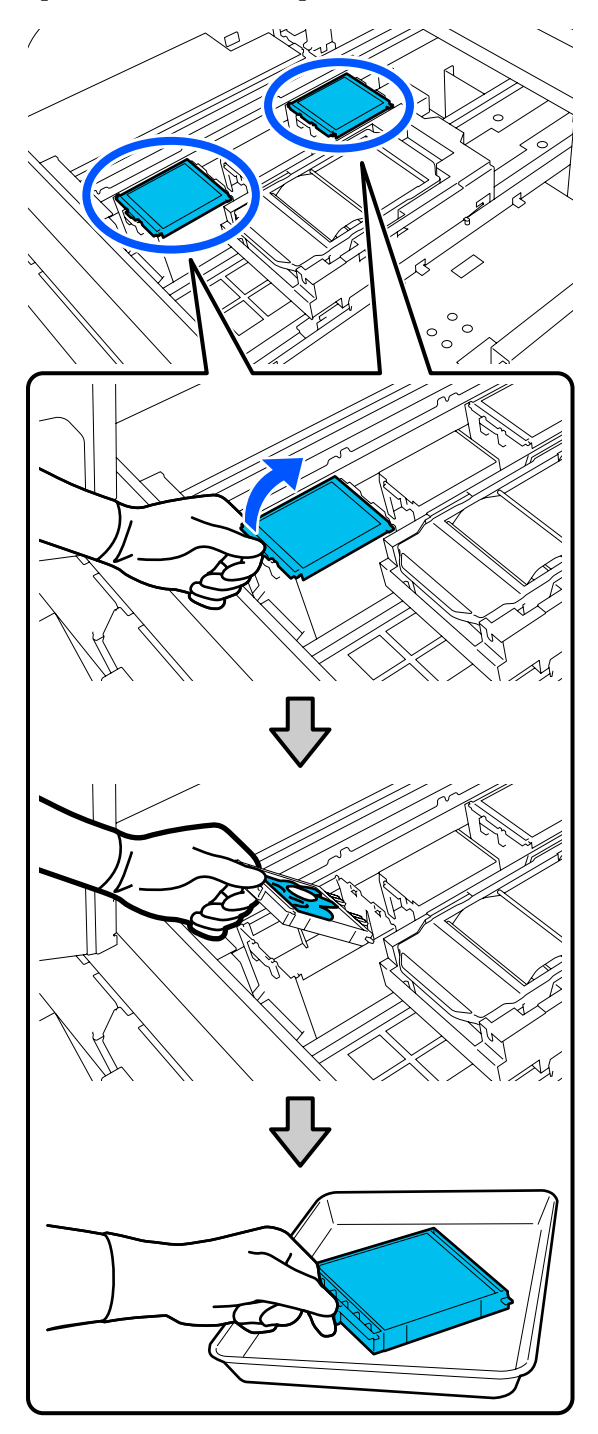

 $\frac{1}{8}$  į spausdintuvo angas įkiškite du naujo nutekėjimo dėklas kabliukus ir paspauskite auselę žemyn, kad dėklas užsifiksuotų.

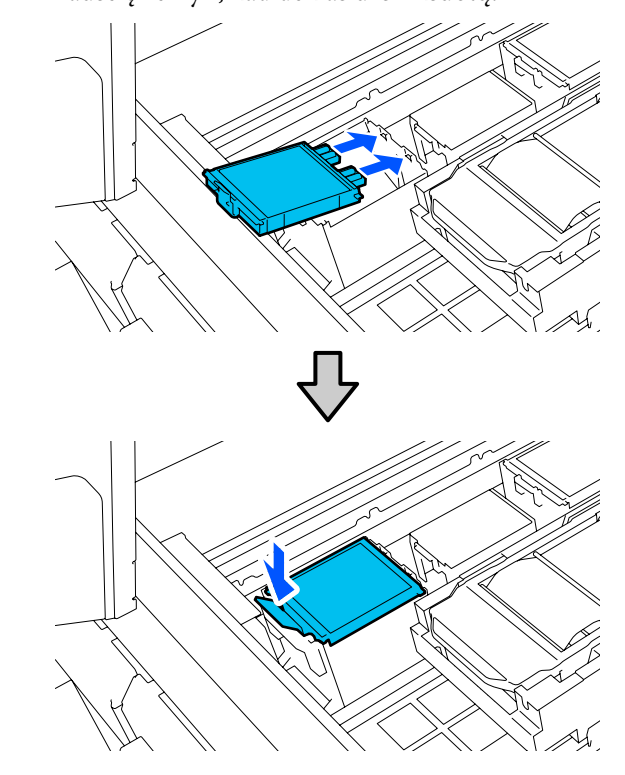

**ISM** Įsitikinkite, kad abu Nutekėjimo dėklai sumontuoti tinkamai.

# c*Svarbu.*

*jei kabliukai bus pakelti, spausdinimo galvutė gali būti sugadinta.*

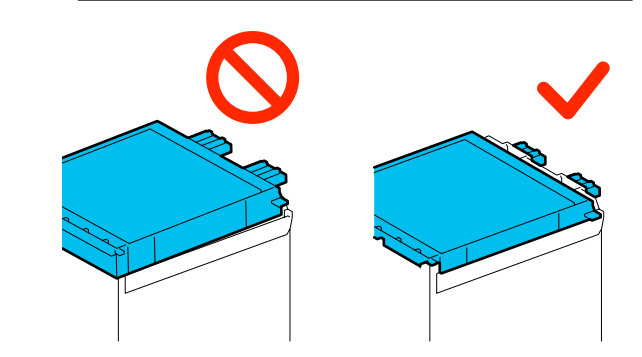

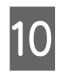

10 Išimtą nutekėjimo dėklas įdėkite į pakuotę,<br>kurioje buvo naujasnutekėjimo dėklas kurioje buvo naujasnutekėjimo dėklas.

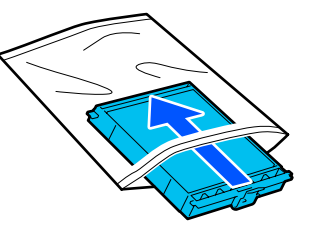

<span id="page-102-0"></span>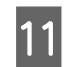

11 Uždarykite dešinę spausdintuvo gaubtas pusę.

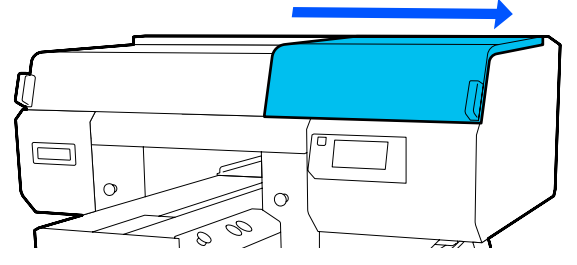

**12** Peržiūrėkite ekrane rodomą pranešimą ir paspauskite **Yes**.

Galvučių valymo komplektas atkuriamas.

Panaudotų eksploatacinių medžiagų išmetimas  $\mathcal{D}$ , Išmetimas" puslapyje 112

# **Nuo džiuvimo apsaugančių dangtelių pakeitimas**

Kai laikas pakeisti nuo džiūvimo apsaugantys dangteliai, spausdintuvo valdymo skydelyje matysite **Anti-Drying Cap is at the end of its service life.** Žiūrėkite kitą skyrių, kaip priekinius ir galinius nuo džiūvimo apsaugantys dangteliai pakeisti kitais vienu metu.

Nepamirškite pasirinkti Nuo Džiūvimo Apsaugantys Dangteliai, kurie tinka būtent šitam spausdintuvui.

U["Papildoma įranga ir eksploatacinės medžiagos"](#page-141-0) [puslapyje 142](#page-141-0)

Prieš pradėdami procedūrą, perskaitykite toliau pateiktą informaciją.

 $\mathscr{F}$  "Ispėjimai naudojant" puslapyje 85

# **Keitimo procedūra**

# *Perspėjimas:*

*Jei atidarėte spausdintuvo gaubtas spausdintuvo veikimo metu, nelieskite srities, kuri nurodyta perspėjimo etiketėse.*

*Aukštos temperatūros gali sukelti nudegimus.*

Išpakuokite naujuosius nuo džiūvimo apsaugantys dangteliai.

B Kai ekrane matote **Anti-Drying Cap is at the end of its service life.** spauskite **Replace Parts**.

> Jei pranešimas nerodomas, paeiliui paspauskite (meniu) — **Maintenance** — **Replace Maintenance Parts** — **Anti-Drying Cap**.

C Peržiūrėkite pranešimą ir spauskite **Start**.

Plokštę ir spausdinimo galvutę perkelkite į techninės priežiūros padėtį.

#### *Pastaba.*

*Perstūmus spausdinimo galvutę (numatytasis nustatymas), į spėjamasis signalas skamba 10 minučių.*

*Peržiūrėkite pranešimą ekrane, spauskite OK, ir tęskite darbą. Praėjus 10 minučių vėl pasigirs įspėjamasis signalas.*

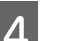

4 Atidarykite dešinę spausdintuvo gaubtas pusę.

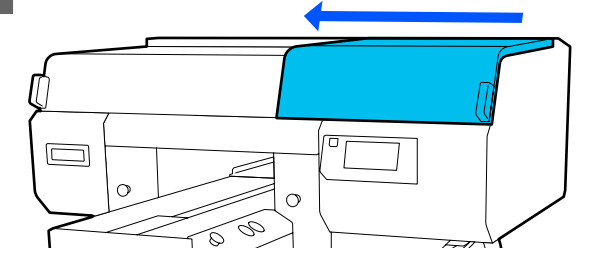

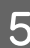

E Norėdami išimti nuo džiūvimo apsaugantys dangteliai, paspauskite kabliukų įpjovas.

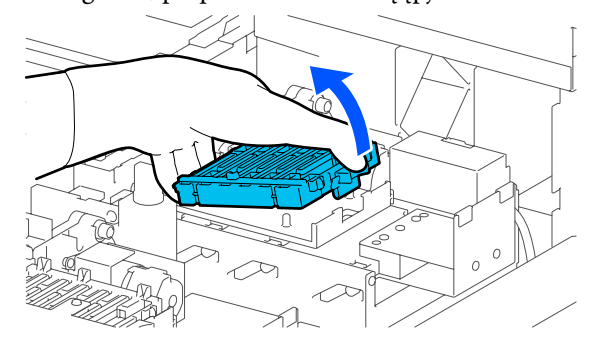

Nuimkite tiek galinę (baltos spalvos), tiek priekinę (kitų spalvų) dalis.

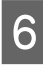

6 Įdėkite išimtus nuo džiūvimo apsaugantys dangteliai į naujųjų pakuotę.

 $\overline{z}$  Įdėkite naujuosius nuo džiūvimo apsaugantys dangteliai, spauskite juos tol, kol išgirsite spragtelėjimą.

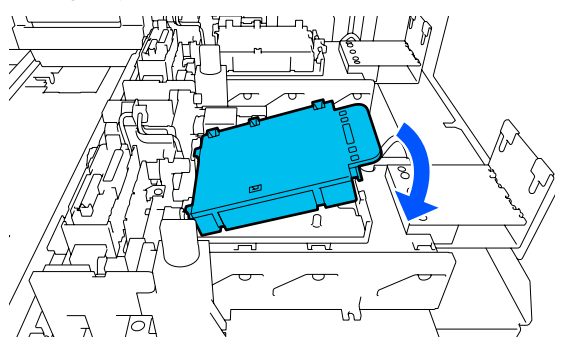

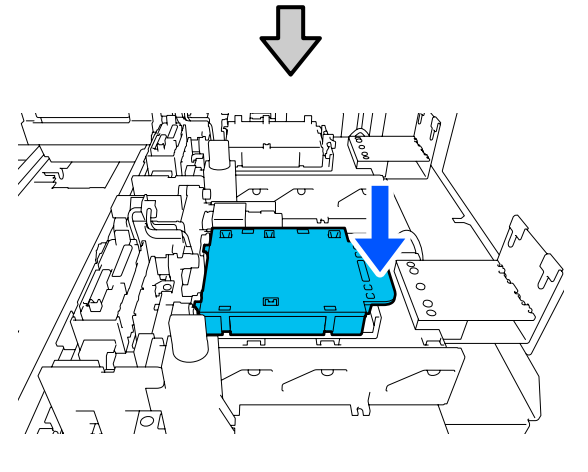

8 Nuimkite dangtelį.

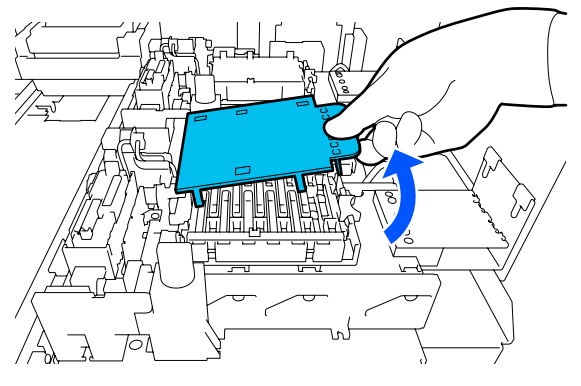

# c*Svarbu.*

*Jei naudosite spausdintuvą, kai dangtelis yra uždėtas, spausdinimo galvutė gali būti pažeista.*

**O** Uždarykite dešinę spausdintuvo gaubtas pusę.

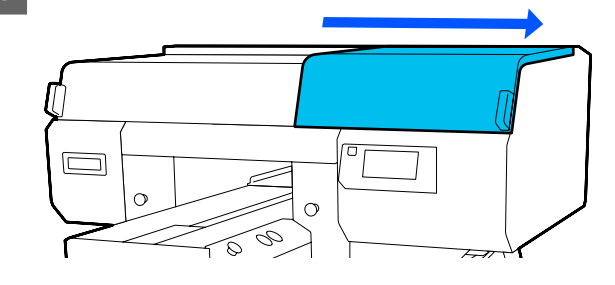

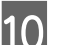

J Peržiūrėkite pranešimą ir spauskite **Done**.

Spausdinimo galvutei grįžus į įprastinę padėtį, nustatymų meniu bus užvertas.

Panaudotų eksploatacinių medžiagų išmetimas U["Išmetimas" puslapyje 112](#page-111-0)

# <span id="page-104-0"></span>**Oro filtrų keitimas**

Kai laikas pakeisti Oro filtrai, spausdintuvo valdymo skydelyje matysite **Air Filter is at the end of its service life.** Žiūrėkite kitą skyrių, norėdami pakeisti visus tris naujais vienu metu.

Nepamirškite pasirinkti Oro filtrai, kurie tinka būtent šitam spausdintuvui.

 $\mathscr{D}$ , Papildoma įranga ir eksploatacinės medžiagos" [puslapyje 142](#page-141-0)

Prieš pradėdami procedūrą, perskaitykite toliau pateiktą informaciją.

# $\mathscr{D}$  "Ispėjimai naudojant" puslapyje 85

A Kai ekrane matote **Air Filter is at the end of its service life.** spauskite **Replace Parts**.

Jei pranešimas nerodomas, paeiliui paspauskite (meniu) — **Maintenance** — **Replace Maintenance Parts** — **Air Filter**.

**2** Atidarykite dešinę spausdintuvo gaubto pusę.

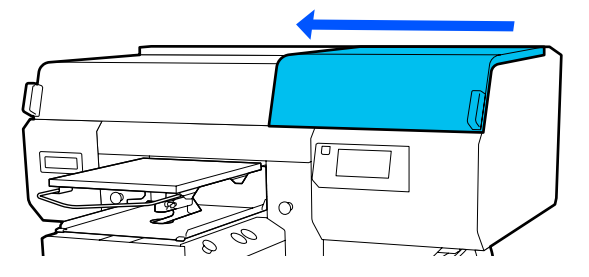

Suimkite oro filtro kilpelę ir išimkite jį.

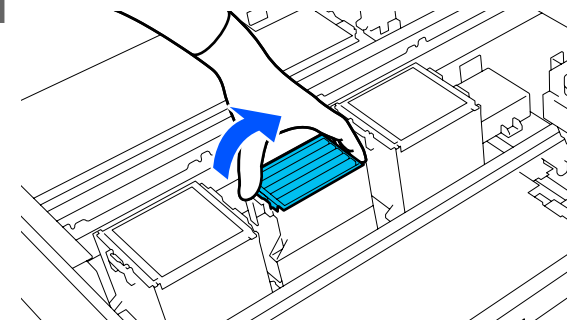

4 Įstatykite naują oro filtrą.

Filtro gale esančius du kabliukus įkiškite į spausdintuve esančias angas ir spauskite žemyn, kol išgirsite, kad kilpelė užsifiksavo vietoje.

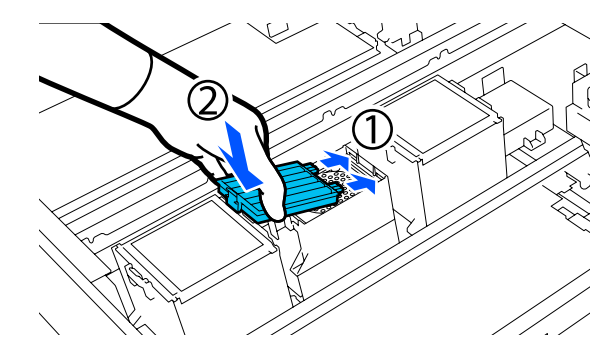

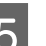

E Patvirtinkite, kad Oro filtrai teisingai įdėti.

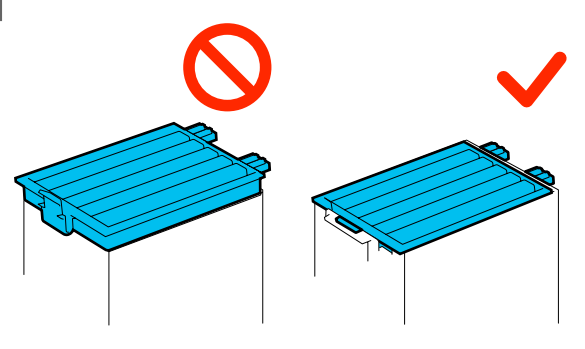

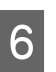

6 Uždarykite dešinę spausdintuvo gaubto pusę.

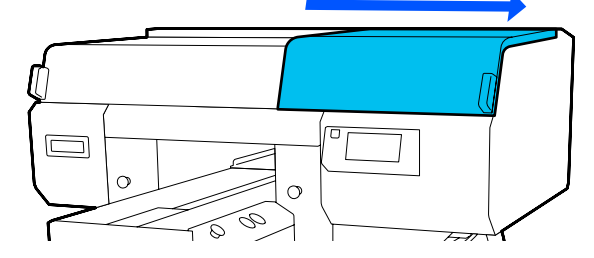

G Atidarykite kairiąją spausdintuvo gaubtas pusę

ir pakeiskite likusius 2 oro filtrus, atlikdami tą pačią procedūrą kaip ir dešinėje pusėje.

Pakartokite 3–5 žingsnius.

H Uždarykite dešinę spausdintuvo gaubtas pusę, ir spauskite **Done** valdymo skydelio ekrane.

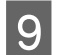

I Įdėkite senuosius oro filtrus į naujųjų maišelius.

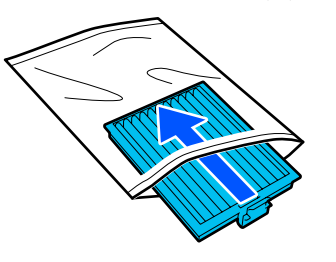

Panaudotų eksploatacinių medžiagų išmetimas  $\mathcal{F}$  ["Išmetimas" puslapyje 112](#page-111-0)

# <span id="page-106-0"></span>**Kiti priežiūros darbai**

# **Tikrinimas, ar purkštukai nėra užsikimšę**

Rekomenduojame purkštukus tikrinti dėl užsikimšimo kaskart spausdinant, tai padės užtikrinti kokybiškus rezultatus.

# **Užsikimšimo tikrinimo būdai**

Ar purkštukai neužsikimšę, galite patikrinti toliau nurodytais dviem būdais.

# **Atlikite automatinį valymą**

Spausdintuvas automatiškai patikrins, ar purkštukai neužsikimšę, tada atliks valymą maksimaliu galingumu. Jei purkštukai neužsikimšę, valymas neatliekamas. Norėdami gauti daugiau informacijos, žr. toliau.

# $\mathscr{D}$ , Galvučių valymas" puslapyje 108

# **Purkštukų šablonas pareikalavus**

Prieš spausdinimą norėdami patikrinti, ar nėra užsikimšimo arba linijų ir nelygumų spaudinyje, atspausdinkite purkštukų patikros šabloną. Apžiūrėkite atspausdintą patikros šabloną, kad nustatytumėte, ar purkštukai užsikimšę.

Informacija, kaip atspausdinti patikros šabloną, pateikiama toliau.

# **Palaikoma spausdinimo medžiaga**

Tam, kad atspausdintumėte patikros šabloną, jums reikės toliau aprašytos spausdinimo medžiagos. Naudojamos spausdinimo medžiagos tipas skiriasi atsižvelgiant į naudojamą **Printer Mode**.

# **Dydis**

A4 arba "Letter"

# **Spausdinimo medžiagos tipas**

White ink mode: permatoma spausdinimo medžiaga, pvz., OHP plėvelė ar spalvotas popierius\* Color ink mode: paprastas popierius\*

Kai sumontuota plokštė su centriniu grioveliu, naudokite storą popierių. Jei nėra storo popieriaus, pakeiskite plokštę į plokštę, pridedamą prie spausdintuvo, ir išspausdinkite patikros šabloną.

Prieš spausdindami ant plokštės uždėkite spausdinimo medžiagą. Informaciją apie spausdinimo medžiagos įdėjimą žr. toliau pateikiamame skyriuje.

# **Spausdinimo medžiagos įdėjimas**

Norėdami atspausdinti langelių raštą, negalite naudoti S dydžio pakabinamosios plokštės, XS dydžio plokštės arba velenėlio tipo plokštės. Ją pakeiskite prie spausdintuvo pridėta plokšte.

# $\mathscr{F}$ , Plokščių keitimas" puslapyje 61

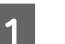

A Patikrinkite, ar plokštė išstumta į priekį.

Jei ji neišstumta, paspauskite  $\overrightarrow{\tau}$  mygtuką, kad ištrauktumėte plokštę į priekį.

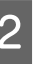

B Spausdinimo medžiagą padėkite per plokštės vidurį.

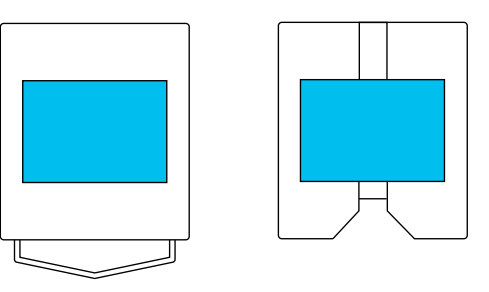

Spausdinimo medžiagą padėkite viduryje. Jeigu spausdinimo medžiagą padėsite kitaip, plokštė gali susitepti rašalu.

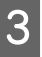

Pritvirtinkite spausdinimo medžiagą celofanine juostele ar kitomis priemonėmis, kad ji laikytųsi vietoje.

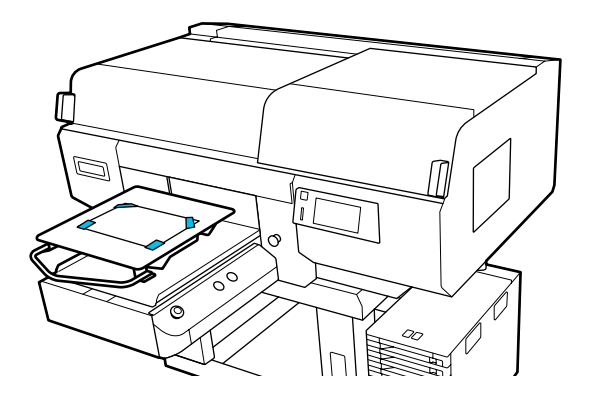

- <span id="page-107-0"></span>Spausdintuvo ekrane patvirtinkite, kad plokštės padėtis yra tokia pati, kaip nurodyta žemiau.
	- ❏ Kai sumontuota L / M dydžio pakabinamoji plokštė: P
	- ❏ Kai sumontuota plokštė su centriniu grioveliu: 3

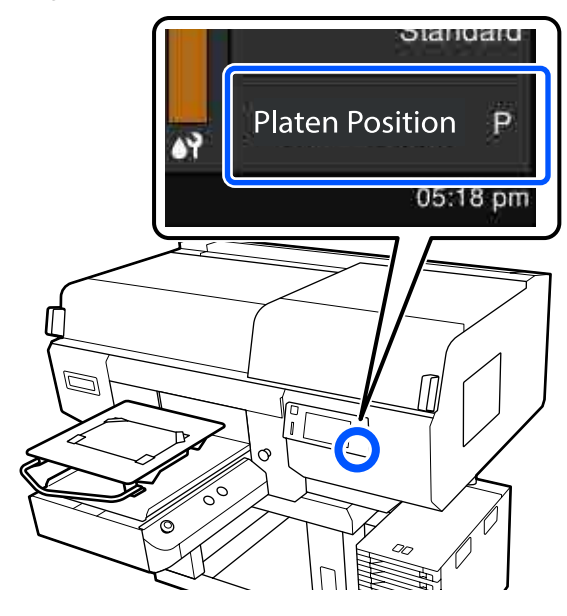

Kai **Platen Gap** nustatytas **Manual**, esančiuose **Media Settings**, pakeiskite į **Auto**.

U["Media Settings meniu" puslapyje 123](#page-122-0)

Žr. toliau kaip pakeisti plokštės padėtį.

 $\mathcal{F}$ , Kaip pakeisti plokštės padėtį" [puslapyje 62](#page-61-0)

# **Kaip spausdinti purkštukų patikros šabloną**

Paeiliui paspauskite  $\Box$  (meniu) — **Maintenance** — **Print Head Nozzle Check**.

Pasirinkite purkštukų patikros šablono tipą.

Jei pasirinksite **All**, bus spausdinamas visų spalvų patikros šablonas.

Patikrinkite, ar spausdinimo medžiaga padėta ant plokštės, ir paspauskite **Start**.

Išspausdinamas purkštukų patikros šablonas.

4 Patikrinkite purkštukų patikros šabloną.

Švarių purkštukų pavyzdys

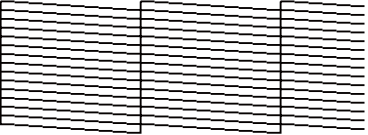

Patikros šablone nėra jokių tarpų.

Užsikimšusių purkštukų pavyzdys

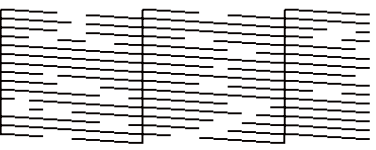

Jei purkštukų patikros šablone yra tarpų, atlikite galvučių valymą.

 $\mathscr{D}$ , Galvučių valymas" puslapyje 108

# **Galvučių valymas**

Spausdinimo galvučių valymas atliekamas naudojant **Auto Cleaning** ir pasirenkant tris spausdinimo galvučių valymo lygius: **Cleaning(Light)**, **Cleaning(Medium)** ir **Cleaning(Heavy)**.

Pirmiausia atlikite **Auto Cleaning**. Jei tai padarius užsikimšimas neišvalomas, paeiliui atlikite **Cleaning(Light)**, **Cleaning(Medium)** ir **Cleaning(Heavy)**, kol užsikimšimas bus pašalintas.

**A įsitikinkite, kad maitinimas įjungtas ir paeiliui**<br>
paspauskite  $\frac{1}{N_{\text{min}}}$  (meniu) — **Maintenance** — **Head Cleaning**.

2 Pasirinkite valymo metodą.

**Kai pasirinkta Auto Cleaning**

Pereikite prie 4 žingsnio.

**Kai pasirinktas valymo lygis**

Jei valote abiejų spausdinimo galvučių visas eilutes, pasirinkite **All Nozzles** ir pereikite prie 4 žingsnio.

Jei tikrinate purkštukų patikros šabloną, kad nurodytumėte, kurias eilutes išvalyti, pereikite prie kito etapo.
<span id="page-108-0"></span>

Patikrinkite purkštukų patikros šabloną, pasirinkite purkštukų eilutes, kurias reikia valyti, ir paspauskite **OK**.

Tekstas, atspausdintas purkštukų patikros šablono apačioje, nurodo rašalo spalvos ir purkštukų eilutės derinį.

Patikrinkite, kurių eilučių trūksta purkštukų patikros šablone, ir pasirinkite eilutes išvalyti spausdinimo galvutės, nustatydami Color ir White rašalus.

Tolesniame paveiksle parodytu atveju pasirinkite **C1**.

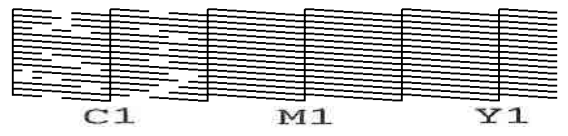

D Peržiūrėkite pranešimą ir spauskite **Start**.

Pradedamas valymas. Kai valymas bus baigtas, patvirtinimo ekrane rekomenduojame pasirinkti **Yes** ir išspausdinti purkštukų patikros šabloną, kad įsitikintumėte, jog užsikimšimas pašalintas.

#### **Jei užsikimšimas pašalintas**

Tęskite įprastą darbą.

#### **Jei užsikimšimas nepašalintas**

Grįžkite į 1 etapą ir atlikite Cleaning(Light). Atlikę Cleaning(Light), atlikite aukštesnio lygio valymą.

**Kai užsikimšę purkštukai neišvalomi net keletą kartų atlikus spausdinimo galvučių valymą**

Gali būti suteptas metalinio paviršiaus kraštas. Atlikite toliau nurodytus veiksmus.

 $\mathscr{D}$ , Nuvalykite aplink spausdinimo galvutę ir [metalinio paviršiaus kraštus" puslapyje 89](#page-88-0)

# **Printer Mode patikrinimas**

Paruoškite toliau nurodytas rašalo tiekimo talpyklas, atsižvelgdami į spalvotą režimą, į kurį bus keičiama. Jei kitose rašalo tiekimo talpyklose rašalo yra mažai, paruoškite naujas.

#### **Color ink mode -> White ink mode**

WH Rašalo tiekimo talpykla 2

#### **White ink mode -> Color ink mode**

Rašalo tiekimo talpyklos valymas 2

- **A įsitikinkite, kad maitinimas įjungtas ir paeiliui**<br>
paspauskite  $\frac{1}{\epsilon_{\text{max}}}$  (meniu) **Printer Settings Printer Mode**.
- 2 Pasirinkite režimą, į kurį norite perjungti.

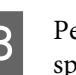

C Peržiūrėkite ekrane rodomą pranešimą ir spauskite **Start**.

**4** Perjunkite baltos spalvos rašalo tiekimo talpykla arba rašalo tiekimo talpyklos valymas pagal režimą, į kurį norite perjungti.

> $\mathscr{D}$ , Rašalo tiekimo talpyklų papurtymas ir [keitimas" puslapyje 95](#page-94-0)

Visų užrakinamieji jungikliai uždarymas, pradeda perjungimo procesą. Pabaigus procesą, valdymo skydelio ekranas pasikeičia į nustatymų ekraną.

<span id="page-109-0"></span>E Kai perjungiama iš White (Balta) rašalo į valymo skystį, prieš sandėliavimą išvalykite išimtos rašalo tiekimo talpyklos tiekimo prievadą.

Techninės priežiūros rinkinyje pateiktos valymo lazdelė kampu švelniai prilieskite rašalo tiekimo prievado angą, kad sugertų rašalą. Rašalo nuvalyti nereikia. Valymo lazdelė stipriai nespauskite ir nejudinkite.

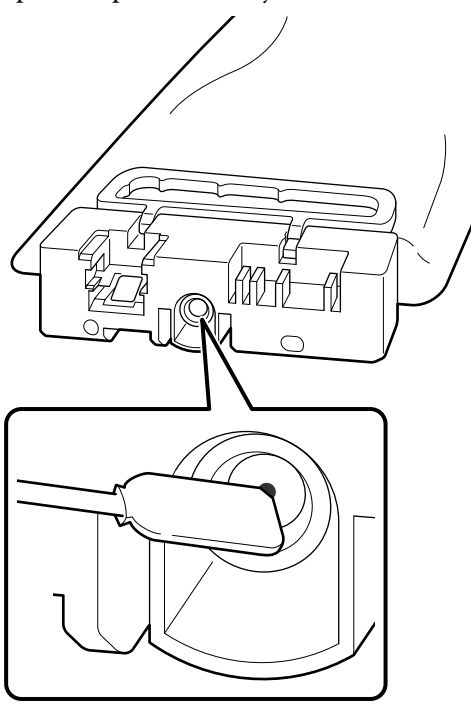

Kai sandėliuojate dalinai naudotas Rašalo tiekimo talpyklos, imkitės šių atsargumo priemonių.

U["Pastabos dėl Rašalo tiekimo talpyklos /](#page-25-0) [rašalo tiekimo talpyklų valymas tvarkymo"](#page-25-0) [puslapyje 26](#page-25-0)

#### *Pastaba.*

*Jei spausdintuvą ilgą laiką naudojate Color ink mode ir tada perjungiate į White ink mode, White (Balta) rašalo tankis gali būti per mažas. Jei tankis per mažas, žiūrėkite toliau pateiktą informaciją.*

U*["Nepakankamas ar netolygus baltumas"](#page-137-0) [puslapyje 138](#page-137-0)*

# **Techninė priežiūra prieš ilgalaikį sandėliavimą**

Visada atlikite techninę priežiūrą prieš paliekant saugoti, jei spausdintuvas nebus naudojamas (ir bus išjungtas) ilgą laiką.

### c*Svarbu.*

*Neatlikus techninės priežiūros prieš paliekant saugoti, spausdinimo galvutės purkštukas gali užsikimšti visam laikui.*

*Jei ilgą laiką nespausdinsite ir neatliksite priežiūros prieš palikdami saugoti, įjunkite spausdintuvą bent vieną kartą per septynias dienas.*

# **Techninės priežiūros prieš paliekant saugoti laikas**

Techninės priežiūros prieš paliekant saugoti procesas skiriasi priklausomai nuo to, kiek laiko spausdintuvas bus nenaudojamas, kaip nurodyta žemiau.

#### **Dvi savaites ar ilgiau, bet trumpiau nei vieną mėnesį**

Naudojamą **White ink mode**, perjunkite į **Color ink mode**.

#### U"**Printer Mode** [patikrinimas" puslapyje 109](#page-108-0)

#### **Vienas mėnuo ar ilgiau**

Norėdami tęsti **Keeping Preparation**, žiūrėkite toliau pateiktą informaciją.

Atlikdami **Keeping Preparation**, paruoškite 6 rašalo tiekimo talpyklų valymas ir naują rašalo atliekų konteineris.

 $\mathscr{D}$ , Papildoma įranga ir eksploatacinės medžiagos" [puslapyje 142](#page-141-0)

## **Priežiūros darbų prieš spausdintuvo dėjimą saugoti atlikimas**

### c*Svarbu.*

*Jeigu likusio rašalo arba valymo skysčio kiekis nepakankamas, funkcija gali neveikti. Jei likęs rašalo kiekis yra nepakankamas, atsargumo dėlei turėkite naujų Rašalo tiekimo talpyklos / rašalo tiekimo talpyklų valymas.*

- **A įsitikinkite, kad maitinimas įjungtas ir paeiliui**<br>
paspauskite  $\frac{1}{\text{Mean}}$  (meniu) **Maintenance Keeping Preparation**.
	- B Peržiūrėkite ekrane rodomą pranešimą ir spauskite **Start**.
	- Jei rašalo atliekų konteineris yra rašalo atliekų, pakeiskite jį nauju.

 $\mathscr{F}$  ["Liekamojo rašalo išmetimas" puslapyje 98](#page-97-0)

D Vadovaudamiesi rašalo tiekimo talpyklų keitimo procedūra pakeiskite spalvotą ir White (Balta) rašalą valymo skysčiu.

> U["Rašalo tiekimo talpyklų papurtymas ir](#page-94-0) [keitimas" puslapyje 95](#page-94-0)

E Prieš pradėdami šias dalis sandėliuoti, nuo išimtų rašalo tiekimo talpyklų tiekimo prievadų nuvalykite pridžiuvusį rašalą.

> Techninės priežiūros rinkinyje pateiktos valymo lazdelė kampu švelniai prilieskite rašalo tiekimo prievado angą, kad sugertų rašalą. Rašalo nuvalyti nereikia.

Kiekvienai spalvai naudokite naują valymo lazdelė, kad nesumaišytumėte spalvų. Valymo lazdelė stipriai nespauskite ir nejudinkite.

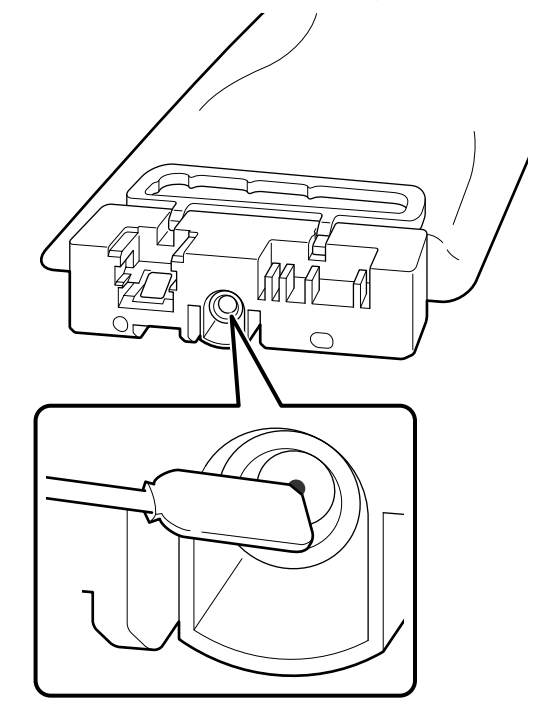

6 Kai rodomas pranešimas apie užbaigtą keitimą, išjunkite maitinimą.

Kai sandėliuojate spausdintuvą ir dalinai naudotas Rašalo tiekimo talpyklos, imkitės šių atsargumo priemonių.

 $\mathscr{F}$  ["Pastabos dėl nenaudojamo spausdintuvo"](#page-25-0) [puslapyje 26](#page-25-0)

U["Pastabos dėl Rašalo tiekimo talpyklos / rašalo](#page-25-0) [tiekimo talpyklų valymas tvarkymo" puslapyje 26](#page-25-0)

# **Vėl pradėdami naudoti spausdintuvą**

### c*Svarbu.*

*Vėl pradėdami naudotis spausdintuvu, pripildykite jį rašalu. Kai dedate prieš tai išimtas Rašalo tiekimo talpyklos, atsargumo dėlei po ranka turėkite naujų Rašalo tiekimo talpyklos.*

Įjunkite spausdintuvą ir vykdykite valdymo skydelyje pateiktas instrukcijas, kad pakeistumėte rašalo atliekų konteineris ir įdėtumėte Rašalo tiekimo talpyklos.

U["Rašalo atliekų konteinerio keitimas"](#page-98-0) [puslapyje 99](#page-98-0)

 $\mathscr{D}$ , Rašalo tiekimo talpyklų papurtymas ir keitimas" [puslapyje 95](#page-94-0)

#### *Pastaba.*

*Kai kitą kartą įjungsite spausdintuvą ir naudosite White ink mode, White (Balta) rašalo tankis gali būti per mažas. Jei tankis per mažas, žiūrėkite toliau pateiktą informaciją.*

U*["Nepakankamas ar netolygus baltumas"](#page-137-0) [puslapyje 138](#page-137-0)*

# **Panaudotų eksploatacinių medžiagų išmetimas**

## **Išmetimas**

Šios panaudotos dalys su prikibusiu rašalu arba išankstinio apdorojimo skysčiu laikomos pramoninėmis atliekomis.

- ❏ Valymo pagaliukas
- ❏ Valytuvas, naudojamas švarioje patalpoje
- ❏ Minkštas skudurėlis
- ❏ Rašalo valiklis
- ❏ Liekamasis rašalas
- ❏ Rašalo atliekų konteineris
- ❏ Nubraukiklio blokas
- ❏ Nuo džiūvimo apsaugantys dangteliai
- ❏ Nutekėjimo dėklas
- ❏ Oro filtras
- ❏ Spausdinimo medžiagos po spausdinimo
- ❏ Ištuštinkite Rašalo tiekimo talpyklos, rašalo tiekimo talpyklų valymas ir panaudotus išankstinio apdorojimo skysčio blokus.

Išmeskite vamzdelio valymo skystį vadovaudamiesi vietos įstatymais ir įstatais, pvz., atiduokite jį pramoninių atliekų surinkimo įmonei. Tokiais atvejais pramoninių atliekų surinkimo įmonei pateikite "Saugos duomenų lapą".

Jį galite atsisiųsti iš "Epson" interneto svetainės.

# <span id="page-112-0"></span>**Pagrindinio meniu sąrašas**

Toliau pateiktus elementus ir parametrus galima nustatyti ir vykdyti naudojant meniu. Nurodytuose puslapiuose rasite daugiau informacijos apie kiekvieną elementą.

#### **Reprint**

Pasirinkę šį punktą galite iš naujo spausdinti užduotis (pakartoti spausdinimą), kurios yra saugomos spausdintuve. Norėdami gauti daugiau informacijos, žr. toliau.

 $\mathscr{L}$ , Kai tą patį darbą spausdinate iš naujo (kartojate spausdinimą)" puslapyje 76

#### **General Settings**

Daugiau informacijos apie šiuos elementus ieškokite  $\mathscr T$  ["General Settings meniu" puslapyje 118](#page-117-0)

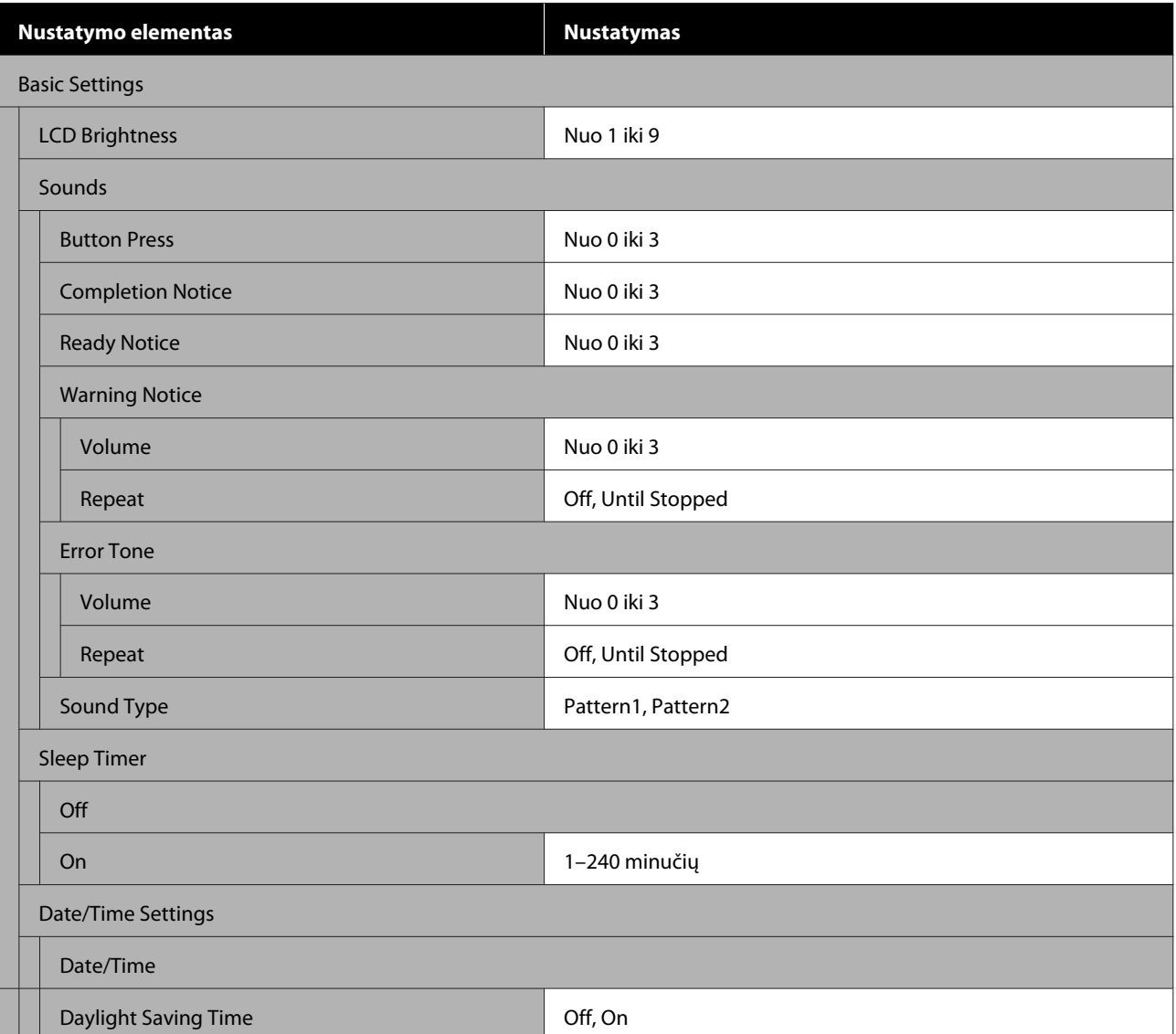

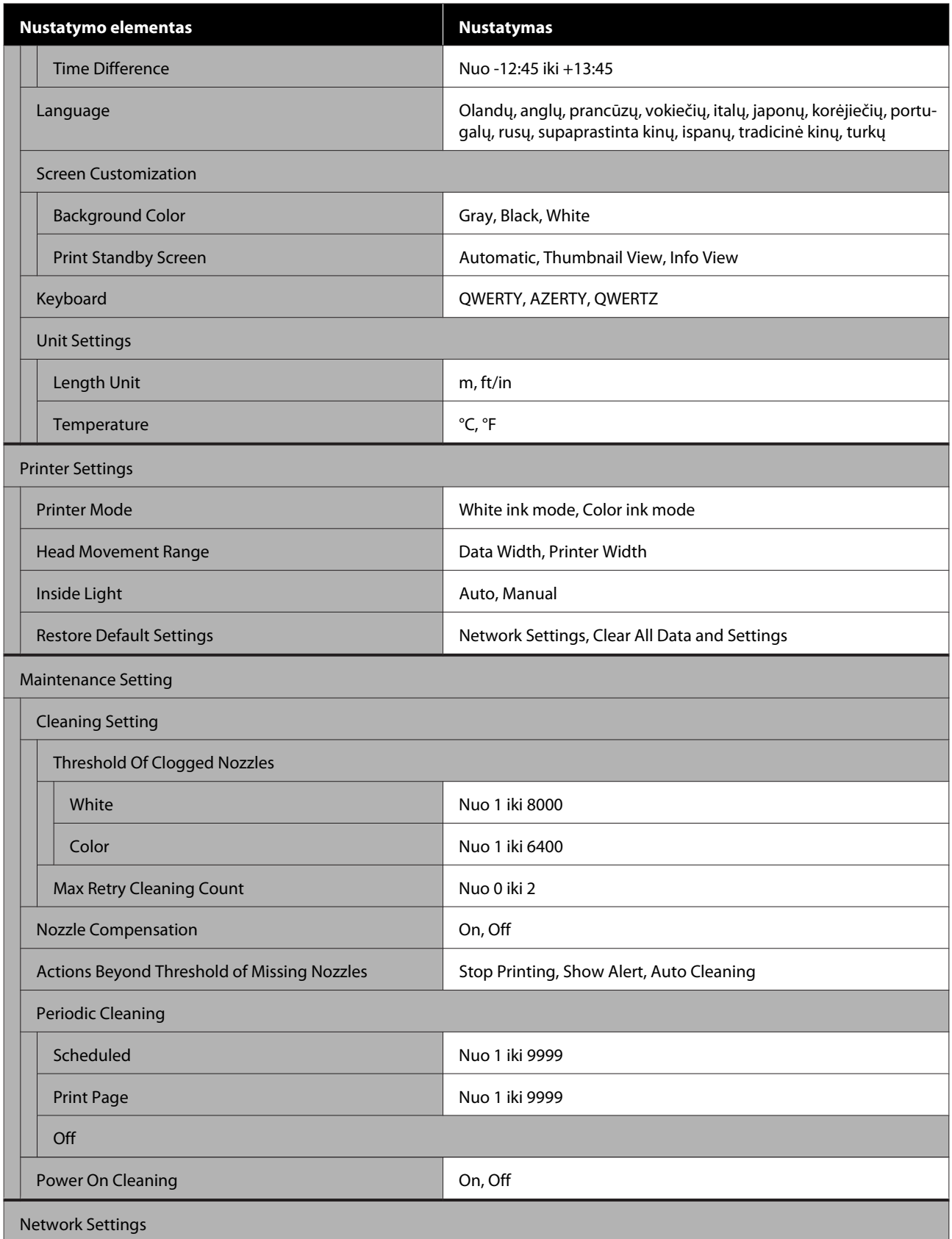

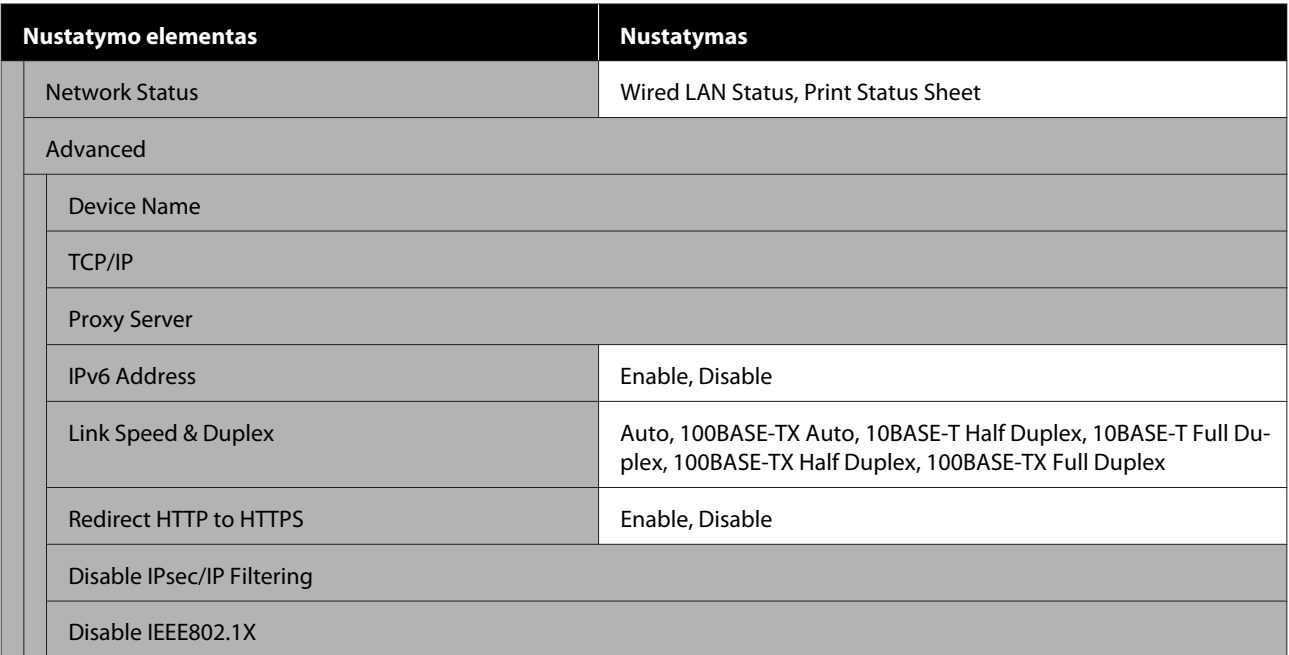

#### **Media Settings**

Šį meniu galima pasiekti tiesiogiai paspaudus medžiagos informacijos sritį ekrane.

Daugiau informacijos apie šiuos elementus ieškokite  $\mathscr{L}$ , Media Settings meniu" puslapyje 123

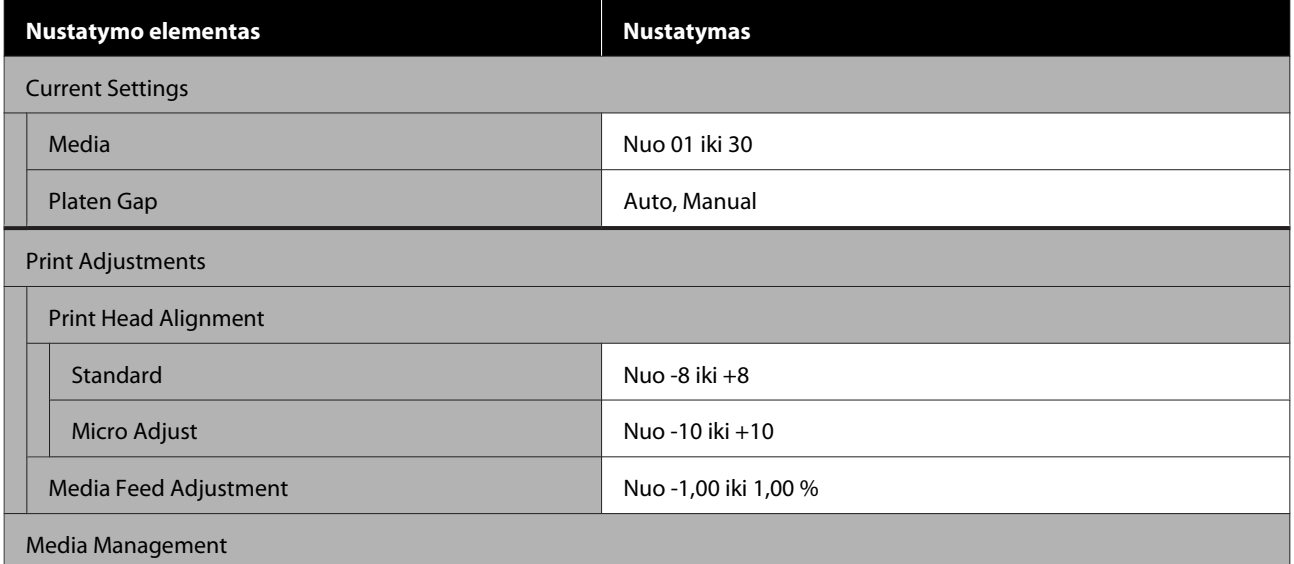

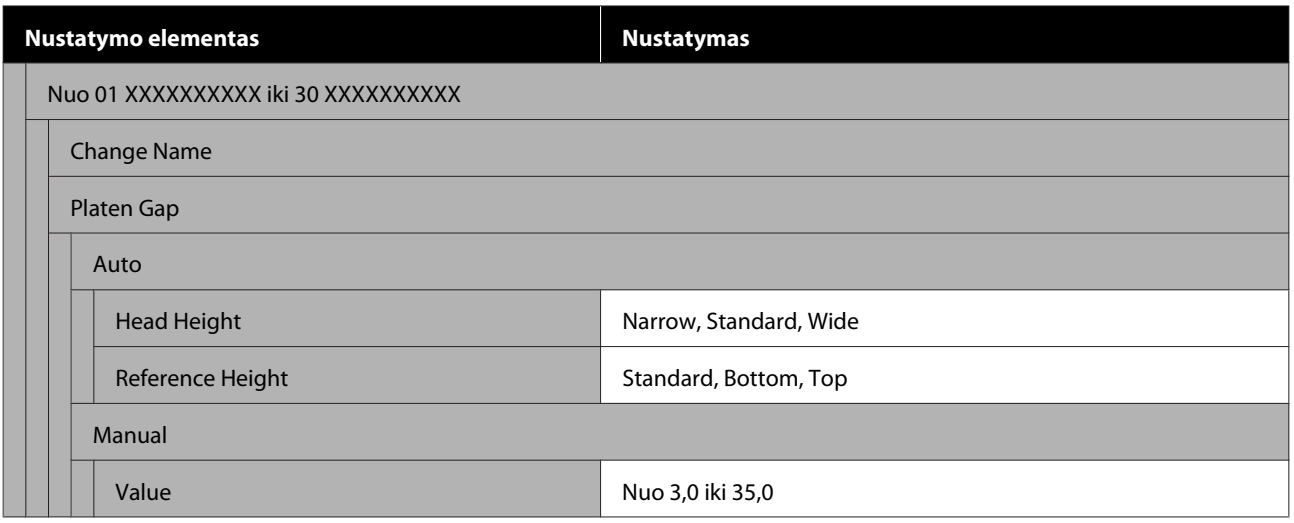

#### **Maintenance**

Daugiau informacijos apie šiuos elementus ieškokite  $\mathscr T$  ["Maintenance meniu" puslapyje 126](#page-125-0)

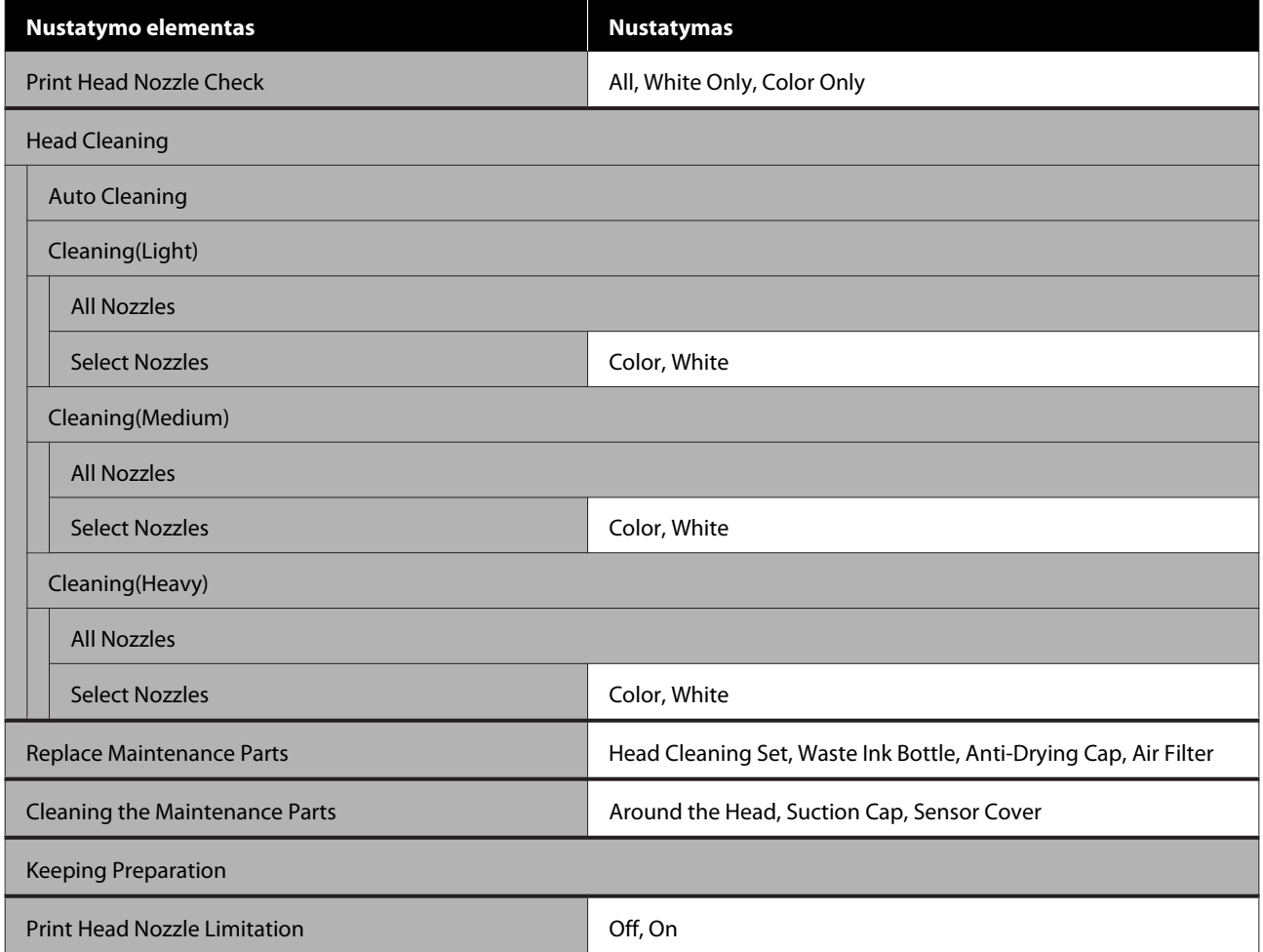

#### **Supply Status**

Išsamesnė informacija apie meniu  $\mathscr P$  ["Supply Status meniu" puslapyje 127](#page-126-0)

#### **Replacement Part Information**

Pasirinkite šį punktą, jei norite pamatyti dalių, pavyzdžiui, spausdinimo galvutė, susidėvėjimo laipsnį. Kai artėja dalių eksploatavimo laiko pabaiga, bus rodomas **Maintenance Request** pranešimas.

U["Kai atsiranda techninės priežiūros užklausa / spausdintuvo klaida" puslapyje 130](#page-129-0)

#### **Status**

Išsamesnė informacija apie meniu  $\mathscr{D}$  ["Status meniu" puslapyje 128](#page-127-0)

# <span id="page-117-0"></span>**Išsamesnė informacija apie meniu**

# **General Settings meniu**

\* Rodo numatytuosius nustatymus.

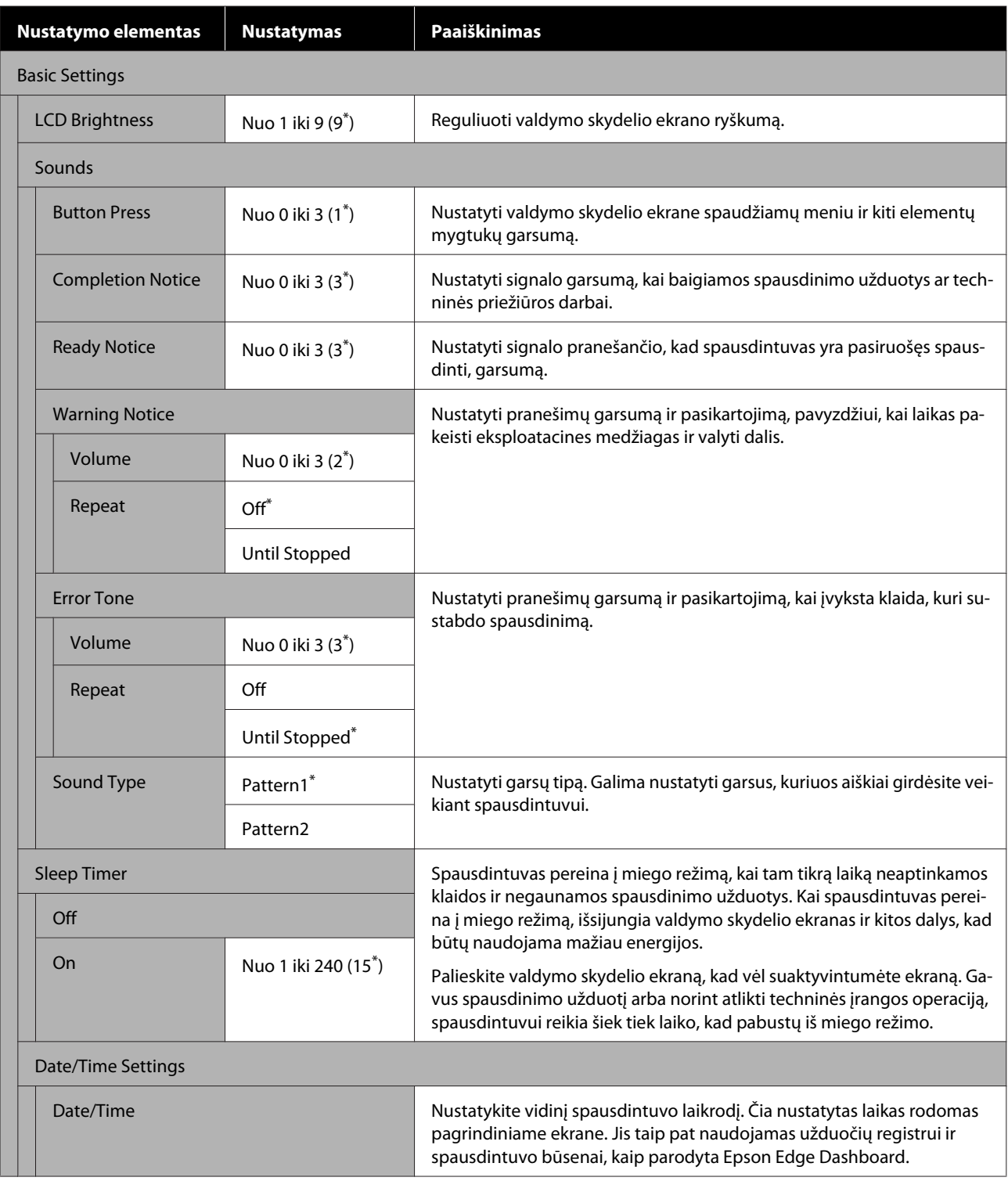

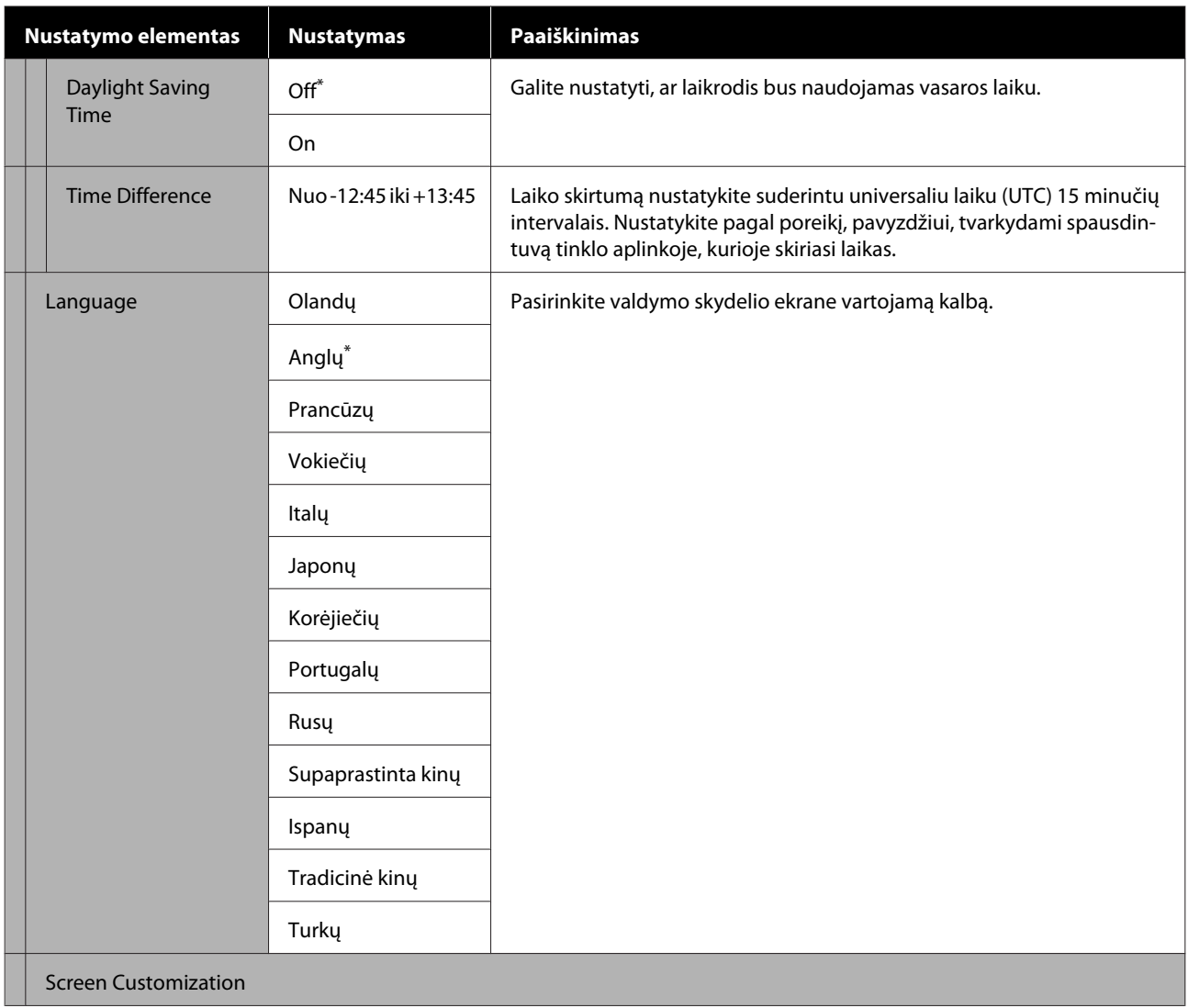

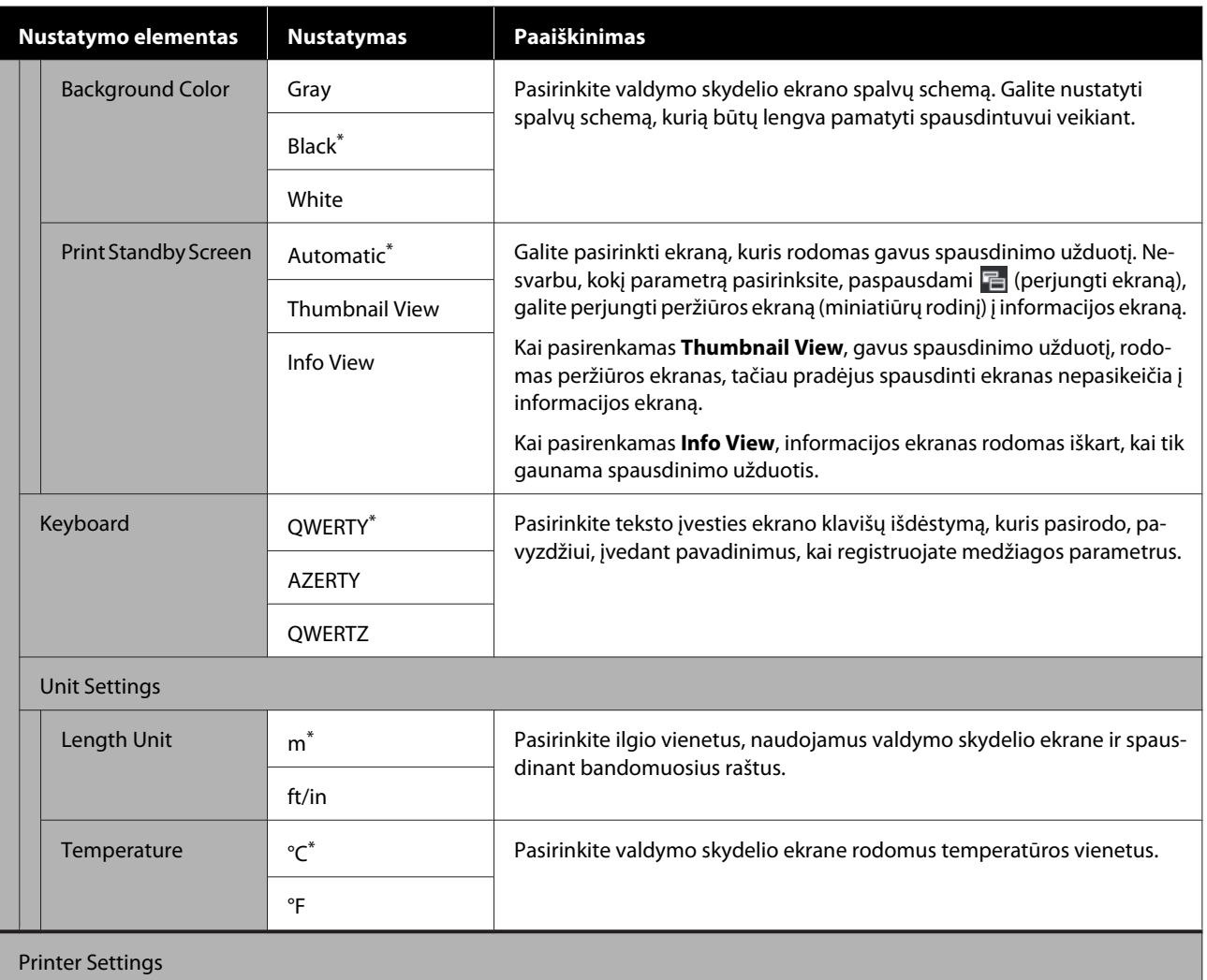

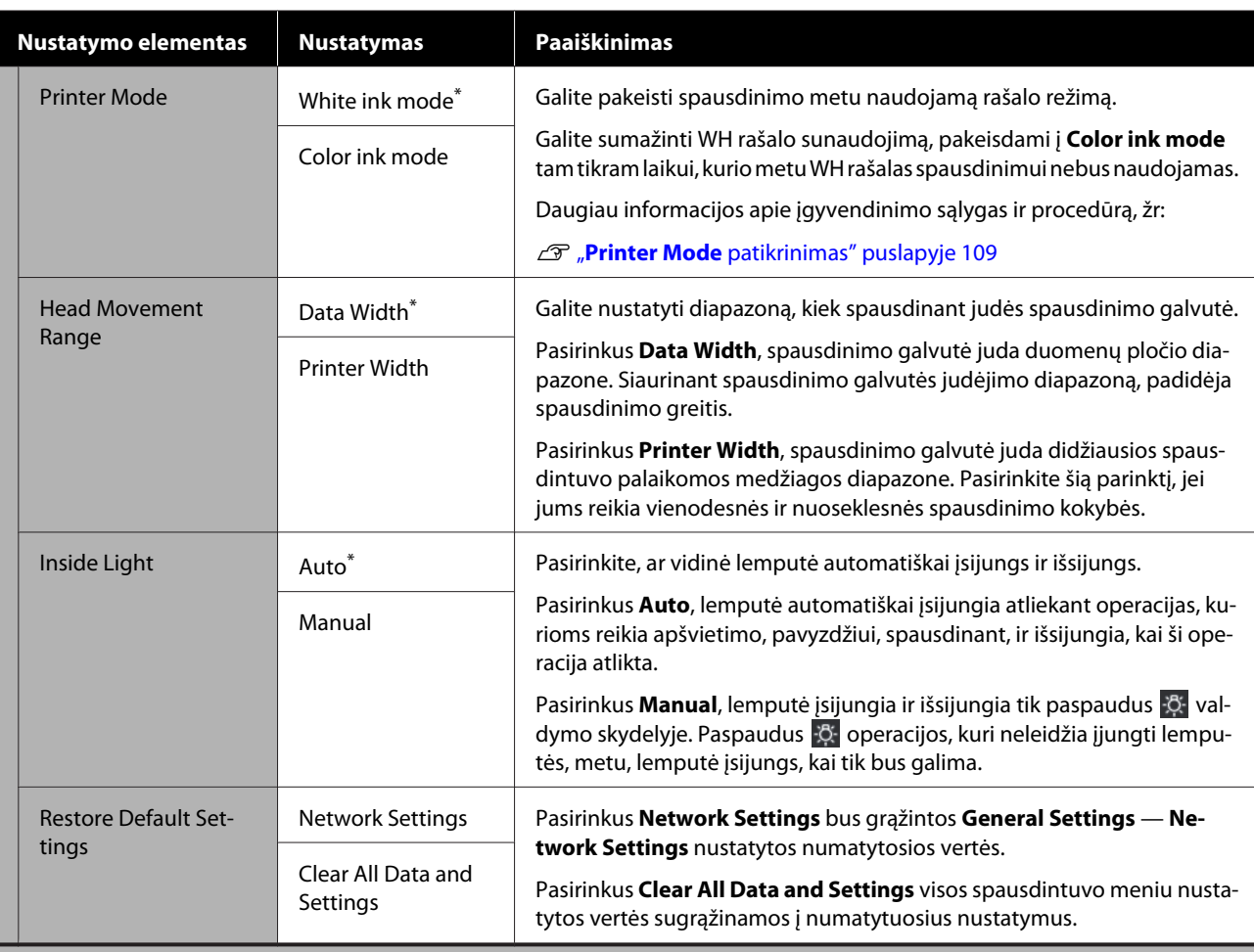

Maintenance Setting

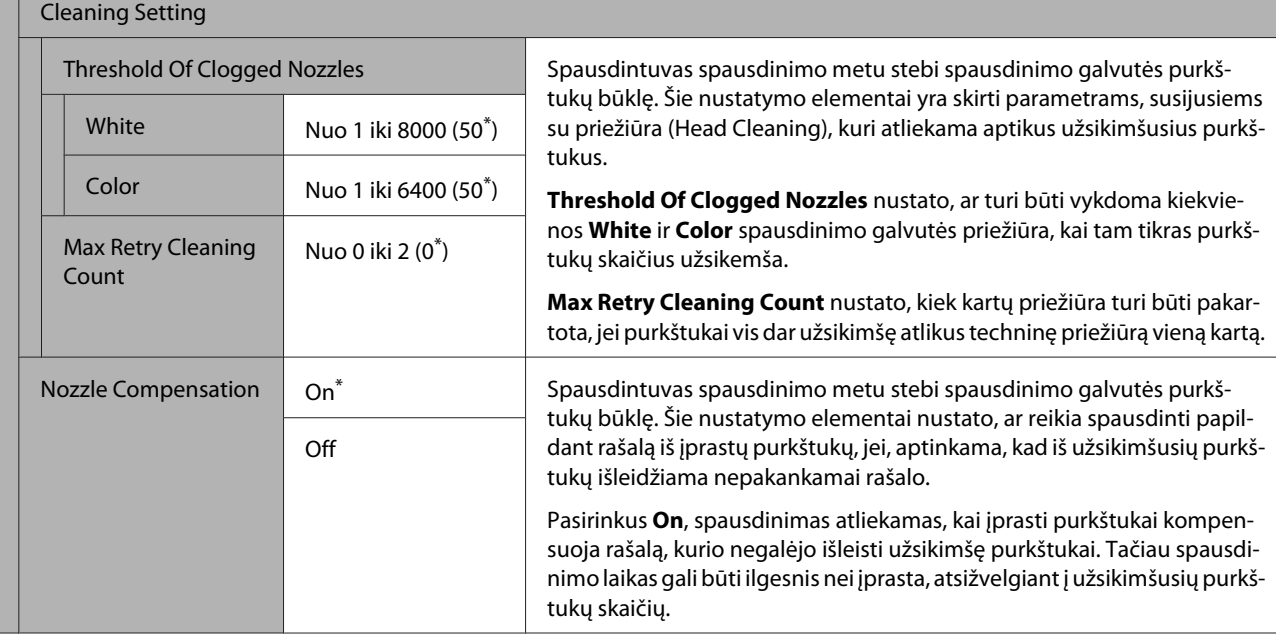

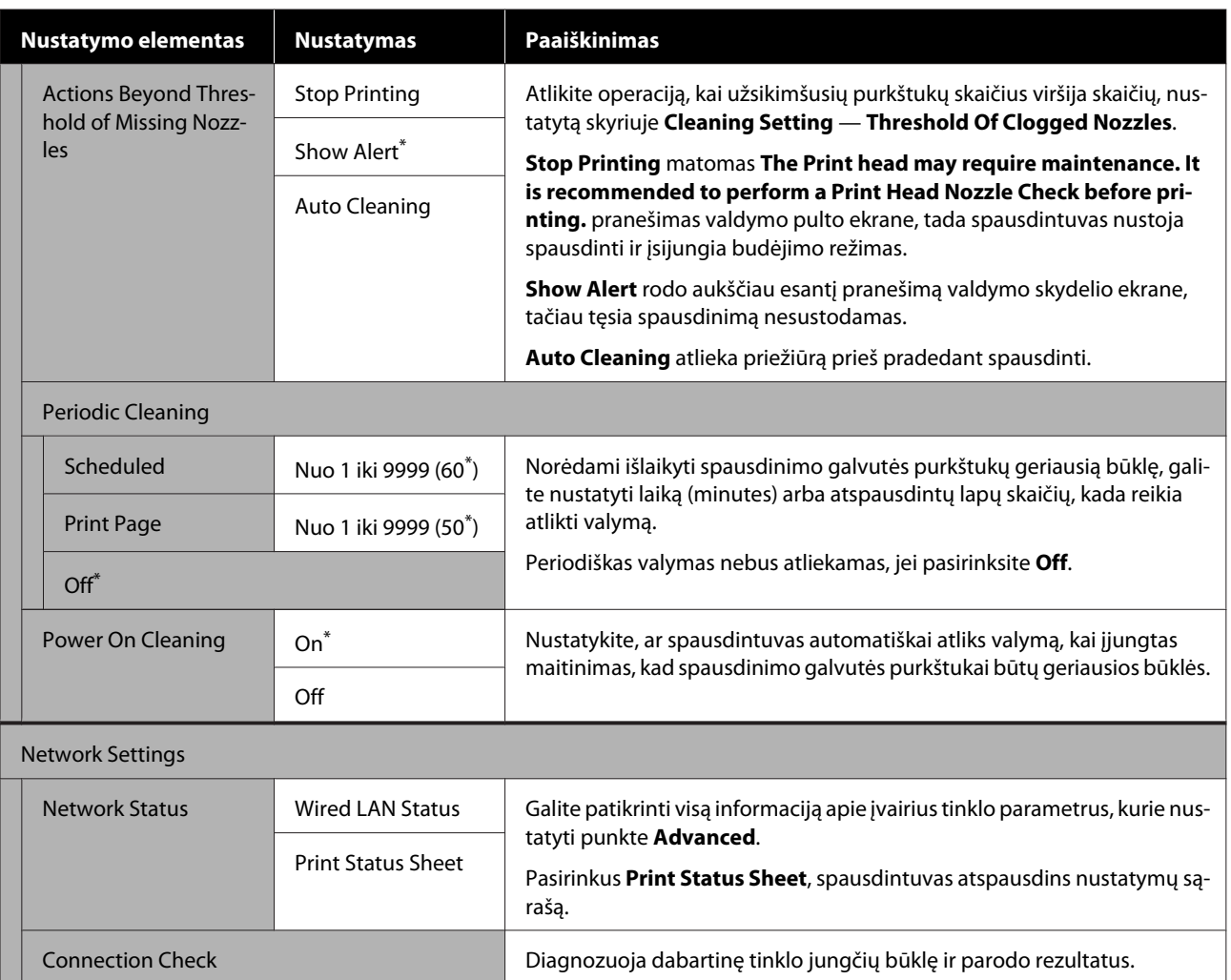

<span id="page-122-0"></span>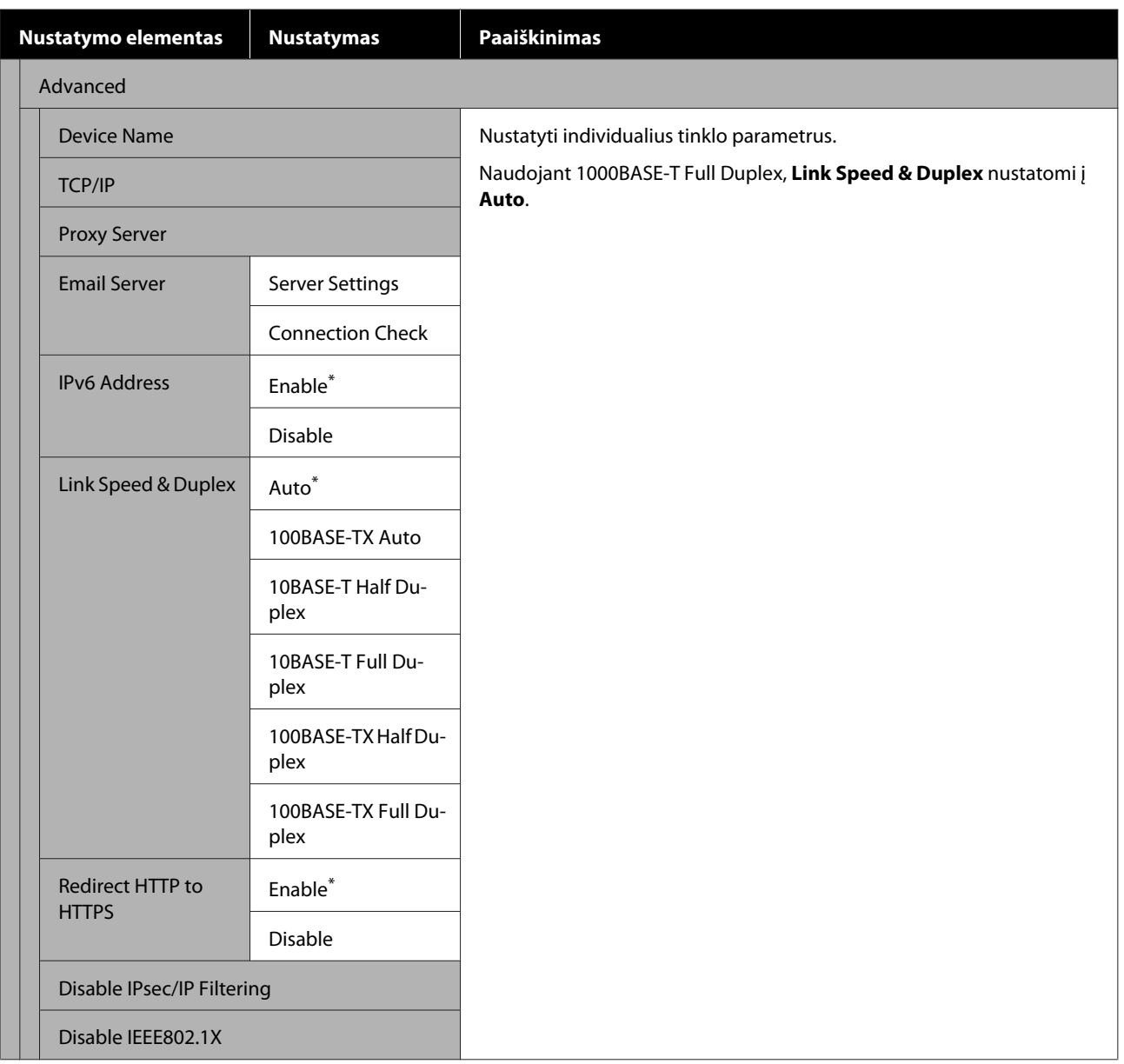

# **Media Settings meniu**

\* Rodo numatytuosius nustatymus.

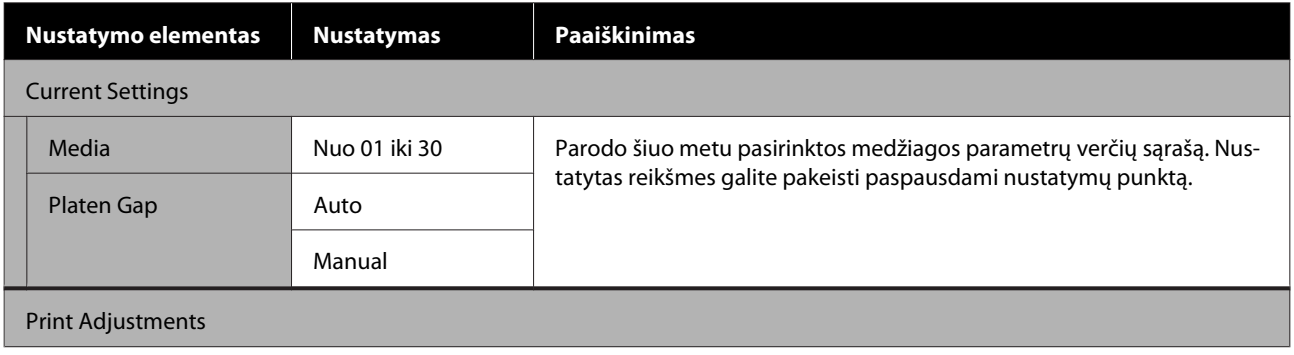

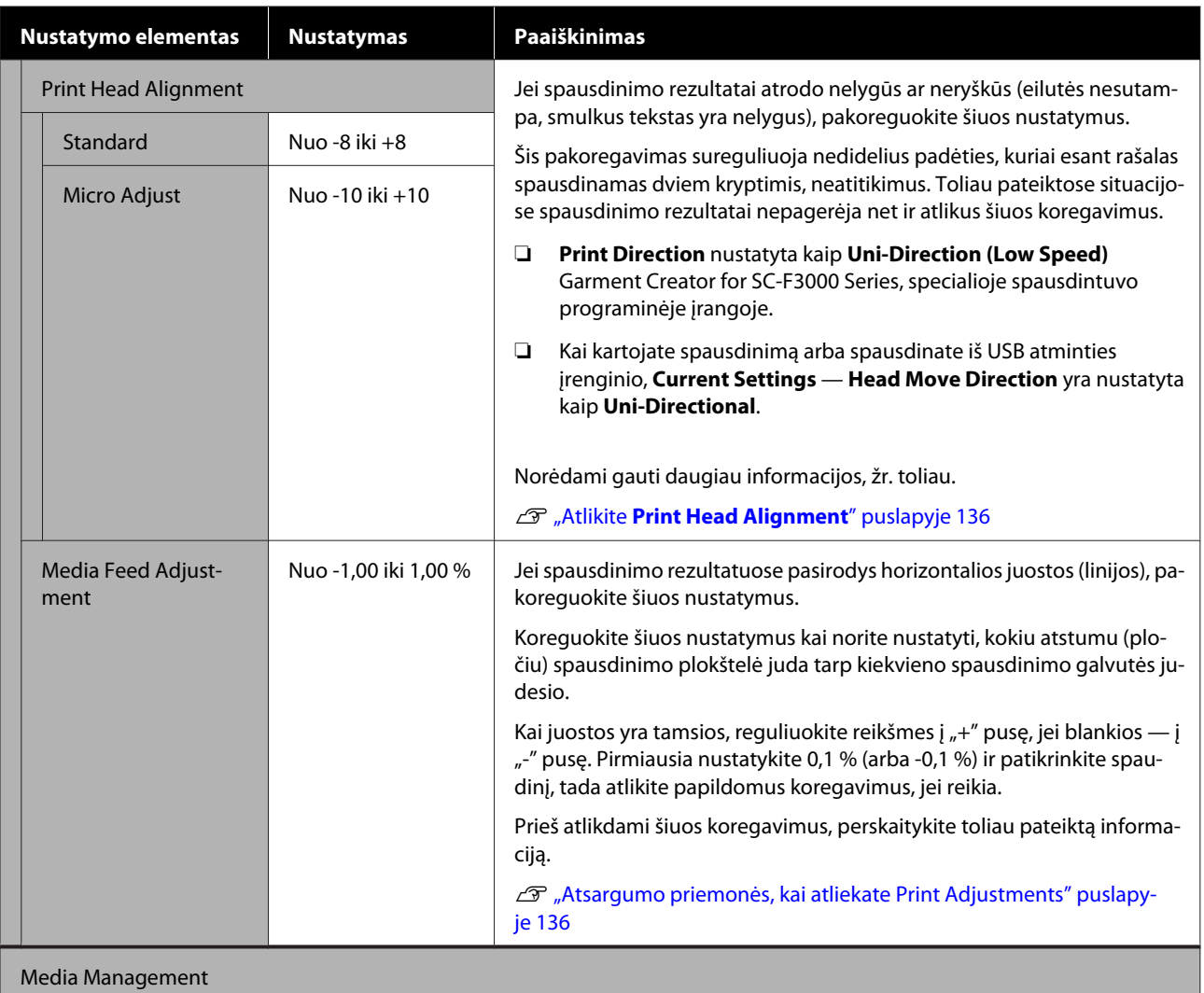

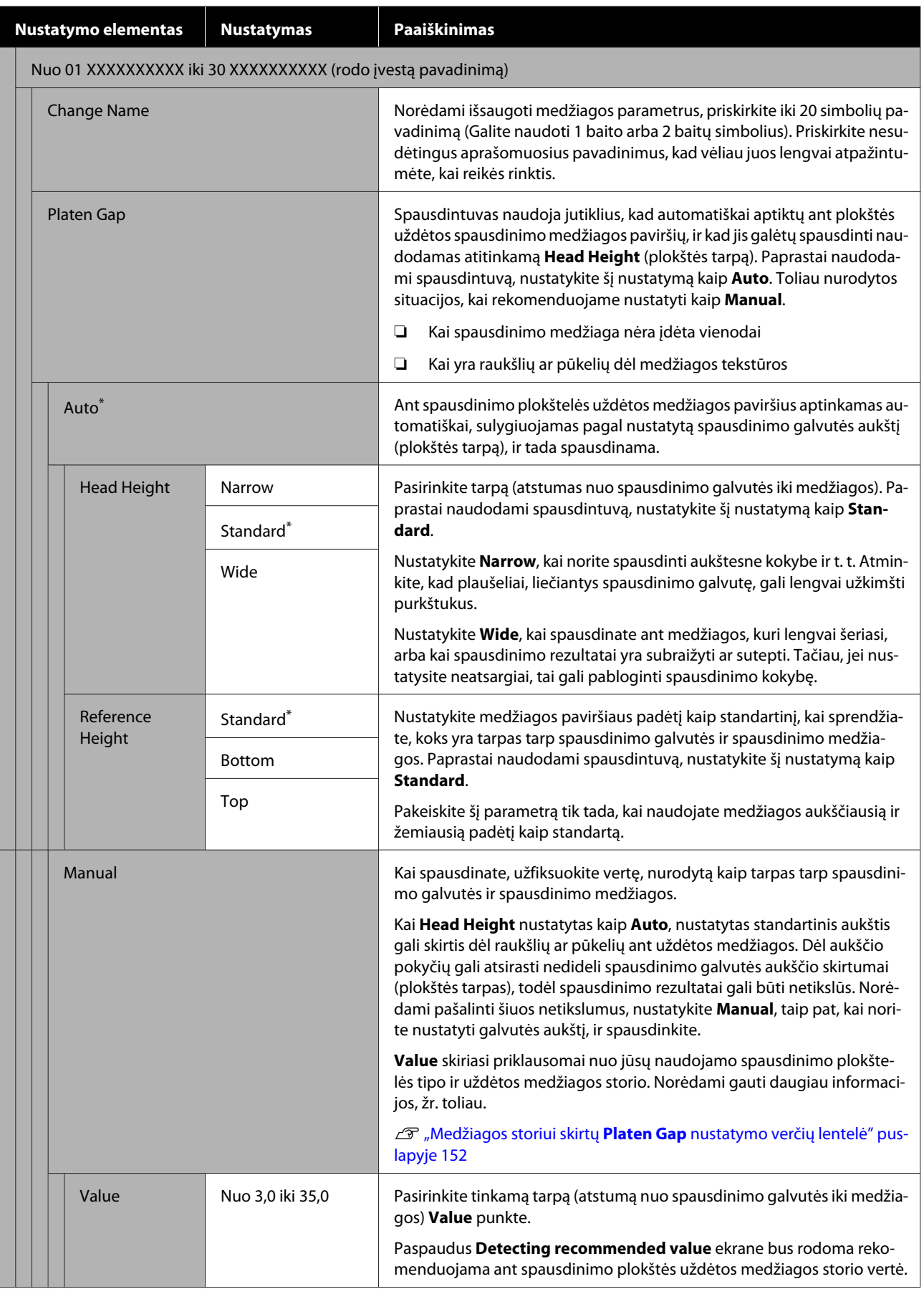

# <span id="page-125-0"></span>**Maintenance meniu**

\* Rodo numatytuosius nustatymus.

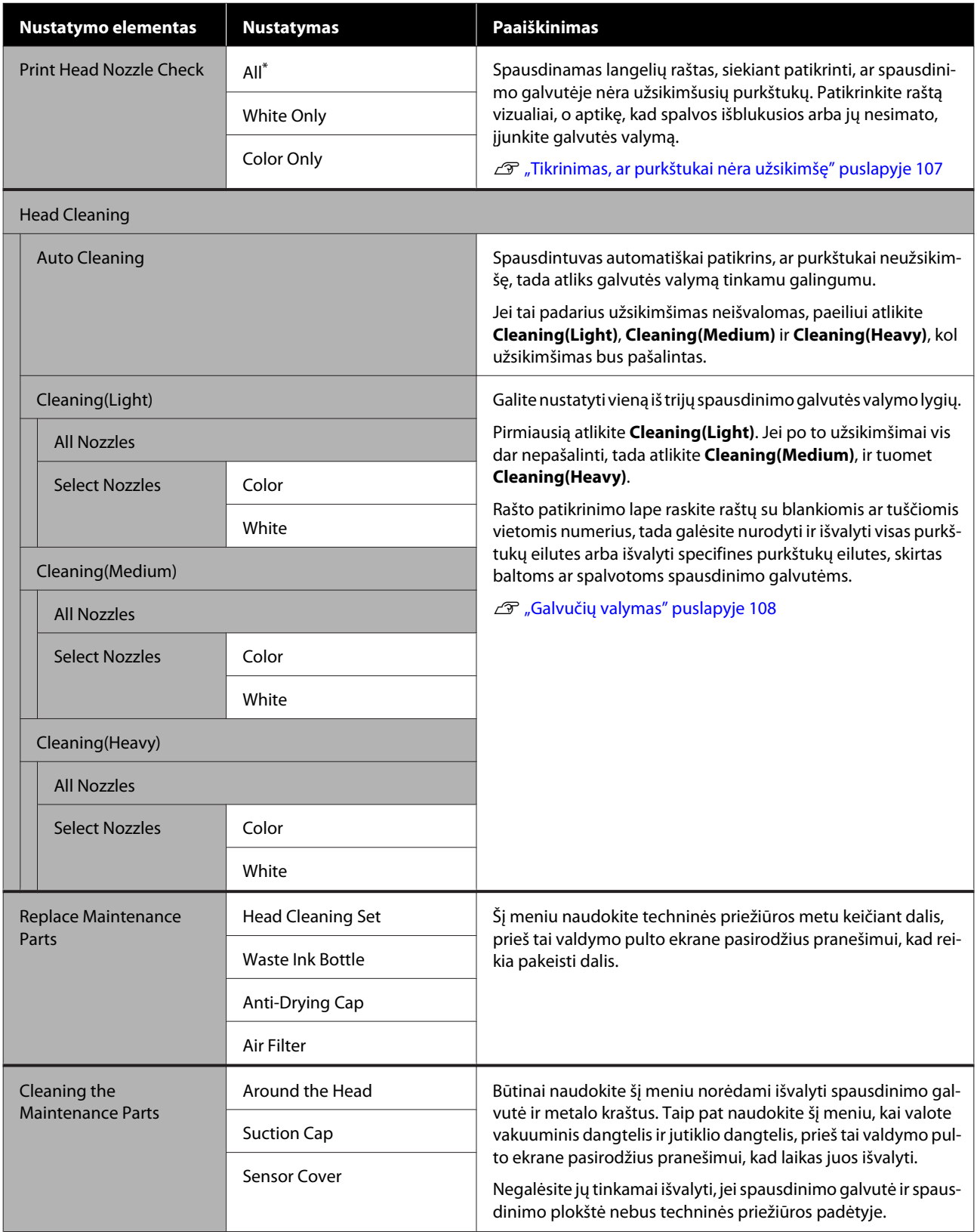

<span id="page-126-0"></span>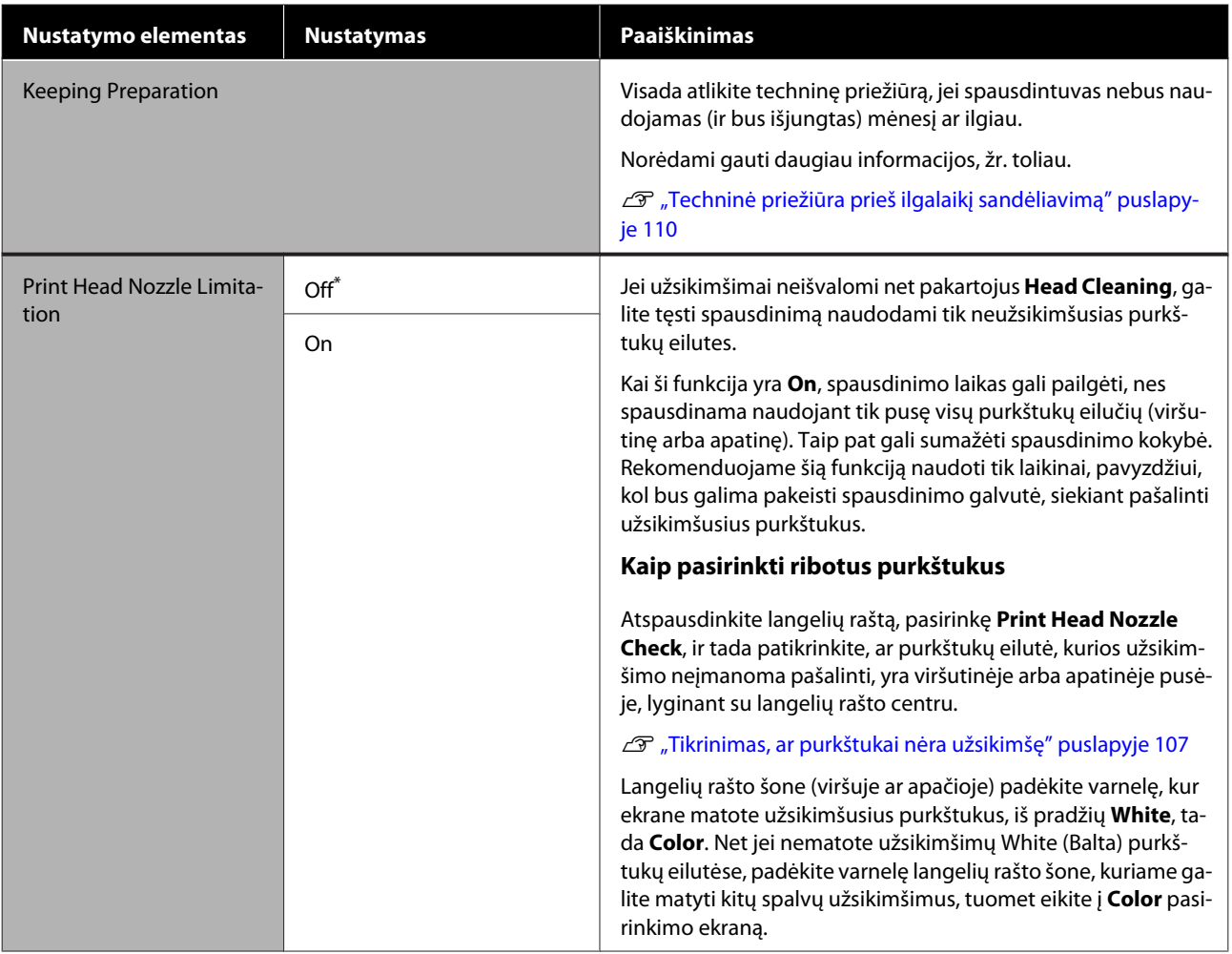

# **Supply Status meniu**

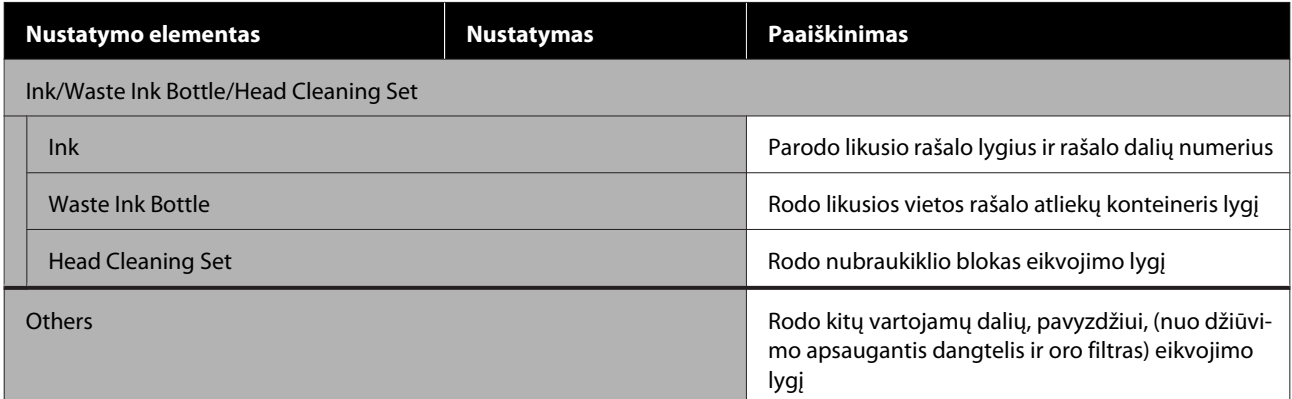

# <span id="page-127-0"></span>**Status meniu**

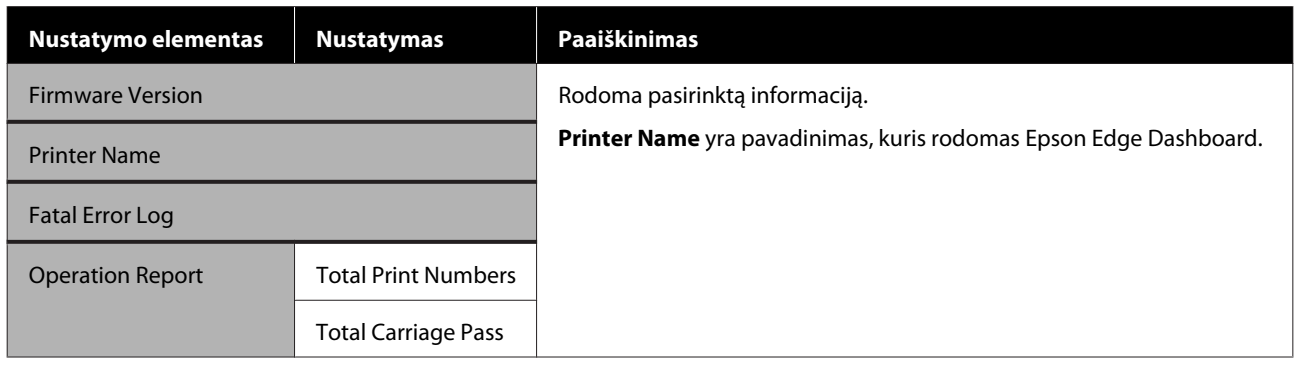

# <span id="page-128-0"></span>**Problemų sprendimo priemonė**

# **Ką daryti, kai rodomas pranešimas**

Jei spausdintuvas pateikia vieną iš toliau nurodytų pranešimų, vadovaukitės pateikiamais sprendimo būdais ir atlikite reikiamus veiksmus.

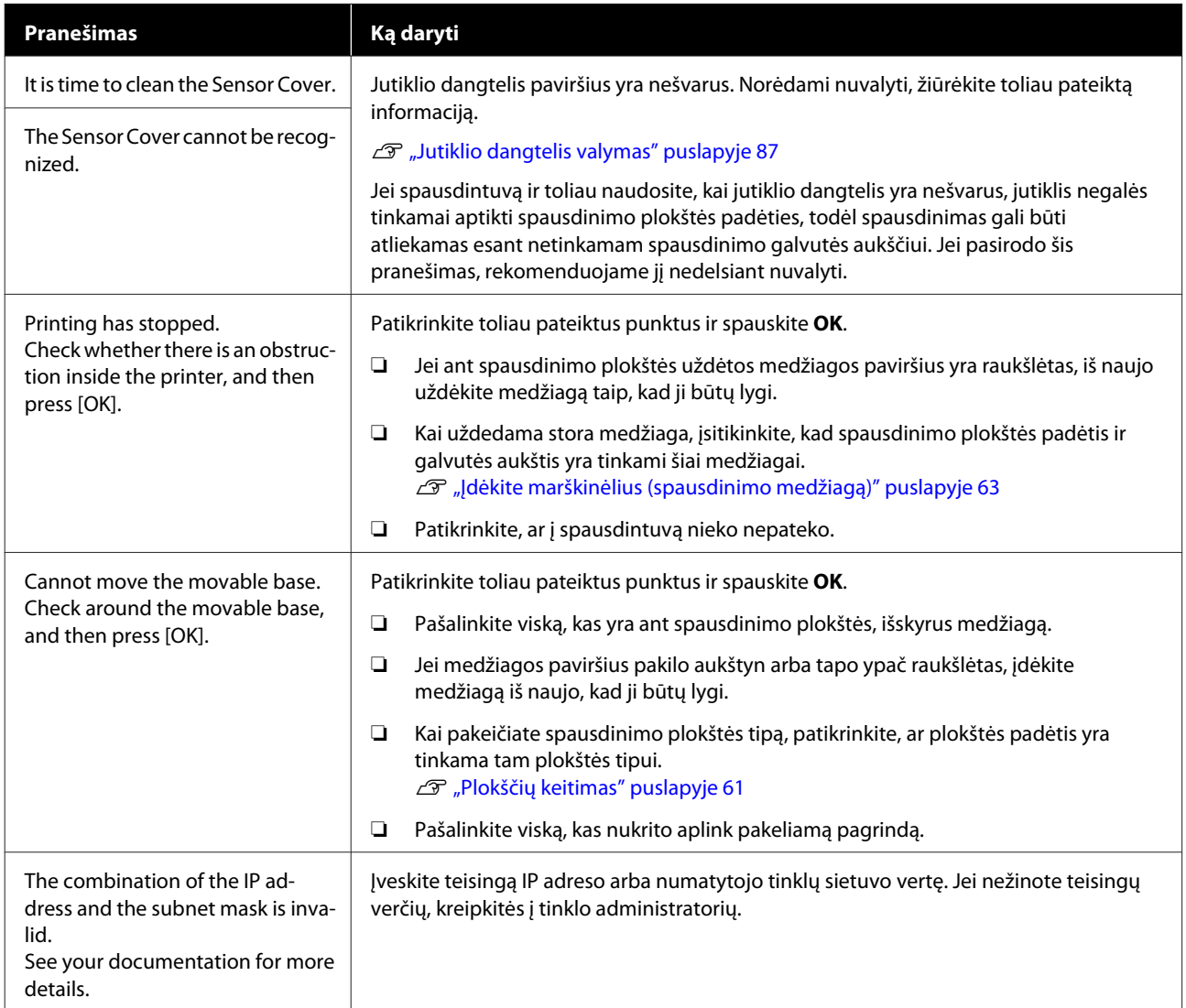

# <span id="page-129-0"></span>**Kai atsiranda techninės priežiūros užklausa / spausdintuvo klaida**

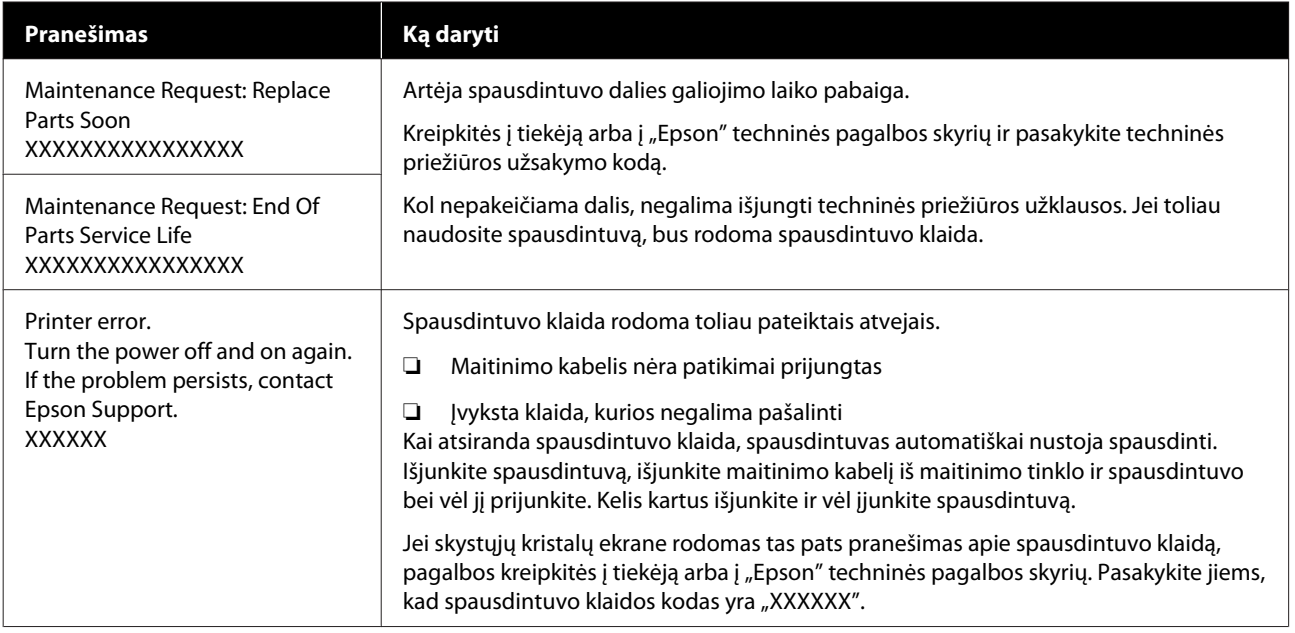

# **Trikčių šalinimas**

# **Negalite spausdinti (nes spausdintuvas neveikia)**

## **Spausdintuvas neįsijungia**

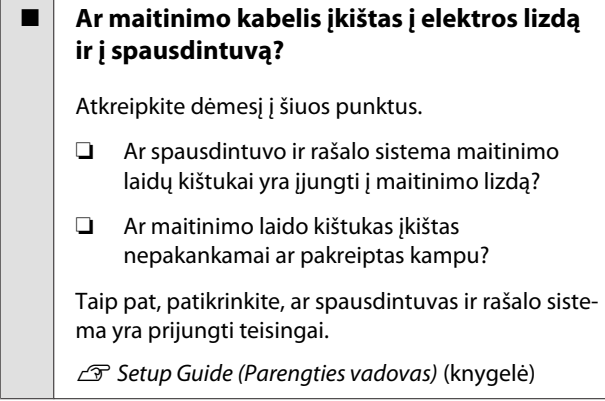

#### o **Ar sugedęs maitinimo lizdas?**

Patikrinkite, ar veikia maitinimo lizdas, ijungdami kito elektrinio gaminio maitinimo kabelį.

### **Spausdintuvas neturi ryšio su kompiuteriu**

#### o **Ar kabelis prijungtas tinkamai?**

Patikrinkite, ar sąsajos kabelis saugiai prijungtas prie spausdintuvo prievado ir kompiuterio. Taip pat įsitikinkite, kad kabelis nesulaužytas ir nesulenktas. Jei turite atsarginį kabelį, bandykite prijungti jį.

#### o **Ar kabelio specifikacijos atitinka kompiuterio reikalavimus?**

Patikrinkite sąsajos kabelio modelį ir specifikacijas, jei norite sužinoti, ar kabelis tinka kompiuterio tipui ir spausdintuvo specifikacijoms.

Reikalavimai sistemai" puslapyje 155

#### o **Jei naudojate USB šakotuvą, ar jis naudojamas teisingai?**

Pagal USB specifikacijas galimos grandinės iki penkių USB šakotuvų. Tačiau rekomenduojame jungtį spausdintuvą į pirmąjį šakotuvą, prijungtą tiesiai prie kompiuterio. Priklausomai nuo naudojamo šakotuvo, spausdintuvas gali pradėti nestabiliai veikti. Tokiu atveju USB kabelį junkite tiesiai į kompiuterio USB lizdą.

#### o **Ar USB šakotuvas tinkamai atpažintas?**

Įsitikinkite, kad kompiuteris tinkamai atpažino USB šakotuvą. Jei kompiuteris tinkamai atpažįsta USB šakotuvą, atjunkite visus USB šakotuvus nuo kompiuterio ir prijunkite spausdintuvą tiesiai prie kompiuterio USB lizdo. Jei norite daugiau sužinoti apie USB šakotuvo veikimą, kreipkitės į USB šakotuvo gamintoją.

# **Negalite spausdinti tinklo aplinkoje**

#### o **Ar tinklo nuostatos teisingos?**

Dėl tinklo nuostatų kreipkitės į tinklo administratorių.

#### o **USB kabeliu prijunkite spausdintuvą tiesiogiai prie kompiuterio ir bandykite spausdinti.**

Jei galite spausdinti per USB, problemos ieškokite tinklo nuostatose. Kreipkitės į sistemos administratorių arba žr. tinklo sistemos dokumentaciją. Jei negalite spausdinti per USB, žr. atitinkamą šio vartotojo vadovo skyrių.

# **Įvyko spausdintuvo klaida**

#### o **Peržiūrėkite valdymo skydelyje rodomą pranešimą.**

U["Valdymo skydelis" puslapyje 18](#page-17-0)

 $\mathscr{D}$  ["Ką daryti, kai rodomas pranešimas" puslapy](#page-128-0)[je 129](#page-128-0)

# **Spausdintuvas veikia, bet nespausdinama**

### **Spausdinimo galvutė juda, bet nespausdinama**

#### o **Ar tinkamai sureguliuotas spausdinimo plokštės tarpas?**

Spausdintuvas negali tinkamai spausdinti, jei spausdinimo paviršius yra per toli nuo spausdinimo galvutės. Jei **Platen Gap** nustatytas kaip **Manual**, patikrinkite, ar vertė, esanti **Value**, ir plokštės padėtis yra tinkami naudojamai medžiagai.

U["Medžiagos storiui skirtų](#page-151-0) **Platen Gap** nustatymo [verčių lentelė" puslapyje 152](#page-151-0)

#### o **Patikrinkite spausdintuvo veikimą.**

Išspausdinkite purkštukų patikrinimo raštą. Kadangi išspausdinti purkštukų patikrinimo raštą galima neprijungus prie kompiuterio, galite patikrinti spausdintuvo veikimą ir spausdinimo būseną.

U["Tikrinimas, ar purkštukai nėra užsikimšę" pusla](#page-106-0)[pyje 107](#page-106-0)

Jei purkštukų patikrinimo raštas išspausdintas netinkamai, žr. kitą dalį.

# **Purkštukų patikrinimo raštas išspausdintas netinkamai**

o **Ar spausdintuvas buvo ilgą laiką paliktas nenaudojamas?**

Purkštukai gali būti išdžiuvę ir užsikimšę, jei spausdintuvas ilgą laiką buvo nenaudojamas.

Kokių veiksmų reikia imtis, kai spausdintuvas buvo ilgą laiką nenaudojamas  $\mathscr{D}$  ["Pastabos dėl nenaudo](#page-25-0)[jamo spausdintuvo" puslapyje 26](#page-25-0)

#### $\blacksquare$  Ar dirbate spalvoto rašalo režimu?

Rašalo tiekimo talpyklų valymas yra įdiegti spalvoto rašalo režime, todėl sunku pamatyti eilutes (CL), išspausdintas naudojant valymo skystį.

Jei negalite matyti valymo skysčiu atspausdintų eilių, tai nėra problema.

#### o **Ar spausdinate ant popieriaus White (Balta) rašalo režime?**

Sudėtinga matyti ant popieriaus atspausdintą White (Balta) rašalą. Jei norite patikrinti White (Balta) rašalo purkštukų raštą, naudokite OHP lapą.

U["Spausdinimo medžiagos įdėjimas" puslapy](#page-106-0)[je 107](#page-106-0)

Jei nė vienas iš aukščiau išvardytų punktų netaikomas, purkštukai gali būti užsikimšę. Imkitės šių veiksmų toliau pateikta tvarka.

#### **1. Atlikite Head Cleaning**

Žr. **Head Cleaning** ir patikrinkite, ar užsikimšę purkštukai išsivalė.

#### $\mathscr{D}$ , Galvučių valymas" puslapyje 108

#### **2. Nuvalykite metalinio paviršiaus kraštus.**

Jei prie metalinio paviršiaus kraštų yra prilipusio medžiagos pluošto, jis susiliečia su spausdinimo galvute, kai ji juda, o tai gali trukdyti rašalo purškimui Nuvalykite aplink spausdinimo galvutę ir metalinio paviršiaus kraštus. Nuvalius, dar kartą atlikite **Head Cleaning** ir patikrinkite, ar užsikimšę purkštukai išsivalė.

 $\mathcal{F}$ , Nuvalykite aplink spausdinimo galvutę ir [metalinio paviršiaus kraštus" puslapyje 89](#page-88-0)

#### **3. Jei atlikus 1 ir 2 veiksmus, problema nepašalinta**

Susisiekite su savo prekybos atstovu arba "Epson" techninės priežiūros skyriumi.

# **Spausdinimo rezultatai ne tokie, kokių tikėjotės**

## **Spausdinimo kokybė yra prasta, nevienoda, vaizdas per šviesus ar per tamsus arba spausdiniuose matomos linijos**

#### o **Ar spausdinimo galvutės purkštukai užsikimšę?**

Jei purkštukai užsikimšę, nepurškiamas atitinkamų spalvų rašalas ir spausdinimo kokybė suprastėja. Išspausdinkite purkštukų patikrinimo raštą.

U["Tikrinimas, ar purkštukai nėra užsikimšę" pusla](#page-106-0)[pyje 107](#page-106-0)

Be to, jei ant spausdinimo paviršiaus yra nelygumų, jie gali susiliesti su spausdinimo galvute ir užkimšti purkštukus. Rekomenduojame prieš spausdinant išlyginti bet kokį medžiagos nelygumą naudojant šiluminį presą.

#### o **Ar sureguliavote spausdinimo plokštelės aukštį?**

Kai **Platen Gap** yra nustatytas kaip **Manual**, jei spausdinimo paviršius yra per toli nuo spausdinimo galvutės, spausdinimas gali būti toks, kaip nurodyta toliau.

- ❏ Spaudinyje matomos linijos
- ❏ Vaizdo kraštai neaiškūs
- ❏ Tekstas ir tiesios linijos sudvigubėję
- ❏ Vaizdas grūdėtas

Patikrinkite, ar **Value** esanti **Platen Gap** — **Manual** ir spausdinimo plokštės vertė yra tinkama naudojamai medžiagai.

U["Medžiagos storiui skirtų](#page-151-0) **Platen Gap** nustatymo [verčių lentelė" puslapyje 152](#page-151-0)

#### o **Ar atlikote Print Head Alignment?**

Spausdinimo galvutė normaliai spausdina dviem kryptimis. Linijos gali atrodyti nesulygiuotos dėl netinkamai išlygiuotos spausdinimo galvutės naudojant dvikryptį spausdinimą. Pabandykite atlikti Print Head Alignment, kai vertikalios eilutės yra nesulygiuotos.

U"Atlikite **[Print Head Alignment](#page-135-0)**" puslapyje 136

#### o **Atlikite Media Feed Adjustment.**

Problemą galima išspręsti reguliuojant spausdinimo plokštelės tiekimą kaskart, kai juda spausdinimo galvutė.

Jei linijos yra tamsios, reguliuokite į "+" pusę, jei blan $kios - j_{n}$ -" pusę.

U["Media Settings meniu" puslapyje 123](#page-122-0)

#### o **Ar naudojate rekomenduojamą originalią "Epson" rašalo tiekimo talpyklą?**

Kuriant šį spausdintuvą numatyta, kad bus naudojamos "Epson" rašalo tiekimo talpyklos. Jei naudosite ne "Epson" gaminius, spaudiniai gali būti neryškūs arba atspausdinto vaizdo spalvos gali pakisti, nes likusio rašalo kiekis nebus tinkamai nustatomas. Naudokite tinkamą rašalo tiekimo talpyklą.

#### **■** Ar naudojate seną rašalo tiekimo talpyklą?

Spausdinimo kokybė suprastės, jei naudosite senas rašalo tiekimo talpyklas. Pakeiskite jas naujomis rašalo tiekimo talpyklomis. Rekomenduojame sunaudoti rašalo tiekimo talpyklas iki jų galiojimo pabaigos datos, išspausdintos ant pakuotės (per metus po įdėjimo į spausdintuvą).

#### ■ **Ar pakratėte rašalo tiekimo talpyklą?**

Šio spausdintuvo rašalo tiekimo talpyklose naudojamas pigmentinis rašalas. Prieš įdėdami jas į spausdintuvą, atsargiai pakratykite. Norint išlaikyti optimalią spausdinimo kokybę, rekomenduojame kiekvienos darbo dienos pradžioje ar kas 24 valandų (pasirodžius pranešimui) išimti ir pakratyti įdėtą White (Balta) rašalo tiekimo talpyklą, o kitų spalvų — kartą per mėnesį.

 $\mathscr{D}$  ["Rašalo tiekimo talpyklų papurtymas ir keitimas"](#page-94-0) [puslapyje 95](#page-94-0)

#### o **Ar lyginote spausdinimo rezultatą su vaizdu ekrane?**

Monitoriai ir spausdintuvai spalvas išgauna skirtingai, todėl atspausdintos spalvos ne visada idealiai atitiks spalvas ekrane.

#### **■** Ar spausdinimo metu atidarėte **spausdintuvo dangtį?**

Jei spausdinimo metu atidaromas spausdintuvo dangtis, spausdinimo galvutė staiga sustoja ir atsiranda spalvų netolygumas. Neatidarykite spausdintuvo dangčio spausdinimo metu.

#### o **Ar valdymo skydelyje rodoma Ink is low.?**

Jei liko mažai rašalo, spausdinimo kokybė gali pablogėti. Rekomenduojame pakeisti rašalo tiekimo talpyklas naujomis. Jei pakeitę rašalo tiekimo talpyklą pastebėjote spalvų skirtumą, pabandykite kelis kartus atlikti galvutės valymą.

#### o **Ar spausdinate ryškiomis spalvomis?**

Priklausomai nuo išpurškiamo rašalo kiekio ir marškinėlių paviršiaus nelygumų, ryškios spalvos gali atrodyti kaip linijos. Pabandykite nustatyti **Quality**, esančią **Color Print Quality** arba **White Print Quality** nustatymuose, Garment Creator for SC-F3000 Series spausdintuvo programinėje įrangoje.

#### o **Ar marškinėliai, ant kurių spausdinate, lengvai sugeria rašalą?**

Kadangi sunku rašalą išlaikyti marškinėlių paviršiuje, dėl marškinėlių paviršiaus nelygumų netinkamas išlygiavimas gali atrodyti kaip linijos, kai spausdinimo galvutės spausdinimo kryptis nustatyta kaip Bi-Direction (High Speed). Tokiu atveju atlikite Print Head Alignment.

U"Atlikite **[Print Head Alignment](#page-135-0)**" puslapyje 136

Jei atlikus Print Head Alignment problema neišsisprendė, pabandykite nustatyti **Uni-Direction (Low Speed) Print Direction** nustatymuose, Garment Creator for SC-F3000 Series spausdintuvo programinėje įrangoje. Norėdami spausdinti užduotį iš USB atminties įrenginio, kurio nustatymas jau **Bi-Direction (High Speed)**, peržiūros ekrane nustatykite **Head Move Direction** kaip **Uni-Directional**.

 $\mathscr{D}$  ["Kai tą patį darbą spausdinate iš naujo \(kartojate](#page-75-0) [spausdinimą\)" puslapyje 76](#page-75-0)

 $\mathscr{D}$  ["Spausdinimas iš USB atminties įrenginio" pusla](#page-78-0)[pyje 79](#page-78-0)

Jei linijos vistiek matomos, nustatykite **Color Print Quality** arba **White Print Quality** kaip **Quality**.

#### o **Per daug atskiedėte išankstinio apdorojimo skystį?**

Jei medvilnės išankstinio apdorojimo skystis bus per daug atskiestas, White (Balta) rašalo vientisumas bus prastas ir vaizdo kraštai gali susilieti. Programinėje įrangoje pabandykite sumažinti White (Balta) rašalo tankį arba padidinti išankstinio apdorojimo skysčio koncentraciją.

Jei poliesterio išankstinio apdorojimo skystis bus per daug atskiestas, rašalas prasčiau įsigers. Naudokite tinkamą išankstinio apdorojimo skysčio atskiedimo santykį.

#### o **Sureguliuokite White (Balta) rašalo tankį.**

Spausdinant ant tamsios spalvos marškinėlių, priklausomai nuo pagrindo spalvos, gali atsirasti vertikalių netolygumų. Tokiu atveju pabandykite sumažinti pagrindui naudojamo White (Balta) rašalo tankį. White (Balta) rašalo tankį galite koreguoti Garment Creator for SC-F3000 Series spausdintuvo programinėje įrangoje.

# **Spausdinant ant poliesterinių marškinėlių gaunamos netolygios spalvos, pavyzdžiui, yra baltų dėmių**

Netolygus spaudinys Normalus spaudinys

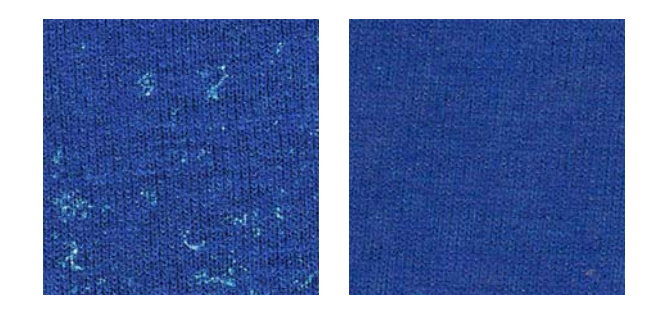

#### o **Ar nuo audinio paviršiaus pašalinote pūkus prieš apdorodami išankstinio apdorojimo skysčiu?**

Apdorojus išankstinio apdorojimo skysčiu nepašalinus pūkų, spalvos gali būti netolygios. Naudokite lipnią juostelę (volelį) pūkams pašalinti, tada apdorokite išankstinio apdorojimo skysčiu.

 $\mathscr{D}$  ["Apdorojimas išankstinio apdorojimo skysčiu"](#page-46-0) [puslapyje 47](#page-46-0)

#### **■** Ar audinį tinkamai apdorojote išankstinio **apdorojimo skysčiu?**

Naudojant per daug arba per mažai išankstinio apdorojimo skysčio, arba apdorojant audinį netolygiai, spaudiniai gali būti nelygūs. Audinį vienodai apdorokite tinkamu kiekiu išankstinio apdorojimo skysčio.

 $\mathcal{F}$  ["Apdorojimas išankstinio apdorojimo skysčiu"](#page-46-0) [puslapyje 47](#page-46-0)

#### o **Padidinkite temperatūrą fiksuodami išankstinio apdorojimo skystį.**

Atsižvelgiant į poliesterio rūšį, netolygių spaudinių gali pasitaikyti net ir tuo atveju, jei išankstinio apdorojimo skystis buvo panaudotas tinkamai. Tokiu atveju padidinkite temperatūrą fiksuodami išankstinio apdorojimo skystį. Tuomet spaudiniai gali tapti tolygesni.

 $\mathscr{D}$  ["Išankstinio apdorojimo skysčio fiksavimas" pus](#page-48-0)[lapyje 49](#page-48-0)

# **Vertikalios linijos nesutampa, smulkus raštas yra neryškus arba atrodo grūdėtas**

Paprastai spausdinimo galvutė spausdindama juda tiek į kairę, tiek į dešinę. Tai vykstant, dėl netinkamo spausdinimo galvutės sureguliavimo (tarpo) linijos gali nesutapti, smulkus raštas gali būti neryškus arba susidaryti grūdėtas vaizdas. Tokiu atveju, imkitės šių veiksmų toliau pateikta tvarka.

#### **1. Užregistruokite medžiagos nustatymus**

Rekomenduojame suskirstyti medžiagos nustatymo numerius į kategorijas ir juos užregistruoti bei tvarkyti, kad galėtumėte priskirti spausdinimo parametrus atskiriems medžiagų gamintojams (rūšims) ir projektams (spausdinimo užduotims).

Nereikia jų registruoti, jei skirstyti į kategorijas nenorite.

 $\mathscr{D}$  "Užregistruokite medžiagos nustatymus" puslapyje 135

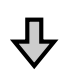

#### **2. Atlikite Print Head Alignment**

Atlikite **Standard** arba **Micro Adjust** priklausomai nuo spausdinimo plokštės tipo ir naudojamos medžiagos.

U"Atlikite **[Print Head Alignment](#page-135-0)**" puslapyje 136

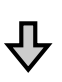

#### **3. Pakeiskite Platen Gap nustatymus**

Pirmiausiai paikite **Auto** nustatymus ir tada pakeiskite **Head Height** kaip **Narrow**. Jei tai nepagerina spausdinimo kokybės, pabandykite nustatyti **Manual**.

### **Užregistruokite medžiagos nustatymus**

Norėdami pavadinti ir užregistruoti medžiagos nustatymus, atlikite šią procedūrą.

A Įsitikinkite, kad spausdintuvas įjungtas, tada pagrindiniame ekrane paspauskite medžiagos informacijos punktą.

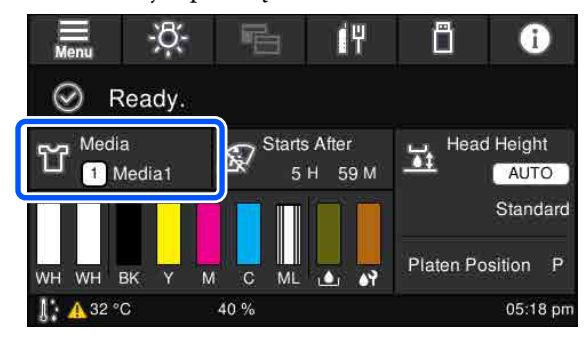

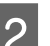

**2** Spauskite Media Management.

C Pasirinkite medžiagos nustatymus, kuriuos norite užregistruoti.

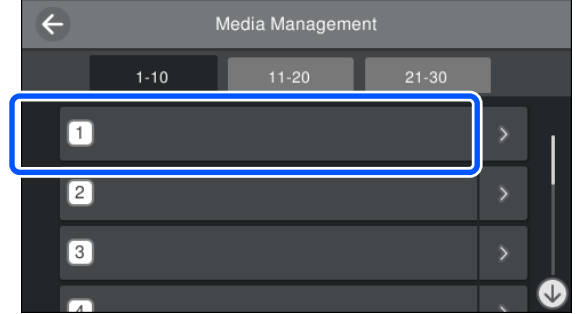

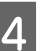

- **Spauskite Change Name.**
- E Įveskite tinkamą pavadinimą ir spauskite **OK**.

Toliau, kai atliksite **Print Adjustments**, spauskite (pagrindinis), kad grįžtumėte į pagrindinį ekraną.

#### **Problemų sprendimo priemonė**

#### <span id="page-135-0"></span>*Pastaba.*

*Norėdami atidaryti šį ekraną, paspauskite dešiniajame medžiagos nustatymo krašte.*

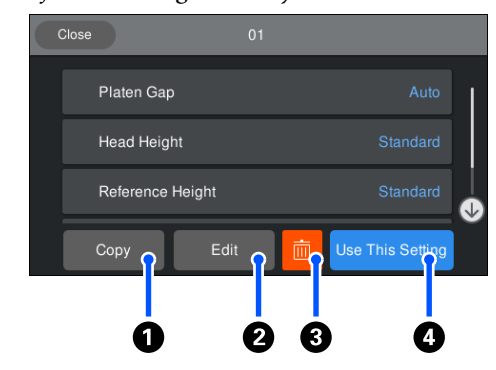

*Šis ekranas rodo šiuo metu pasirinktos medžiagos nustatymų sąrašą. Paspaudus* A*–*D *mygtukus galėsite atlikti šiuos veiksmus.*

A*(Copy): leidžia nukopijuoti pasirinktų nustatymų turinį į kitą medžiagos nustatymo numerį. Paspaudus šį mygtuką, atidaromas ekranas, kuriame galite pasirinkti medžiagos nustatymo numerį, į kurį norite kopijuoti nustatymus.*

B*(Edit): atidaro ekraną, kuriame galite pakeisti nustatymų turinį.*

C*: ištrina visą nustatymų turinį.*

D*(Use This Setting): pasirinkti medžiagos parametrai naudojami tolesnėms spausdinimo užduotims.*

#### **Atsargumo priemonės, kai atliekate Print Adjustments**

**Korekcijos atliekamos atsižvelgiant į spausdinimo medžiagą, įdėtą į spausdintuvą.**

Teisingai uždėkite spausdinimo medžiagą, kuriai reikia koregavimų, ant spausdinimo plokštės, kuri iš tikrųjų naudojama spausdinimui.

#### **Koregavimo rezultatai atsispindi tik šiuo metu pasirinktuose medžiagos nustatymuose.**

Prieš pradėdami koreguoti, pasirinkite tinkamus Media Settings į kuriuos įrašysite koregavimus. Šiuo metu pasirinktų medžiagos nustatymų skaičius rodomas spausdintuvo ekrane.

#### $\mathscr{D}$ , Ekrano rodinys" puslapyje 19

#### **Prieš koreguodami įsitikinkite, kad purkštukai neužsikimšę.**

Jei purkštukai užsikimšę, koregavimas nebus atliktas teisingai.

Atspausdinkite langelių raštą ir apžiūrėkite jį, jei reikia, atlikite **Head Cleaning**.

U["Tikrinimas, ar purkštukai nėra užsikimšę"](#page-106-0) [puslapyje 107](#page-106-0)

#### **Jeigu Platen Gap nustatymai pasikeitė kaip toliau nurodyta, koregavimus atlikite iš naujo.**

- ❏ Kai perjungiama iš **Auto** į **Manual** arba atvirkščiai
- ❏ Kai pakeičiama **Value**, esanti **Manual**

#### **Atlikite Print Head Alignment**

#### **Koregavimo tipai ir veiksmų seka**

Yra du **Print Head Alignment** tipai, **Standard** ir **Micro Adjust**.

Pasirinkę **Standard**, vizualiai apžiūrėkite atspausdintą koregavimo schemą ir įveskite koregavimo vertes.

Pasirinkę **Micro Adjust**, įveskite koregavimo vertes ir atspausdinkite spaudinį, kad įsitikintumėte, ar koregavimo rezultatai yra tinkami.

Pirmiausiai atlikite **Standard** koregavimą, ir jeigu po koregavimo paveiksliuko kokybė nepagerėjo, tada atlikite **Micro Adjust**. Vis dėlto, šiais atvejais pirmiausia pasirinkite **Micro Adjust**.

- ❏ Kai naudojate S dydžio pakabinamąją plokštę, XS dydžio plokštę arba velenėlio tipo plokštę
- ❏ Kai medžiagos spausdinimo paviršius nėra lygus, pavyzdžiui, kai yra kišenė

#### **Koregavimo procedūra**

Prieš atlikdami koregavimus, perskaitykite toliau pateiktą informaciją.

U"Atsargumo priemonės, kai atliekate Print Adjustments" puslapyje 136

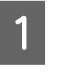

Uždėkite medžiagą, kuriai reikia koregavimų, ant spausdinimo plokštės, kuri iš tikrųjų naudojama spausdinimui.

 $\mathcal{F}$  "Idėkite marškinėlius (spausdinimo [medžiagą\)" puslapyje 63](#page-62-0)

#### **Problemų sprendimo priemonė**

2 Patikrinkite šiuo metu parinktus medžiagos nustatymus, nurodytus medžiagos informacijoje spausdintuvo ekrane.

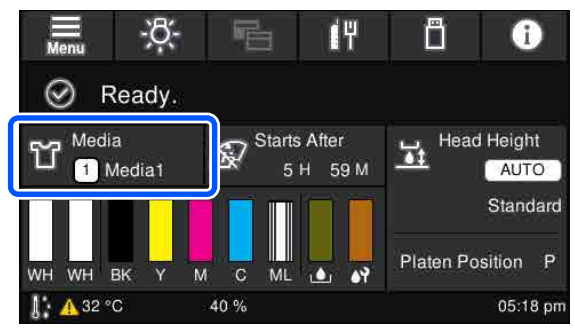

Norėdami išsaugoti šiuo metu pasirinktų medžiagų nustatymų koregavimo rezultatus, pereikite prie 5 žingsnio.

Norėdami išsaugoti koregavimo rezultatus kitos medžiagos nustatymuose, pereikite prie kito žingsnio.

C Paspauskite medžiagos informacijos punktą, tada paeiliui spauskite **Current Settings** — **Media**.

Pasirinkite medžiagos nustatymus, kuriuose norite išsaugoti koregavimo rezultatus, tada spauskite  $\widehat{\mathbb{D}}$  (pagrindinis puslapis).

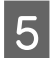

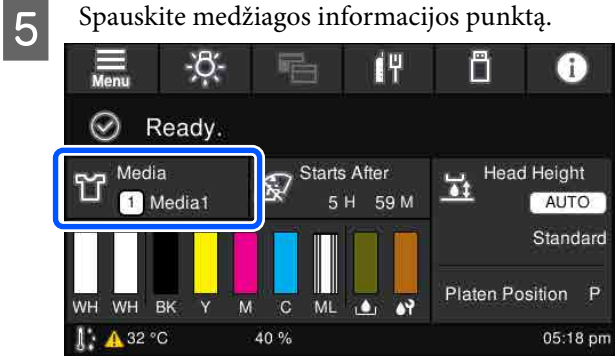

F Paeiliui spauskite **Print Adjustments** — **Print Head Alignment**, tada pasirinkite **Standard** arba **Micro Adjust**.

Jei pasirinkote **Standard**: eikite į 7 žingsnį.

Jei pasirinkote **Micro Adjust**: eikite į 9 žingsnį.

Pasirinkite punktus, kuriuos norite koreguoti pagal naudojamos medžiagos spalvą, tada spauskite **Start**.

Paspaudus  $\otimes$  mygtuką, koregavimų raštas pradedamas spausdinti. Užbaigus rašto spausdinimą, rodomas koregavimo verčių įvedimo ekranas. Pereikite prie kitos procedūros.

B Patikrinkite atspausdintą reguliavimo raštą.

Pasirinkus **Light Media**, atspausdinami 2 (nuo 1 iki 2) juodų raštų blokai. Pasirinkus **Dark Media**, atspausdinami 2 (nuo 1 iki 4) juodų raštų blokai vienu metu.

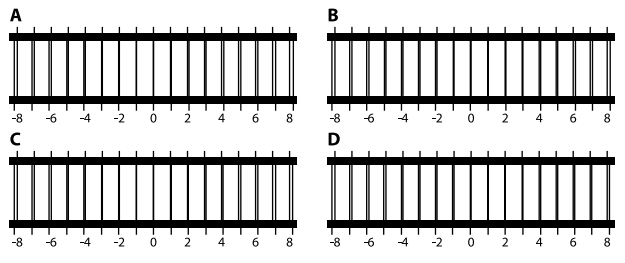

Patikrinkite 4 raštus nuo A iki D kiekviename bloke ir pasirinkite nuo -8 iki +8, kur linija atrodo ploniausia (linijos persidengia).

Toliau pateiktoje iliustracijoje pasirinkite "-1".

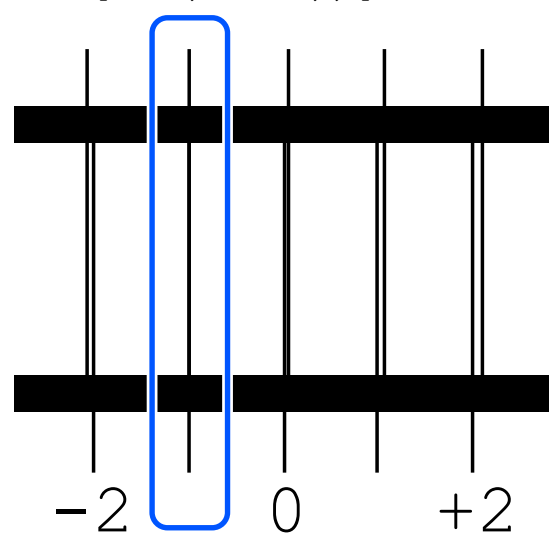

Patikrinkite visų blokų raštus ir pereikite prie kito žingsnio.

#### <span id="page-137-0"></span>I Įveskite koregavimo vertes.

#### **Kai atliekate Standard:**

Įveskite 8 žingsnyje pasirinktas koregavimo vertes eilės tvarka nuo A iki D visiems blokams nuo 1 iki 4 (nuo 1 iki 2, kai naudojama **Light Media**). Įvedus visas koregavimo vertes ir paspaudus **OK**, atidaromas ekranas, kuriame patvirtinamos koregavimo vertės.

Patikrinkite koregavimo rezultatus ir spauskite **OK**, kad koregavimo rezultatai atspindėtų medžiagos nustatymuose.

#### **Kai atliekate Micro Adjust:**

Galite įvesti nustatymo vertes nuo +10 iki -10. Pirmiausia rekomenduojame nustatyti abi koregavimo vertes kaip +1 ir -1 ir spausdinti, o tada atlikti papildomus koregavimus, atsižvelgiant į vertę, kuri pagerino vaizdo kokybę.

#### **Kai vaizdo kokybė po koregavimų nepagerėja**

- ❏ Kai atliekate **Standard**: Tada atlikite **Micro Adjust**:
- ❏ Kai atliekate **Micro Adjust**: Kai nustatote **Auto Platen Gap** nustatymuose, pabandykite **Head Height** nustatyti kaip **Narrow**. Vis dėlto, kai nustatote **Narrow**, didesnė tikimybė, kad medžiagos paviršius liesis su spausdinimo galvute. Atsargiai uždėkite medžiagą taip, kad ant jos paviršiaus nebūtų raukšlių. Jei pakeitus **Head Height** kaip **Narrow** vaizdo kokybė nepagerėja, pabandykite nustatyti **Platen Gap** kaip **Manual**.

U["Media Settings meniu" puslapyje 123](#page-122-0)

Arba išbandykite šias priemones.

#### o **Pabandykite vienakryptį spausdinimą.**

Jei pabandžius aukščiau nurodytas priemones, problema neišsisprendė, pabandykite nustatyti **Uni-Direction (Low Speed) Print Direction** nustatymuose, Garment Creator for SC-F3000 Series spausdintuvo programinėje įrangoje. Norėdami spausdinti užduotį iš USB atminties įrenginio, kurio nustatymas jau **Bi-Direction (High Speed)**, peržiūros ekrane nustatykite **Head Move Direction** kaip **Uni-Directional**.

 $\mathscr{D}$  ["Kai tą patį darbą spausdinate iš naujo \(kartojate](#page-75-0) [spausdinimą\)" puslapyje 76](#page-75-0)

 $\mathscr{D}$  ["Spausdinimas iš USB atminties įrenginio" pusla](#page-78-0)[pyje 79](#page-78-0)

## **Atspausdintas paviršius yra išteptas**

#### o **Ar išsiurbimo dangtelis yra švarus?**

Atspausdintas paviršius gali būti išteptas dėl rašalo lašėjimo, kai rašalo gabaliukai ar pūkeliai įstringa aplink išsiurbimo dangtelį. Išvalykite išsiurbimo dangtelį.

 $\mathscr{D}$  ["Vakuuminio dangtelio valymas" puslapyje 91](#page-90-0)

#### o **Ant spausdinimo paviršiaus yra pūkelių ar pasišiaušusių medžiagos pluoštų?**

Pūkeliai ar pasišiaušę medžiagos pluoštai gali prilipti prie spausdinimo galvutės ir ištepti kitas marškinėlių sritis. Pašalinkite pūkelius lipnia juosta ar velenėliu ir kietu velenėliu prispauskite medžiagos pluoštus dėdami marškinėlius ant spausdinimo plokštelės.

 $\mathscr{D}$  ["Įdėkite marškinėlius \(spausdinimo medžiagą\)"](#page-62-0) [puslapyje 63](#page-62-0)

#### o **Valykite aplink spausdinimo galvutę.**

Jei spausdinimo paviršius ir kiti elementai yra purvini net atlikus dangtelio valymą, aplink spausdinimo galvutės purkštukus galėjo susikaupti medžiagų pluošto, pvz., pūkelių. Valykite aplink spausdinimo galvutę.

 $\mathscr{D}$  ["Nuvalykite aplink spausdinimo galvutę ir meta](#page-88-0)[linio paviršiaus kraštus" puslapyje 89](#page-88-0)

### **Nepakankamas ar netolygus baltumas**

#### o **Ar spausdinimo galvutės purkštukai užsikimšę?**

Jei purkštukai užsikimšę, jie neišpurškia rašalo ir spausdinimo kokybė pablogėja. Išspausdinkite purkštukų patikrinimo raštą.

U["Tikrinimas, ar purkštukai nėra užsikimšę" pusla](#page-106-0)[pyje 107](#page-106-0)

#### **■** Ar pakratėte White (Balta) rašalo tiekimo **talpyklą?**

Kadangi rašalo White (Balta) dalelės gali lengvai formuoti nuosėdas, todėl ją reikia papurtyti kiekvienos darbo dienos pradžioje ar kas 24 valandas (pasirodžius pranešimui). Išimkite ir kruopščiai pakratykite rašalo tiekimo talpyklą (-as).

 $\mathscr{D}$  ["Rašalo tiekimo talpyklų papurtymas ir keitimas"](#page-94-0) [puslapyje 95](#page-94-0)

#### o **Ar tolygiai apdorojote išankstinio apdorojimo skysčiu?**

Jei išankstinio apdorojimo skysčiu apdorojama netolygiai, spaudinys gali būti netolygus. Vadovaukitės instrukcijomis ir tolygiai apdorokite išankstinio apdorojimo skysčiu.

 $\mathscr{D}$  ["Apdorojimas išankstinio apdorojimo skysčiu"](#page-46-0) [puslapyje 47](#page-46-0)

#### o **Ar visiškai išdžiovinote marškinėlius po išankstinio apdorojimo?**

Jei marškinėliai yra tokios būklės, baltumas gali sumažėti.

- ❏ Nepakankamas šiluminio preso veikimas
- ❏ Susikaupė drėgmės, nes marškinėliai buvo palikti ilgą laiką

Po išankstinio apdorojimo pagal fiksavimo sąlygas visiškai išdžiovinkite marškinėlius. Jei marškinėliai paliekami ilgą laiką, prieš spausdindami keletą sekundžių džiovinkite juos šiluminiame prese.

 $\mathscr{D}$  ["Išankstinio apdorojimo skysčio fiksavimas" pus](#page-48-0)[lapyje 49](#page-48-0)

#### o **Ar optimizavote šiluminio preso temperatūrą ir slėgį?**

Šiluminio preso temperatūra mažėja, kai prispaudžiate išankstinio apdorojimo skysčiu apdorotus marškinėlius. Kai vieną po kito prispaudžiate keletą marškinėlių, patikrinkite, kad šiluminio preso temperatūra nebūtų žemesnė nei reikia. Taip pat baltumas tampa netolygus, jei yra nepakankamas slėgis, nes tuomet marškinėliai ne visiškai išdžiūva ir audinio pluoštas nėra lygiai prispaudžiamas. Įsitikinkite, kad šiluminio preso slėgis yra optimalus.

 $\mathscr{D}$  ["Išankstinio apdorojimo skysčio fiksavimas" pus](#page-48-0)[lapyje 49](#page-48-0)

Jei net pabandžius aukščiau nurodytas priemones nėra pakankamai baltos spalvos ir nėra tinkamų elementų, imkitės šių priemonių šia tvarka.

#### **1. Atlikite Cleaning(Heavy)**

A Įsitikinkite, kad maitinimas įjungtas ir paeiliui spauskite (meniu) — **Maintenance** — **Head Cleaning** — **Cleaning(Heavy)** — **Select Nozzles** — **White**.

B Pasirikinte visas WH eilutes ir spauskite **OK**.

Jei net 1 ar 2 kartus atlikus **Cleaning(Heavy)** nėra pakankamai baltos spalvos, pabandykite toliau pateiktas priemones.

#### **2. Pakeiskite Printer Mode**

Perjunkite **Printer Mode** į **Color ink mode** ir vėl grąžinkite į **White ink mode**.

U"**Printer Mode** [patikrinimas" puslapyje 109](#page-108-0)

#### **3. Jei atlikus 1 ir 2 veiksmus nepakanka baltos spalvos**

Susisiekite su savo prekybos atstovu arba "Epson" techninės priežiūros skyriumi.

# **Balta pagrindo spalva matosi už vaizdo ribų**

o **Programinėje įrangoje sureguliuokite baltos pagrindo spalvos spausdinimo sritį.**

> Atspausdinta balta pagrindo spalva gali matytis už vaizdo ribų priklausomai nuo marškinėlių medžiagos ir išpurškiamo rašalo kiekio. Tokiu atveju Garment Creator for SC-F3000 Series spausdintuvo ar RIP programinėje įrangoje sureguliuokite baltos pagrindo spalvos spausdinimo sritį.

# **Kita**

# **Valdymo skydelio ekranas pastoviai išsijungia**

#### o **Ar spausdintuvas veikia miego režimu?**

Įprastą veikimą atkurti galima paspaudus bet kurį valdymo skydelio mygtuką ir suaktyvinus ekraną, tuomet atlikus veiksmą su aparatine įranga, pvz., atidarius spausdintuvo dangtelį arba nusiuntus darbą į spausdintuvą. Laiką, kol nepereina į miego režimą, galite pakeisti (meniu) — **General Settings** — **Basic Settings** — **Sleep Timer**.

Pagrindinio meniu sąrašas" puslapyje 113

## **Spausdinimas nesustoja arba sugadintas spausdinamas tekstas**

o **Ar paleidote Garment Creator for SC-F3000 Series ir RIP programinę įrangą per USB jungtį?**

Paleiskite arba Garment Creator for SC-F3000 Series, arba RIP programinę įrangą. Nenaudokite jų abiejų vienu metu.

### **Neatspausdintos sritys yra išteptos rašalu**

#### o **Ar spausdinimo plokštelė yra švari?**

Spausdinimo plokštelės rėmelis ir viršutinė plokštelė gali būti ištepti. Patikrinkite plokštelę ir, jei reikia, nuvalykite.

De "Plokštelės be reliefinio kilimėlio valymas" pusla[pyje 94](#page-93-0)

## **Ant popieriaus kraštų spausdinama spausdintuvo būsena ir žurnalas**

o **Ar spausdinate ant M (standartinio) dydžio spausdinimo plokštelės?**

Priklausomai nuo popieriaus dydžio spausdinimo sritis gali išsiplėsti už popieriaus kraštų, jei popierius uždedamas ant papildomos spausdinimo plokštelės. Įdėkite popierių į M (standartinio) dydžio spausdinimo plokštelę ir spausdinkite.

 $\mathscr{D}$  ["Įdėkite marškinėlius \(spausdinimo medžiagą\)"](#page-62-0) [puslapyje 63](#page-62-0)

## **Spausdinama lėtai arba įpusėjus sustoja**

#### **■** Ar galvutė nustatyta judėti viena kryptimi?

**Uni-Direction (Low Speed)** galima nustatyti **Print Direction** nustatymuose, Garment Creator for SC-F3000 Series spausdintuvo programinėje įrangoje. Pabandykite nustatyti **Bi-Direction (High Speed) Print Direction** nustatymuose, esančiuose Garment Creator for SC-F3000 Series.

Norėdami pakartotinai spausdinti arba spausdinti užduotį iš USB atminties įrenginio, kurio nustatymas jau **Bi-Direction (High Speed)**, peržiūros ekrane nustatykite **Head Move Direction** kaip **Uni-Directional**. Pabandykite nustatymus pakeisti į **Auto**.

 $\mathcal{D}$  ["Kai tą patį darbą spausdinate iš naujo \(kartojate](#page-75-0) [spausdinimą\)" puslapyje 76](#page-75-0)

 $\mathcal{D}$  ["Spausdinimas iš USB atminties įrenginio" pusla](#page-78-0)[pyje 79](#page-78-0)

#### o **Ar naudojate mažo nuskaitymo greičio USB atmintuką?**

Jei spausdindami iš USB atmintuko naudojate mažo nuskaitymo greičio USB atmintuką (4,63 MB/sek. ar mažiau), kartais spausdinimo metu spausdinimo galvutė sustoja ir spausdinimas tęsiamas. Naudokite didelio nuskaitymo greičio USB atmintuką.

#### o **Ar spausdindami užduotį, kuriai reikia daug rašalo, naudojate spausdinimo plokštę be reljefinio spausdinimo kilimėlio?**

Jei spausdindami naudojate daug rašalo, pavyzdžiui, Iš duomenų, kurie apima visą spausdinimo plotą, spausdinimo paviršius gali pritvinkti rašalo.

Jei nutinka kažkas panašaus, gali atsirasti toliau nurodyta klaida ir spausdinimas gali būti sustabdytas, net jei marškinėliai tinkamai uždėti prieš pradedant spausdinti.

#### **Printing has stopped.**

#### **The print head may strike the media.**

Jei marškinėliai uždedami naudojant rėmelį, pašalinus rėmelį, raukšlės atspausdintame paviršiuje gali išplisti į išorinius kraštus ir išspręsti problemą.

Jei išimate rėmelį, reikia atlikti toliau pateikiamus veiksmus.

- ❏ Turite sumažinti White (Balta) rašalo plotį Garment Creator for SC-F3000 Series spausdintuvo arba RIP programinės įrangos nustatymuose, kad baltas spausdinimo pagrindas neišsikištų už vaizdo ribų.
- ❏ Būkite atidūs, kad nepriliestumėte marškinėlių spausdindami, nes jie gali lengvai pajudėti iš vietos.

#### o **Ar visiškai išdžiovinote išankstinio apdorojimo skystį?**

Jei spausdinsite, kol išankstinio apdorojimo skystis nėra pakankamai išdžiuvęs, spausdinimo paviršius gali tapti drėgnas ir išsipūsti, tada spausdinant gali atsirasti žemiau nurodyta klaida ir spausdinimas gali sustoti.

#### **Printing has stopped.**

**The print head may strike the media.**

Patikrinkite, ar išankstinio apdorojimo skystis išdžiuvo.

## **Negalima naudoti USB atminties įrenginio**

#### o **Ar įkišę USB atminties įrenginį, paspaudėte ?**

USB atminties įrenginys nenuskaitomas tiesiog įdėjus USB atmintines įrenginį. Būtinai paspauskite piktogramą ekrano viršuje ir tada galėsite atlikti veiksmus iš USB spausdinimo meniu.

### **Spausdintuvo viduje yra raudona lemputė**

#### o **Tai nėra triktis.**

Šviesą skleidžia lemputė spausdintuvo viduje.

# **Pamiršau tinklo slaptažodį**

Susisiekite su savo prekybos atstovu arba "Epson" techninės priežiūros skyriumi.

# **Paspaustas avarinio sustabdymo mygtukas**

Patikrinkite, ar viskas saugu, ir atlikite šią procedūrą, kad atjungtumėte avarinio sustabdymo mygtuką.

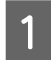

Pasukite mygtuką, kai jį ištrauksite, kaip parodyta paveikslėlyje.

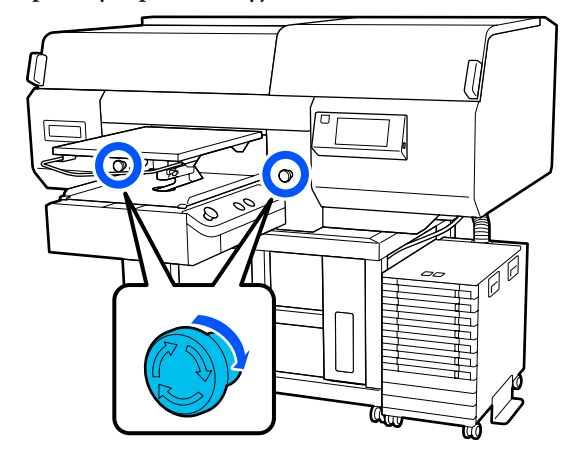

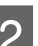

2 Išjunkite ir vėl įjunkite spausdintuvą.

### c*Svarbu.*

*Išjungę maitinimą, nedelsdami vėl įjunkite.*

*Jei spausdintuvas išjungiamas, kai įvyko klaida, spausdinimo galvutė gali būti tinkamai neuždengta. Jei ilgą laiką ji paliekama neuždengta, gali suprastėti spausdinimo kokybė ir gali būti neįmanoma išvalyti užsikimšusių spausdinimo galvutės purkštukų.*

# <span id="page-141-0"></span>**Priedas**

# **Papildoma įranga ir eksploatacinės medžiagos**

Su šiuo spausdintuvu galima naudoti tokią papildomą įrangą ir eksploatacines medžiagas (2020 m. gegužės duomenimis).

Naujausios informacijos žr. "Epson" interneto svetainėje.

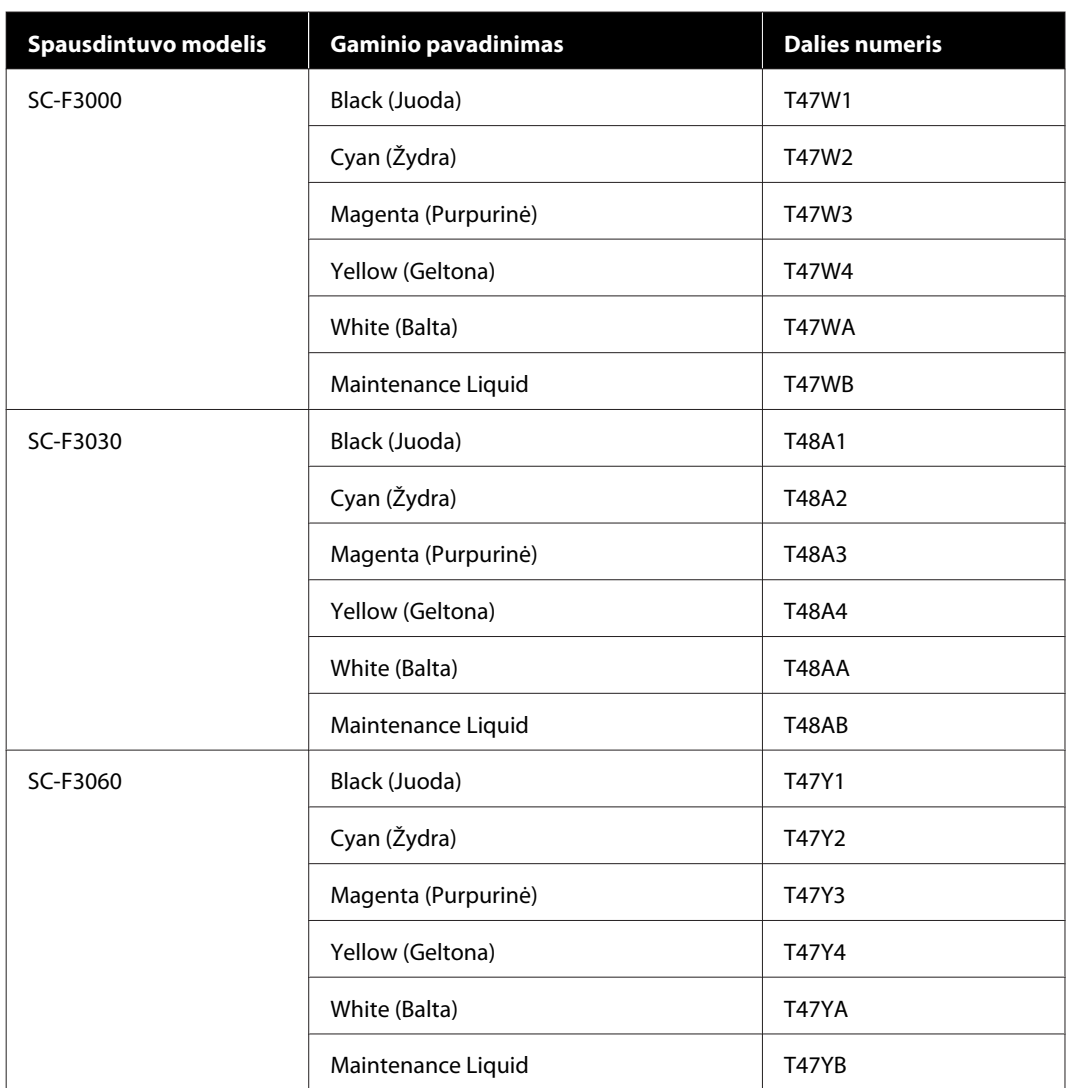

# **Rašalo tiekimo talpykla**

#### **Priedas**

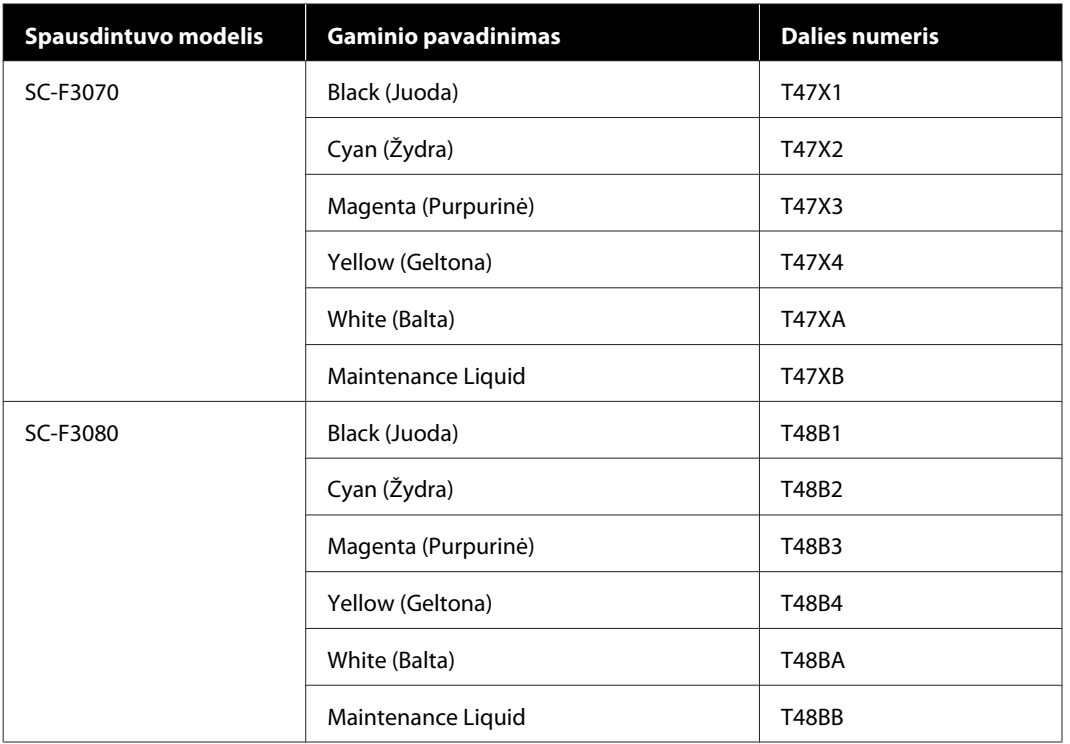

"Epson" rekomenduoja naudoti originalias "Epson" rašalo tiekimo talpyklas. "Epson" negali garantuoti neoriginalaus rašalo kokybės ar patikimumo. Naudodami neoriginalų rašalą galite sugadinti spausdintuvą (tokiam gedimui netaikoma "Epson" garantija). Kai kuriais atvejais neoriginalus rašalas gali lemti nevienodą spausdinimą. Informacija apie rašalo lygius gali būti nerodoma, o neoriginalaus rašalo naudojimas bus užfiksuojamas, kad prireikus juo būtų galima pasinaudoti techninės priežiūros metu.

# **Techninės priežiūros dalys**

#### **Išskyrus SC-F3080**

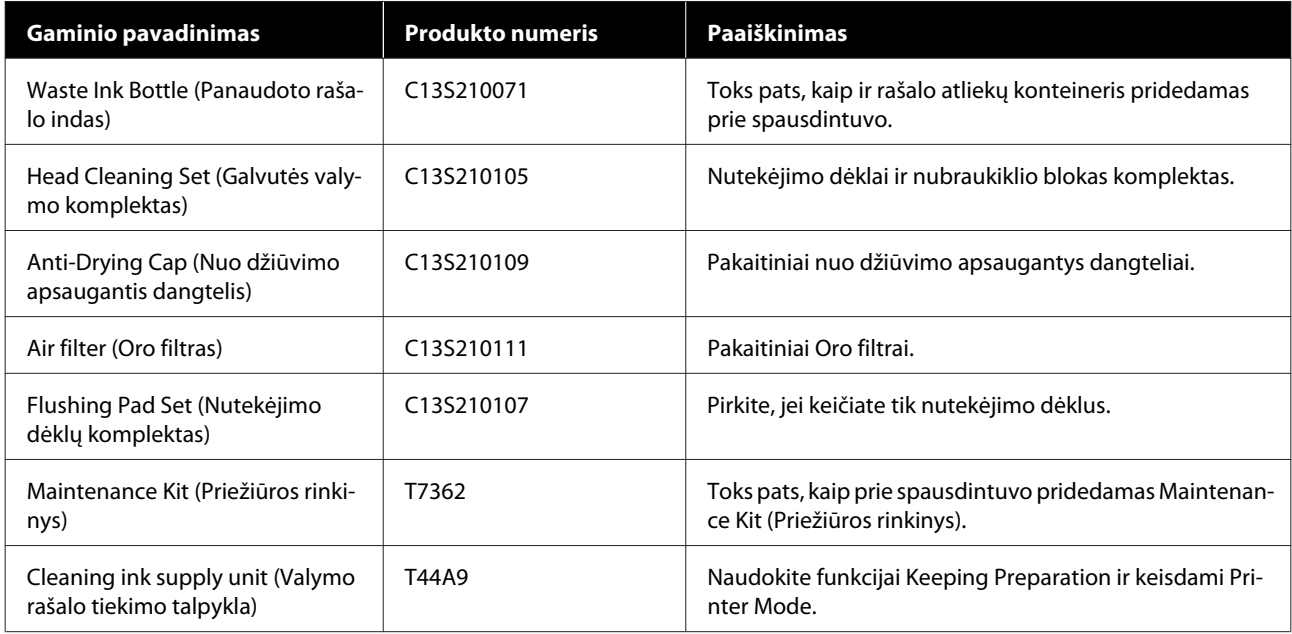

#### **Priedas**

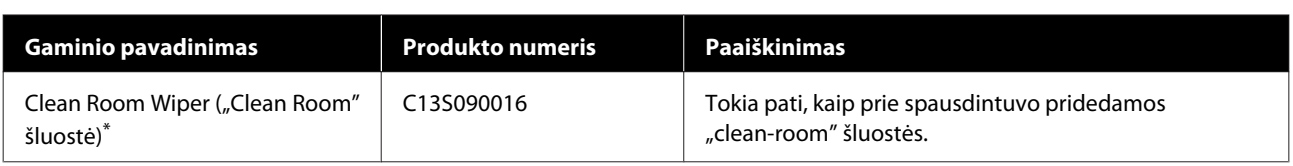

\* Nėra sąlygų įsigyti kai kuriose valstybėse ir regionuose. Perkant komercinius produktus rekomenduojame "Asahi Kasei Corporation" gaminamą "BEMCOT M-3II".

#### **Skirta SC-F3080**

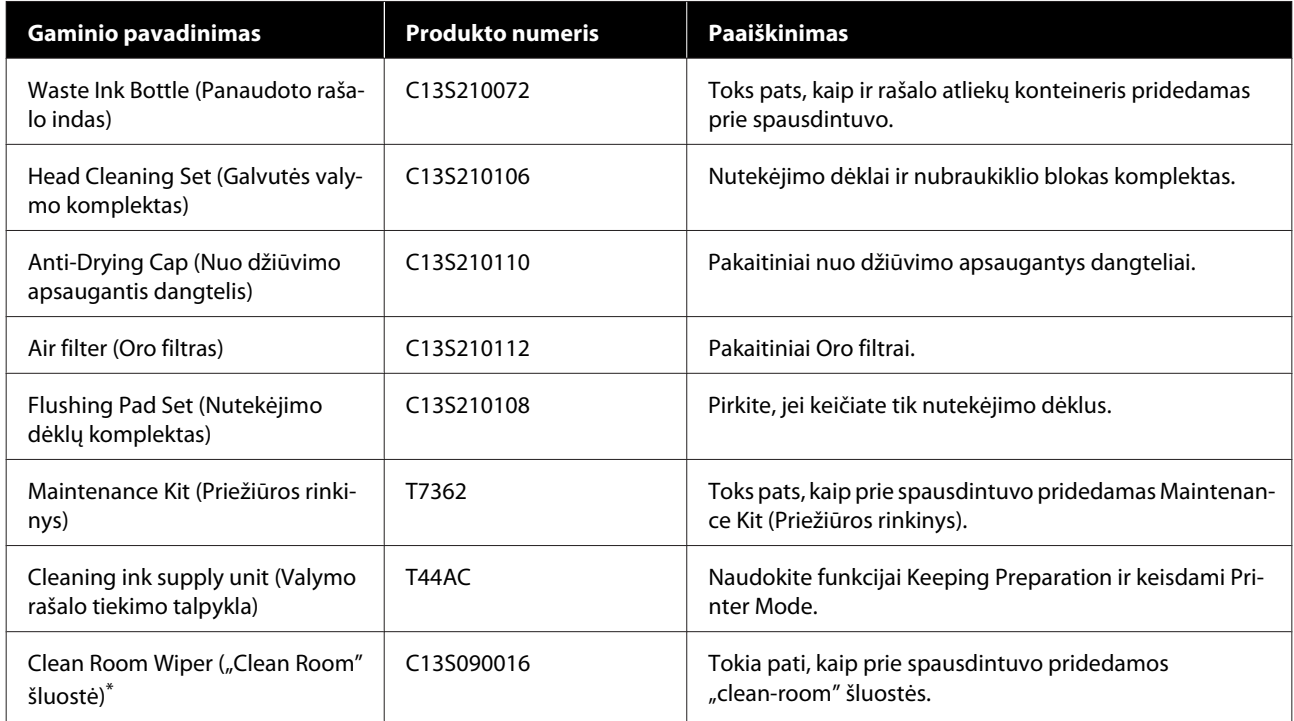

\* Nėra sąlygų įsigyti kai kuriose valstybėse ir regionuose. Perkant komercinius produktus rekomenduojame "Asahi Kasei Corporation" gaminamą "BEMCOT M-3II".

# **Kita**

#### **Išskyrus SC-F3080**

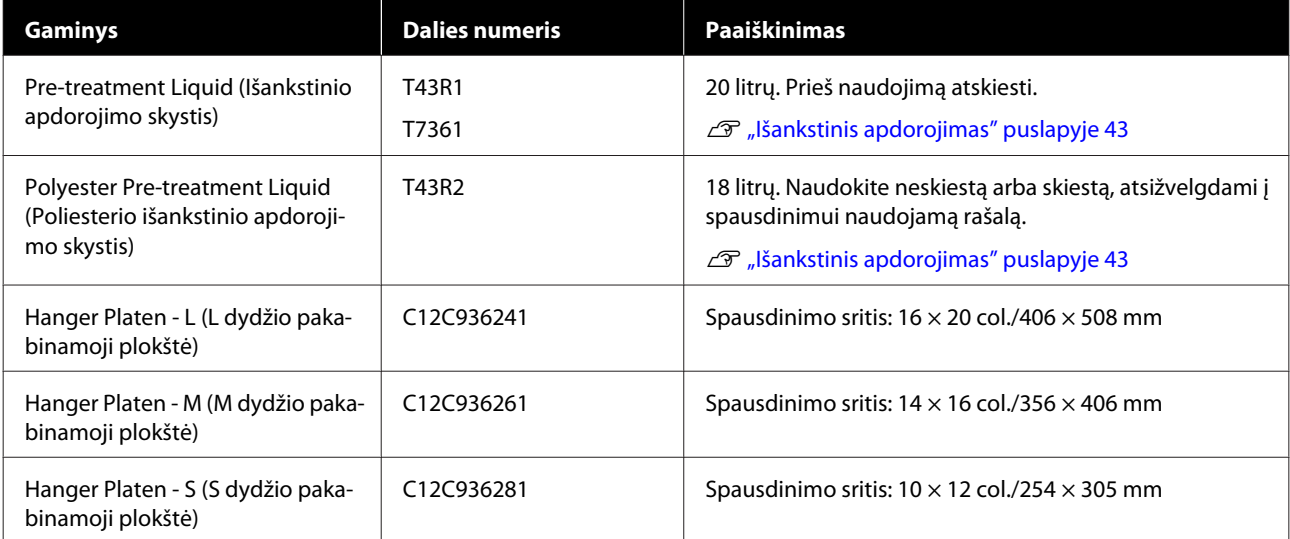
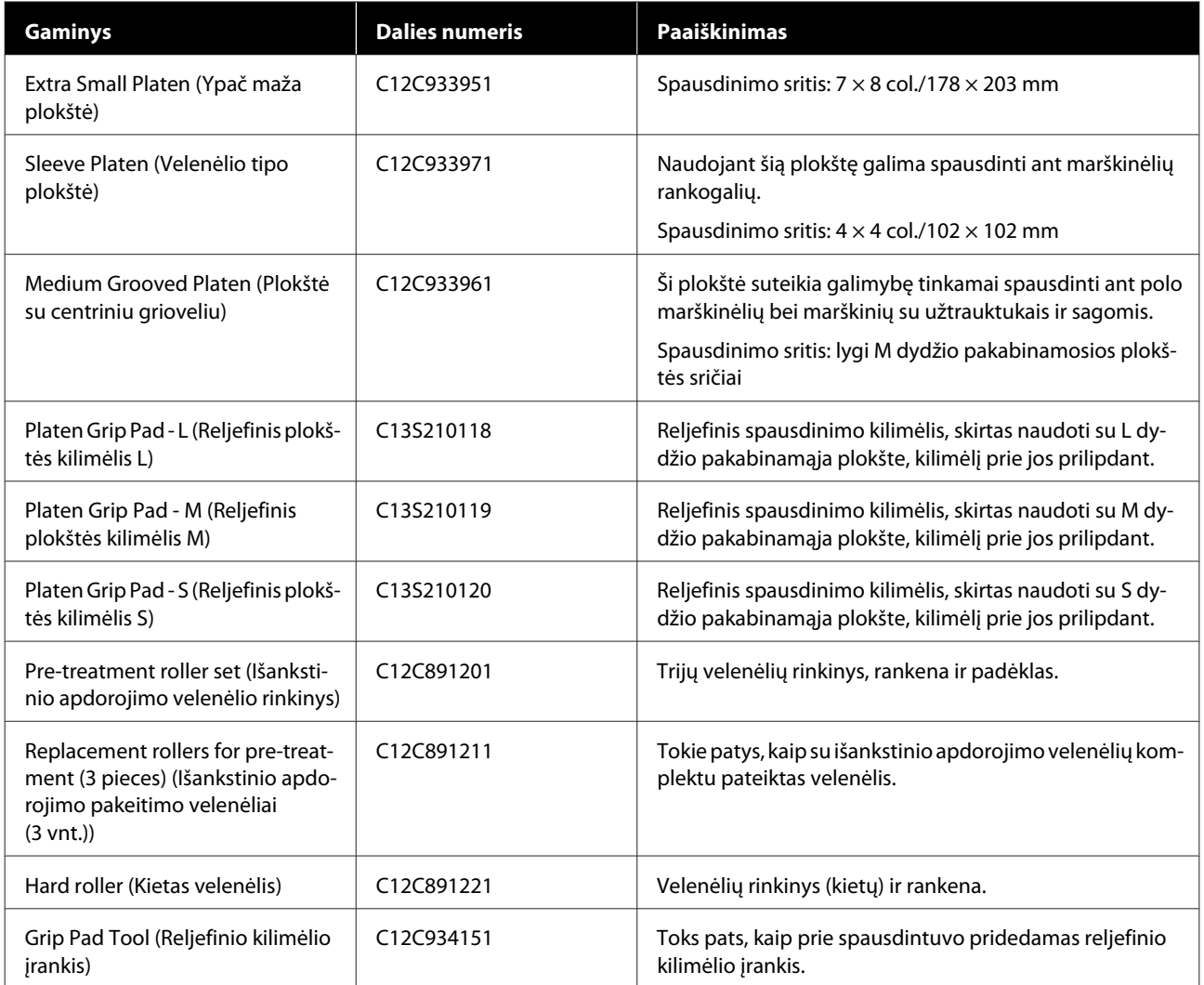

### **Skirta SC-F3080**

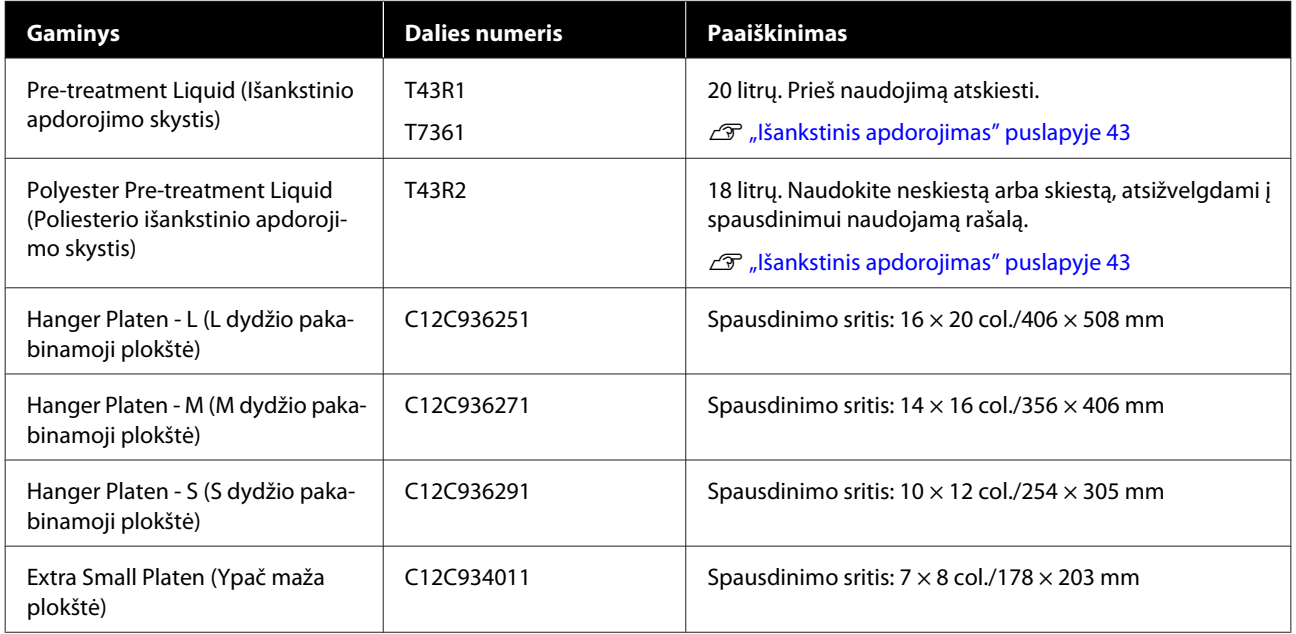

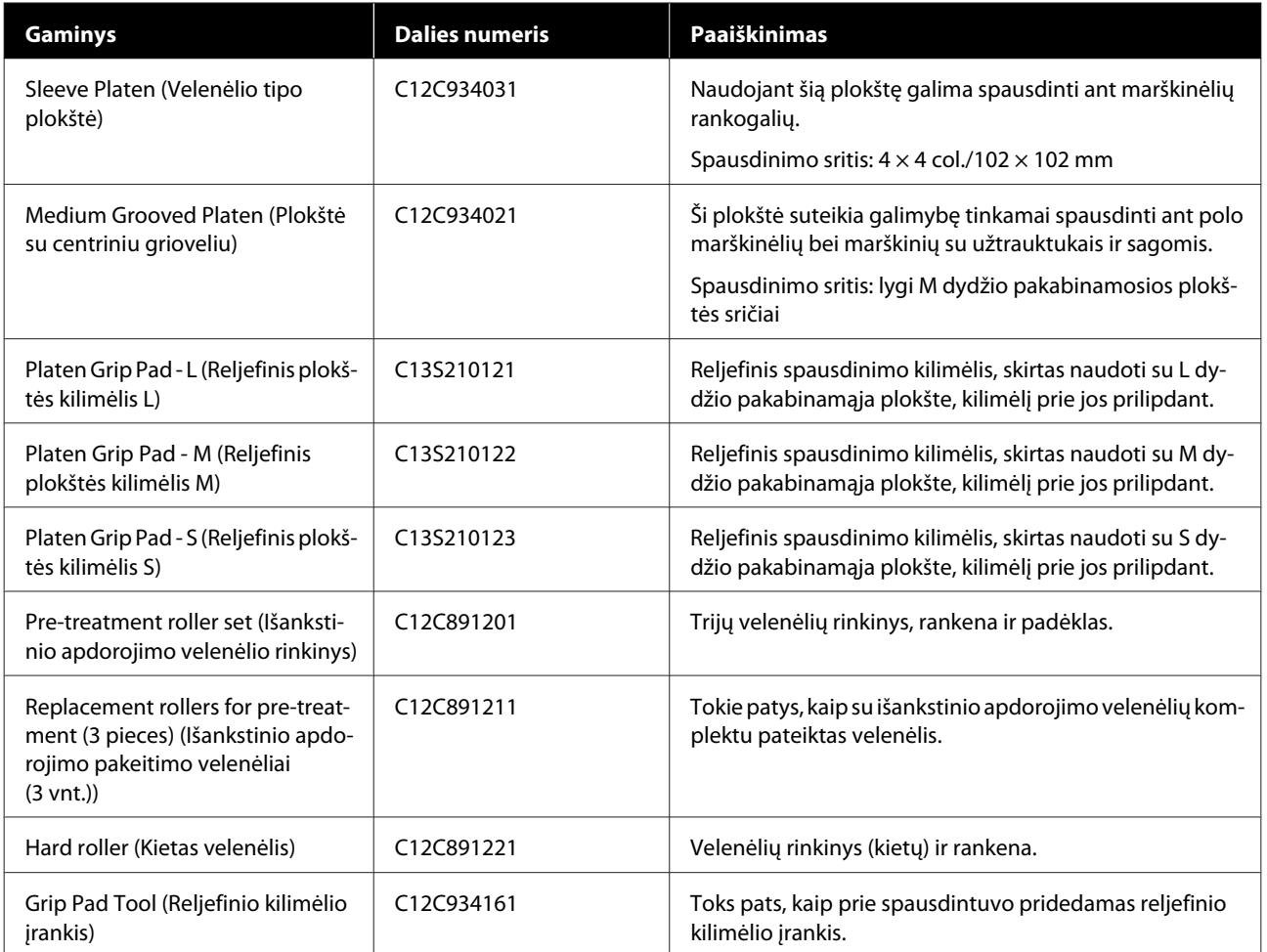

# **Pastabos dėl spausdintuvo perkėlimo ar transportavimo**

Šiame skyriuje aiškinama, kaip perkelti ar transportuoti spausdintuvą.

## **Pasiruošimas perkelti**

Šiame skyriuje aiškinama, kaip perkelti spausdintuvą tame pačiame aukšte nekeičiant aukščio nustatymų. Jei norite perkelti spausdintuvą į kitą aukštą ar pastatą, žr. toliau pateikiamas instrukcijas.

U["Spausdintuvo transportavimas" puslapyje 149](#page-148-0)

#### *Perspėjimas:*  $\sqrt{ }$

- ❏ *Nebandykite patys nešti spausdintuvo. Spausdintuvą perkelti turėtų 4 žmonės.*
- ❏ *Perkeldami spausdintuvą nepakreipkite jo didesniu nei 10 laipsnių kampu. Priešingu atveju jis gali nukristi ir sukelti nelaimingą atsitikimą.*
- ❏ *Keldami spausdintuvą laikykite jį už etiketėse nurodytų vietų. Jei kelsite spausdintuvą laikydami kitose vietose, jis gali nukristi ir sužaloti, arba jūsų pirštai gali būti prispausti statant spausdintuvą į vietą.*

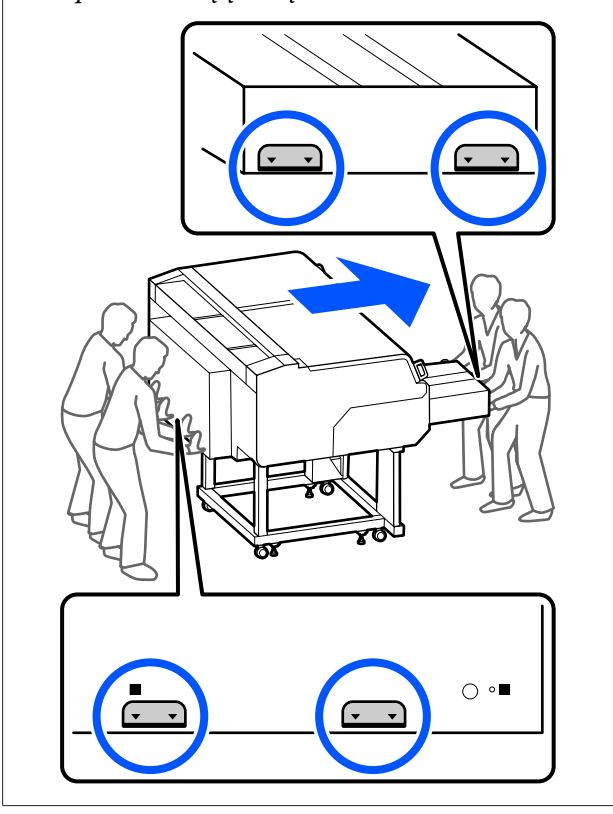

#### c*Svarbu.*

- ❏ *Lieskite tik reikiamas vietas. Priešingu atveju gali atsirasti veikimo sutrikimų.*
- ❏ *Neišimkite rašalo tiekimo talpyklų. Spausdinimo galvutės purkštukai gali užsikimšti, todėl spausdinti bus neįmanoma arba gali nutekėti rašalas.*
- ❏ *Neatjunkite spausdintuvo rašalo sistema. (Perkeliant spausdintuvą, palikite rašalo tūbelė prijungtą prie spausdintuvo galinės dalies.)*
- ❏ *Palikite rašalo elemento laidas, sujungtą su rašalo sistema, pritvirtintą prie spausdintuvo stovo.*

Galite išsitepti rankas liekamuoju rašalu. Jei reikia, mūvėkite pirštines, esančias su spausdintuvu gautame priežiūros rinkinyje.

U["Papildoma įranga ir eksploatacinės medžiagos"](#page-141-0) [puslapyje 142](#page-141-0)

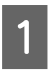

Patikrinkite, kad maitinimas būtų išjungtas.

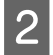

B Išimkite liekamojo rašalo buteliuką.

 $\mathscr{F}$  ["Rašalo atliekų konteinerio keitimas"](#page-98-0) [puslapyje 99](#page-98-0)

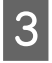

C Atjunkite visus laidus, tokius kaip maitinimo kabelis ir jungiamieji kabeliai, nuo spausdintuvo ir rašalo sistema.

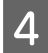

 $\Delta$  Išimkite spausdinimo plokštelę.

U["Plokščių keitimas" puslapyje 61](#page-60-0)

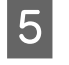

E Uždarykite tarpo iki popieriaus reguliavimo svirtis.

> U["Kaip pakeisti plokštės padėtį"](#page-61-0) [puslapyje 62](#page-61-0)

- 
- 6 Išimkite apsaugos nuo apvirtimo plokštė iš rašalo sistema.

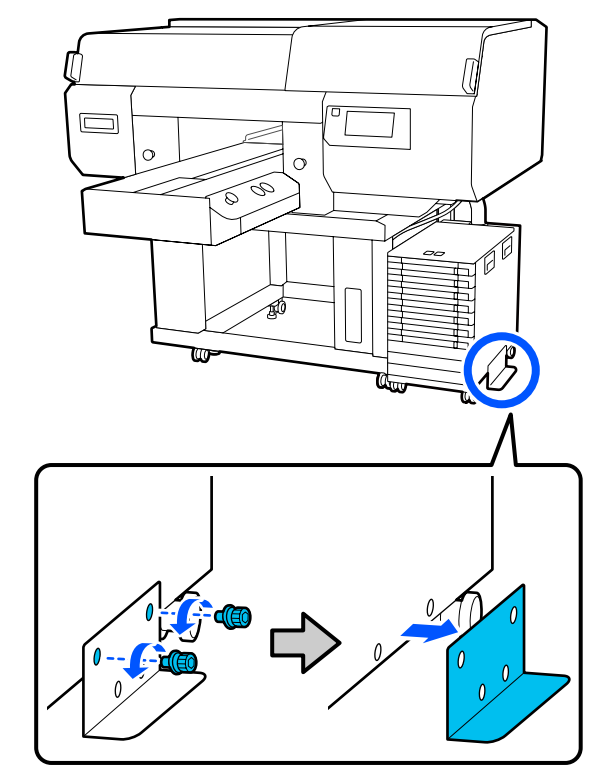

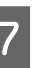

G Atlaisvinkite visus rašalo sistemos ratukų ir stovo užraktus.

Stovo ir rašalo sistemos priekyje ir gale yra po 2 ratukus.

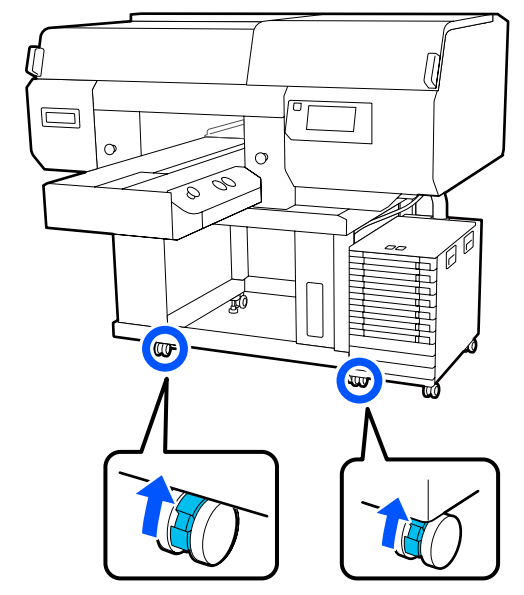

H Pakelkite visas reguliuojamas kojas, kad jos būtų aukščiau nei ratukai.

> Stovo ir rašalo sistemos priekyje ir gale yra po 2 reguliuojamas kojas.

### <span id="page-148-0"></span>c*Svarbu.*

*Prieš perkeldami spausdintuvą, būtinai pakelkite visas reguliuojamas kojas. Spausdintuvo kėlimas nepakėlus reguliuojamų kojų gali sukelti gedimą.*

*Norėdami atsukti reguliuojamas kojas, turite naudoti pateiktą veržliaraktį.*

- (1) Sukite vidurinę reguliuojamos kojos veržlę, kol ji palies apatinę veržlę.
- (2) Sukite apatinę veržlę prieš laikrodžio rodyklę, kol reguliuojama koja bus aukščiau nei ratukas.

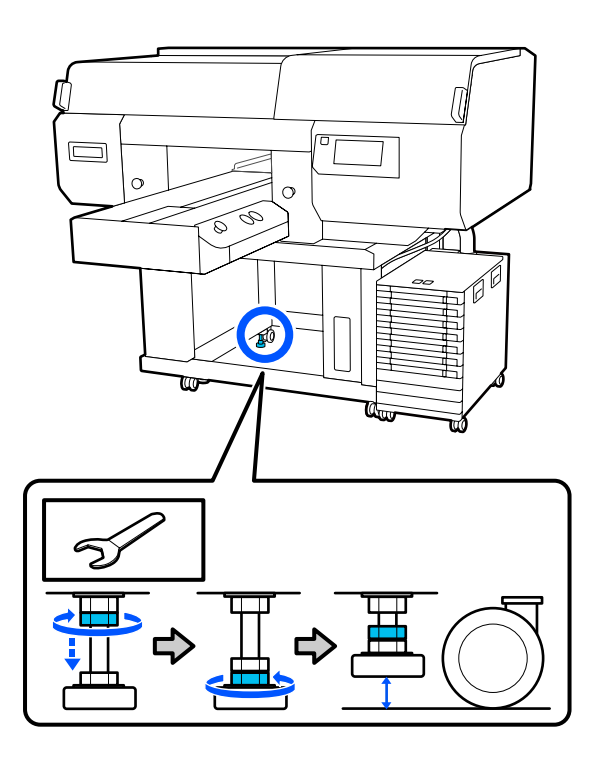

## **Spausdintuvo nustatymas po perkėlimo**

Norėdami naudotis spausdintuvu jį perkėlę, atlikite toliau nurodytus veiksmus.

> Patikrinkite, ar vieta tinkama spausdintuvui, užfiksuokite spausdintuvo ir rašalo sistemos ratukus ir nuleiskite reguliuojamas kojas, kad stabilizuotumėte spausdintuvą.

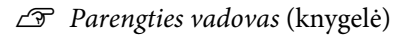

Jei neturite *Setup Guide (Parengties vadovas)* po ranka, spausdintuvo modelį pasirinkite remdamiesi<http://epson.sn> svetainėje pateikta informacija.

- B Įdėkite visas išimtas dalis, pavyzdžiui, rašalo atliekų konteineris.
	- U *Parengties vadovas* (knygelė)
- 3 Įkiškite maitinimo laido kištuką į elektros lizdą ir įjunkite spausdintuvą.
	- U *Parengties vadovas* (knygelė)
- D Atlikite purkštukų patikrinimą ir įsitikinkite, kad nėra užsikimšusių purkštukų.

U["Tikrinimas, ar purkštukai nėra užsikimšę"](#page-106-0) [puslapyje 107](#page-106-0)

## **Spausdintuvo transportavimas**

Prieš gabendami spausdintuvą, kreipkitės į savo prekybos atstovą arba "Epson" palaikymo skyrių.

 $\mathcal{F}$  ["Kur gauti pagalbos" puslapyje 161](#page-160-0)

# **Spausdinimo sritis**

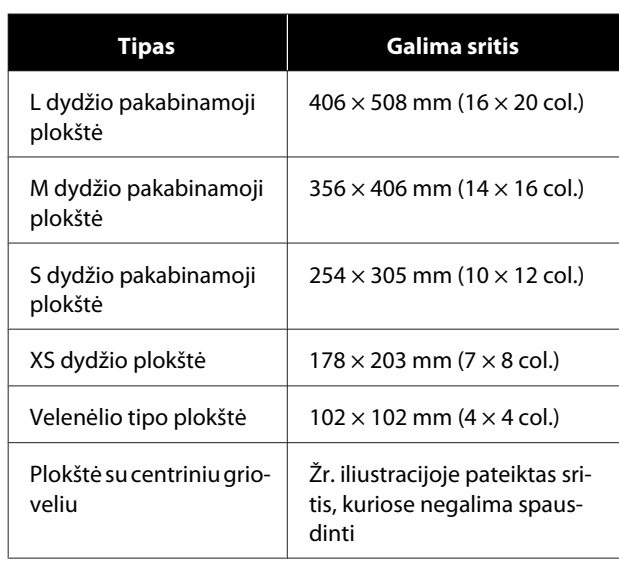

Negalima spausdinti tam tikrose plokštės rėmo viduje esančiose srityse palei viršutinį, apatinį, kairįjį ar dešinįjį viršutinės plokštės kraštą. Srityse, tolesnėje iliustracijose pažymėtose A ir B, spausdinti negalima.

#### **L / M / S dydžio pakabinamosios plokštės ir XS dydžio plokštė**

Negalima spausdinti tam tikrose srityse palei viršutinį, apatinį, kairįjį ar dešinįjį vidinį plokštės kraštą ar pakeltą plokštės dalį (viršutinė plokštelė).

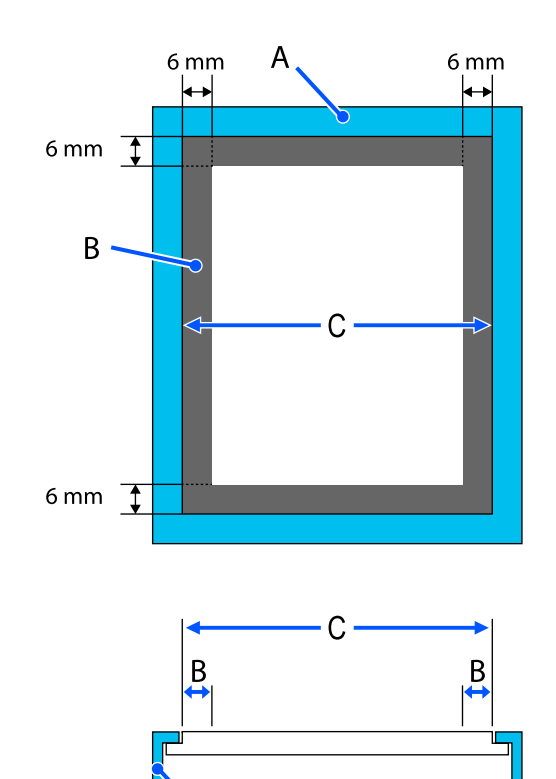

A: plokštės rėmelis

B: sritys, ant kurių negalima spausdinti

C: viršutinė plokštelė

#### **Velenėlio tipo plokštė**

Negalima spausdinti tam tikrose pakeltose vietose plokštės vidinėje dalyje.

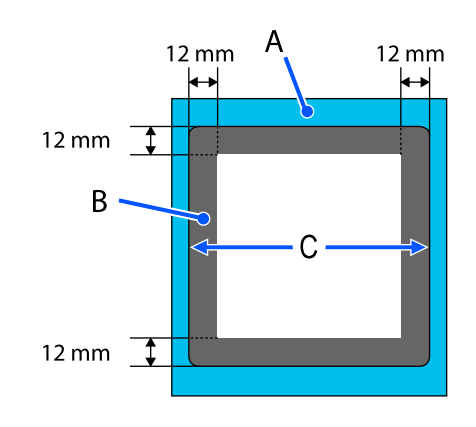

A: plokštės rėmelis

B: sritys, ant kurių negalima spausdinti

C: viršutinė plokštelė

#### **Plokštė su centriniu grioveliu**

Negalite spausdinti tam tikrose plokštės rėmo srityse ir vietose, kuriose nėra viršutinės plokštės.

D pažymėta dalis turi kvadratinę dalį. Išėmus kvadratinę dalį šioje dalyje spausdinti negalima.

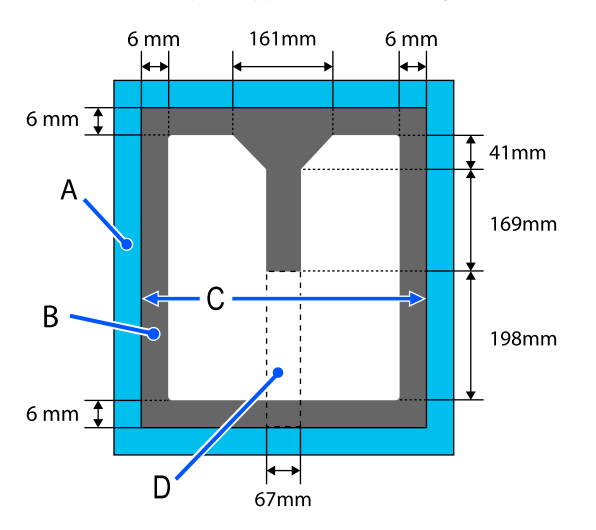

A: plokštės rėmelis

B: sritys, ant kurių negalima spausdinti

C: viršutinė dalis

D: kvadratinė dalis

# **Medžiagos storiui skirtų Platen Gap nustatymo verčių lentelė**

## **Naudojant L / M / S dydžio pakabinamąsias plokštes ir XS dydžio plokštes**

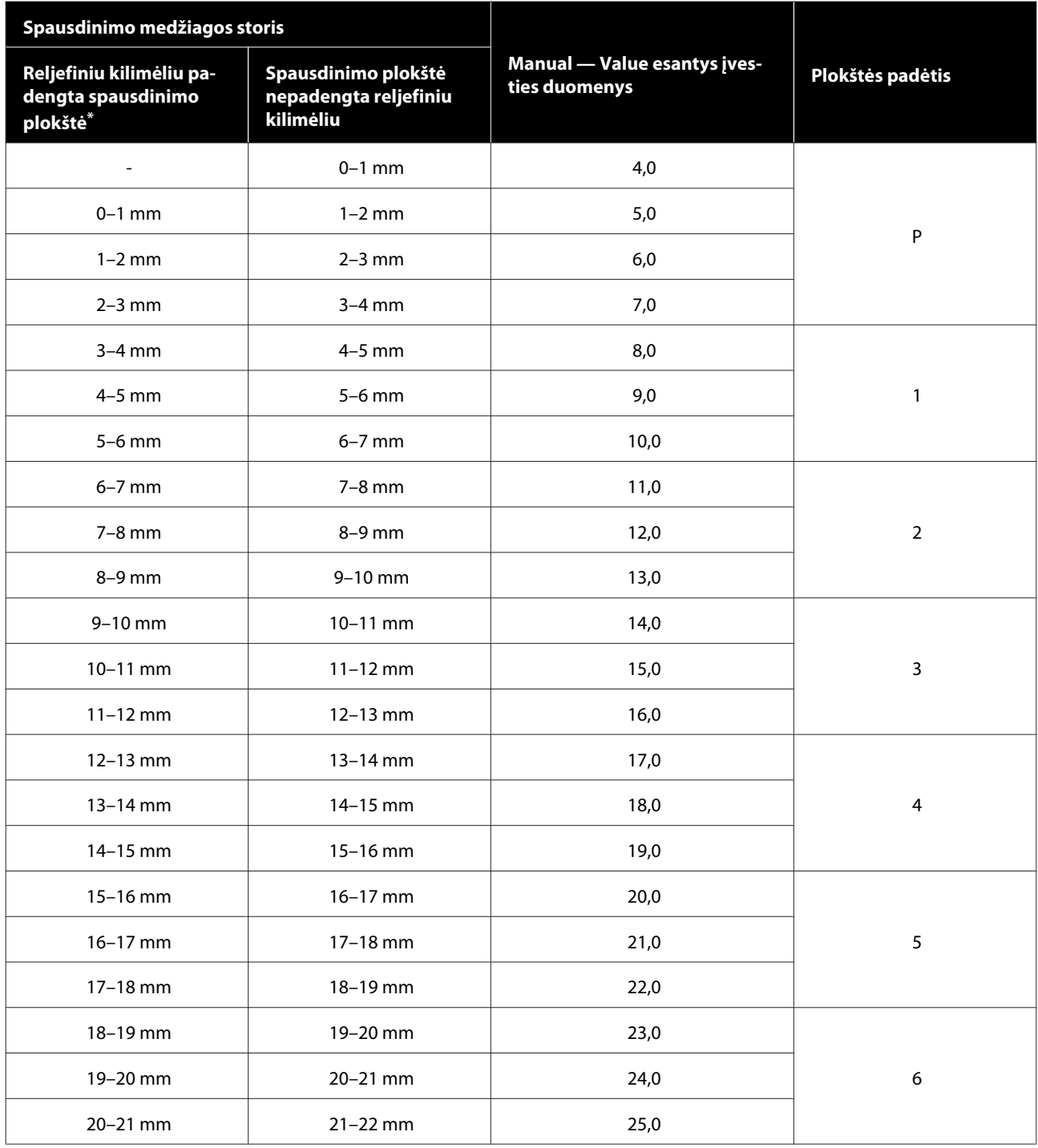

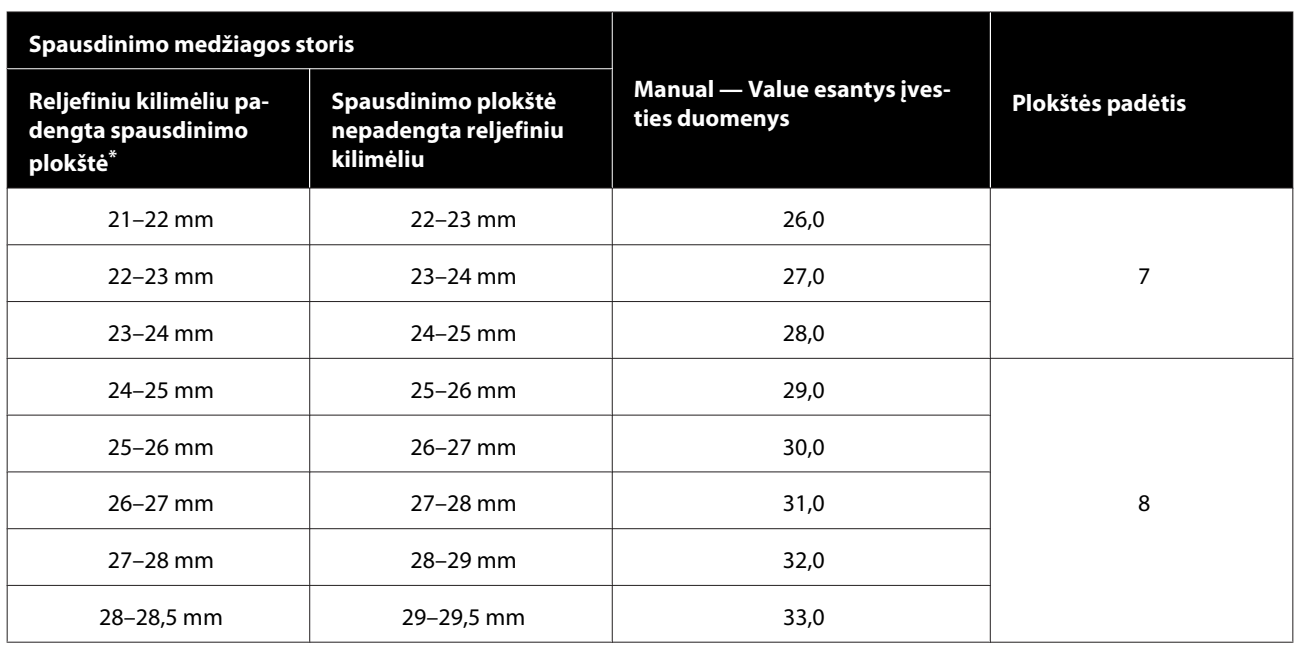

\* XS dydžio plokštė nepalaikoma.

## **Naudojant velenėlio tipo spausdinimo plokštelę arba spausdinimo plokštelę su centriniu grioveliu**

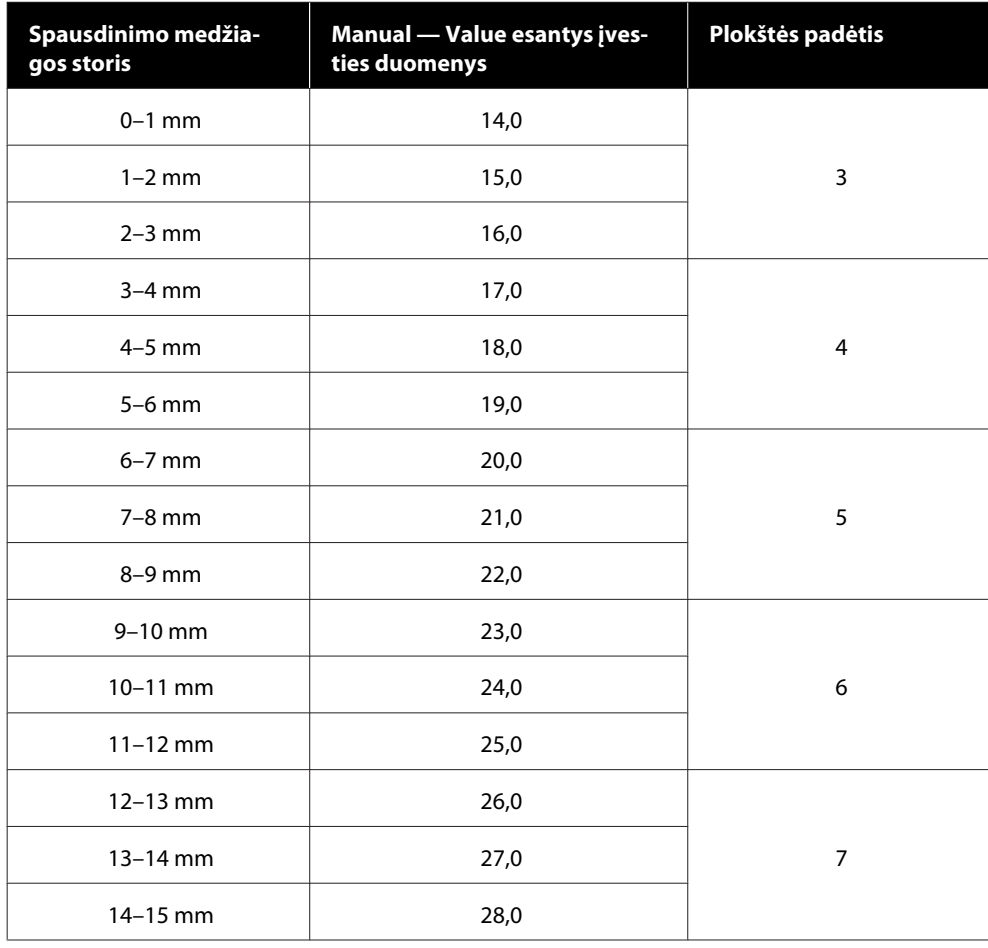

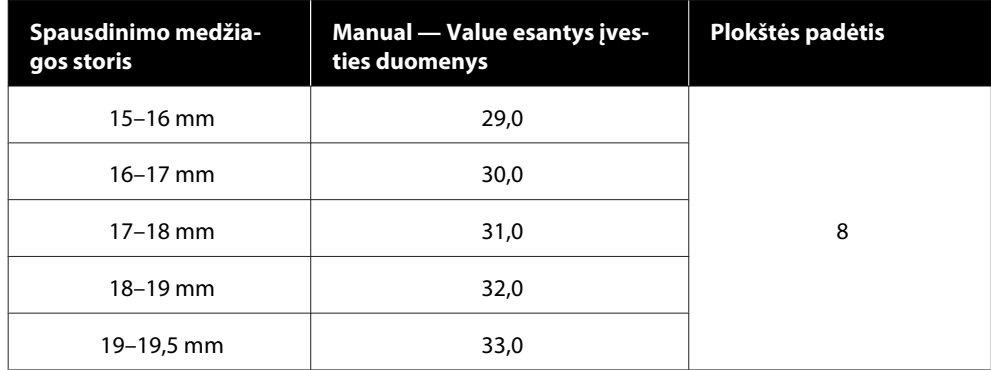

# **Reikalavimai sistemai**

Kiekvieną programinę įrangą galima naudoti toliau nurodytoje aplinkoje (2020 m. gegužės duomenimis).

Palaikomos operacinės sistemos gali keistis.

Naujausios informacijos žr. "Epson" interneto svetainėje.

## **Epson Edge Dashboard**

"Epson Edge Dashboard" gali būti naudojama toliau nurodytose aplinkose.

### c*Svarbu.*

*Užtikrinkite, kad kompiuteris, kuriame įdiegta "Epson Edge Dashboard", atitiktų toliau nurodytus reikalavimus.*

*Jei šių reikalavimų nesilaikoma, programinė įranga negali tinkamai stebėti spausdintuvo.*

- ❏ *Išjunkite kompiuterio išjungimo įrašius funkciją.*
- ❏ *Išjunkite užmigdymo funkciją, kad kompiuteris neužmigtų.*

#### **Windows**

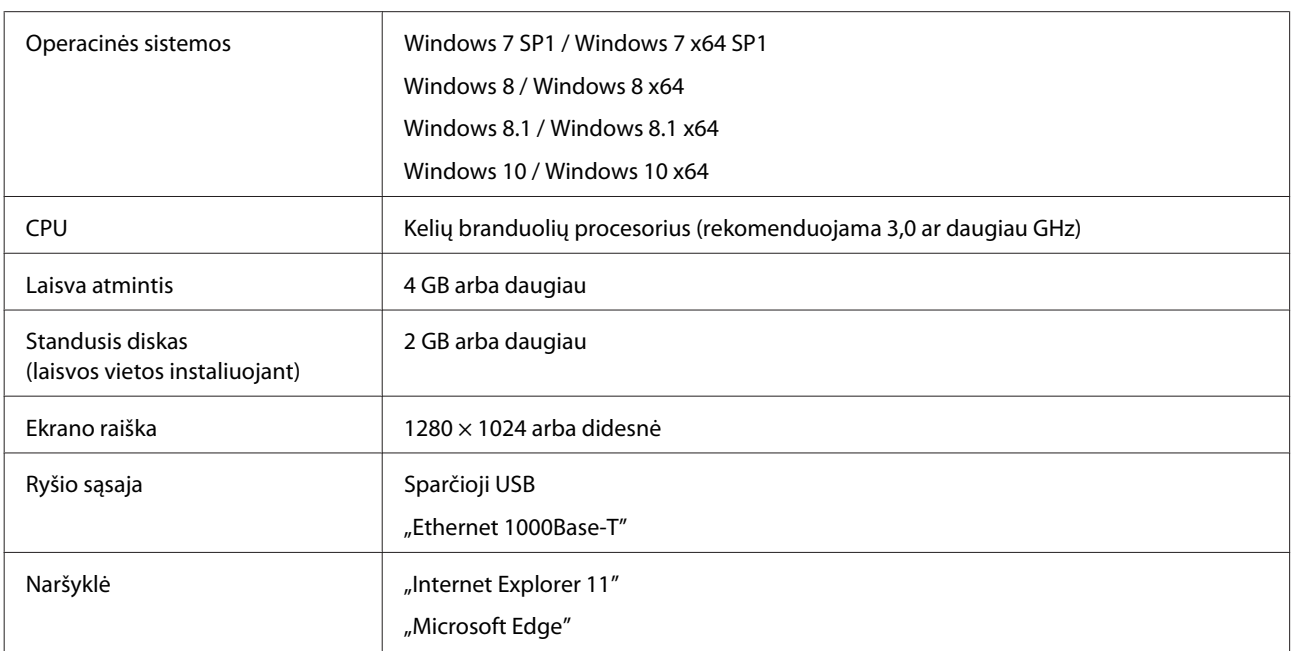

#### **Mac**

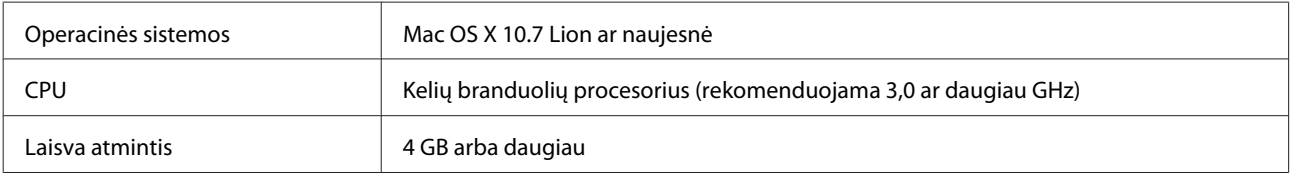

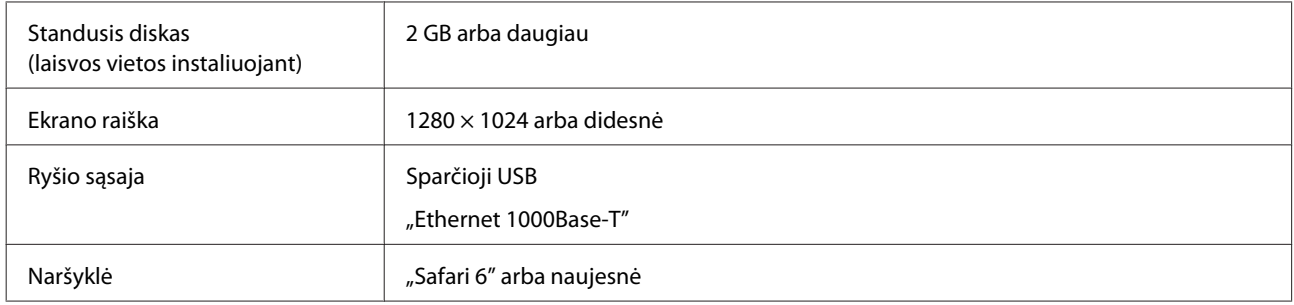

## **Garment Creator for SC-F3000 Series**

#### **Windows**

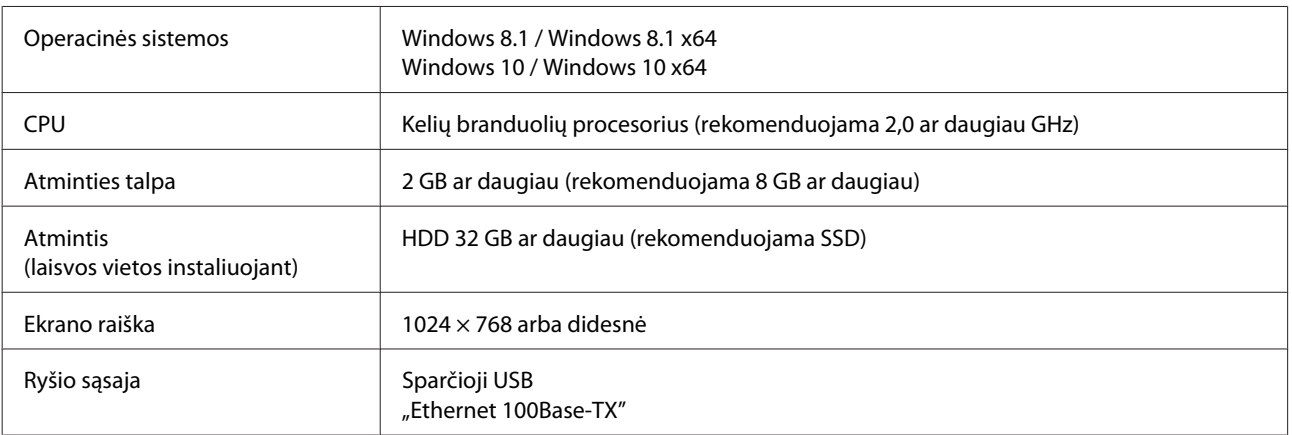

#### **Mac**

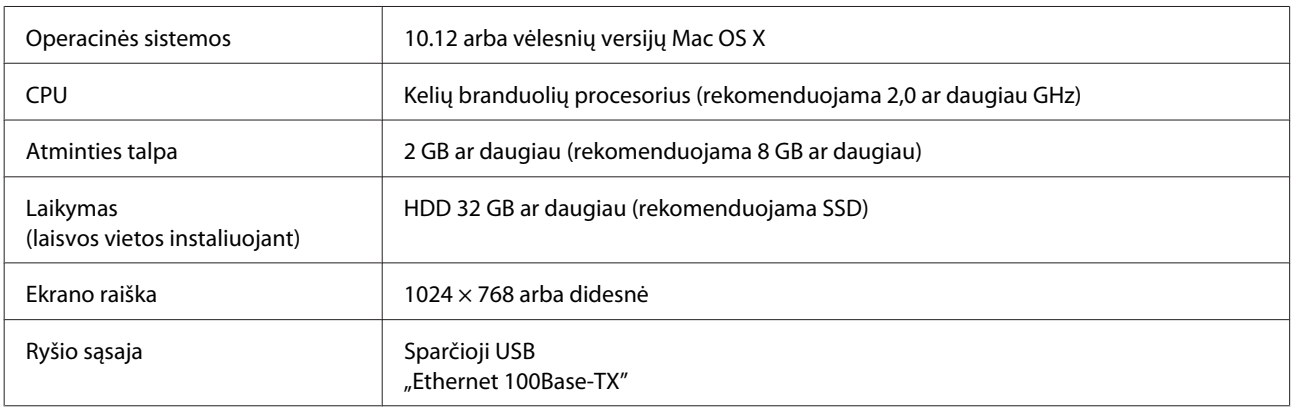

# **Garment Creator Easy Print System (tik Windows)**

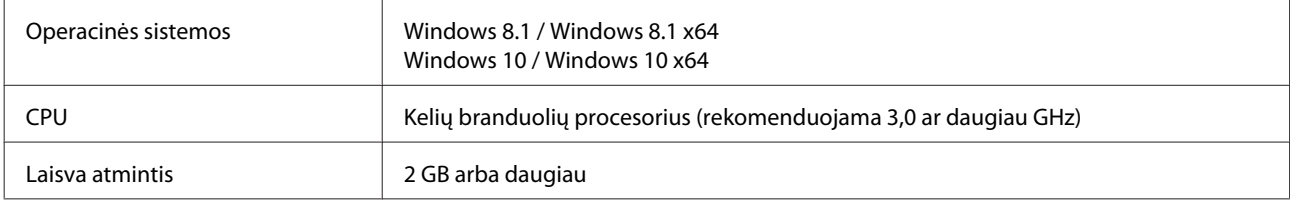

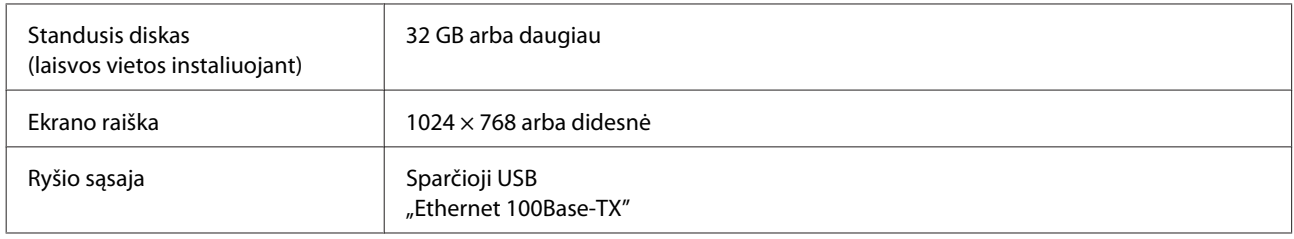

## **Web Config**

Toliau pateikiamas palaikomų naršyklių sąrašas.

"Microsoft Edge", "Internet Explorer 11", "Firefox"<sup>\*</sup>, "Chrome"<sup>\*</sup>, "Safari<sup>»\*</sup>

\* Naudokite naujausią versiją.

# **Techninių duomenų lentelė**

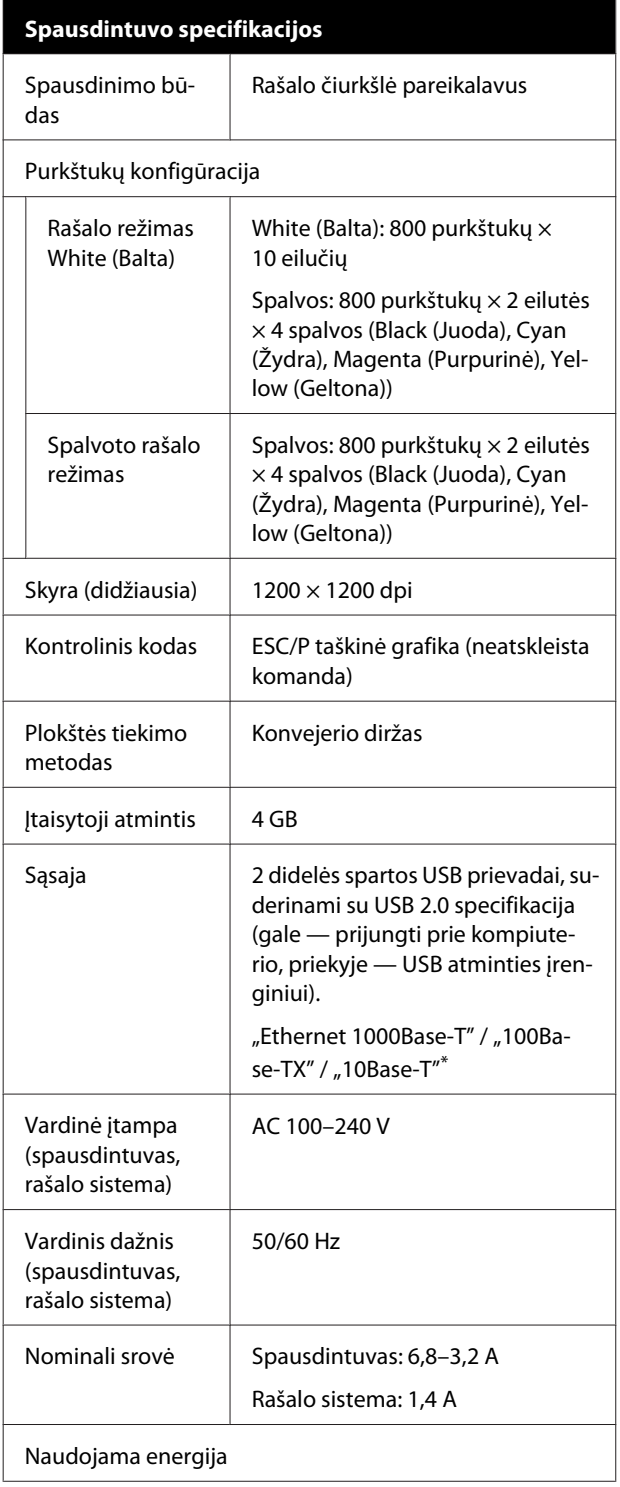

### **Spausdintuvo specifikacijos**

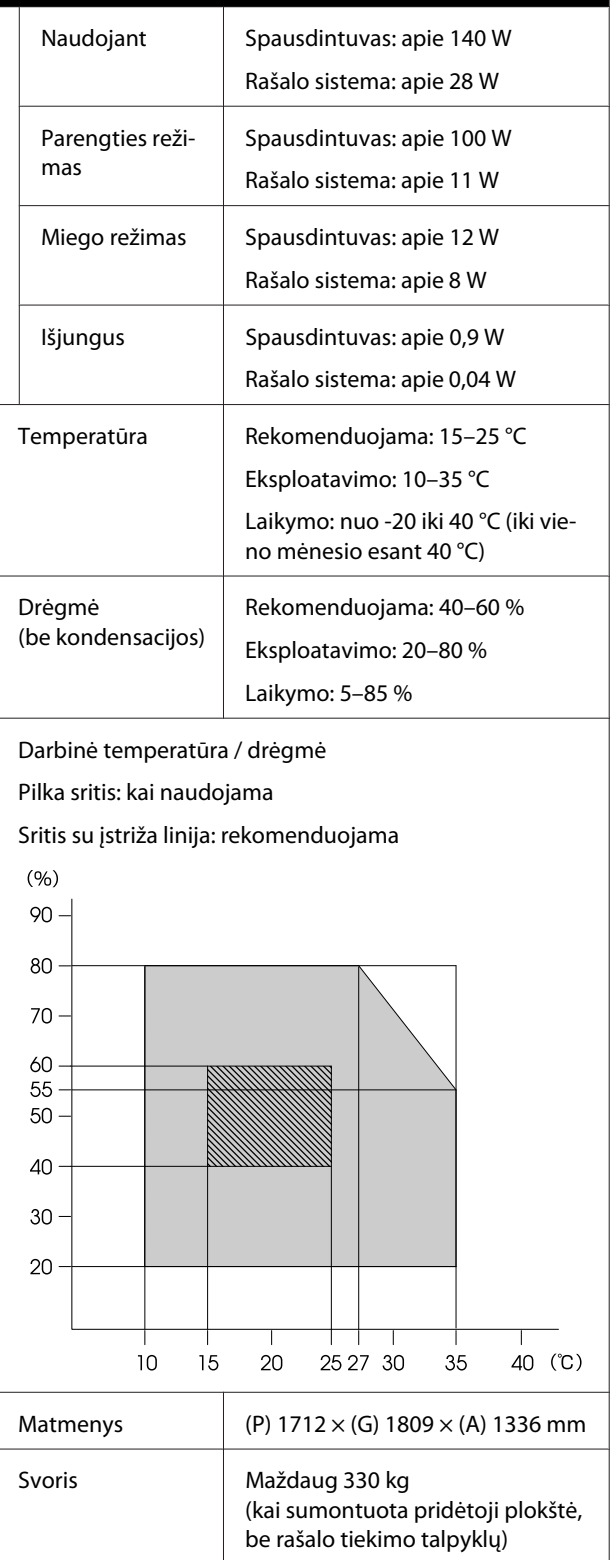

\* Naudokite ekranuotą vytos poros kabelį (5 arba aukštesnės kategorijos).

#### *Pastaba.*

*kad išgautumėte norimas spaudinio spalvas, palaikykite pastovią patalpos temperatūrą nuo 15 iki 25 °C.*

### c*Svarbu.*

*Šį spausdintuvą naudokite žemesniame nei 2000 m aukštyje virš jūros lygio.*

### *Įspėjimas:*

*Tai yra A klasės gaminys. Buities aplinkoje šis gaminys gali sukelti radijo bangų trikdžių. Tokiu atveju gali tekti imtis atitinkamų priemonių.*

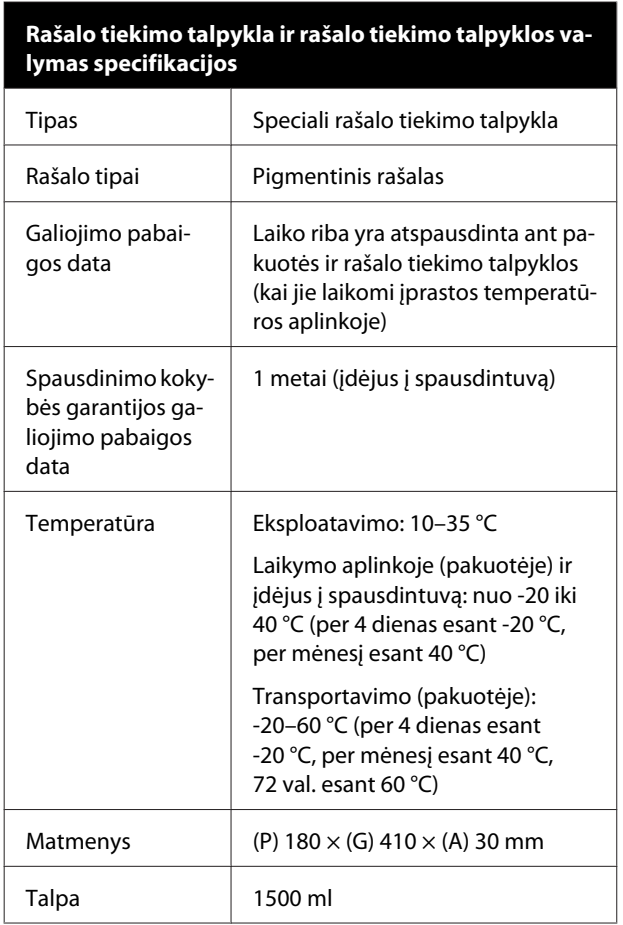

### c*Svarbu.*

*Nebandykite papildyti rašalo kasetės.*

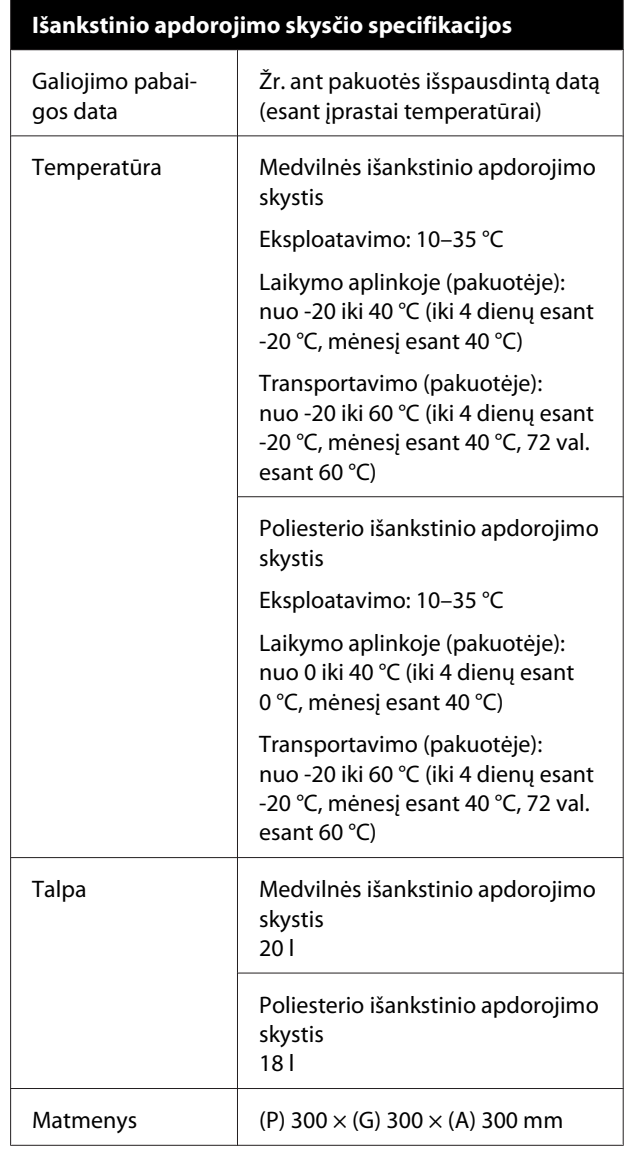

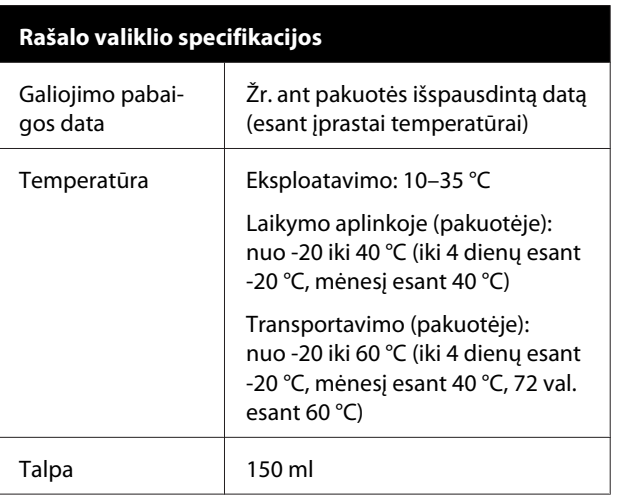

### **Informacija apie ES atitikties deklaraciją**

Šio įrenginio pilną ES atitikties deklaracijos tekstą galite rasti žemiau nurodytu interneto adresu.

<https://www.epson.eu/conformity>

# <span id="page-160-0"></span>**Kur gauti pagalbos**

# **Techninės pagalbos svetainė**

"Epson" techninės pagalbos svetainėje teikiama pagalba, kai kyla problemų, kurių negalima išspręsti naudojantis trikčių šalinimo informacija, pateikiama jūsų gaminio dokumentuose. Jei turite žiniatinklio naršyklę ir galite prisijungti prie žiniatinklio, atsidarykite svetainę, esančią adresu:

### <https://support.epson.net/>

Jei jums reikia naujausių tvarkyklių, DUK, instrukcijų ir kitos parsisiunčiamos medžiagos, prisijunkite prie svetainės adresu:

#### <https://www.epson.com>

Tada pasirinkite vietinio Epson svetainės pagalbos skyrių.

# **Kaip kreiptis į "Epson" techninės pagalbos skyrių**

## **Prieš kreipiantis į Epson**

Jeigu jūsų "Epson" gaminys veikia netinkamai ir negalite išspręsti problemos naudodamiesi trikčių šalinimo informacija, pateikiama jūsų gaminio dokumentuose, kreipkitės į "Epson" techninės pagalbos tarnybas. Jei pateikiamame sąraše "Epson" pagalbos skyrius nenurodytas jūsų regionui, kreipkitės į pardavėją, iš kurio įsigijote gaminį.

"Epson" techninės pagalbos skyrius padės jums daug greičiau, jei jiems pateiksite šią informaciją:

- ❏ Gaminio serijos numerį (Paprastai serijos numeris yra nurodytas kitoje gaminio pusėje.)
- ❏ Gaminio modelį
- ❏ Gaminio programinės įrangos versiją (Spustelėkite **About**, **Version Info** ar panašų gaminio programinės įrangos mygtuką.)
- ❏ Savo kompiuterio gamintoją ir modelį
- ❏ Savo kompiuterio operacinės sistemos pavadinimą ir versiją
- ❏ Programinės įrangos programų, kurias paprastai naudojate su savo gaminiu, pavadinimus ir versijas

## **Pagalba vartotojams Šiaurės Amerikoje**

Epson teikia techninės pagalbos paslaugas, nurodytas toliau.

### **Pagalba internetu**

Apsilankykite "Epson" pagalbos svetainėje adresu <https://epson.com/support> ir pasirinkę savo gaminį sužinokite bendrų problemų sprendimus. Galite atsisiųsti tvarkykles ir dokumentaciją, gauti DUK ir patarimus dėl gedimų tvarkymo arba savo klausimus siųsti Epson el. paštu.

### **Pasikalbėkite su pagalbos tarnybos atstovu**

Skambinkite: (562) 276-1300 (JAV) arba (905) 709-9475 (Kanada) nuo 6 iki 18 val. Ramiojo vandenyno regiono laiku, nuo pirmadienio iki penktadienio. Pagalbos tarnybos darbo dienos ir valandos gali keistis be įspėjimo. Gali būti taikomi skambučių į užsienį tarifai.

Prieš skambindami Epson dėl pagalbos paruoškite tokią informaciją:

- ❏ Gaminio pavadinimas
- ❏ Gaminio serijos numerį
- ❏ Pirkimo įrodymas (pvz., parduotuvės čekis) ir pirkimo data
- ❏ Kompiuterio konfigūracija
- ❏ Problemos aprašymas

#### *Pastaba.*

*Prireikus pagalbos naudojantis kita programine įranga jūsų sistemoje, techninio palaikymo informacijos ieškokite tos programinės įrangos dokumentacijoje.*

### **Eksploatacinių medžiagų ir priedų pirkimas**

Galite pirkti autentiškas Epson rašalo kasetes, juostines kasetes, popierių ir priedus iš įgalioto Epson prekybos atstovo. Jei norite rasti artimiausią perpardavėją, skambinkite telefonu 800-GO-EPSON (800-463-7766). Arba įsigykite internetu: <https://www.epsonstore.com> (JAV) arba <https://www.epson.ca> (Kanada).

## **Pagalba naudotojams Europoje**

Informacijos apie tai, kaip susisiekti su "Epson" techninės pagalbos skyriumi ieškokite **Visos Europos garantijos dokumente**.

## **Pagalba naudotojams Taivane**

Kontaktiniai duomenys informacijai, techninei pagalbai ir paslaugoms teikti yra šie:

## **Žiniatinklis (<https://www.epson.com.tw>)**

Galima gauti informacijos apie gaminio specifikacijas, atsisiųsti tvarkyklių ir teikti gaminių užklausas.

### **"Epson" pagalbos skyrius (Tel.: +0800212873)**

Mūsų pagalbos skyriaus komanda gali padėti jums telefonu šiais klausimais:

- ❏ Dėl parduodamų gaminių ir gaminio informacijos
- ❏ Dėl gaminio naudojimo ar problemų
- ❏ Dėl remonto paslaugų ir garantijos

### **"Epson" remonto centras:**

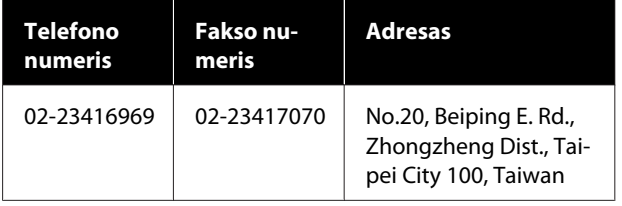

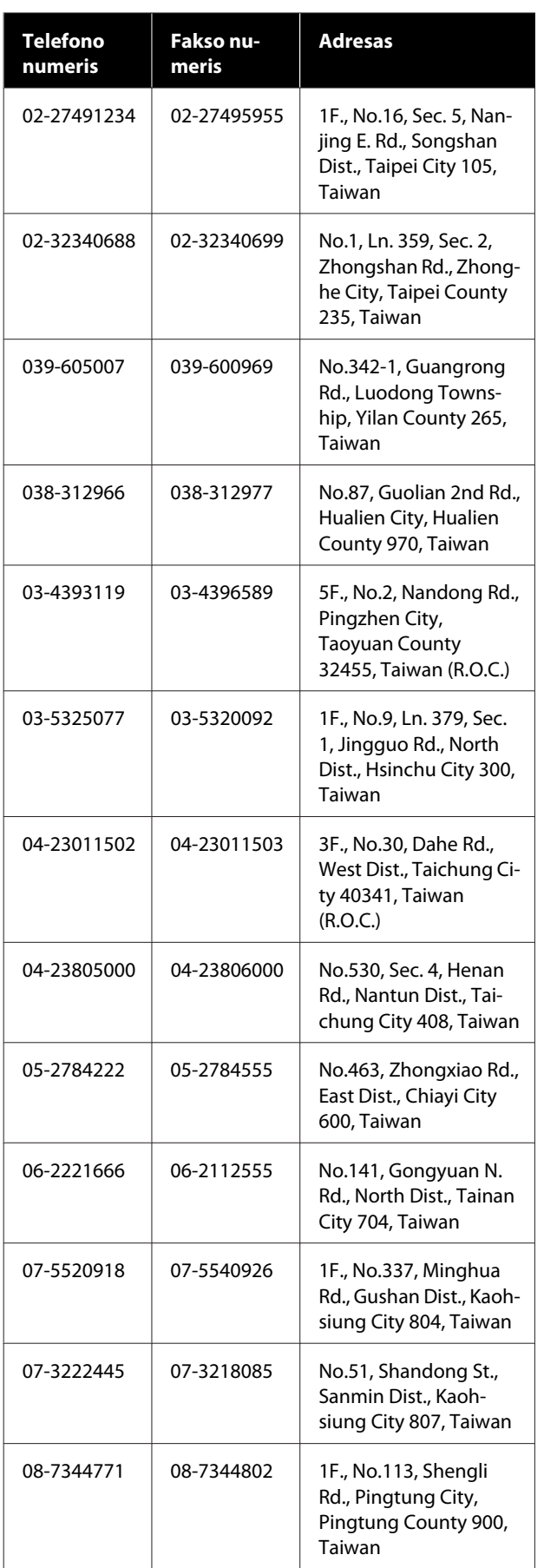

## **Pagalba naudotojams Australijoje / Naujojoje Zelandijoje**

"Epson Australia / New Zealand" siekia teikti aukšto lygio klientų aptarnavimą. Papildomai prie jūsų gaminio dokumentų, mes pateikiame šiuos šaltinius informacijai gauti:

## **Jūsų pardavėjas**

Nepamirškite, kad jūsų prekybos atstovas gali dažnai padėti rasti ir išspręsti problemas. Pardavėjas visada turi būti pirmasis, kuriam skambinate patarimo dėl iškilusių problemų; dažnai jie gali išspręsti problemas greitai ir lengvai, o taip pat duoti patarimą apie veiksmus, kuriuos turite daryti.

## **Žiniatinklio URL**

**Australija <https://www.epson.com.au>**

### **Naujoji Zelandija <https://www.epson.co.nz>**

Naudokite "Epson" Australijos / Naujosios Zelandijos internetinius puslapius.

Svetainėje pateikiama tvarkyklių atsisiuntimo sritis, "Epson" kontaktų taškai, nauja informacija apie gaminius ir techninė pagalba (el. paštu).

## **"Epson" pagalbos skyrius**

Epson pagalbos telefonu skyrius yra galutinė priemonė, užtikrinanti, kad mūsų klientai gautų patarimų. Pagalbos skyriaus operatoriai gali padėti jums įdiegiant, konfigūruojant ir naudojant Epson gaminį. Mūsų prekybos skatinimo pagalbos skyrius gali pateikti literatūrą apie naujus Epson gaminius ir patarti, kur rasti artimiausią pardavėją arba techninės priežiūros atstovą. Čia yra atsakymų į įvairiausio pobūdžio užklausas.

Pagalbos telefonu skyriaus numeriai:

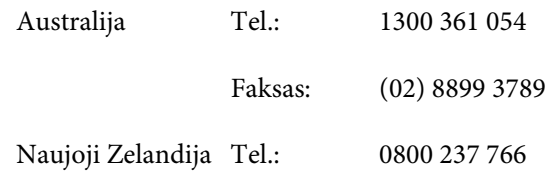

Prieš skambinant siūlome pasiruošti visą susijusią informaciją. Kuo daugiau informacijos paruošite, tuo greičiau mes galėsime padėti išspręsti problemą. Tai yra informacija apie jūsų Epson gaminio dokumentus, kompiuterio tipą, operacinę sistemą, taikomąsias programas ir bet kokia informacija, kuri jums atrodo reikalinga.

## **Pagalba naudotojams Singapūre**

Informacijos šaltiniai, techninė pagalba ir paslaugos, kurias teikia Epson Singapore, yra šios:

### **Žiniatinklis [\(https://www.epson.com.sg](https://www.epson.com.sg))**

Galima gauti informaciją apie gaminio techninius duomenis, parsisiųsti tvarkykles, rasti atsakymus į dažnai užduodamus klausimus (DUK), pardavimo užklausas ir gauti techninę pagalbą el. paštu.

### **"Epson" pagalbos skyrius Nemokamas tel.: 800-120-5564**

Mūsų pagalbos skyriaus komanda gali padėti jums telefonu šiais klausimais:

- ❏ Dėl parduodamų gaminių ir gaminio informacijos
- ❏ Dėl gaminio naudojimo ar problemų
- ❏ Dėl remonto paslaugų ir garantijos

### **Pagalba naudotojams Tailande**

Kontaktiniai duomenys informacijai, techninei pagalbai ir paslaugoms teikti yra šie:

### **Žiniatinklis [\(https://www.epson.co.th\)](https://www.epson.co.th)**

Pateikiama informacija apie gaminio techninius duomenis, tvarkyklės parsisiųsti, dažnai užduodami klausimai (DUK) ir el. pašto adresas.

### **Epson karštoji linija (Tel.: (66) 2685-9899)**

Mūsų karštosios linijos komanda gali padėti jums telefonu šiais klausimais:

- ❏ Dėl parduodamų gaminių ir gaminio informacijos
- ❏ Dėl gaminio naudojimo ar problemų
- ❏ Dėl remonto paslaugų ir garantijos

## **Pagalba naudotojams Vietname**

Kontaktiniai duomenys informacijai, techninei pagalbai ir paslaugoms teikti yra šie:

Epson karštoji linija (telefonas): +84 28 3925 5545 Paslaugų centras: Nam Ky Khoi Nghia gatvė 68, Nguyen Thai Binh apylinkė, 1 rajonas, Hošimino miestas, Vietnamas

## **Pagalba naudotojams Indonezijoje**

Kontaktiniai duomenys informacijai, techninei pagalbai ir paslaugoms teikti yra šie:

### **Žiniatinklis ([https://www.epson.co.id\)](https://www.epson.co.id)**

- ❏ Informacija apie gaminio specifikacijas, atsisiunčiamos tvarkyklės
- ❏ Dažnai užduodami klausimai (DUK), pardavimo užklausos, klausimai el. paštu

### **Epson karštoji linija**

- ❏ Dėl parduodamų gaminių ir gaminio informacijos
- ❏ Techninis palaikymas

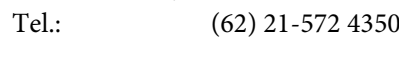

Faksas: (62) 21-572 4357

### **Epson paslaugų centras**

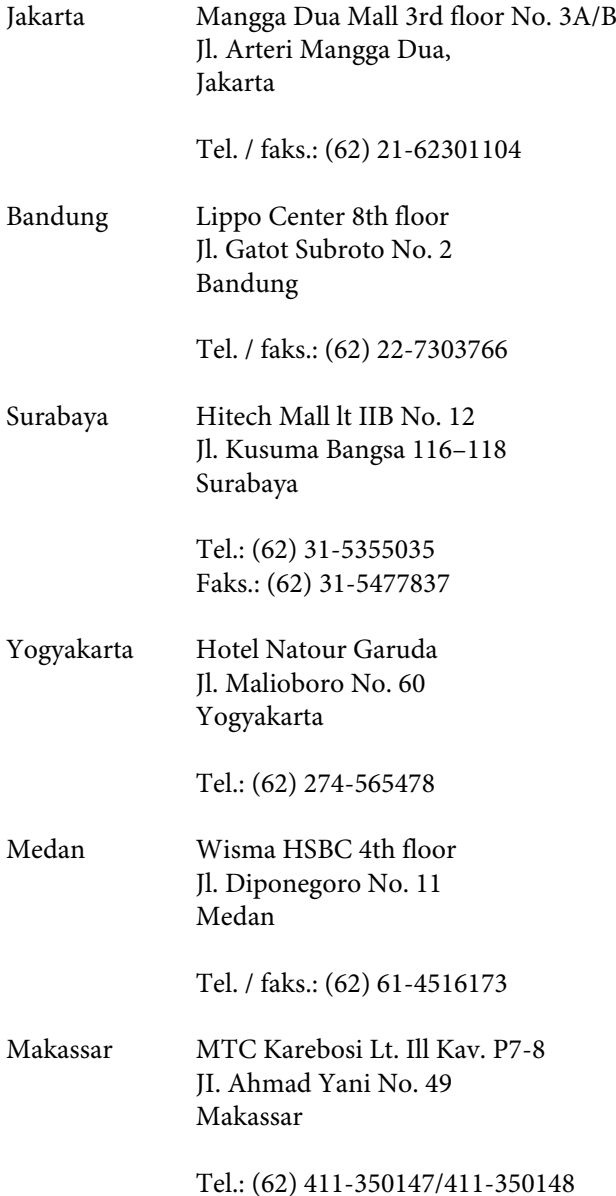

## **Pagalba naudotojams Honkonge**

Vartotojai, norintys gauti techninės pagalbos ir kitų garantinių ir negarantinių paslaugų, kviečiami kreiptis į Epson Hong Kong Limited.

### **Svetainė internete**

Epson Hong Kong sukūrė vietinį tinklalapį kinų ir anglų kalba, kad vartotojams būtų teikiama ši informacija:

- ❏ Informacija apie gaminį
- ❏ Atsakymai į dažnai užduodamus klausimus (DUK)
- ❏ Naujausios Epson gaminių tvarkyklių versijos

Naudotojai gali prisijungti prie mūsų tinklalapio adresu:

<https://www.epson.com.hk>

### **Techninės pagalbos karštoji linija**

Taip pat galite kreiptis į mūsų techninius darbuotojus šiais telefono ir fakso numeriais:

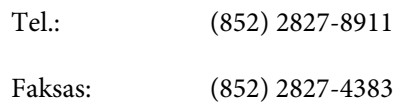

## **Pagalba naudotojams Malaizijoje**

Kontaktiniai duomenys informacijai, techninei pagalbai ir paslaugoms teikti yra šie:

### **Žiniatinklis (<https://www.epson.com.my>)**

- ❏ Informacija apie gaminio specifikacijas, atsisiunčiamos tvarkyklės
- ❏ Dažnai užduodami klausimai (DUK), pardavimo užklausos, klausimai el. paštu

### **Epson Trading (M) Sdn. Bhd.**

Pagrindinė būstinė.

Tel.: 603-56288288

Faksas: 603-56288388/399

### **"Epson" pagalbos skyrius**

❏ Dėl parduodamų gaminių ir gaminio informacijos (infolinija) Tel.: 603-56288222

❏ Užklausos apie remonto paslaugas ir garantijas, gaminių naudojimą ir techninę pagalbą (techline) Tel.: 603-56288333

## **Pagalba naudotojams Indijoje**

Kontaktiniai duomenys informacijai, techninei pagalbai ir paslaugoms teikti yra šie:

### **Žiniatinklis [\(https://www.epson.co.in](https://www.epson.co.in))**

Galima gauti informacijos apie gaminio specifikacijas, atsisiųsti tvarkyklių ir teikti gaminių užklausas.

### **Pagalbos linija**

Aptarnavimo, gaminių informacija ar kasečių užsakymas — 18004250011 (9:00–21:00) — šis numeris nemokamas.

Aptarnavimui (CDMA ir mobiliems vartotojams) — 3900 1600 (9:00–18:00) priekyje vietinis STD kodas.

## **Pagalba naudotojams Filipinuose**

Vartotojai, norintys gauti techninės pagalbos ir kitų garantinių ir negarantinių paslaugų, kviečiami kreiptis į Epson Philippines Corporation žemiau nurodytais telefono ir fakso numeriais ir el. pašto adresu:

> Pagrindinė linija: (63-2) 706 2609

Faksas: (63-2) 706 2665

Tiesioginė pa-(63-2) 706 2625 galbos skyriaus linija:

El. paštas: epchelpdesk@epc.epson.com.ph

### **Žiniatinklis**

[\(https://www.epson.com.ph](https://www.epson.com.ph))

Galima gauti informacijos apie gaminio techninius duomenis, parsisiųsti tvarkykles, rasti atsakymus į dažnai užduodamus klausimus (DUK) ir pateikti užklausas el. paštu.

#### **Nemokamas tel. nr. 1800-1069-EPSON(37766)**

Mūsų karštosios linijos komanda gali padėti jums telefonu šiais klausimais:

- ❏ Dėl parduodamų gaminių ir gaminio informacijos
- ❏ Dėl gaminio naudojimo ar problemų
- ❏ Dėl remonto paslaugų ir garantijos